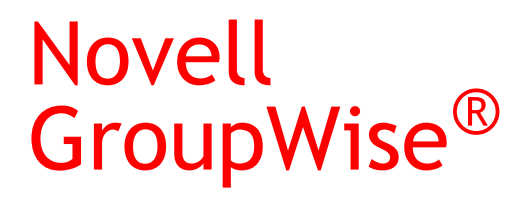

6.5

GUÍA DE INSTALACIÓN

www.novell.com

29 de marzo de 2004

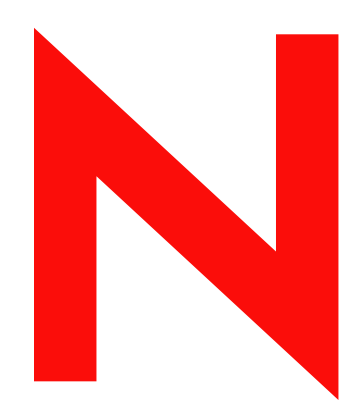

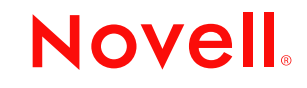

Noven, Inc. no otorga ninguna garantia o representación respecto al contenido o el uso de esta documentación, y especificamente renuncia a cualquier garantía expresa o implícita de posibilidad de comercialización o adecuación a un fin determinado. Asimismo, Novell, Inc. se reserva el derecho a revisar esta publicación y a realizar cambios en su contenido en cualquier momento, sin obligación de notificar a ninguna persona o entidad tales revisiones y cambios.

Además, Novell, Inc. no otorga ninguna garantía respecto al contenido y el uso de ningún programa, y específicamente renuncia a cualquier garantía expresa o implícita de posibilidad de comercialización o adecuación para un fin determinado. Por otra parte, Novell, Inc. se reserva el derecho a realizar cambios en cualquiera de los programas de Novell en cualquier momento, sin obligación de notificar a ninguna persona ni entidad tales cambios.

Este producto no se puede exportar ni reexportar en contra de cualquier ley o reglamento aplicable, incluyendo, sin limitación, el reglamento de exportación de EE.UU. o las leyes del país en el que resida.

Copyright © 1993-2004 Novell, Inc. Reservados todos los derechos. Ninguna parte de esta publicación puede ser reproducida, fotocopiada, almacenada en un sistema de recuperación, ni transmitida sin el consentimiento expreso y por escrito del editor.

N˙meros de patentes de EE.UU. 5.412.772; 5.701.459; 5.717.912; 5.760.772; 5.870.739; 5.873.079; 5.884.304; 5.903.755; 5.913.209; 5.924.096; 5.946.467; 5.963.938; 6.081.804; 6.138.170; 6.167.393; 6.192.405; 6.216.123; 6.546.433; 6.584.458; D393.457 y patentes pendientes.

Novell, Inc. 1800 South Novell Place Provo, UT 84606 EE. UU.

www.novell.com

Guía de instalación de GroupWise 6.5 29 de marzo de 2004

Documentación en línea: para acceder a la documentación en línea de éste y otros productos Novell y obtener actualizaciones, consulte www.novell.com/documentation.

ConsoleOne es una marca comercial registrada de Novell, Inc. en Estados Unidos y en otros paÌses. DirXML es una marca comercial registrada de Novell, Inc. en Estados Unidos y en otros países. eDirectory es una marca comercial de Novell, Inc. GroupWise es una marca comercial registrada de Novell, Inc., en Estados Unidos y en otros países. iChain es una marca comercial registrada de Novell, Inc. en Estados Unidos y en otros países. ManageWise es una marca comercial registrada de Novell, Inc., en Estados Unidos y en otros países. NDS es una marca comercial registrada de Novell, Inc., en Estados Unidos y en otros países. NetWare es una marca comercial registrada de Novell, Inc., en Estados Unidos y en otros países. NLM es una marca comercial de Novell, Inc. Novell es una marca comercial registrada de Novell, Inc., en Estados Unidos y en otros países. Cliente Novell es una marca comercial de Novell, Inc. Servicios de clúster de Novell es una marca comercial de Novell, Inc. Servicios de directorio de Novell es una marca comercial de Novell, Inc. Indexador rápido es una marca comercial de Novell, Inc. Red Carpet es una marca comercial de Novell, Inc. SUSE es una marca comercial registrada de SUSE LINUX AG, una empresa de Novell. Ximian es una marca comercial registrada de Novell, Inc. en Estados Unidos y en otros países.

ZENworks es una marca comercial registrada de Novell, Inc. en Estados Unidos y en otros países.

#### **Marcas comerciales de otras compañías**

Todas las marcas comerciales de otros fabricantes pertenecen a sus respectivos propietarios.

# **Contenido**

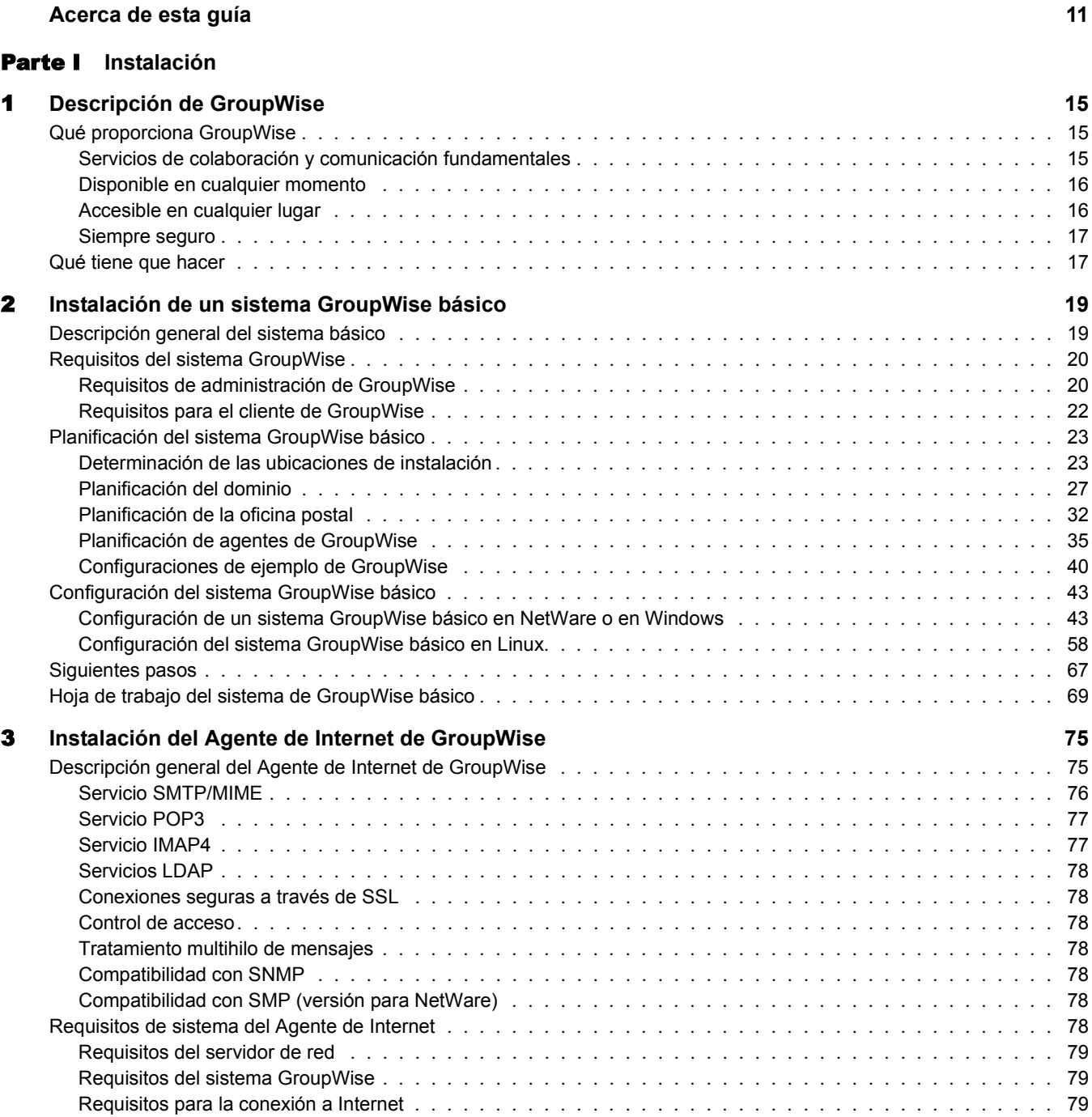

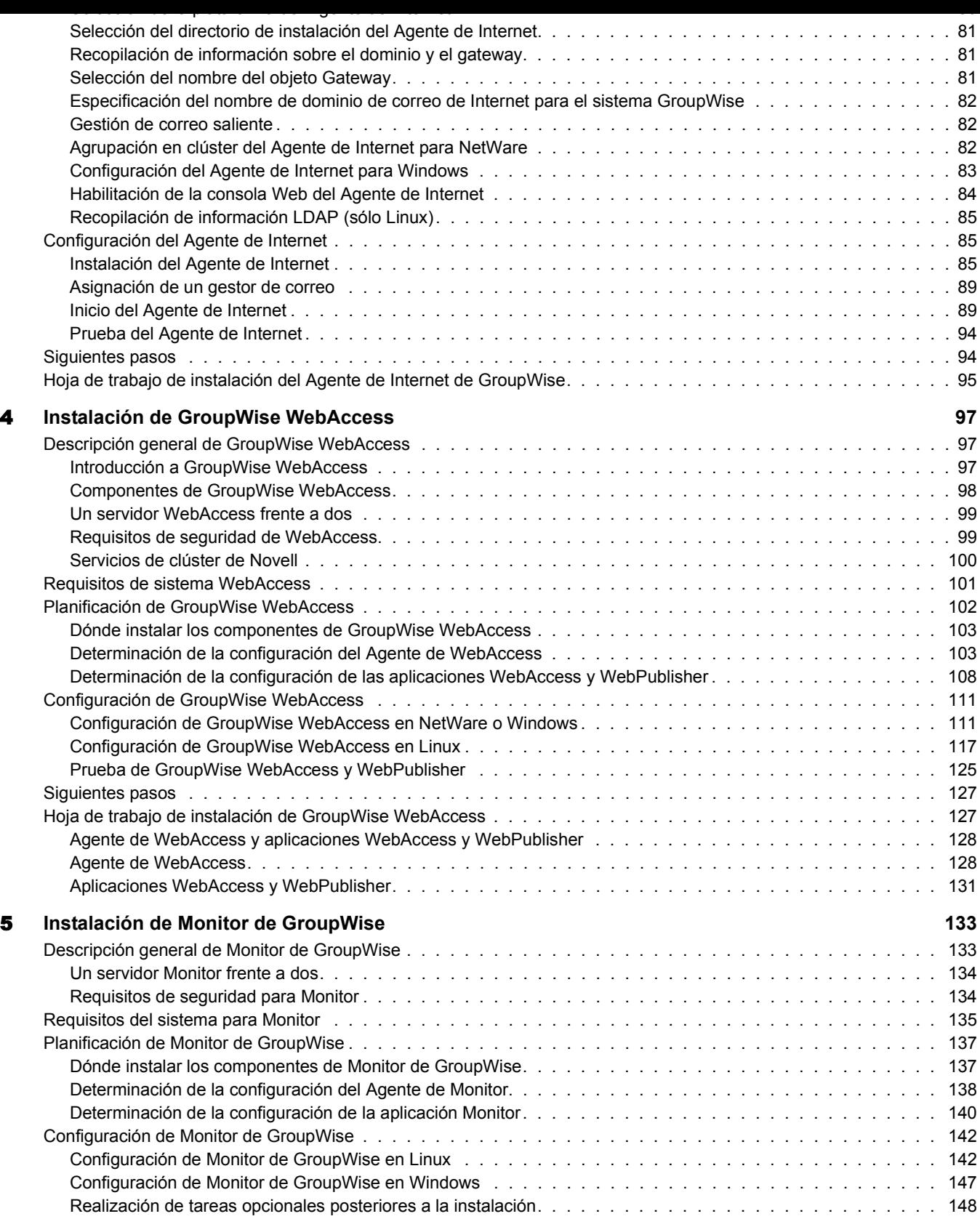

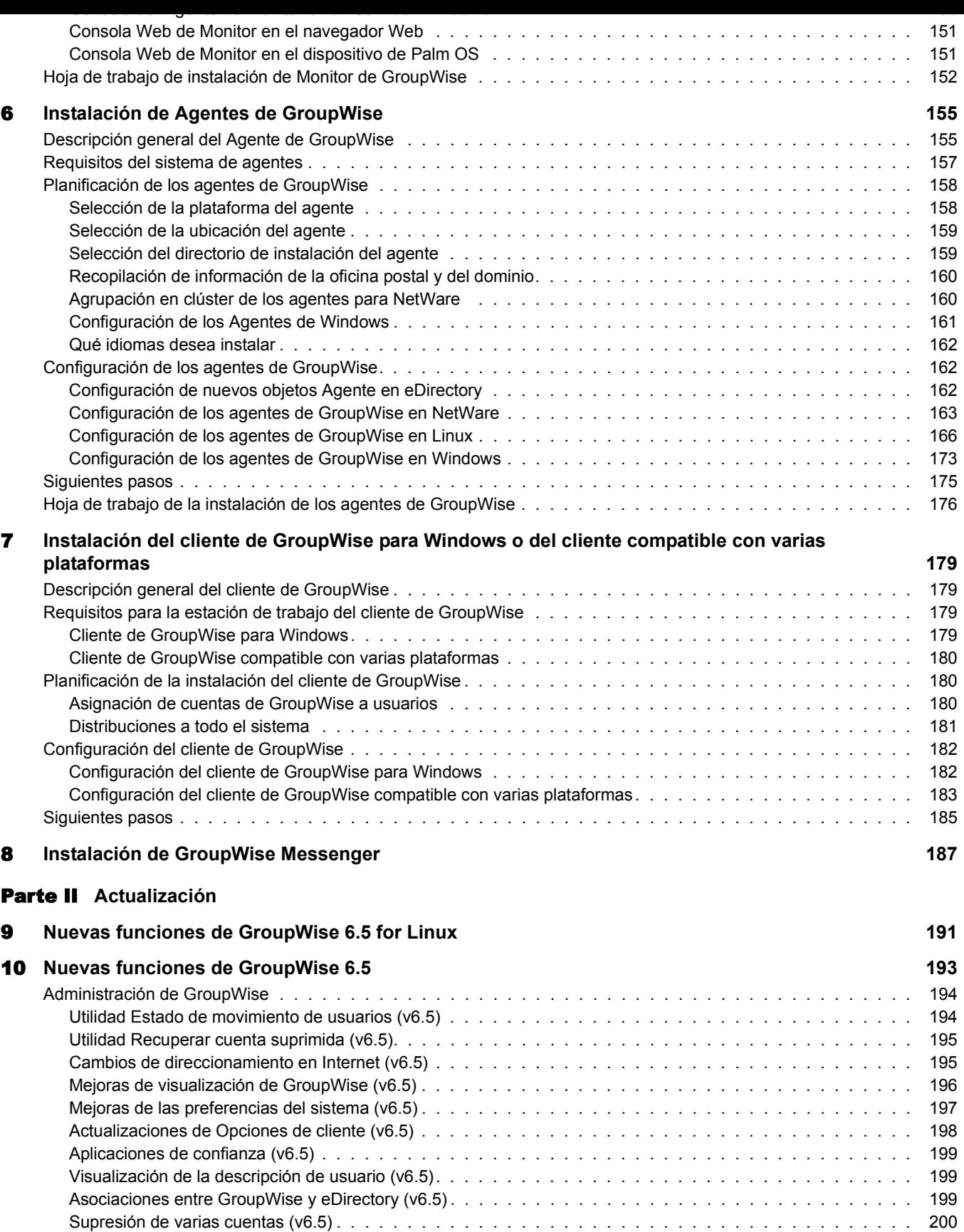

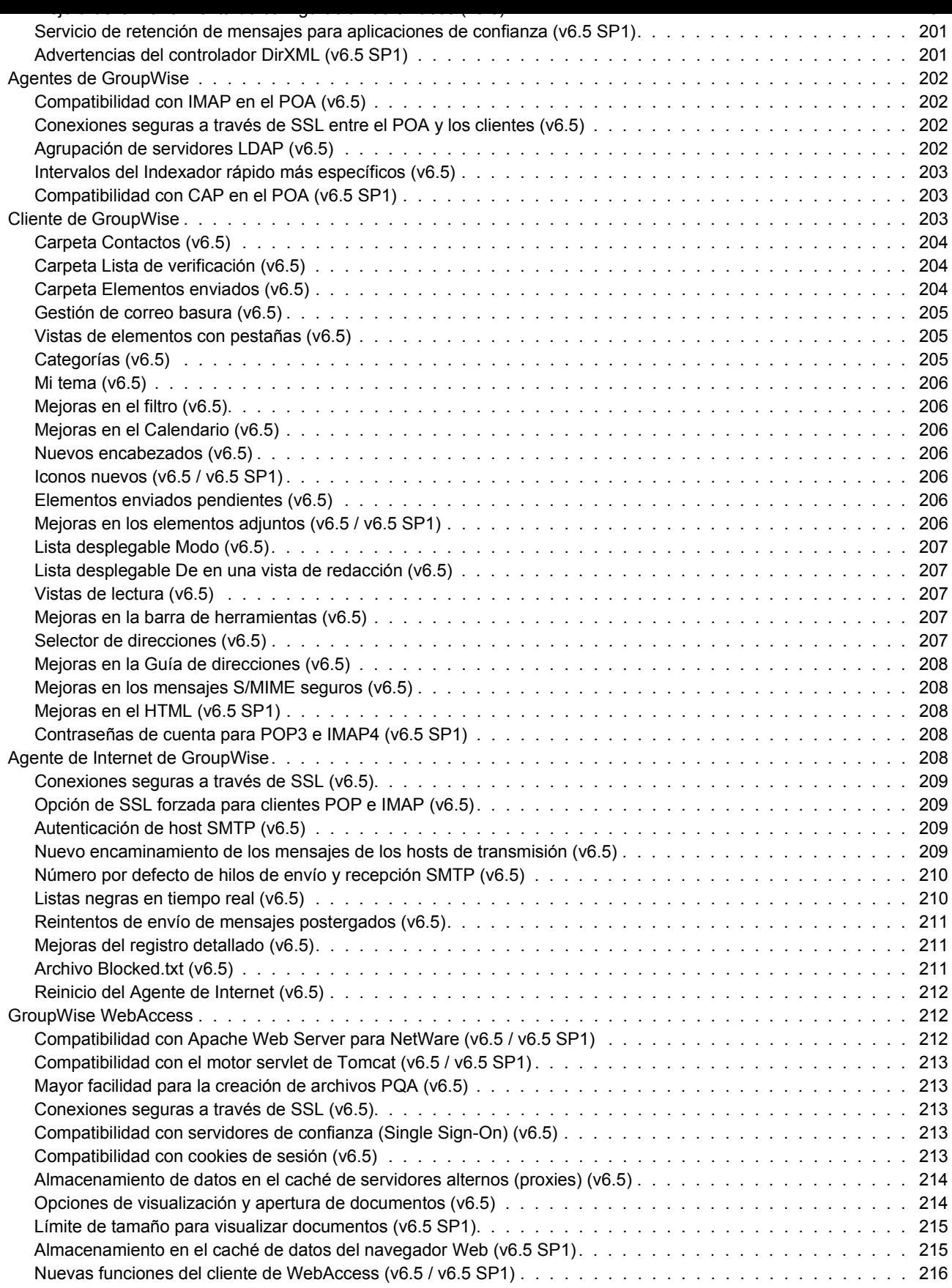

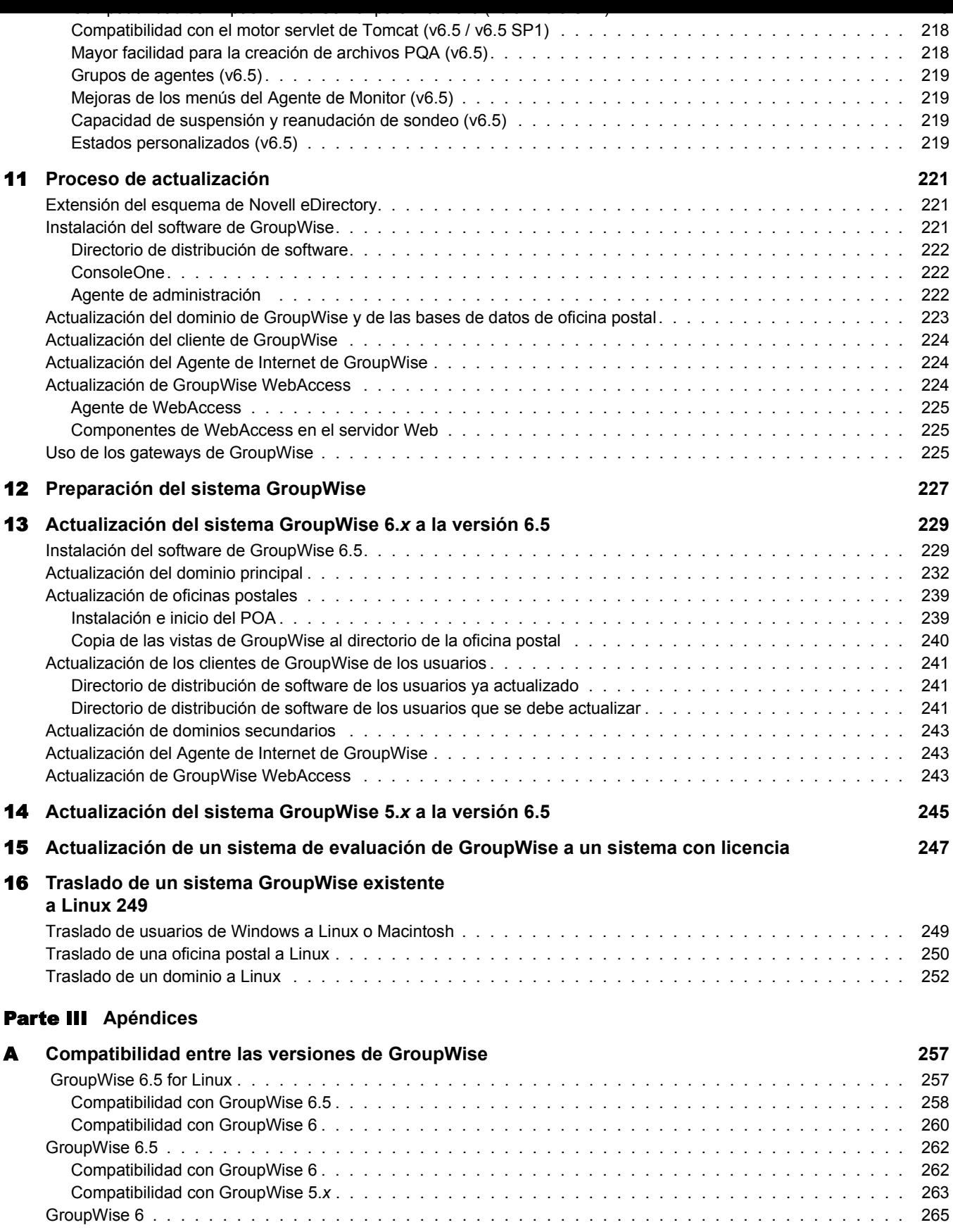

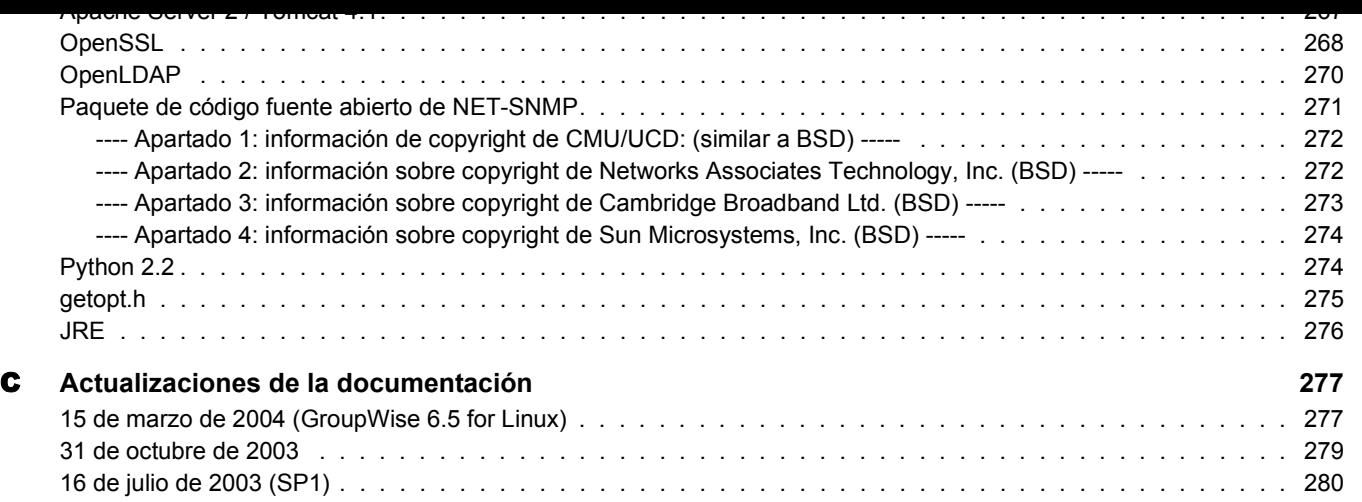

# <span id="page-10-0"></span>**Acerca de esta guÌa**

El objetivo de esta *Guía de instalación de GroupWise*<sup>®</sup> 6.5 de Novell<sup>®</sup> es el de ayudarle a instalar un nuevo sistema GroupWise o a actualizar un sistema GroupWise 5.x/6 existente. La guía está dirigida a administradores de red que vayan a instalar y a administrar GroupWise y se divide en las siguientes secciones:

- "Instalación" en la página 13
- "Actualización" en la página 189
- "Apéndices" en la página 255

#### **Documentación adicional**

Para obtener documentación adicional de GroupWise, consulte las siguientes guías en el sitioWeb de documentación de Novell GroupWise 6.5 (http://www.novell.com/documentation/lg/gw65):

- *Administration Guide* (Guía de administración)
- \* *Multi-System Administration Guide* (Guía de administración de varios sistemas)
- $\bullet$  *Interoperability Guide* (Guía de interacción)
- *Troubleshooting Guides* (Guías de resolución de problemas)
- ! *GroupWise Client User Guides* (GuÌas del usuario del cliente de GroupWise)

#### **Actualizaciones de la documentación**

Para obtener la versión más reciente de la *Guía de instalación de GroupWise 6.5*, consulte el [sitioWeb de Novell GroupWise 6.5](http://www.novell.com/documentation/lg/gw65) (http://www.novell.com/documentation/lg/gw65).

#### **Convenciones de la documentación**

En la documentación de Novell se utiliza un símbolo de mayor que  $(>)$  para separar las acciones dentro de un paso y los elementos de una vía de referencia cruzada.

Un símbolo de marca registrada ( $^{\circledR}$ ,  $^{\text{TM}}$ , etc.) indica una marca registrada de Novell. Un asterisco (\*) indica una marca comercial de otros fabricantes.

Cuando un nombre de vÌa de acceso se pueda escribir con una barra invertida para algunas plataformas y una barra normal para otras plataformas, el nombre de la vía de acceso aparecerá con una barra invertida. Los usuarios de plataformas que requieran la barra normal, como Linux\*, deberán emplear la barra normal propia de su software.

Cuando un conmutador de inicio se pueda escribir con una barra normal para algunas plataformas y un guión doble para otras plataformas, el conmutador de inicio aparecerá con una barra normal. Los usuarios de plataformas que requieran el guión doble, como Linux, deberán emplear el guión doble propio de su software.

Nos gustaría recibir sus comentarios y sugerencias acerca de este manual y de la demás documentación incluida con GroupWise. Para ponerse en contacto con nosotros, envíenos los mensajes de correo electrónico a la dirección proddoc@novell.com.

# <span id="page-12-1"></span><span id="page-12-0"></span>**Instalación**

Capítulo 1, "Descripción de GroupWise", en la página 15

Capítulo 2, "Instalación de un sistema GroupWise básico", en la página 19

Capítulo 3, "Instalación del Agente de Internet de GroupWise", en la página 75

Capítulo 4, "Instalación de GroupWise WebAccess", en la página 97

Capítulo 5, "Instalación de Monitor de GroupWise", en la página 133

Capítulo 6, "Instalación de Agentes de GroupWise", en la página 155

Capítulo 7, "Instalación del cliente de GroupWise para Windows o del cliente compatible con varias plataformas", en la página 179

Capítulo 8, "Instalación de GroupWise Messenger", en la página 187

# <span id="page-14-0"></span>**Descripción de GroupWise**

Novell $^{\circledR}$  GroupWise $^{\circledR}$  es un sistema de colaboración empresarial que proporciona seguridad en mensajes de correo electrónico, calendarios, programación y mensajería instantánea. GroupWise también incluye gestión de tareas, gestión de contactos, gestión de documentos y otras herramientas de productividad. GroupWise se puede utilizar en equipos con Linux\*, Windows o Macintosh\*, en un navegador Web en cualquier lugar donde disponga de una conexión a Internet e incluso en dispositivos inalámbricos. Los sistemas GroupWise pueden configurarse en NetWare<sup>®</sup>, Linux, Windows<sup>\*</sup>, o en cualquier combinación de estos sistemas operativos.

En las secciones siguientes se incluyen más detalles acerca de lo que proporciona GroupWise y de lo que necesita hacer para configurar GroupWise a fin de que se adapte mejor a sus necesidades.

- "Qué proporciona GroupWise" en la página 15
- "Qué tiene que hacer" en la página 17

# <span id="page-14-1"></span>**QuÈ proporciona GroupWise**

GroupWise proporciona servicios de colaboración y comunicación seguros, de alta disponibilidad y de fácil acceso, como se explica en las siguientes secciones:

- . "Servicios de colaboración y comunicación fundamentales" en la página 15
- $\bullet$  "Disponible en cualquier momento" en la página 16
- $\cdot$  "Accesible en cualquier lugar" en la página 16
- "Siempre seguro" en la página 17

## <span id="page-14-2"></span>Servicios de colaboración y comunicación fundamentales

GroupWise proporciona una variedad de herramientas que permiten a los usuarios trabajar juntos y de manera más inteligente.

- $\bullet$  **Mensajería:** permite enviar y recibir mensajes de correo, mensajes telefónicos y recordatorios. Los mensajes de correo se utilizan para la correspondencia general. Los mensajes telefónicos están diseñados para los que recogen mensajes telefónicos para otros. Los recordatorios incluyen una fecha de inicio y, cuando los destinatarios los aceptan, se envían a sus respectivos calendarios.
- **Mensajería instantánea:** permite comunicarse en tiempo real con otros usuarios de GroupWise mediante GroupWise Messenger, que permite saber cuándo están los demás usuarios en línea, ocupados o lejos de su mesa de trabajo. También permite guardar conversaciones.
- realizar b˙squedas en los calendarios de otros usuarios con el fin de encontrar horas libres en que Èsta pueda tener lugar. Cuando se programa una tarea, es posible asignarle una prioridad y una fecha de caducidad. Si el destinatario acepta una cita o una tarea, se añade automáticamente a su calendario.
- ! **Calendarios:** permite ver y gestionar las citas, tareas y recordatorios en una vista de calendario.
- \* Gestión de tareas: permite aceptar o rechazar las tareas que se le envían y realizar un seguimiento de las tareas aceptadas hasta su finalización. También se puede convertir cualquier mensaje en una tarea añadiéndolo a la carpeta Lista de verificación.
- **Gestión de contactos:** permite gestionar información para los contactos, grupos, recursos y organizaciones, incluyendo la posibilidad de ver, actualizar, suprimir y añadir información a los contactos de la guía de direcciones. Además, puede ver un historial de mensajes enviados y recibidos de contactos individuales.
- **\*** Gestión de documentos: permite almacenar documentos en bibliotecas de GroupWise. En una biblioteca, los documentos se comprimen para ahorrar espacio de disco y se codifican para mantener la seguridad. Gracias a la gestión de documentos, puede someter los documentos al control de entrada, al control de salida, compartirlos y realizar versiones de ellos.

## <span id="page-15-0"></span>**Disponible en cualquier momento**

GroupWise asegura la disponibilidad de las herramientas de comunicación fundamentales.

- ! **Almacenamiento en el cachÈ:** el cliente de GroupWise para Windows y el cliente compatible con varias plataformas incluyen un modo de almacenamiento que permite almacenar en caché la información de GroupWise en la unidad local y continuar trabajando incluso cuando no se está conectado al buzón de red.
- **Repositorio LDAP:** si está empleando autenticación LDAP para la autenticación de buzón de GroupWise, el repositorio LDAP garantiza que siempre hay un servidor LDAP mediante el cual se pueda realizar la autenticación.
- Clústeres: para garantizar que los datos de GroupWise estén siempre disponibles y que los componentes de GroupWise estén siempre en ejecución, puede instalar GroupWise en un entorno de Servicios de clúster de Novell™ o en un entorno de Servicio de Cluster Server de Microsoft\*.

### <span id="page-15-1"></span>**Accesible en cualquier lugar**

GroupWise le permite comunicarse y colaborar con otras personas mediante el dispositivo que resulte más adecuado:

- **\* Computadores personales:** para acceder al buzón, puede ejecutar el cliente de GroupWise para Windows en cualquier estación de trabajo que utilice Windows 98 o versiones posteriores. En estaciones de trabajo con Linux y Macintosh, puede ejecutar el cliente de GroupWise compatible con varias plataformas.
- ! **Navegadores Web y dispositivos inal·mbricos:** con GroupWise WebAccess instalado, también puede acceder al buzón mediante un navegador Web, un teléfono móvil o PDA inalámbricos (asistentes digitales personales) como PalmPilot\* y Pocket  $PC^*$ . El cliente de GroupWise WebAccess aplica formato a la información para ajustarse mejor al tipo de dispositivo en el que se está mostrando.
- **\*** Otros clientes de correo electrónico: GroupWise permite acceder al buzón con cualquier cliente de correo electrónico POP3 e IMAP4.

<span id="page-16-0"></span>GroupWise proporciona amplias medidas de seguridad para proteger la información.

- Cifrado: GroupWise cifra la información para protegerla tal y como se almacena en las distintas bases de datos de GroupWise y se mueve en la red. Cada fragmento de información se cifra de manera diferente mediante el uso de claves de cifrado generadas aleatoriamente.
- **\*** Normas de seguridad abiertas: para asegurar aún más que la información sea segura mientras se mueve en la red interna o en Internet, GroupWise admite normas de seguridad abiertas como Nivel de zócalo seguro (SSL), Extensión universal para correo de Internet segura (S/MIME), Infraestructura de clave pública (PKI) y Seguridad de nivel de transporte (TSL).
- **\*** Protección contra bombardeo de correo publicitario: para evitar que vea mensajes no deseados, el cliente de GroupWise para Windows incluye una función de gestión de correo basura que permite controlar mensajes de correo electrónico de Internet no deseados. Además, puede configurar el Agente de Internet (el componente de GroupWise responsable de enviar y recibir mensajes de correo electrónico a través de Internet) para que rechace mensajes de hosts de transmisión abierta y de hosts de bombardeo de correo publicitario conocidos. GroupWise también funciona con productos de socios que proporcionan soluciones adicionales contra el bombardeo de correo publicitario.
- **Protección contra virus:** GroupWise trabaja con productos de socios para proporcionar soluciones que detectan y eliminan virus.

Para obtener información adicional acerca de soluciones de seguridad disponibles para GroupWise a travÈs de socios de GroupWise, consulte el [sitioWeb de socios de GroupWise](http://www.novell.com/products/groupwise/partners) (http:// www.novell.com/products/groupwise/partners).

# <span id="page-16-1"></span>**QuÈ tiene que hacer**

GroupWise incluye varios componentes que tendrá que instalar para darse cuenta de todos los beneficios de GroupWise. No obstante, es posible que algunos componentes no sean necesarios según las distintas circunstancias. En la tabla siguiente se resumen los componentes, lo que proporcionan y dónde se deben buscar instrucciones para instalarlos.

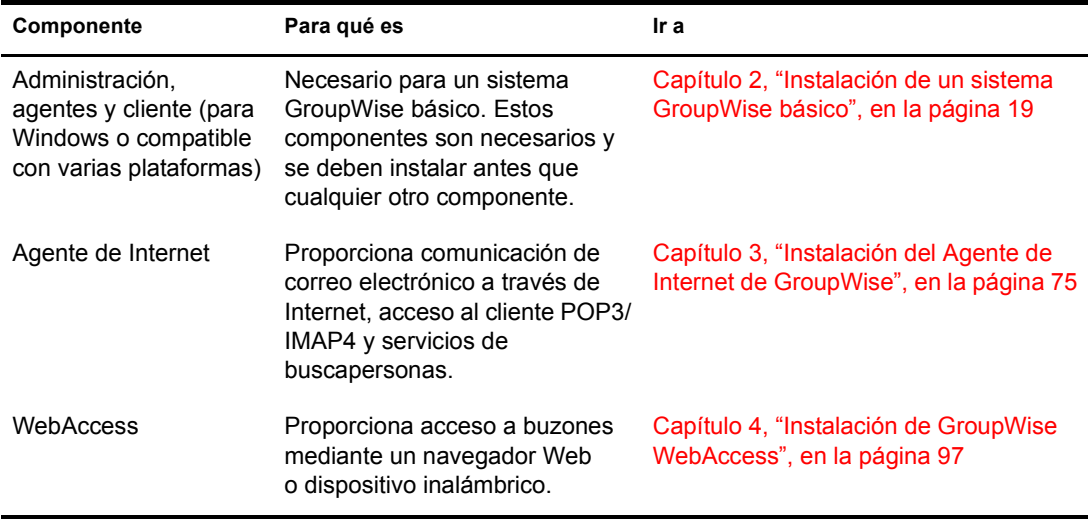

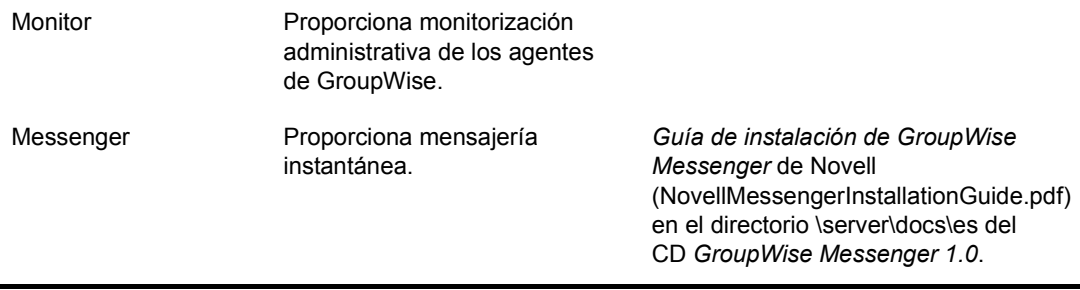

Además de las secciones a las que se hace referencia en la tabla anterior, en esta Guía de *instalación* se incluyen las dos secciones siguientes:

- Capítulo 6, "Instalación de Agentes de GroupWise", en la página 155
- Capítulo 7, "Instalación del cliente de GroupWise para Windows o del cliente compatible con varias plataformas", en la página 179

La información de estas secciones se proporciona como una referencia para instalar agentes de GroupWise adicionales o clientes de GroupWise después de haber creado el sistema GroupWise básico.

<span id="page-18-0"></span>Todo sistema GroupWise $^{\circledR}$  de Novell $^{\circledR}$ , tanto si lo utilizan cinco usuarios como cincuenta mil, comienza siendo un sistema GroupWise básico. En las siguientes secciones encontrará información general y las instrucciones de instalación necesarias para aplicar correctamente un sistema GroupWise básico.

- "Descripción general del sistema básico" en la página 19
- "Requisitos del sistema GroupWise" en la página 20
- "Planificación del sistema GroupWise básico" en la página 23
- "Configuración del sistema GroupWise básico" en la página 43
- $\cdot$  "Siguientes pasos" en la página 67
- "Hoja de trabajo del sistema de GroupWise básico" en la página 69

Nota: si su intención es la de instalar GroupWise en un entorno de servidor de clústeres proporcionado por Servicios de clúster de Novell<sup>™</sup> o por Servicio de Cluster Server de Microsoft, consulte la *GroupWise 6.5 [Interoperability Guide](http://www.novell.com/documentation/lg/gw65)* (Guía de interacción de GroupWise 6.5) (http://www.novell.com/documentation/lg/ gw65) para obtener más información.

# <span id="page-18-1"></span>**Descripción general del sistema básico**

Un sistema GroupWise básico consta de un solo dominio con una oficina postal, una biblioteca de documentos y uno o varios usuarios, como se muestra a continuación.

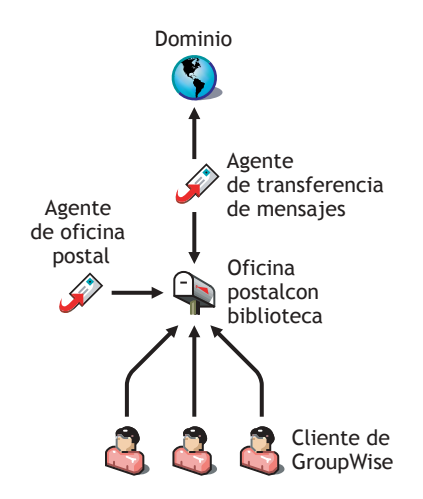

Todos los usuarios de GroupWise tienen un buzón en la oficina postal; los usuarios ejecutan el cliente de GroupWise (WebAccess, para Windows, o compatible con varias plataformas) para acceder a sus buzones y enviar y recibir correo.

usuarios de una oficina postal, y el Agente de transferencia de mensajes (MTA) de Group Wise distribuye los mensajes entre las oficinas postales (si hay más de una en el dominio) y entre los dominios (si hay más de uno en el sistema).

Cuando termine de configurar su sistema GroupWise básico, puede revisar el apartado "Siguientes" pasos" en la página 67 si desea aprender cómo ampliar el sistema.

# <span id="page-19-0"></span>**Requisitos del sistema GroupWise**

Como administrador de GroupWise, debe garantizar que su sistema cumple con los requisitos de sistema GroupWise de forma que el sistema GroupWise pueda configurarse correctamente. Una vez configurado el sistema GroupWise, debe asegurarse de que las estaciones de trabajo de los usuarios cumplan con los requisitos del cliente de GroupWise, de forma que los usuarios puedan ejecutar los clientes de GroupWise sin problemas.

- ◆ "Requisitos de administración de GroupWise" en la página 20
- "Requisitos para el cliente de GroupWise" en la página 22

## <span id="page-19-1"></span>**Requisitos de administración de GroupWise**

- $\Box$  Cualquiera de los siguientes sistemas operativos de servidor para los agentes de GroupWise (Agente de oficina postal, Agente de transferencia de mensajes, Agente de Internet, Agente de WebAccess y Agente de Monitor):
	- $\bullet$  NetWare<sup>®</sup> 4.2, NetWare 5.1 o NetWare 6.*x*, además del Support Pack más reciente para su versión de NetWare

Nota: los dominios y las oficinas postales pueden estar ubicados en servidores NetWare 3.12, aunque los agentes no pueden ejecutarse en dichos servidores. El Agente de Monitor no está disponible para NetWare.

! SUSE\* Standard Server 8, SUSE Enterprise Server 8, Red Hat\* Enterprise Linux 3 ES o Red Hat Enterprise Linux AS

El Asesor de instalación de la interfaz gráfica de usuario y el Asesor de configuración, que le guiarán en el proceso de creación de un nuevo sistema GroupWise, necesitan X Windows System. También hay disponible un Asesor de instalación basado en texto. Las interfaces de usuario para los agentes de GroupWise requieren X Windows System y OpenMotif<sup>\*</sup>. Los agentes también pueden ejecutarse en forma de daemons sin interfaces de usuario.

- \* Windows NT\* Server o Windows 2000 Server, además del Service Pack más reciente para la versión de Windows de que disponga
- $\Box$  NDS<sup>®</sup> o eDirectory<sup>™</sup> (cualquier versión en cualquier plataforma; no obstante, si desea utilizar LDAP con GroupWise, necesitará eDirectory 8.5 o posterior.)

GroupWise 6.5 para Linux incluye eDirectory 8.7.3 para Solaris\*, Linux y AIX\*. Sin embargo, eDirectory 8.7.3 no es compatible con Red Hat Enterprise Linux 3 ES o AS. Pronto estará disponible una actualización de eDirectory compatible con Red Hat Enterprise Linux 3 ES o AS.

- $\Box$  ConsoleOne®
	- $\bullet$  Versión 1.3.6 o posterior para Linux, además de X Windows System\*, versión X11R6
	- $\bullet$  Versión 1.3.4 o posterior para Windows
- Directorio de distribución de software: 500 MB para todos los componentes de GroupWise
- ! Directorio del dominio: 10 MB (mÌnimo)
- $\bullet$  Directorio de la oficina postal: 2 MB por usuario (mínimo); 10 MB o más por usuario (recomendado)
- Instalación del MTA o del POA: aproximadamente 25 MB (varía según la plataforma)
- $\bullet$  Instalación del Agente de Internet: aproximadamente 37 MB (varía según la plataforma)
- Instalación de WebAccess: aproximadamente 215 MB (111 MB compartidos con Monitor; varía según la plataforma)
- Instalación de Monitor: aproximadamente 140 MB (111 MB compartidos con WebAccess; varía según la plataforma)
- $\Box$  Conexión a Internet para el Agente de Internet
	- Conexión a Internet a través de una línea dedicada o una línea telefónica estándar
	- ! Nombre de dominio de Internet de su empresa
	- $\triangle$  Acceso del servidor DNS o acceso al host de transmisión
- □ Cualquiera de los siguientes servidores Web para WebAccess y Monitor:
	- $\bullet$  NetWare 4.2/5.1 (se requiere el Support Pack más reciente): NetWare Enterprise Web Server
	- ! NetWare 6.*x*: Netscape\* Enterprise Web Server; Apache Web Server
	- ! NetWare 6.5 (se requiere GroupWise 6.5 Support Pack 1 o posterior): Apache 2
	- Linux: Apache 2
	- Windows NT (se requiere el Service Pack más reciente): Microsoft Internet Information Server 4.0; Netscape Enterprise Server\* 3.6 o posterior
	- ! Windows 2000: Microsoft Internet Information Server 5 o posterior
	- ! UNIX\* Solaris: Apache Web Server 1.3.3 o posterior
- $\Box$  Cualquiera de los siguientes navegadores Web para las consolas Web de los agentes:
	- ! Linux: Mozilla 1.4 o posterior y navegadores basados en Mozilla equiparables; Konqueror 3.1.4 o posterior y navegadores basados en Konqueror equiparables
	- ! Windows: Microsoft Internet Explorer 4.0 o posterior; Netscape Navigator\* 4.0 o posterior
	- ! Macintosh: Safari\* 1.0 o posterior, Microsoft Internet Explorer 4.5 o posterior; Netscape Navigator 4.51 o posterior
	- ! UNIX: Netscape 4.0 o posterior; Microsoft Internet Explorer 4.0 o posterior
- <span id="page-21-0"></span> $\Box$  Cualquiera de los siguientes sistemas operativos de escritorio para el cliente de GroupWise para Windows
	- ! Windows 98 en un Pentium\* 133 o posterior con al menos 48 MB de RAM
	- ! Windows NT en un Pentium 133 o posterior con al menos 64 MB de RAM
	- ! Windows 2000 en un Pentium 200 o posterior con al menos 128 MB de RAM
	- ! Windows XP en un Pentium 300 o posterior con al menos 128 MB de RAM
- $\Box$  60 MB de espacio libre en disco en la estación de trabajo de cada usuario para instalar el cliente para Windows
- $\Box$  Cualquiera de los siguientes sistemas operativos de escritorio para el cliente de GroupWise compatible con varias plataformas
	- SUSE LINUX Desktop, SUSE LINUX 8.2 o SUSE LINUX 9 Professional, además del escritorio KDE o el escritorio GNOME
	- Red Hat 9 o Red Hat Enterprise 3 WS, además del escritorio GNOME
	- Macintosh OS 10.3 (Panther)
	- \* Cualquier versión de Windows mencionada anteriormente para el cliente para Windows
- $\Box$  40 MB de espacio libre en disco en la estación de trabajo de cada usuario para instalar el cliente compatible con varias plataformas
- $\Box$  Cualquiera de los siguientes navegadores Web para el cliente de WebAccess:
	- ! Windows: Microsoft Internet Explorer 4.0 o posterior; Netscape Navigator 4.0 o posterior
	- ! Linux: Mozilla 1.4 o posterior y navegadores basados en Mozilla equiparables; Konqueror 3.1.4 y navegadores basados en Konqueror equiparables
	- ! Macintosh: Safari 1.0 o posterior, Microsoft Internet Explorer 4.5 o posterior; Netscape Navigator 4.51 o posterior
	- UNIX: Netscape 4.0 o posterior; Microsoft Internet Explorer 4.0 o posterior
- $\Box$  Cualquiera de los siguientes dispositivos inalámbricos para el cliente de WebAccess:
	- Cualquier dispositivo inalámbrico que admita el protocolo de acceso inalámbrico (WAP, Wireless Access Protocol) y tenga un micronavegador que utilice lenguaje de marcas de dispositivo de mano (HDML, Handheld Device Markup Language) 3.0 o versiones posteriores, o el lenguaje de marcas inalámbrico (WML, Wireless Markup Language) 1.1, o versiones posteriores
	- Un dispositivo de Palm OS<sup>\*</sup> con cualquier versión de Palm OS que admita aplicaciones de Web Clipping (PQA)
	- Un dispositivo de Windows CE con cualquier versión de Windows CE

<span id="page-22-0"></span>GroupWise incluye un Asesor de instalación para ayudarle a instalar los archivos de GroupWise en las ubicaciones correspondientes y un Asesor de configuración para ayudarle a crear y a configurar el sistema GroupWise. Los dos asesores le proporcionarán la información de guía necesaria en todo el proceso.

Si está seguro de sus conocimientos de GroupWise, puede omitir esta sección de planificación y continuar con "Configuración del sistema GroupWise básico" en la página 43. Si no es el caso, lea las siguientes secciones mientras cumplimenta la "Hoja de trabajo del sistema de GroupWise básico" en la página 69. La hoja de trabajo incluye toda la información que se le pedirá al ejecutar los asesores.

- "Determinación de las ubicaciones de instalación" en la página 23
- "Planificación del dominio" en la página 27
- $\bullet$  "Planificación de la oficina postal" en la página 32
- "Planificación de agentes de GroupWise" en la página 35

Tras finalizar las tareas anteriores, conviene revisar "Configuraciones de ejemplo de GroupWise" en la página 40.

## <span id="page-22-1"></span>Determinación de las ubicaciones de instalación

El Asesor de instalación le solicitará información sobre el árbol de eDirectory de Novell en el que tenga previsto crear objetos de GroupWise y sobre las ubicaciones del servidor de red en las que planee crear directorios de GroupWise y archivos de instalación. Las siguientes secciones le preparan para proporcionar la información necesaria.

- "Novell eDirectory" en la página 23
- "ConsoleOne" en la página 24
- . "Directorio de distribución de software de GroupWise" en la página 25
- · "Idiomas de GroupWise" en la página 26

#### <span id="page-22-2"></span>**Novell eDirectory**

GroupWise se administra a través de eDirectory, los servicios de directorio proporcionados por Novell. Todos los componentes, ya sean dominios, oficinas postales, bibliotecas o agentes, asÌ como las cuentas de GroupWise de todos los usuarios, se configuran mediante objetos en eDirectory. Tendrá que asegurarse de que eDirectory está instalado en su entorno. eDirectory puede instalarse en NetWare, Linux o Windows.

GroupWise admite todas las versiones de NDS y de eDirectory; sin embargo, Novell eDirectory 8.5 y versiones posteriores proporcionan algunas capacidades relacionadas con LDAP especÌficas para GroupWise que no están disponibles si está empleando versiones anteriores de eDirectory o NDS:

- ! Los usuarios pueden autenticarse en GroupWise mediante un directorio LDAP que no tenga cumplimentado el atributo de correo LDAP (dirección de correo electrónico).
- Cuando se utiliza autenticación LDAP, si a un usuario se le deniega acceso a GroupWise, un mensaje indicará la causa del problema: cuenta inhabilitada, entradas de gracia caducadas, bloqueo contra intrusos en los servicios de directorio en vigor, etc.

cuando los usuarios reciben mensajes cifrados.

Si desea que GroupWise tenga estas capacidades específicas relacionadas con LDAP, deberá actualizar a eDirectory 8.5 o versiones posteriores.

GroupWise 6.5 para Linux incluye el CD *Novell eDirectory* para ayudar a los que aún no tienen instalado eDirectory y desean instalarlo en Linux. Siga las instrucciones que encontrará en la *[Novell eDirectory Installation Guide](http://www.novell.com/documentation/lg/edir873/index.html)* (Guía de instalación de Novell eDirectory) (http:// www.novell.com/documentation/lg/edir873/index.html) para instalar eDirectory y ConsoleOne antes de proceder con la instalación del sistema GroupWise básico.

#### Extensión del esquema del árbol de eDirectory

El Asesor de instalación debe extender el esquema del árbol de eDirectory en el que piense crear el sistema GroupWise. Puesto que todos los objetos de un único dominio de GroupWise deben residir en el mismo árbol de eDirectory, la instalación de un sistema básico (un dominio) sólo requiere la extensión de un árbol.

#### **HOJA DE TRABAJO DEL SISTEMA GROUPWISE BÁSICO**

En el apartado 1: Árbol de eDirectory, indique el árbol de eDirectory en el que piensa crear los objetos de GroupWise.

#### Comprobación de que existen usuarios en eDirectory

Debe asegurarse de que todos los usuarios que van a utilizar GroupWise existen en eDirectory. Las cuentas de GroupWise sólo se pueden asignar a objetos Usuario de eDirectory y a objetos Entidad externa de GroupWise.

Las entidades externas de GroupWise representan usuarios ajenos a eDirectory y se añaden a eDirectory con el ˙nico fin de asignar a Èstos cuentas de GroupWise. Las entidades externas de GroupWise requieren licencias de GroupWise pero no de eDirectory y sólo se pueden añadir una vez que se ha instalado GroupWise. Las instrucciones para añadir entidades externas de GroupWise se proporcionan en "Asignación de cuentas de GroupWise a usuarios" en la página 180.

#### <span id="page-23-0"></span>**ConsoleOne**

La administración de GroupWise se realiza mediante ConsoleOne, versión 1.3.4 o posterior. Al instalar GroupWise, los archivos del módulo integrable del Administrador de GroupWise se copian en una instalación existente de ConsoleOne. Estos archivos extienden las funciones de ConsoleOne para que el usuario pueda administrar GroupWise. En función de la plataforma, hay que tener en cuenta los siguientes aspectos:

! **NetWare y Windows:** para instalar un sistema GroupWise en NetWare o en Windows, debe decidir qué ubicación de ConsoleOne desea utilizar para administrar GroupWise. Puede ser una ubicación de ConsoleOne en un servidor de red o en una estación de trabajo local. Si piensa utilizar ConsoleOne en una estación de trabajo local, deberá realizar la instalación de GroupWise desde dicha estación de trabajo. Para su comodidad, ConsoleOne 1.3.4 se incluye en el CD *GroupWise 6.5 Administrator*. El Asesor de instalación permite instalar ConsoleOne en caso necesario. También puede utilizar el Asesor de instalación más adelante para instalar ConsoleOne y los archivos integrables del Administrador de GroupWise en otras ubicaciones.

Nota: en el caso de un sistema GroupWise en NetWare, no podrá ejecutar ConsoleOne para administrar GroupWise en la consola del servidor NetWare. El módulo integrable del Administrador de GroupWise para ConsoleOne no se ejecuta en un entorno de este tipo.

antes de configurar el sistema Group Wise. Group Wise 6.5 para Linux incluye eDirectory 8.7.3 para Solaris, Linux y AIX, a partir de los cuales puede instalar ConsoleOne. ConsoleOne se instala en /usr/ConsoleOne. Asegúrese de que ConsoleOne está instalado en el servidor Linux en el que prevé crear el sistema GroupWise.

#### **HOJA DE TRABAJO DEL SISTEMA GROUPWISE BÁSICO**

En el apartado 3: Vía de ConsoleOne, especifique la vía de acceso de la ubicación de ConsoleOne que desea utilizar para administrar GroupWise.

#### <span id="page-24-0"></span>Directorio de distribución de software de GroupWise

Durante la instalación, el sistema le pedirá que cree un directorio de distribución de software de GroupWise en un servidor de red y que después copie los componentes del software de GroupWise seleccionado en el directorio.

Debe tener en cuenta lo siguiente cuando decida dónde crear el directorio de distribución de software:

- $\bullet$  "Acceso de los usuarios al directorio" en la página 25
- "Espacio en disco requerido para el software" en la página 25

#### <span id="page-24-1"></span>**Acceso de los usuarios al directorio**

Las consideraciones de acceso de usuarios dependen del cliente de GroupWise que los usuarios estén ejecutando:

! **Cliente para Windows:** los usuarios pueden instalar el cliente de GroupWise para Windows mediante una conexión TCP/IP o una conexión asignada al directorio de distribución de software. Si desea que los usuarios realicen la instalación mediante la conexión a una unidad de red, debe crear el directorio de distribución de software en un servidor en el que pueda proporcionar el acceso adecuado a los usuarios.

Si los usuarios instalan el cliente de GroupWise para Windows, pueden optar entre copiarlo en una unidad local o ejecutarlo desde el directorio de distribución de software. Si desea que los usuarios puedan ejecutar el cliente de GroupWise desde el directorio de distribución de software, será necesario que tengan una unidad asignada permanentemente a dicho directorio.

- ! **Cliente compatible con varias plataformas:** los usuarios pueden instalar el cliente de GroupWise compatible con varias plataformas desde el CD *GroupWise 6.5 for Linux Client* o desde el directorio de distribución de software, para lo que es preciso que los usuarios puedan acceder al sistema de archivos donde se encuentra el directorio de distribución de software. Sin embargo, los usuarios del cliente compatible con varias plataformas no pueden ejecutar el cliente desde el directorio de distribución de software. Deben instalarlo localmente.
- ! **Cliente de WebAccess:** el cliente de GroupWise WebAccess no necesita que los usuarios instalen ningún software de GroupWise en sus estaciones de trabajo.

#### <span id="page-24-2"></span>**Espacio en disco requerido para el software**

El espacio en disco necesario para el directorio depende de los componentes de software que vaya a copiar en él. El espacio máximo en disco necesario para almacenar todos los componentes del software de GroupWise de un idioma es aproximadamente de 500 MB. Si desea obtener un desglose por componentes, consulte "Requisitos del sistema GroupWise" en la página 20.

De este modo, los asuarios podran instalar el enente de Group Wise desde el directorio distribución. De no hacerlo así, tendrá que instalar el contenido del CD *GroupWise 6.5 Client* o el del CD *GroupWise 6.5 for Linux Client* como volumen de red o sistema de archivos, o bien distribuir el CD a los distintos usuarios.

Si va a actualizar el cliente para Windows mediante la función de actualización automática a través de una conexión IP, deberá copiar el directorio de IP de configuración desde el CD *GroupWise 6.5 Client* hasta el directorio de distribución. Si va a actualizar el cliente compatible con varias plataformas mediante Red Carpet<sup>™</sup>, consulte "Client" (Cliente) en la *GroupWise 6.5 Administration Guide* (Guía de administración de GroupWise 6.5).

Todo el software de GroupWise, con excepción del cliente, se emplea únicamente con fines administrativos; si no cuenta con mucho espacio en disco y no le importa acceder al CD *GroupWise 6.5 Administrator* o al CD *GroupWise 6.5 for Linux Administrator* siempre que necesite instalar uno de los componentes de software, puede que le convenga dejar el software administrativo en el CD.

#### **HOJA DE TRABAJO DEL SISTEMA GROUPWISE BÁSICO**

En el apartado 4: Directorio de distribución, especifique la vía de acceso al directorio de distribución de software.

En el apartado 5: Selección de software, seleccione el software que desee copiar en el directorio de distribución de software.

El Asesor de instalación permite crear un directorio de distribución de software. Una vez que haya instalado el sistema GroupWise básico, puede crear directorios de distribución de software adicionales en caso necesario.

Por ejemplo, si no todos los usuarios pueden acceder a un único directorio de distribución de software para ejecutar el programa de instalación del cliente de GroupWise para Windows, puede crear otro directorio de distribución de software en un servidor al que puedan acceder. Para obtener información sobre la creación de directorios de distribución de software adicionales, consulte "Software Directory Management" (Gestión del directorio de software) en "System" (Sistema) en la *[GroupWise 6.5 Administration Guide](http://www.novell.com/documentation/lg/gw65)* (Guía de administración de GroupWise 6.5) (http://www.novell.com/documentation/lg/gw65).

#### <span id="page-25-0"></span>**Idiomas de GroupWise**

Los CD de *GroupWise 6.5* incluyen varios idiomas, de modo que es necesario decidir qué idiomas instalar. La elección afecta a los siguientes programas:

- ! MÛdulo integrable del Administrador de GroupWise para ConsoleOne
- ! Agentes de GroupWise
- ! Cliente de GroupWise (WebAccess, para Windows o compatible con varias plataformas)

Por ejemplo, si instala el inglés-EE.UU. y el español, podrá ejecutar el Administrador de GroupWise y los agentes en cualquiera de los dos idiomas. Por defecto, el Administrador de GroupWise se ejecuta en el mismo idioma en el que se ejecuta ConsoleOne. Los usuarios podrán elegir entre utilizar el cliente en inglés americano o el cliente en español.

En el [apartado 2: Idiomas que instalar,](#page-68-4) especifique los idiomas que desee instalar. Los idiomas del Administrador de GroupWise se copian en la ubicación de ConsoleOne. Los idiomas del cliente y de los agentes de GroupWise se copian en el directorio de distribución de software.

## <span id="page-26-0"></span>**Planificación del dominio**

El dominio funciona como unidad de administración principal del sistema GroupWise. Cuando se configura información de GroupWise en eDirectory, la información también se almacena en la base de datos del dominio de GroupWise. Desde la base de datos del dominio, los agentes de GroupWise distribuyen la información a la base de datos de cada oficina postal. Los usuarios reciben la información, por ejemplo, las direcciones de los usuarios, de la base de datos de la oficina postal.

En un sistema con varias oficinas postales, el dominio también organiza las oficinas postales en grupos lógicos con fines de direccionamiento y distribución, y permite ampliar el sistema GroupWise para adaptarlo a sus necesidades presentes y futuras.

Al crear su sistema GroupWise básico, el Asesor de configuración le pedirá información acerca del dominio. Las siguientes secciones le preparan para proporcionar la información necesaria.

- "Nombres de sistema y dominio" en la página 27
- $\bullet$  "Directorio del dominio" en la página 28
- $\bullet$  "Contexto del dominio" en la página 29
- $\bullet$  "Idioma del dominio" en la página 32
- $\bullet$  "Zona horaria del dominio" en la página 32

#### <span id="page-26-1"></span>**Nombres de sistema y dominio**

El dominio requiere un nombre único. El nombre se utilizará como nombre del objeto Dominio en eDirectory. También se utilizará con fines de direccionamiento y distribución dentro de GroupWise y puede aparecer en la Guía de direcciones de GroupWise. El nombre de dominio puede reflejar una ubicación, el nombre de una empresa o filial, o cualquier otro elemento que tenga sentido en su organización. Por ejemplo, tal vez desee que el nombre de dominio sea la ubicación (por ejemplo, Provo), mientras que el nombre de oficina postal corresponda a uno de los departamentos de la empresa (por ejemplo, Investigación). Elija el nombre de dominio cuidadosamente. Una vez creado, no se podrá cambiar.

También debe proporcionar un nombre para el sistema GroupWise. El nombre del sistema se usa para conectarse a otros sistemas GroupWise; por tanto, debe ser diferente del de cualquier otro sistema GroupWise al que piense conectarse. El nombre del sistema puede ser el de su empresa (por ejemplo, Novell), GroupWise o cualquier otro que se ajuste al esquema de nombres que desee utilizar. El nombre del sistema sÛlo se muestra en ConsoleOne. Una vez que haya creado el sistema no podrá cambiar el nombre.

de los caracteres indicados a continuaciÛn.

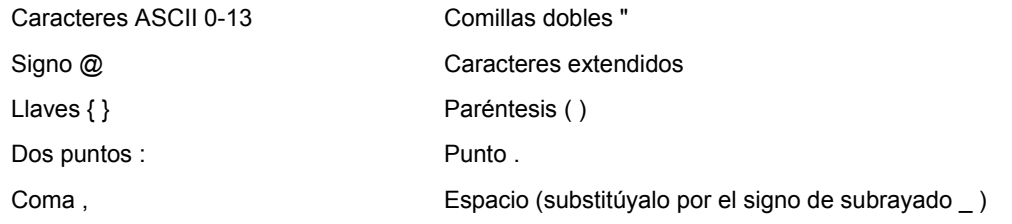

#### **HOJA DE TRABAJO DEL SISTEMA GROUPWISE BÁSICO**

En el [apartado 6: Nombre del sistema](#page-69-1), especifique el nombre del sistema.

En el [apartado 7: Nombre de dominio,](#page-69-2) especifique el nombre de dominio.

#### <span id="page-27-0"></span>**Directorio del dominio**

El dominio requiere una estructura de directorios en la que almacenar los archivos de base de datos y los archivos temporales que se crean durante la distribución de mensajes. Cuando elija una ubicación para el directorio del dominio, debe tener en cuenta lo siguiente:

- ! **Seguridad:** los usuarios de GroupWise nunca van a tener necesidad de acceder al directorio del dominio; por consiguiente, éste debe crearse en una ubicación en la que sea sencillo aplicar medidas de seguridad.
- **Plataforma del servidor y versión:** el directorio del dominio puede estar ubicado en las siguientes plataformas:
	- ! NetWare 3.12, 4.2, 5.*x* o 6.*x*
	- ! SUSE Standard Server 8 o Enterprise Server 8
	- ! Red Hat Enterprise Linux 3 ES o AS
	- ! Windows NT Server o Windows 2000 Server
- ! **Acceso del MTA:** el MTA requiere acceso al directorio del dominio. Por lo tanto, conviene tener en cuenta el tipo de servidor (NetWare, Linux o Windows) y la ubicación del MTA antes de decidir sobre un directorio del dominio. Para obtener información sobre el MTA, consulte *i*Planificación de agentes de GroupWise" en la página 35. Si desea ver ejemplos de posibles ubicaciones del directorio del dominio y configuraciones del MTA, consulte "Configuraciones de ejemplo de GroupWise" en la página 40.
- ! **Requisitos de espacio en disco:** el directorio del dominio requiere aproximadamente 10MB de espacio libre en disco. Este requisito podría aumentar a unos 30MB a medida que el sistema GroupWise se hace más grande.
- **Nombre del directorio:** debe especificar un directorio vacío para el dominio. Si lo desea, el directorio puede reflejar el nombre del dominio que eligió. Utilice las siguientes convenciones específicas para cada plataforma:
	- En NetWare y Windows, utilice un máximo de 8 caracteres en el nombre del directorio.
	- $\bullet$  En Linux, utilice sólo caracteres en minúscula en el nombre del directorio.

renombrarlo. Si el directorio que especifica no existe, se crear· durante la instalaciÛn.

#### **HOJA DE TRABAJO DEL SISTEMA GROUPWISE BÁSICO**

En el [apartado 8: Directorio del dominio](#page-69-3), especifique la vía de acceso completa al directorio del dominio.

#### <span id="page-28-0"></span>**Contexto del dominio**

Puede crear el objeto Dominio en cualquier contexto en el árbol de eDirectory. El único requisito es que debe estar en el mismo árbol en que se encuentren los otros objetos asociados al dominio (objeto Oficina postal, objeto Usuario, etc.).

En las siguientes secciones se proporcionan ejemplos de dónde puede colocar el objeto Dominio. Los ejemplos también incluyen información de contexto del objeto Oficina postal, puesto que resulta útil tratar el contexto del objeto Dominio en relación con el contexto del objeto Oficina postal.

- "Objetos en el mismo contenedor que las unidades administrativas de los usuarios" en la página 29
- $\cdot$  "Los objetos duplican la organización eDirectory" en la página 29
- "Los objetos duplican la organización del servidor de red" en la página 30
- "Objetos en un contenedor dedicado" en la página 30

#### <span id="page-28-1"></span>**Objetos en el mismo contenedor que las unidades administrativas de los usuarios**

En el siguiente ejemplo, el objeto Dominio (Provo) y el objeto Oficina postal (Investigación) residen en el mismo contenedor (Provo) que las unidades administrativas (Contabilidad, Producción, I+D y Ventas) que contienen los usuarios. Esto permite asociar el dominio a una única organización y asociar una oficina postal a todos los usuarios de la organización.

日··**晏 Provo** 由 - B Contabilidad 由 - <mark>"嗯</mark> Producción **E** © Provo **் பி** Investigación 由 - Pug Ventas

#### <span id="page-28-2"></span>Los objetos duplican la organización eDirectory

El siguiente ejemplo es similar al anterior, salvo que se crea una oficina postal independiente para cada unidad administrativa que contiene usuarios. El objeto Dominio (Provo) reside en la organización (Provo) y los objetos Oficina postal residen en las mismas unidades administrativas (Contabilidad, Producción, I+D y Ventas) que los usuarios.

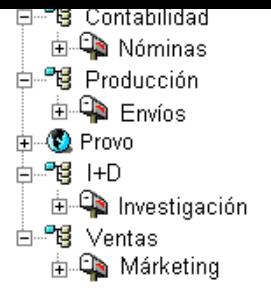

Como en el ejemplo anterior, esta estructura administrativa permite asociar rápidamente a los usuarios con sus oficinas postales. Además, si tiene miles de usuarios divididos entre diferentes unidades administrativas, con este mÈtodo puede crear varias oficinas postales, cada una con un número más reducido de usuarios.

#### <span id="page-29-0"></span>Los objetos duplican la organización del servidor de red

Dado que el dominio y la oficina postal tienen estructuras de directorio en servidores de red, también puede colocar los objetos Dominio y Oficina postal en el mismo contexto que los servidores en los que residen los directorios, como se muestra en el ejemplo siguiente.

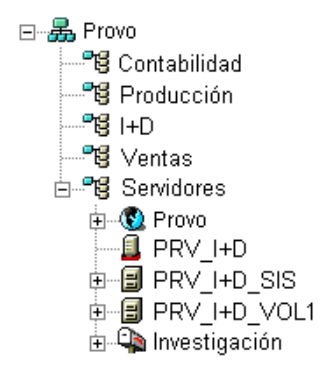

#### <span id="page-29-1"></span>**Objetos en un contenedor dedicado**

Si prefiere mantener juntos todos los objetos de GroupWise en vez de duplicar la organización del servidor o de eDirectory, puede crear un contenedor, por ejemplo, GroupWise, y colocar todos los objetos en dicho contenedor, como puede ver a continuación. Desde el punto de vista administrativo, este tipo de estructura permite limitar más fácilmente a objetos de GroupWise un objeto Administrador de GroupWise y los derechos de propiedad. Para obtener información sobre los derechos del administrador de GroupWise, consulte "GroupWise Administrator Rights" (Derechos del administrador de GroupWise) en "Security" (Seguridad) en la *GroupWise 6.5 [Administration Guide](http://www.novell.com/documentation/lg/gw65)* (Guía de administración de GroupWise 6.5) (http://www.novell.com/ documentation/lg/gw65).

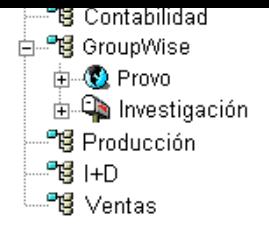

#### **HOJA DE TRABAJO DEL SISTEMA GROUPWISE BÁSICO**

En el [apartado 9: Contexto del dominio,](#page-69-4) especifique el contexto donde desee crear el objeto Dominio. Si el contexto no existe aún en su árbol de eDirectory, créelo.

#### **Vista de GroupWise en ConsoleOne**

ConsoleOne incluye la vista de GroupWise que se muestra a continuación.

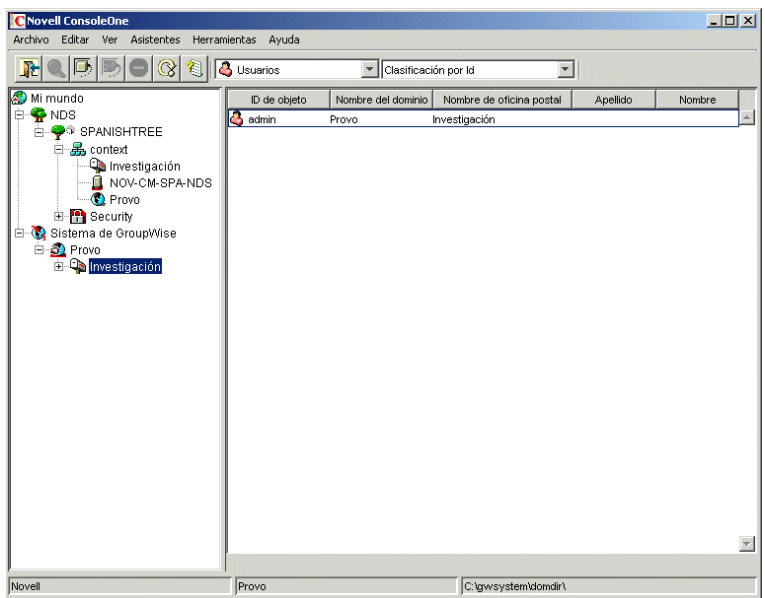

La vista de GroupWise filtra los objetos que no son de GroupWise y muestra cómo se relacionan entre sÌ los objetos de GroupWise. Por ejemplo, en la ventana izquierda, observe que el objeto Oficina postal (Investigación) está bajo el objeto Dominio (Provo). Puede seleccionar un objeto en la ventana izquierda y mostrar los objetos asociados (Usuario, Recurso, etc.) en la ventana derecha.

La vista de GroupWise es especialmente útil si los objetos de GroupWise se encuentran en contextos diferentes en el árbol de eDirectory. En lugar de buscar objetos de GroupWise en el árbol, puede administrarlos desde la vista de GroupWise.

Algunas funciones administrativas de GroupWise sÛlo pueden realizarse desde la vista de GroupWise. Entre éstas se incluye la tarea de definición de usuarios de otros sistemas de GroupWise para que aparezcan en la Guía de direcciones de su sistema.

<span id="page-31-1"></span>El idioma del dominio determina el formato en el que se van a mostrar horas, fechas y números en los clientes de GroupWise, y también afecta al orden de clasificación de los elementos en la Guía de direcciones de GroupWise.

#### **HOJA DE TRABAJO DEL SISTEMA GROUPWISE BÁSICO**

En el [apartado 10: Idioma del dominio](#page-69-5), especifique el idioma para el dominio. El idioma del dominio se convierte en el idioma por defecto de las oficinas postales del dominio.

#### <span id="page-31-2"></span>**Zona horaria del dominio**

Cuando un usuario de una zona horaria envía un mensaje a un usuario que se encuentra en otra zona horaria, GroupWise ajusta la hora del mensaje de modo que sea correcta en la zona horaria del destinatario. Por ejemplo, si un usuario de Nueva York (GMT -05:00, hora oriental de EE.UU. y Canadá) cita a un usuario de Los Ángeles (GMT  $-08:00$ , hora del Pacífico) a las 4:00 p.m., hora oriental de EE.UU. y Canadá, para una llamada en conferencia, la cita se programará en el calendario del usuario de Los Angeles a la 1:00 p.m., hora del Pacífico.

#### **HOJA DE TRABAJO DEL SISTEMA GROUPWISE BÁSICO**

En el [apartado 11: Zona horaria del dominio](#page-69-6), especifique la zona horaria correspondiente al dominio. La zona horaria del dominio se convierte en la zona horaria por defecto de las oficinas postales del dominio.

## <span id="page-31-0"></span>**Planificación de la oficina postal**

La oficina postal contiene buzones de usuarios. Al igual que un dominio, una oficina postal requiere un nombre, tiene una estructura de directorios y un objeto eDirectory y se puede configurar para que admita diferentes idiomas y diferentes zonas horarias. Las siguientes secciones le preparan para proporcionar al Asesor de configuración la información necesaria.

- "Nombre de oficina postal" en la página 32
- · "Directorio de la oficina postal" en la página 33
- $\bullet$  "Contexto de oficina postal" en la página 34
- "Idioma de la oficina postal" en la página 34
- $\cdot$  "Zona horaria de la oficina postal" en la página 35
- $\cdot$  "Usuarios de oficina postal" en la página 35

#### <span id="page-31-3"></span>**Nombre de oficina postal**

La oficina postal, al igual que el dominio, requiere un nombre único. El nombre se utilizará como nombre del objeto Oficina postal en eDirectory. También se utilizará con fines de direccionamiento y distribución dentro de GroupWise y puede aparecer en la Guía de direcciones de GroupWise. El nombre de la oficina postal puede reflejar cualquier elemento que tenga sentido en su organización. Por ejemplo, tal vez desee que el nombre de dominio sea la ubicación (por ejemplo, Provo), mientras que el nombre de oficina postal corresponda a uno de los departamentos de la empresa (por ejemplo, Investigación). Elija cuidadosamente el nombre de la oficina postal. Una vez creado, no se podrá cambiar.

caracteres que no son v·lidos en los nombres de sistema y dominio tampoco lo son en los nombres de oficina postal (consulte"Nombres de sistema y dominio" en la página 27).

#### **HOJA DE TRABAJO DEL SISTEMA GROUPWISE BÁSICO**

En el [apartado 12: Nombre de oficina postal](#page-70-0), especifique el nombre que haya seleccionado.

#### <span id="page-32-0"></span>**Directorio de la oficina postal**

La oficina postal requiere una estructura de directorios en la que almacenar los archivos de base de datos y los archivos temporales que se crean durante la distribución de mensajes. Cuando elija una ubicación para el directorio de la oficina postal, debe tener en cuenta lo siguiente:

- ! **Seguridad:** los clientes de GroupWise para Windows y compatibles con varias plataformas acceden a la oficina postal a través de una conexión (TCP/IP) cliente/servidor al Agente de oficina postal de GroupWise (POA). El cliente GroupWise WebAccess utiliza una conexión HTTP. Por lo tanto, los usuarios de GroupWise no necesitan nunca acceso al directorio de la oficina postal, con lo que conviene crear el directorio en una ubicación a la que se pueden aplicar fácilmente medidas de seguridad.
- **Plataforma del servidor y versión:** el directorio de la oficina postal puede estar ubicado en las siguientes plataformas:
	- ! NetWare 3.12, 4.2, 5.*x* o 6.*x*

Sin embargo, los agentes de GroupWise no pueden ejecutarse en NetWare 3.12. Necesitan NetWare 4.2 o versiones superiores.

- ! SUSE Standard Server 8 o Enterprise Server 8
- Red Hat Enterprise Linux 3 ES o AS
- ! Windows NT Server o Windows 2000 Server
- ! **Acceso del POA:** el POA requiere acceso al directorio de la oficina postal. Por lo tanto, conviene tener en cuenta el tipo de servidor (NetWare, Linux o Windows) y la ubicación del POA antes de decidir sobre un directorio de la oficina postal. Para obtener información sobre el POA, consulte "Planificación de agentes de GroupWise" en la página 35. Si desea ver ejemplos de posibles ubicaciones del directorio de la oficina postal y configuraciones del POA, consulte "Configuraciones de ejemplo de GroupWise" en la página 40.
- ! **Requisitos de espacio en disco:** el directorio de la oficina postal contiene mensajes y archivos adjuntos de los usuarios, por lo que debe contar con un mínimo de 2 MB por usuario. Se recomiendan 10 MB o más por usuario. Aunque los mensajes reales son relativamente cortos, la información que se adjunta a los mensajes (documentos, hojas de cálculo, archivos gráficos, etc.) puede aumentar considerablemente el espacio en disco utilizado.

El uso de ConsoleOne permite restringir la cantidad de espacio en disco que los usuarios pueden utilizar en sus buzones. Si conoce el número de usuarios y el espacio en disco asignado a cada uno, puede determinar con mayor exactitud la cantidad de espacio en disco requerida.

Puede reducir la cantidad de espacio en disco necesaria de la oficina postal haciendo que los usuarios ejecuten los clientes de GroupWise para Windows o los clientes compatible con varias plataformas en modo Almacenamiento en el caché en lugar de en el modo En línea. En el modo En lÌnea, los mensajes se almacenan en la oficina postal. En el modo Almacenamiento en el cachÈ, los mensajes se almacenan en las unidades locales de los usuarios.

- unientos. Debe tener en cuenta el espacio en alseo que desea utilizar almacenar documentos.
- **Nombres de directorio:** debe especificar un directorio vacío para la oficina postal. Si lo desea, el directorio puede reflejar el nombre que eligió para la oficina postal. Utilice las siguientes convenciones específicas para cada plataforma:
	- En NetWare y Windows, utilice un máximo de 8 caracteres en el nombre del directorio.
	- En Linux, utilice sólo caracteres en minúscula en el nombre del directorio.

Seleccione con cuidado el nombre y la vía de acceso. Una vez creado el directorio, es difícil renombrarlo. Si el directorio que especifica no existe, se creará durante la instalación.

#### **HOJA DE TRABAJO DEL SISTEMA GROUPWISE BÁSICO**

En el [apartado 13: Directorio de oficina postal,](#page-70-1) especifique la vía de acceso completa al directorio de la oficina postal.

#### <span id="page-33-0"></span>**Contexto de oficina postal**

Al igual que el objeto Dominio, puede crear el objeto Oficina postal en cualquier contexto en el árbol de eDirectory. El único requisito es que debe estar en el mismo árbol en que se encuentren el objeto Dominio y otros objetos asociados al dominio (objetos Usuario, etc.). Para ver ejemplos de configuración, consulte "Contexto del dominio" en la página 29.

#### **HOJA DE TRABAJO DEL SISTEMA GROUPWISE BÁSICO**

En el [apartado 14: Contexto de la oficina postal,](#page-70-2) especifique el contexto donde desee crear el objeto Oficina postal. Si el contexto no existe aún en su árbol de eDirectory, créelo.

#### <span id="page-33-1"></span>**Idioma de la oficina postal**

El idioma de la oficina postal determinará el formato en el que se van a mostrar horas, fechas y números en los clientes de GroupWise, y también afectará al orden de clasificación de los elementos en la Guía de direcciones de GroupWise.

La oficina postal asumirá el mismo idioma de su dominio salvo que se especifique otro distinto. Por ejemplo, si define Inglés-EE.UU. como idioma del dominio y de la oficina postal, el formato de horas, fechas y números se realizará de acuerdo con los estándares de Inglés-EE.UU. y los elementos de la Guía de direcciones se clasificarán según las reglas de clasificación de dicho idioma. Esto será así aunque algunos usuarios de la oficina postal estén ejecutando clientes de GroupWise en otro idioma, como pueden ser el español o el alemán. La interfaz del cliente y los archivos de ayuda estarán en español o en alemán, pero los formatos de hora, fecha y número y el orden de clasificación responderán a los estándares de Inglés-EE.UU.

#### **HOJA DE TRABAJO DEL SISTEMA GROUPWISE BÁSICO**

En el [apartado 15: Idioma de la oficina postal,](#page-70-3) especifique el idioma de la oficina postal.

<span id="page-34-1"></span>Cuando un usuario de una zona horaria envía un mensaje a un usuario que se encuentra en otra zona horaria, GroupWise ajusta la hora del mensaje de modo que sea correcta en la zona horaria del destinatario. Por ejemplo, si un usuario de Nueva York (GMT -05:00, hora oriental de EE.UU. y Canadá) cita a un usuario de Los Ángeles (GMT -08:00, hora del Pacífico) a las 4:00 p.m., hora oriental de EE.UU. y Canadá, para una llamada en conferencia, la cita se programará en el calendario del usuario de Los Ángeles a la  $1:00$  p.m., hora del Pacífico.

La oficina postal asume la misma zona horaria de su dominio a menos que se especifique otra distinta.

#### **HOJA DE TRABAJO DEL SISTEMA GROUPWISE BÁSICO**

En el [apartado 16: Zona horaria de la oficina postal](#page-70-4), seleccione la zona horaria en la que está ubicada la oficina postal.

#### <span id="page-34-2"></span>**Usuarios de oficina postal**

Tendrá que asignar cuentas de GroupWise a cada usuario de eDirectory que vaya a tener un buzón en la oficina postal. Puede hacer esta operación cuando cree el sistema o posteriormente. No obstante, le aconsejamos que al menos se incluya usted mismo como usuario para que pueda probar el sistema.

#### **HOJA DE TRABAJO DEL SISTEMA GROUPWISE B£SICO**

Si lo desea, especifique el contexto para cada usuario en el [apartado 20: Usuarios de oficina postal](#page-72-0).

El Asesor de configuración permite seleccionar usuarios del árbol de eDirectory para añadirlos a la oficina postal. No tiene por quÈ mostrar todos los usuarios en este momento.

Si desea añadir usuarios ajenos a eDirectory como entidades externas de GroupWise, deberá esperar a que haya finalizado la instalación para incluirlos en la oficina postal. Las instrucciones para añadir entidades externas de GroupWise se proporcionan en "Asignación de cuentas de GroupWise a usuarios" en la página 180.

## <span id="page-34-0"></span>**Planificación de agentes de GroupWise**

Tanto el Agente de transferencia de mensajes (MTA) como el Agente de oficina postal (POA) distribuyen mensajes por el sistema GroupWise. El MTA maneja todo el tráfico de mensajes entre el dominio y la oficina postal, mientras que el POA se ocupa del tráfico de mensajes dentro de la oficina postal.

**MTA:** GroupWise requiere un MTA por dominio, lo que significa que tendrá que instalar y ejecutar un MTA para su sistema GroupWise básico.

Además de distribuir mensajes de usuario entre oficinas postales y entre dominios, el MTA distribuye mensajes de administración desde el dominio a la oficina postal. Por ejemplo, cuando a un usuario se le asigna una cuenta de GroupWise en eDirectory, se añade dicho usuario a la base de datos de dominio de GroupWise. Al mismo tiempo, el MTA distribuye un mensaje de administración desde el dominio a la oficina postal a fin de que el POA pueda añadir el usuario a la base de datos de la oficina postal. Después de añadir el usuario a la base de datos de la oficina postal, los usuarios de la oficina postal pueden ver la información del usuario recién añadido en la Guía de direcciones de GroupWise.

 $y$  ejecutar un FOA para su sistema Group  $w$ ise basico.

El POA distribuye mensajes dentro de la oficina postal, actualiza la base de datos de la oficina postal cuando recibe mensajes de administración del MTA y realiza otras tareas de mantenimiento en la oficina postal.

Las siguientes secciones le preparan para proporcionar la información necesaria cuando instale el MTA y el POA:

- "Plataforma de los agentes" en la página 36
- "Ubicación del agente" en la página 36
- "Enlace del MTA con la oficina postal" en la página 37
- "Aplicaciones de Windows frente a servicios de Windows (sólo agentes para Windows)" en la página 38
- "Consola Web" en la página 39
- "Idioma del agente" en la página 39

#### <span id="page-35-0"></span>**Plataforma de los agentes**

El MTA y el POA están disponibles como programas de NetWare NLM<sup>TM</sup>, ejecutables para Linux y ejecutables para Windows.

En general, GroupWise es más eficaz si la plataforma del agente coincide con el sistema operativo de red en la que se encuentran el dominio y la oficina postal. Por ejemplo, si hay un dominio y una oficina postal ubicados en un servidor NetWare, convendría instalar los agentes para NetWare correspondientes, aunque no es obligatorio. Para ver ejemplos de configuración, consulte "Configuraciones de ejemplo de GroupWise" en la página 40.

#### **HOJA DE TRABAJO DEL SISTEMA GROUPWISE BÁSICO**

En el [apartado 21: Plataforma del agente](#page-72-1), especifique el tipo de agentes (para NetWare, Linux o Windows) que desee utilizar.

#### <span id="page-35-1"></span>**Ubicación del agente**

El MTA requiere acceso directo al directorio del dominio. El POA requiere acceso directo al directorio de la oficina postal.

En general, se recomienda que instale un agente en el mismo servidor que su directorio. Esto es, el MTA en el mismo servidor que el directorio de dominio y el POA en el mismo servidor que el directorio de la oficina postal. AsÌ se asegura de que el agente siempre tiene acceso a su directorio.

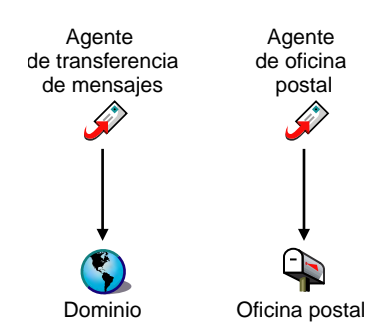
Para ello es necesario que el agente tenga un enlace directo (unidad asignada, vÌa UNC o instalación de sistema de archivos) a su directorio para que pueda funcionar. El siguiente diagrama ilustra los enlaces directos:

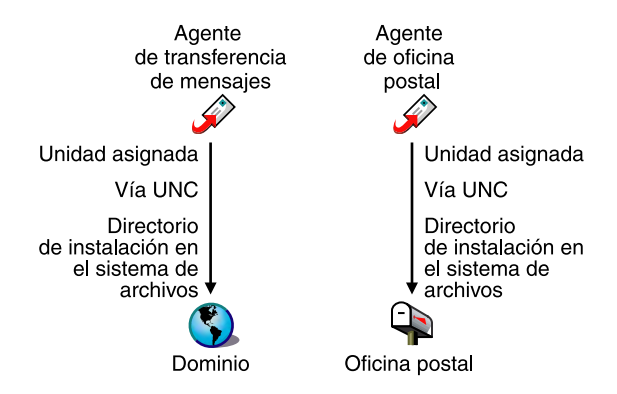

A fin de simplificar la instalación del sistema básico, deberá instalar el MTA y el POA en el mismo servidor. Si más tarde decide que desea ejecutar uno de los agentes en otra máquina, consulte "Instalación de Agentes de GroupWise" en la página 155.

Tenga en cuenta las siguientes pautas según la plataforma:

- NetWare: al instalar los agentes para NetWare, se recomienda utilizar el directorio sys:\system del servidor NetWare. Con ello se simplifica el uso de los archivos de configuración y se garantiza que los programas NLM se encuentren en el directorio de búsqueda del servidor. Si utiliza otro directorio, tendrá que añadir dicho directorio a la vía de búsqueda del servidor.
- Linux: los agentes para Linux se instalan automáticamente en los subdirectorios bin y lib de /opt/novell/groupwise/agents. En Linux, no traslade el software de agentes a una ubicación distinta.
- **★ Windows:** el directorio de instalación por defecto es c:\grpwise. No obstante, puede instalar los agentes en el directorio que desee.

#### **HOJA DE TRABAJO DEL SISTEMA GROUPWISE BÁSICO**

En el apartado 22: Vía de instalación del agente, especifique la vía de instalación de los agentes.

#### <span id="page-36-0"></span>**Enlace del MTA con la oficina postal**

Para distribuir mensajes de usuario y administración a la oficina postal, el MTA requiere acceso directo o un enlace directo al directorio de la oficina postal o conexión TCP/IP al POA de la oficina postal. El siguiente diagrama ilustra las alternativas:

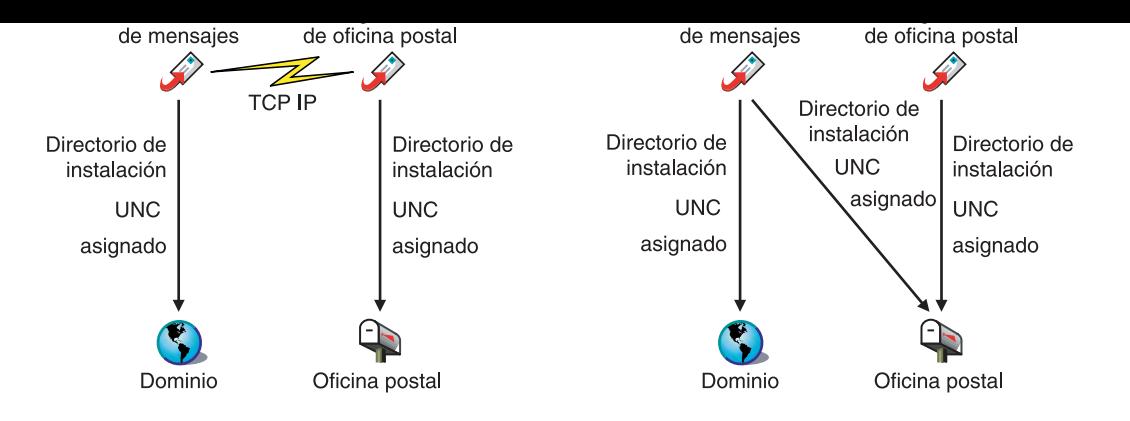

En general, recomendamos emplear una conexión TCP/IP entre el MTA y el POA.

#### **HOJA DE TRABAJO DEL SISTEMA GROUPWISE BÁSICO**

En el [apartado 17: Enlace de oficina postal](#page-70-0), seleccione si el MTA se conectará a la oficina postal a través de un enlace TCP/IP al POA o a través de un enlace directo al directorio de la oficina postal.

En el apartado 18: Dirección de red del POA, especifique la dirección IP o el nombre de host DNS del servidor del POA. Los clientes de GroupWise para Windows y los clientes compatibles con varias plataformas, que acceden al POA a través de TCP/IP, necesitan conocer la dirección. Si el MTA necesitara una conexión TCP/IP con el POA, también utilizará esta dirección.

Si tiene previsto que el MTA utilice una conexión TCP/IP con el POA, especifique, en el apartado 19: Dirección de red de MTA, la dirección IP o el nombre de host DNS del servidor del MTA.

#### **Aplicaciones de Windows frente a servicios de Windows (sÛlo agentes para Windows)**

Puede ejecutar el MTA y el POA como aplicaciones normales de Windows o como servicios de Windows. Cuando ejecute los agentes como servicios de Windows, éstos deberán ejecutarse en una cuenta de usuario específica. La cuenta de usuario que utilice dependerá de la ubicación de los directorios del dominio y de la oficina postal:

- Cuando los directorios del dominio y de la oficina postal están ubicados en el mismo servidor donde está instalando los agentes, éstos pueden ejecutarse en la cuenta del sistema local. También puede mostrar la consola del agente cuando el software de agente, los directorios y las bases de datos son locales.
- Cuando los directorios del dominio y de la oficina postal están ubicados en un servidor remoto, debe especificar un usuario con derechos de acceso a los directorios del dominio y de la oficina postal. Si los agentes necesitan entrar en un servidor Windows, especifique un nombre de usuario y una contraseña. Si los agentes tienen que conectarse a un servidor NetWare, indique un nombre de usuario y una contraseña de eDirectory existentes, o cree una nueva cuenta para los agentes, tal y como se describe en "Creación de una cuenta de NetWare" para el acceso de agentes (opcional)" en la página 163.

Al igual que con todos los servicios de Windows, podrá iniciar los agentes manualmente o programar su inicio autom·tico cada vez que se reinicie el servidor de Windows.

En el apartado 24: Opciones de instalación del agente para Windows, seleccione Instalar como servicios de Windows si desea ejecutar los agentes en forma de servicios de Windows.

Si desea ejecutar los agentes como servicios de Windows, en el [apartado 25: Info de servicios de](#page-73-1)  [Windows,](#page-73-1) registre la cuenta en la que se ejecutarán los agentes y, en caso necesario, la contraseña correspondiente a dicha cuenta. Asimismo, seleccione si desea que el servicio se inicie de manera automática o manual.

#### **Consola Web**

El MTA y el POA proporcionan consolas de servidor a fin de que pueda monitorizar y configurar los agentes desde los servidores de Èstos. En NetWare, las consolas del MTA y del POA se muestran en todo momento. En Linux, se muestran sÛlo si inicia los agentes mediante el conmutador --show en la línea de comando. En Windows, se muestran si ejecuta los agentes como aplicaciones pero no se muestran si ejecuta los agentes como servicios.

Cuando no están disponibles las consolas del MTA ni del POA, puede monitorizar y configurar los agentes a través de un navegador Web. Esto es lo que se conoce con el nombre de consola Web del agente y que le permite acceder a la información estadística y de diagnóstico de los agentes desde cualquier lugar en el que se conecte a Internet y tenga acceso a un navegador Web, ya sea en una estación de trabajo o en un dispositivo inalámbrico.

Por defecto, la consola Web del MTA está habilitada en el puerto 7180 y la consola Web del POA lo está en el puerto 7181. En su navegador, puede acceder a las consolas Web de los agentes a través de los siguientes URL:

http://*dirección red MTA:puerto* http://dirección red POA:puerto

donde *dirección red MTA* y *dirección red POA* son las direcciones IP o los nombres de host de los agentes y *puerto* es el número de puerto HTTP asignado al agente.

#### **HOJA DE TRABAJO DEL SISTEMA GROUPWISE BÁSICO**

En el apartado 18: Dirección de red del POA, especifique el puerto HTTP del POA. Se recomienda utilizar el puerto por defecto, 7181, a menos que haya un conflicto de puerto.

En el apartado 19: Dirección de red de MTA, especifique el puerto HTTP del MTA. Se recomienda utilizar el puerto por defecto, 7180, a menos que haya un conflicto de puerto.

#### **Idioma del agente**

Si las preferencias de idioma de sus usuarios son distintas, puede instalar los agentes de GroupWise en distintos idiomas. El idioma solamente determina el idioma de la interfaz de los agentes. No afecta a los mensajes que procesan los agentes.

Por defecto, los agentes se iniciarán en el idioma seleccionado para el dominio. Si no se ha instalado ese idioma, los agentes se iniciarán en el idioma utilizado por el sistema operativo. Si no se ha instalado ese idioma, los agentes se iniciarán en inglés.

#### **HOJA DE TRABAJO DEL SISTEMA GROUPWISE BÁSICO**

En el [apartado 23: Idioma del agente](#page-72-1), enumere los idiomas que desee instalar para los agentes.

Para su sistema GroupWise son posibles numerosas configuraciones diferentes. El siguiente diagrama ilustra algunas de las formas en que se puede configurar el sistema GroupWise básico (compuesto por un dominio y una oficina postal).

- \* "Servidor NetWare 6.x" en la página 40
- · "Servidor Linux" en la página 40
- \* "Servidor Windows 2000" en la página 41
- "Servidor NetWare y servidor Windows NT" en la página 41

#### <span id="page-39-0"></span>**Servidor NetWare 6.***x*

El siguiente diagrama muestra un sistema GroupWise básico configurado en un único servidor NetWare 6.*x*.

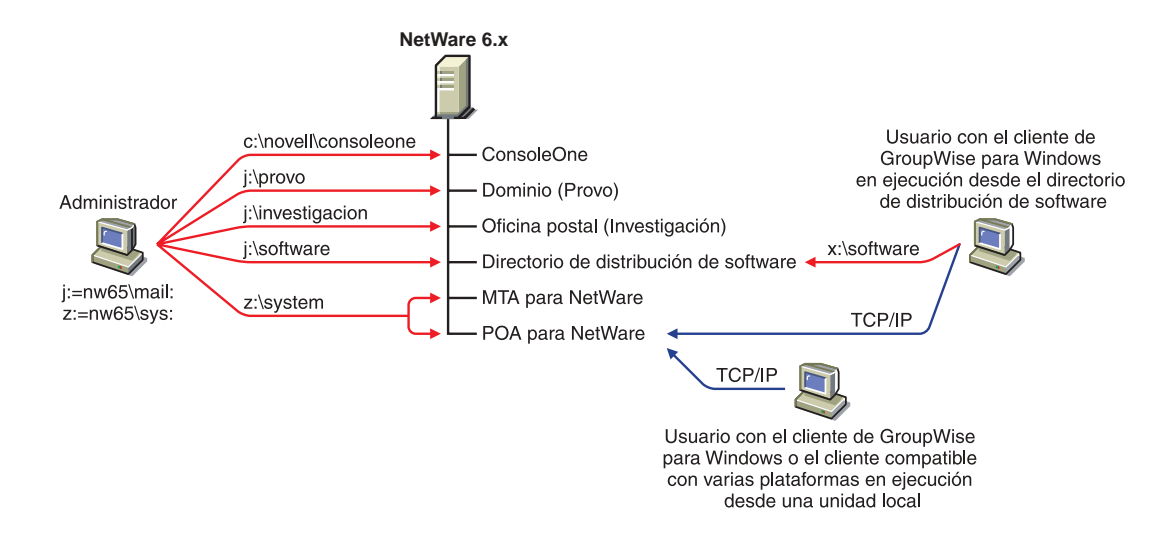

#### <span id="page-39-1"></span>**Servidor Linux**

El siguiente diagrama muestra todos los componentes de GroupWise en un servidor Linux.

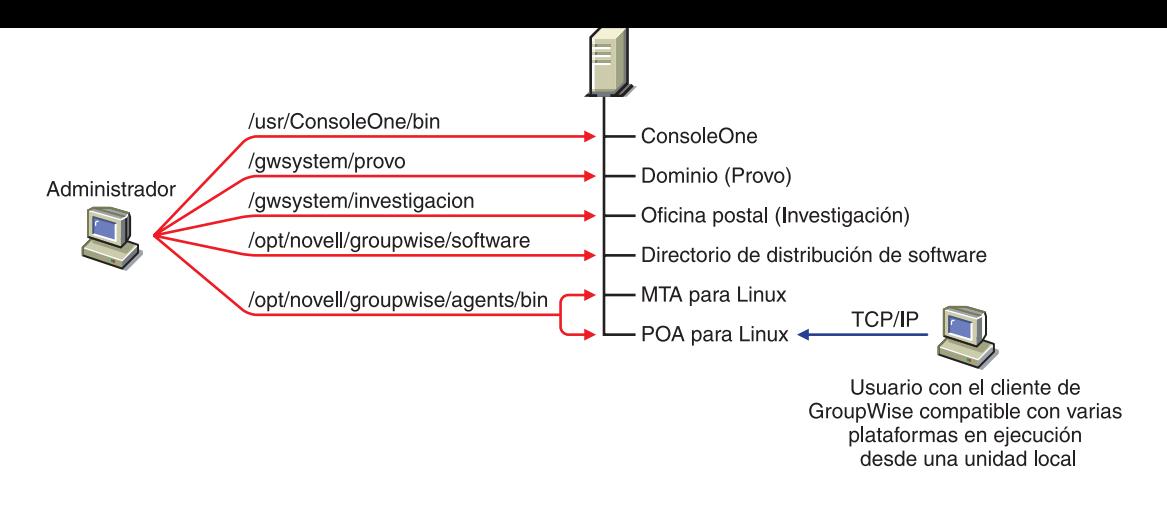

#### <span id="page-40-0"></span>**Servidor Windows 2000**

El siguiente diagrama muestra todos los componentes de GroupWise en un servidor Windows 2000.

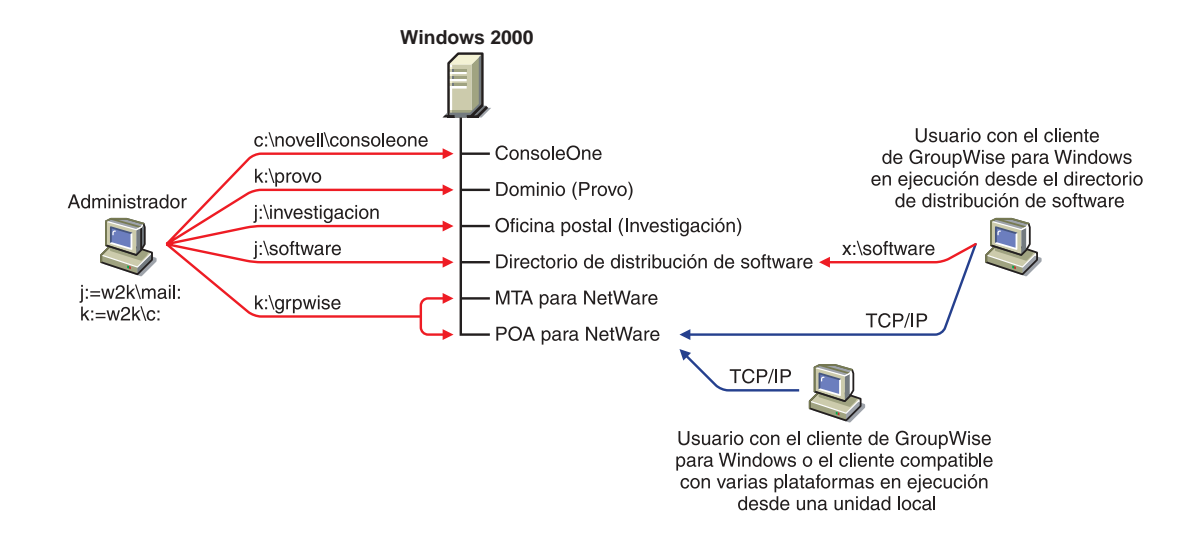

#### <span id="page-40-1"></span>**Servidor NetWare y servidor Windows NT**

El siguiente diagrama muestra el dominio, la oficina postal y directorio de distribución de software en un servidor NetWare 5.1. El MTA y el POA, ubicados en un servidor Windows NT, utilizan una vía UNC para acceder al directorio del dominio y al directorio de la oficina postal en el servidor NetWare 5.1.

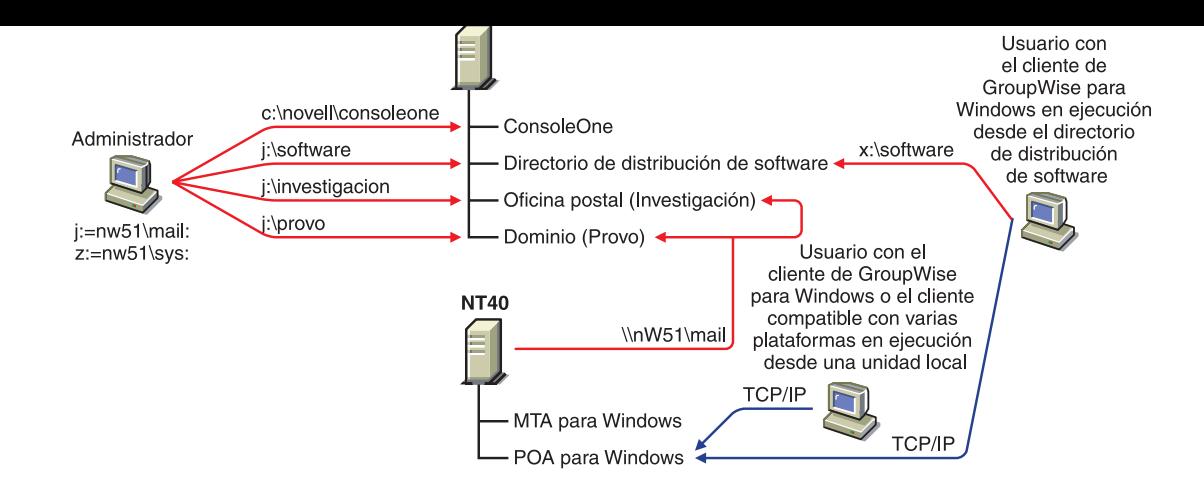

El siguiente diagrama muestra el dominio y el MTA en un servidor NetWare 6. La oficina postal, el directorio de distribución de software y el POA están en un servidor Windows NT. El MTA se comunica con el POA a través de TCP/IP.

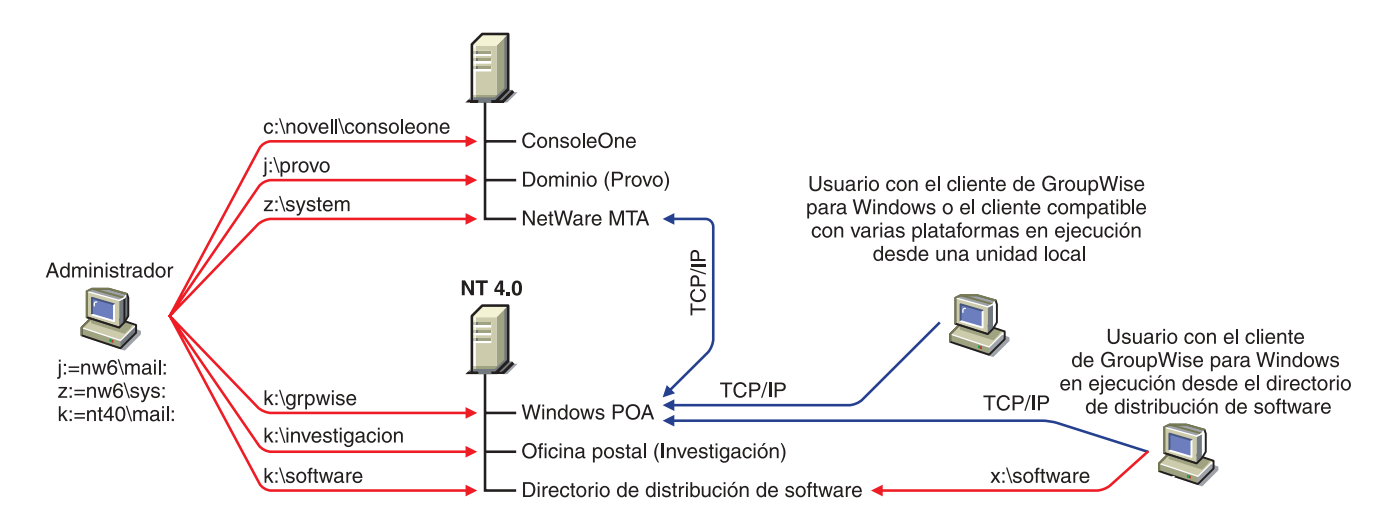

Nota: la configuración anterior tiene el MTA en un servidor y el POA en otro. Dado que la instalación del sistema básico GroupWise requiere que se instale el MTA y el POA en el mismo servidor, sería necesario realizar más pasos de instalación para crear una configuración similar.

Siga las instrucciones de configuración referidas a la plataforma en la que va a crear el sistema GroupWise básico:

- "Configuración de un sistema GroupWise básico en NetWare o en Windows" en la página 43
- $\bullet$  "Configuración del sistema GroupWise básico en Linux" en la página 58

# <span id="page-42-0"></span>**Configuración de un sistema GroupWise básico en NetWare o en Windows**

Ya debe haber revisado "Planificación del sistema GroupWise básico" en la página 23 y cumplimentado la [hoja de trabajo.](#page-68-0)

Las siguientes secciones le guiarán paso a paso a través del Asesor de instalación de GroupWise y del Asesor de configuración de GroupWise. El Asesor de instalación instala el software de GroupWise. A continuación, inicia el Asesor de configuración para crear el dominio y la oficina postal, configurar los agentes de GroupWise y configurar el cliente de GroupWise para Windows (si lo desea) en su equipo local.

- "Inicio del Asesor de instalación de GroupWise en Windows" en la página 43
- "Instalación del software de GroupWise" en la página 45
- $\cdot$  "Información del sistema" en la página 46
- "Creación del sistema GroupWise básico" en la página 48
- "Instalación e inicio de los agentes de GroupWise en NetWare o en Windows" en la página 49
- "Configuración y ejecución del cliente de GroupWise para Windows en el equipo local" en la página 57
- ◆ "Instalación de los módulos integrables del Administrador en ubicaciones adicionales de Windows" en la página 58

## <span id="page-42-1"></span>**Inicio del Asesor de instalación de GroupWise en Windows**

Para iniciar el Asesor de instalación de GroupWise:

**1** En una estación de trabajo Windows  $98/NT/2000$  que tenga instalado Cliente Novell<sup>TM</sup>, entre como usuario equivalente al administrador en el árbol de eDirectory en el que esté instalando GroupWise.

El Asesor de configuración de GroupWise, iniciado por el Asesor de instalación, necesita la aplicación Cliente Novell para crear objetos de GroupWise en eDirectory. Si es necesario, puede descargar Cliente Novell desde el [sitio de descargas de productos de Novell](http://download.novell.com) (http:// download.novell.com).

**2** Ejecute setup.exe en la raíz del CD *GroupWise 6.5 Administrator* para acceder a la página principal de instalación de GroupWise.

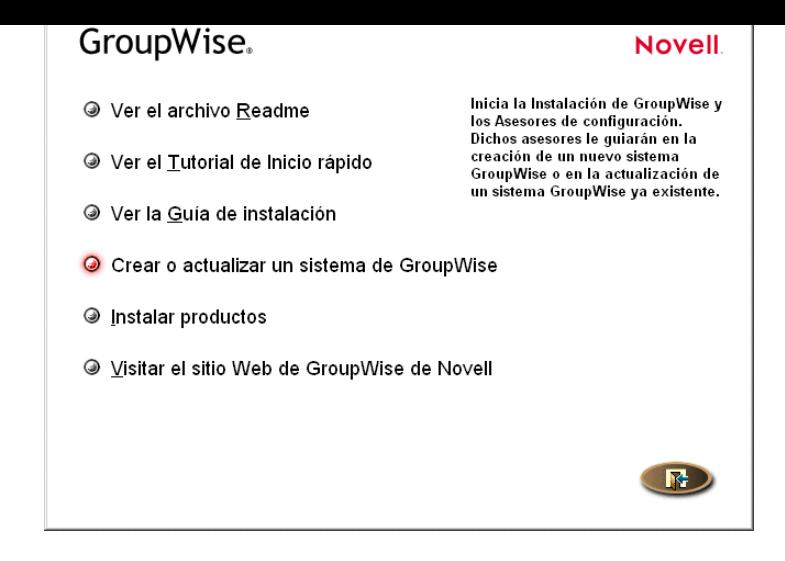

3 Haga clic en Crear o actualizar un sistema GW y, a continuación, haga clic en Sí para aceptar el Acuerdo de licencia y acceder a la página Bienvenido a la instalación.

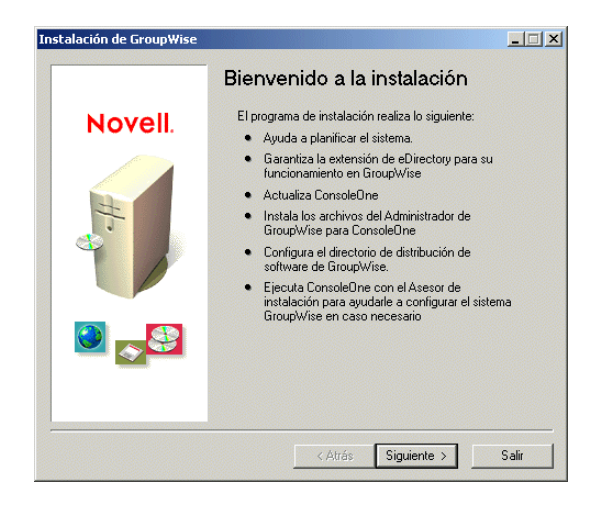

4 Haga clic en Siguiente hasta acceder a la página Opciones de administración.

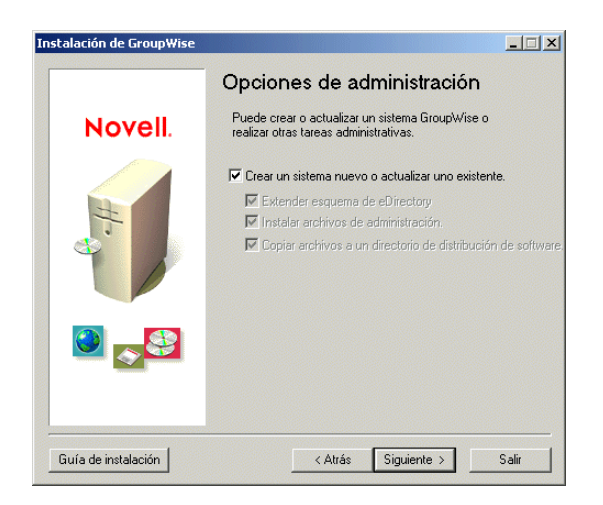

y, a communion, haga che en Siguiente para acceder a la pagina Selec

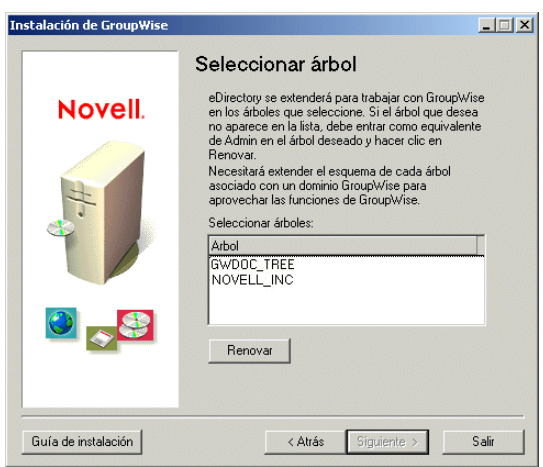

6 Continúe con la siguiente sección, Instalación del software de GroupWise.

# <span id="page-44-0"></span>**Instalación del software de GroupWise**

El Asesor de instalación extiende el esquema de eDirectory del árbol seleccionado y, a continuación, instala el software de GroupWise en la ubicación del directorio de distribución de software de ConsoleOne.

Para extender el esquema e instalar el software:

**1** En la página Seleccionar árbol, seleccione el árbol cuyo esquema desee extender (apartado 1 [de la hoja de trabajo\)](#page-68-1), haga clic en Siguiente y, acto seguido, indique la información de la hoja de trabajo ([del apartado 2](#page-68-2) al apartado 5) hasta llegar a la página Listo para instalar.

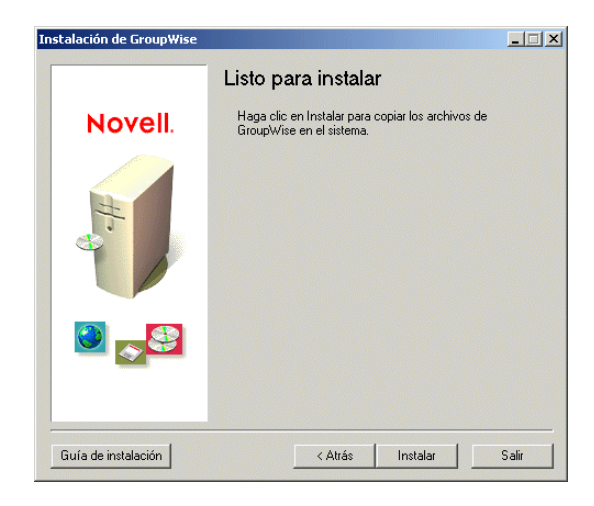

2 Haga clic en Instalar y, a continuación, siga las indicaciones hasta llegar a la página Determine el paso siguiente.

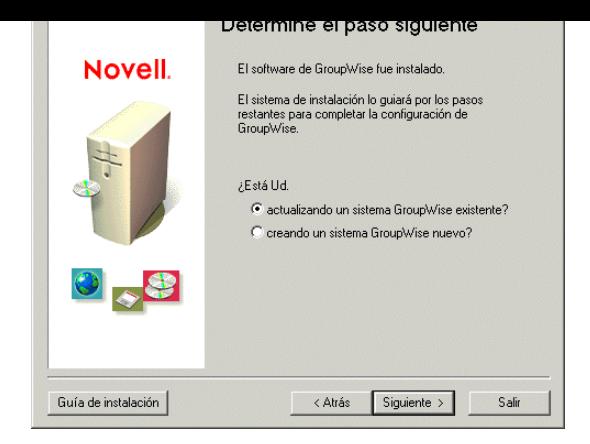

3 Haga clic en la opción que indica que está creando un sistema GroupWise nuevo y, seguidamente, haga clic en Siguiente para acceder a la página Ejecutar ConsoleOne.

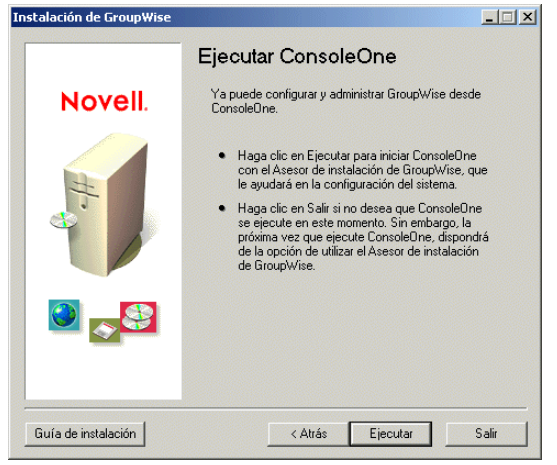

4 Continúe con la siguiente sección, Información del sistema.

# <span id="page-45-0"></span>**Información del sistema**

El Asesor de instalación inicia ConsoleOne con el Asesor de configuración de GroupWise activado. Utilice la hoja de trabajo para facilitar al Asesor de configuración la información necesaria para crear el sistema GroupWise.

1 En la página Ejecutar ConsoleOne, haga clic en Ejecutar para iniciar ConsoleOne y el Asesor de configuración de GroupWise. Accederá a la página Progreso de la instalación: Obtener información del sistema.

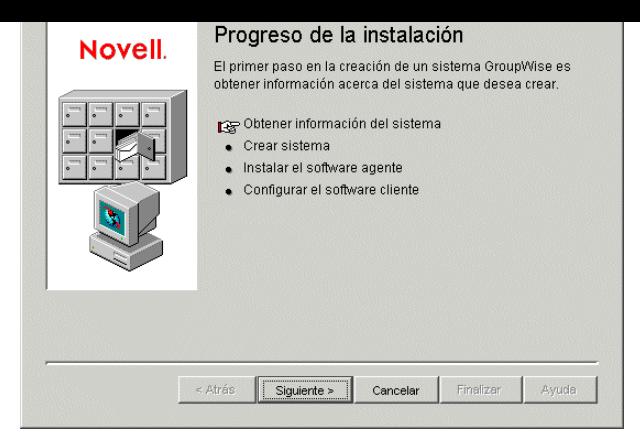

2 Haga clic en Siguiente y, a continuación, indique la información de la hoja de trabajo (del [apartado 6](#page-69-0) al 20) hasta llegar a la página Progreso de la instalación: Crear sistema.

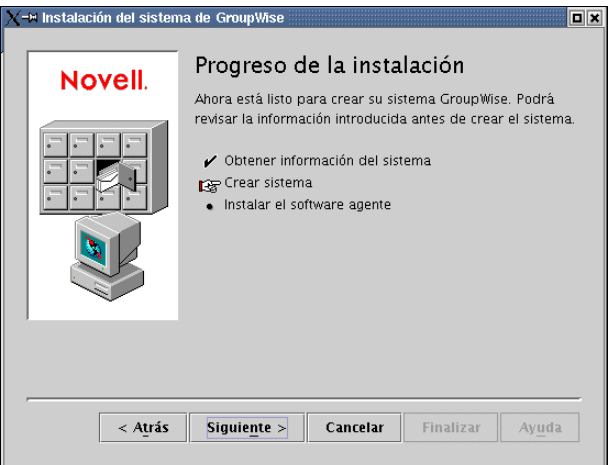

3 Haga clic en Siguiente para mostrar un resumen de la información introducida.

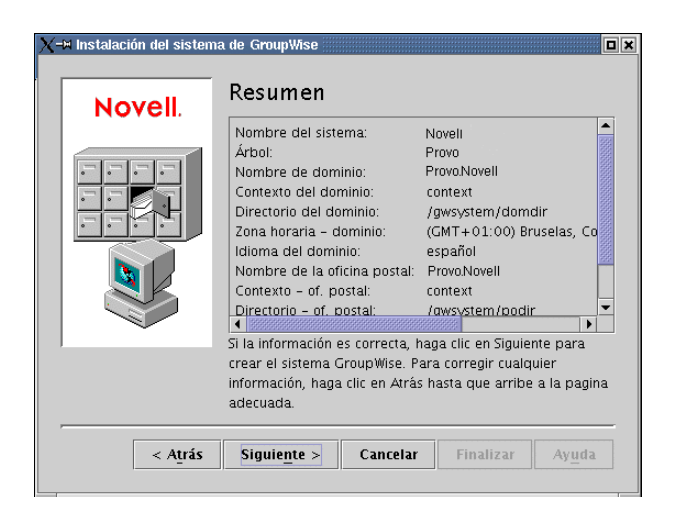

4 Continúe con la siguiente sección, Creación del sistema GroupWise básico.

<span id="page-47-0"></span>Tras comprobar que la información introducida es correcta, todo está listo para que el Asesor de configuración cree el sistema.

1 En la página Resumen, haga clic en Siguiente.

El Asesor de configuración crea el sistema GroupWise utilizando la información facilitada y, a continuación, muestra la siguiente página:

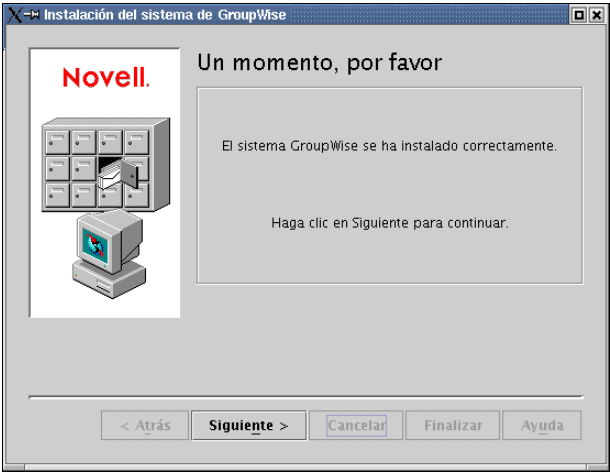

2 Haga clic en Siguiente para mostrar el recuadro de diálogo Progreso de la instalación: Instalar el software agente.

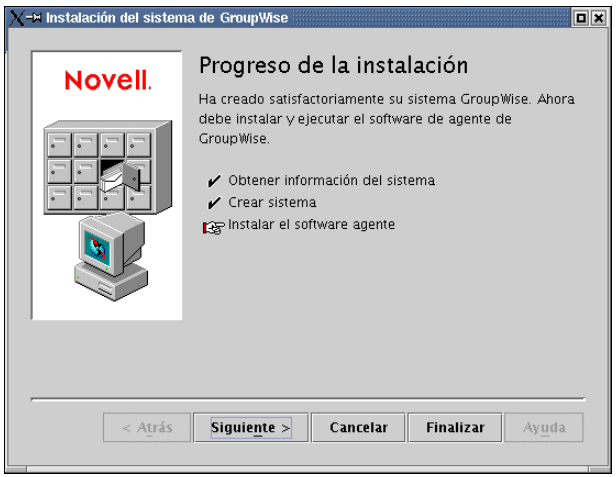

3 Continúe con la siguiente sección, Instalación e inicio de los agentes de GroupWise en [NetWare o en Windows.](#page-48-0)

<span id="page-48-0"></span>En este punto, el Asesor de configuración habrá creado objetos eDirectory y directorios de servidor de red para el sistema GroupWise. Ahora tendrá que instalar e iniciar el MTA y el POA en su servidor NetWare o Windows.

1 En la página Progreso de la instalación: Instalar el software agente, haga clic en Siguiente para que el Asesor de instalación inicie el programa de instalación de agentes y muestre la página Seleccione una plataforma.

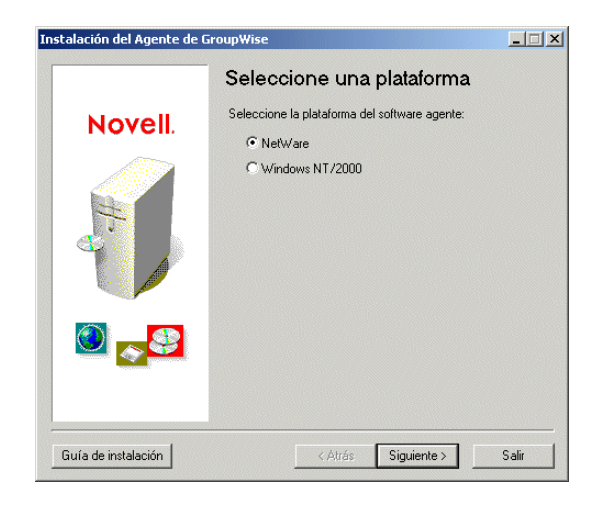

2 Si está instalando los agentes para NetWare ([apartado 21 de la hoja de trabajo](#page-72-2)), continúe con Instalación e inicio de agentes para NetWare,

o

si está instalando los agentes para Windows ([apartado 21 de la hoja de trabajo\)](#page-72-2), pase a "Instalación e inicio de agentes para Windows" en la página 52.

## <span id="page-48-1"></span>**Instalación e inicio de agentes para NetWare**

**1** En la página Seleccione una plataforma, seleccione NetWare como plataforma y, a continuación, haga clic en Siguiente para mostrar la página Vía de instalación.

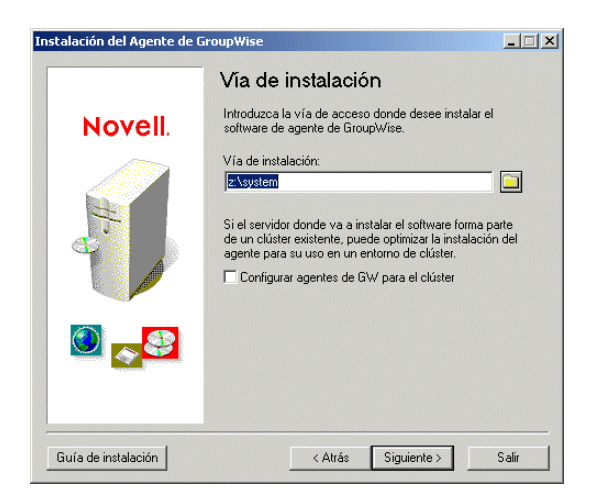

<span id="page-48-2"></span>2 Seleccione el directorio en el que desee instalar los agentes [\(apartado 22 de la hoja de trabajo](#page-72-0)) y, a continuación, haga clic en Siguiente para acceder a la página Idioma.

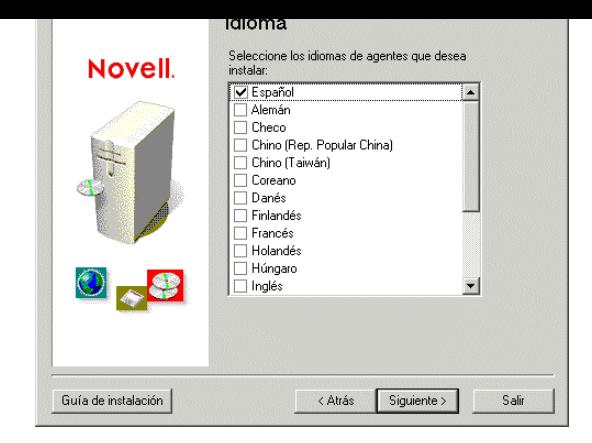

3 Seleccione los idiomas que desee instalar ([apartado 23 de la hoja de trabajo](#page-72-1)) y, acto seguido, haga clic en Siguiente para acceder a la página Resumen.

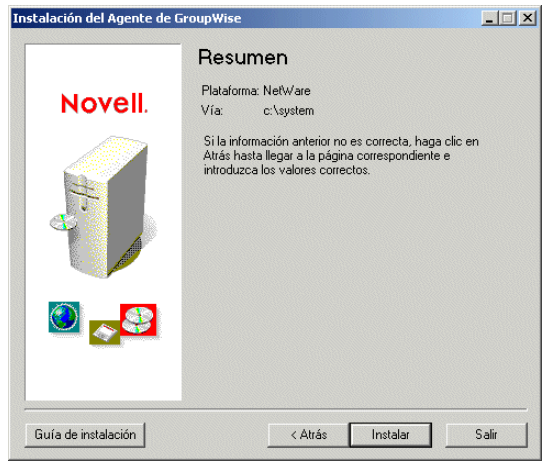

4 Haga clic en Instalar para instalar los agentes.

Una vez instalados los archivos aparece la página Instalación finalizada.

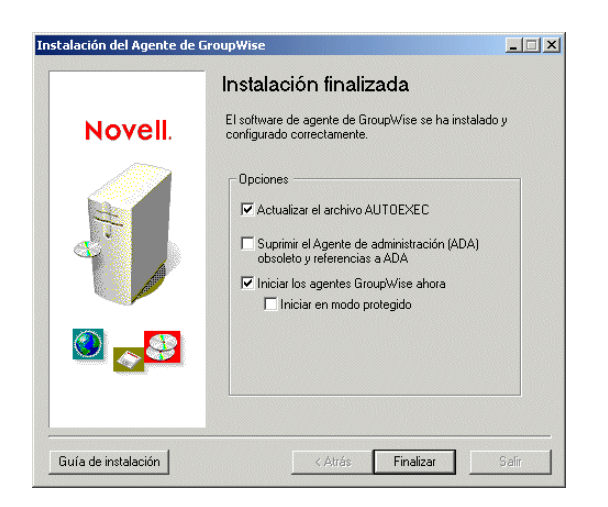

**Actualizar el archivo AUTOEXEC:** seleccione esta opción para hacer referencia al archivo grpwise.ncf desde el archivo autoexec.ncf del servidor de modo que se carguen automáticamente los agentes de GroupWise al iniciar el servidor.

**Iniciar los agentes GroupWise ahora:** seleccione esta opción para que el Asesor de instalación inicie los agentes de GroupWise de forma inmediata y automática. Sólo debe hacerlo si el MTA y el POA se encuentran en el mismo servidor que los directorios del dominio y de la oficina postal. Si desea que los agentes se ejecuten en modo protegido, marque la opción Iniciar en modo protegido.

6 Haga clic en Finalizar para volver al Asesor de configuración. Accederá a la página Progreso de la instalación: Configurar el software cliente.

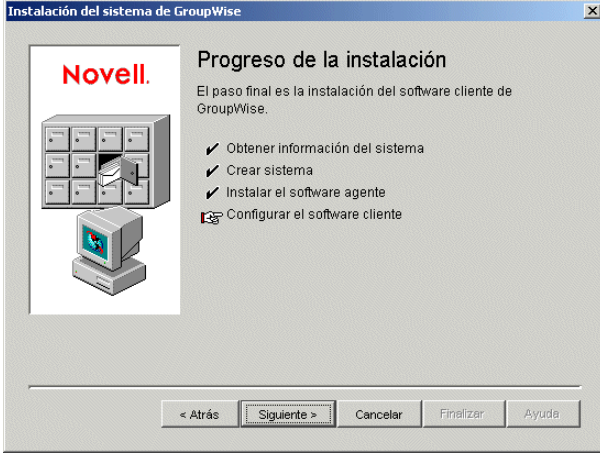

7 Si ya ha iniciado los agentes de GroupWise (porque se encuentren en el mismo servidor que los directorios de dominio y de oficina postal), pase a "Configuración y ejecución del cliente de GroupWise para Windows en el equipo local" en la página 57,

o

continúe con el [Paso 8](#page-50-0) que encontrará a continuación a fin de configurar los agentes para acceder al servidor donde se han creado sus directorios.

<span id="page-50-0"></span>8 Utilice un editor de texto para modificar los archivos de inicio de los agentes.

El comando de carga del archivo grpwise.ncf incluye un conmutador de inicio que obliga a los agentes a leer sus archivos de inicio. Los archivos de inicio incluyen información de configuración que los agentes necesitan para funcionar correctamente. Cuando el MTA no está en el mismo servidor que los directorios del dominio y de la oficina postal, es preciso editar el archivo de inicio del MTA para incluir el nombre completo en eDirectory del MTA. Cuando el POA no está en el mismo servidor que la oficina postal, es preciso editar el archivo de inicio del POA para incluir el nombre completo en eDirectory del POA.

Los archivos de inicio se ubican en el directorio de instalación de agentes especificado en el [Paso 2](#page-48-2). El archivo de inicio MTA se denomina *dominio*.mta, donde *dominio* corresponde a las ocho primeras letras del nombre de dominio (por ejemplo, provo.mta). El archivo de inicio del POA se denomina *oficina\_postal*.poa, donde *oficina\_postal* corresponde a las ocho primeras letras del nombre de la oficina postal (por ejemplo, investig.poa).

de inicio el punto y coma  $($ , $)$  al principio de la línea y reemplace la variable *nombre\_completo\_objeto* por el nombre completo del MTA o del POA. Por ejemplo, si el MTA es para un dominio llamado Provo y está ubicado en un contenedor que se denomina Novell, debería introducir:

/dn-mta.provo.novell

- 9 En la consola del servidor, escriba **grpwise.ncf** para iniciar los agentes.
- **10** Ahora que ya tiene los agentes para NetWare instalados y en ejecución, pase a "Configuración" y ejecución del cliente de GroupWise para Windows en el equipo local" en la página 57.

#### <span id="page-51-0"></span>**Instalación e inicio de agentes para Windows**

Para instalar los agentes para Windows, deberá ejecutar el programa de instalación de agentes desde el servidor en el que esté instalando los agentes.

- **1** Si ya está ejecutando el programa de instalación de agentes en el servidor Windows donde está instalando los agentes, vaya al [Paso 6,](#page-52-0)
	- o

haga clic en Salir para cerrar el programa de instalación de agentes iniciado automáticamente por el Asesor de configuración, vaya al servidor Windows donde desee instalar los agentes y, acto seguido, continúe con el [Paso 2](#page-51-1) que se expone a continuación.

- <span id="page-51-1"></span>2 Asegúrese de que está conectado con derechos de administrador y de que tiene acceso de red al directorio de distribución de software (o al CD *GroupWise 6.5 Administrator*), al directorio del dominio y al directorio de la oficina postal.
- 3 Inicie el programa de instalación de agentes (install.exe en el subdirectorio de los agentes) y, a continuación, haga clic en Sí para aceptar el Acuerdo de licencia y mostrar la página Descripción general.

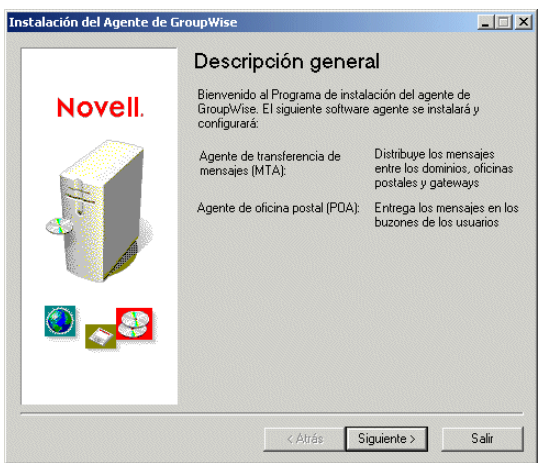

4 Haga clic en Siguiente para acceder a la página Instalar / Desinstalar.

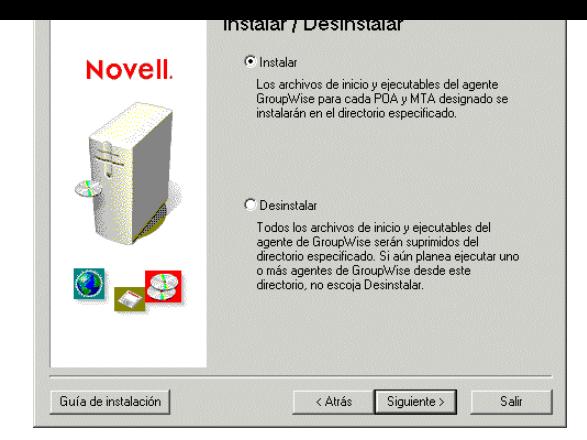

5 Haga clic en Instalar y, a continuación, haga clic en Siguiente para acceder a la página Seleccione una plataforma.

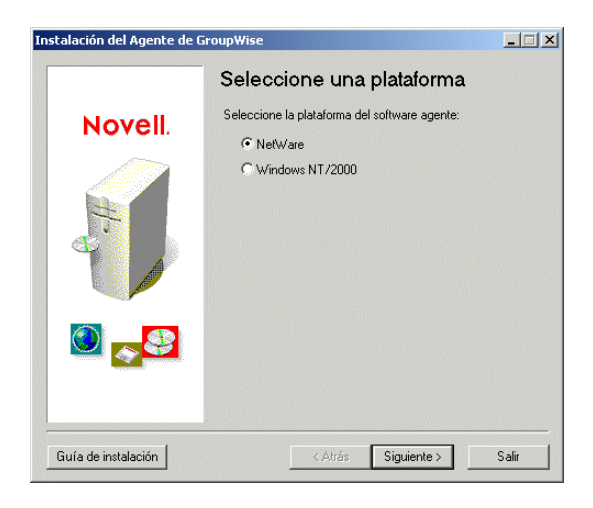

<span id="page-52-0"></span>6 Haga clic en Windows y, acto seguido, haga clic en Siguiente para acceder a la página Vía de instalación.

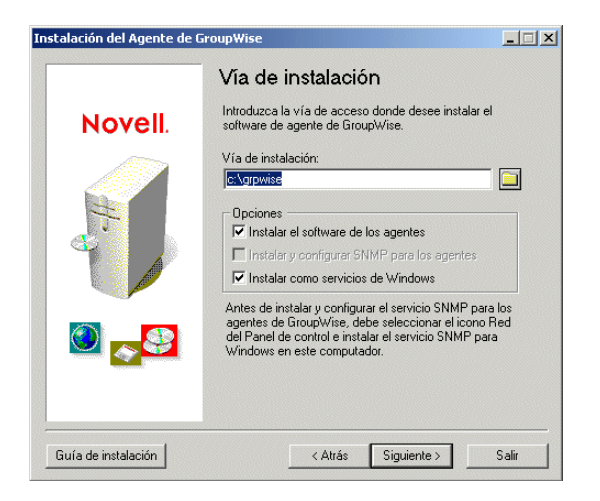

<span id="page-53-0"></span> $s$ eleccione las operónes de instalación que desee [\(apartado 24 de la hoja de trabajo](#page-73-0)) $j$ , a continuación, haga clic en Siguiente para acceder a la página Idioma.

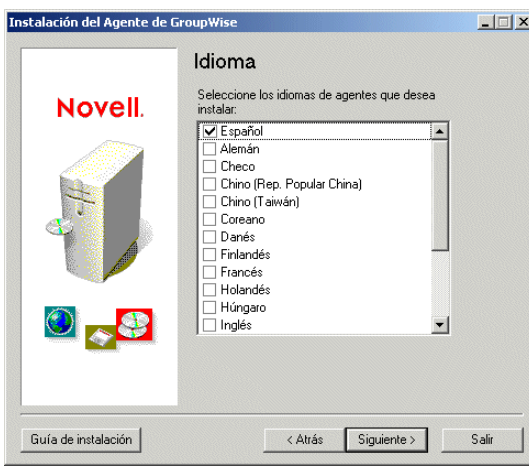

8 Seleccione los idiomas que desee instalar ([apartado 23 de la hoja de trabajo\)](#page-72-1) y, a continuación, haga clic en Siguiente.

Si no ejecuta el programa de instalación de agentes en el mismo servidor que el Asesor de configuración de GroupWise, aparecerá la página Dominios / oficinas postales. Continúe con [Paso 9.](#page-54-0)

Si ejecuta el programa de instalación de agentes en el mismo servidor que el Asesor de configuración de GroupWise, este último pasará la información del dominio y de la oficina postal al programa de instalación de agentes, de modo que no se volverá a pedir dicha información. Vaya al [Paso 13](#page-55-0).

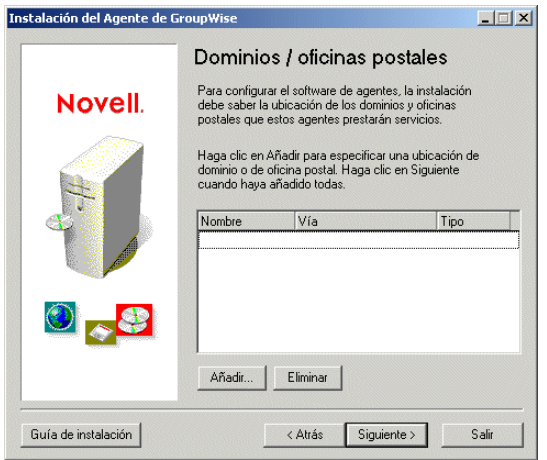

El MTA y POA deben conocer la ubicación de los directorios del dominio y de la oficina postal.

<span id="page-54-0"></span>especifique el nombre del dominio, escriba la vía al directorio del dominio y, haga clic en Aceptar.

La ubicación especificada para el directorio del dominio se almacena en el archivo de inicio del MTA. Al iniciar el MTA, lee el archivo de inicio para encontrar la ubicación del directorio del dominio. Acto seguido, el MTA lee la base de datos del dominio (archivo wpdomain.db) del directorio del dominio para recopilar la información de configuración que necesita para ejecutarse.

El archivo de inicio del MTA está ubicado en el directorio de instalación de agentes especificado en el [Paso 7.](#page-53-0) El archivo de inicio se denomina *dominio*.mta, donde *dominio* corresponde a las ocho primeras letras del nombre de dominio (por ejemplo, provo.mta).

**10** Para especificar la ubicación de la oficina postal, haga clic en Añadir, seleccione Oficina postal, especifique el nombre de la oficina postal, escriba la vÌa al directorio de la oficina postal y, a continuación, haga clic en Aceptar.

La ubicación especificada para el directorio de la oficina postal se almacena en el archivo de inicio del POA. Al iniciar el POA, lee el archivo de inicio para encontrar la ubicación del directorio de la oficina postal. A continuación, el POA lee la base de datos de la oficina postal (archivo wphost.db) del directorio de la oficina postal a fin de recopilar la información de configuración necesaria para la ejecución.

El archivo de inicio del POA está ubicado en el directorio de instalación de agentes especificado en el [Paso 7.](#page-53-0) El archivo de inicio se denomina *oficina\_postal*.poa, donde *oficina\_postal* corresponde a las ocho primeras letras del nombre de la oficina postal (por ejemplo, investig.poa).

- **11** Haga clic en Siguiente.
- **12** Si instala los agentes como servicios de Windows, accederá a la página Info de servicios de Windows. Cumplimente la información correspondiente al servicio (apartado 25 de la hoja de [trabajo](#page-73-1)) y, acto seguido, haga clic en Siguiente para acceder a la página Resumen,

o

si no está instalando los agentes como servicios, aparecerá la página Resumen.

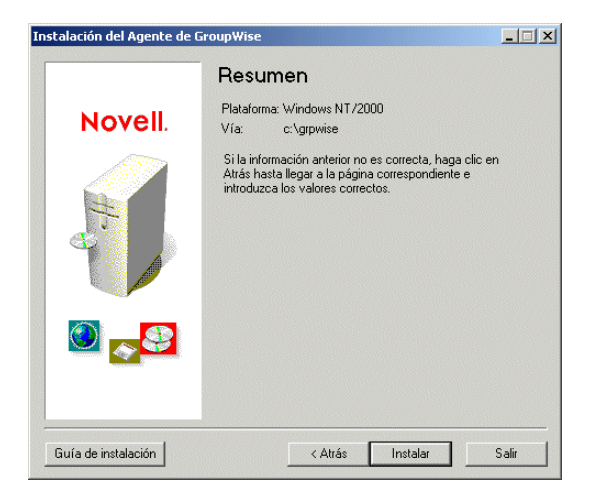

Una vez instalados los archivos aparece la página Instalación finalizada.

<span id="page-55-0"></span>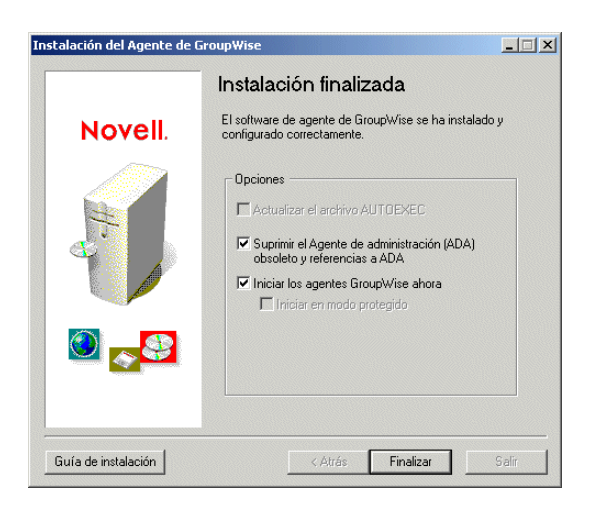

14 Seleccione una de las siguientes opciones:

Actualizar el archivo AUTOEXEC: esta opción no es relevante en el caso de los agentes para Windows, por lo que aparece atenuada.

**Iniciar los agentes GroupWise ahora:** esta opción sólo es relevante si se instalaron los agentes como aplicaciones de Windows y no como servicios de Windows. Márquela para iniciar los agentes de GroupWise en forma de aplicaciones.

**15** Haga clic en Finalizar y, a continuación, regrese a la estación de trabajo donde se esté ejecutando el Asesor de configuración (si es necesario). Accederá a la página Progreso de la instalación: Configurar el software cliente.

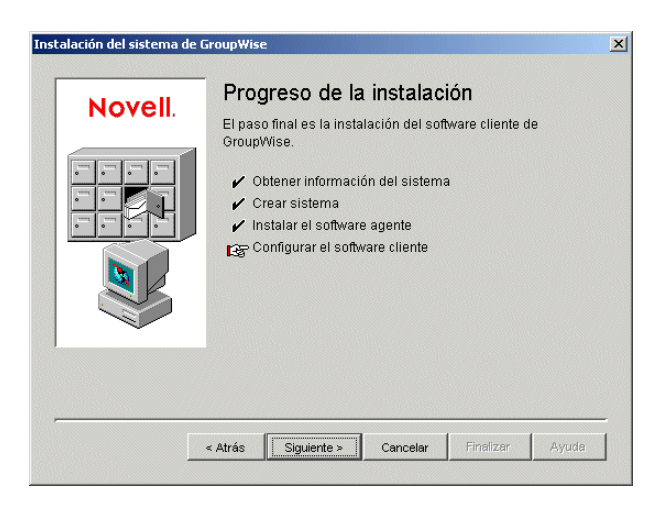

**16** Ahora que ya tiene los agentes para Windows instalados y en ejecución, prosiga con Configuración y ejecución del cliente de GroupWise para Windows en el equipo local. <span id="page-56-0"></span>Para configurar el cliente de GroupWise para Windows en el equipo local:

- 1 En el Asesor de configuración, haga clic en Siguiente para iniciar el programa de configuración del cliente de GroupWise para Windows y, a continuación, siga las instrucciones.
- 2 Una vez finalizada la configuración, haga doble clic en el acceso directo a GroupWise situado en el escritorio para iniciar el cliente de GroupWise para Windows.

Dado que el cliente de GroupWise puede obtener de eDirectory la ubicación de la oficina postal y el usuario aún no dispone de una contraseña en el buzón, el cliente de GroupWise se inicia sin pedir información relativa a la oficina postal ni a la contraseña.

Si el cliente de GroupWise no puede obtener de eDirectory la ubicación de la oficina postal o no puede acceder a la oficina postal, aparecerá la página Inicio de GroupWise de Novell. Debe asegurarse de que esté conectado a través de su propia cuenta de usuario de eDirectory y no a través de una cuenta de administrador, y de que el actual árbol de eDirectory sea el árbol donde estÈ ubicada la oficina postal. Por defecto, el cliente de GroupWise se conecta a GroupWise como el usuario que está conectado a la estación de trabajo. Si no está conectado con su nombre, quizás reciba el error "usuario no encontrado"; especifique su ID de usuario de GroupWise en el campo ID de usuario y haga clic en Aceptar para conectarse.

3 Comience a trabajar con el cliente de GroupWise llevando a cabo las siguientes tareas:

- **Definición de una contraseña del buzón:** cuando esté conectado y utilizando GroupWise, una de las primeras cosas que debe hacer es definir una contraseña para el buzón de modo que otros usuarios no puedan acceder a él. Para obtener información sobre la definición de una contraseña, consulte la Ayuda en el cliente de GroupWise.
- **\*** Envío de mensajes y programación de citas: podrá enviar mensajes a cualquiera de los usuarios que haya añadido a la oficina postal, así como programar citas con ellos. Para probar el sistema, envíese un mensaje a sí mismo. Tan pronto como los usuarios configuren los clientes de GroupWise en sus estaciones de trabajo, tal y como se describe en "Configuración del cliente de GroupWise para Windows" en la página 182, también podrán enviar mensajes y programar citas.
- **Uso de los servicios de gestión de documentos (opcional):** los servicios de gestión de documentos de GroupWise permiten almacenar los documentos en las bibliotecas de GroupWise. Los documentos de las bibliotecas se pueden compartir con otros usuarios, con otras versiones y se pueden buscar en la propia biblioteca. El Asesor de configuración creó una biblioteca en el directorio de la oficina postal. Para obtener información sobre el uso de los servicios de gestión de documentos, consulte la Ayuda en el cliente de GroupWise.
- 4 Continúe con Instalación de los módulos integrables del Administrador en ubicaciones [adicionales de Windows](#page-57-1),

#### o

si ha instalado todo el software administrativo que necesita, pase a "Siguientes pasos" en la página 67.

<span id="page-57-1"></span>Los módulos integrables del Administrador de GroupWise en ConsoleOne se instalaron al crear el sistema GroupWise básico en una ubicación [\(apartado 3 de la hoja de trabajo\)](#page-68-3). Si ConsoleOne está instalado en varias ubicaciones y desea poder administrar GroupWise desde dichas ubicaciones, tendrá que instalar los integrables de GroupWise en cada instalación de ConsoleOne.

- <span id="page-57-2"></span>**1** Vaya a la estación de trabajo o servidor Windows donde desee instalar los integrables de GroupWise en ConsoleOne.
- **2** Asegúrese de que está conectado con derechos de administrador y de que tiene acceso de red al directorio de distribución de software (o al CD *GroupWise 6.5 Administrator*) y al directorio del dominio.
- **3** Inicie el Asesor de instalación (setup.exe) y, a continuación, haga clic en Instalar productos  $>$ Administración de GroupWise > Instalar Administración de GroupWise.
- <span id="page-57-3"></span>4 Acepte el Acuerdo de licencia y, a continuación, proporcione la información solicitada por el Asesor de instalación tal y como lo hizo la primera vez que instaló los módulos integrables de GroupWise.
- 5 Repita del [Paso 1](#page-57-2) al [Paso 4](#page-57-3) para cada ubicación en la que desee instalar los integrables de GroupWise.
- 6 Vaya a "Siguientes pasos" en la página 67.

# <span id="page-57-0"></span>**Configuración del sistema GroupWise básico en Linux**

Ya debe haber revisado "Planificación del sistema GroupWise básico" en la página 23 y cumplimentado la [hoja de trabajo.](#page-68-0)

Las siguientes secciones le guiarán paso a paso a través del Asesor de instalación de GroupWise y del Asesor de configuración de GroupWise en Linux. El Asesor de instalación instala el software de GroupWise en un servidor Linux. A continuación, inicia el Asesor de configuración en ConsoleOne con el fin de crear un dominio y una oficina postal y configurar los agentes de GroupWise.

- "Inicio del Asesor de instalación de GroupWise en Linux" en la página 59
- "Instalación del software de GroupWise" en la página 60
- "Selección de un directorio de instalación en Linux" en la página 61
- "Empleo de ConsoleOne para crear el sistema GroupWise básico" en la página 62
- $\cdot$  "Instalación e inicio de agentes de GroupWise para Linux" en la página 63
- "Configuración y ejecución del cliente de GroupWise compatible con varias plataformas en el equipo local" en la página 66
- "Instalación de los módulos integrables del Administrador de GroupWise en ubicaciones adicionales de Linux" en la página 67

<span id="page-58-0"></span>**1** Asegúrese de que ConsoleOne está instalado en el servidor Linux.

ConsoleOne está instalado en /usr/ConsoleOne/bin. Si todavía no están instalados ConsoleOne ni eDirectory en su sistema, consulte "Novell eDirectory" en la página 23.

**2** Abra una nueva ventana de terminal y, a continuación indique el siguiente comando:

```
xhost + localhost
```
Al crear el sistema GroupWise básico, debe ejecutar el Asesor de instalación de GroupWise en un entorno donde se estÈ ejecutando X Windows System y donde la variable de entorno DISPLAY estÈ definida correctamente.

- **3** En la misma ventana, conviértase en raíz indicando **su** y la contraseña de la raíz.
- 4 Acceda a la raíz del CD *GroupWise 6.5 for Linux Administrator*.
- 5 Inicie el Asesor de instalación de GroupWise:
	- **./install**
- 6 Seleccione el idioma en el que desea ejecutar el Asesor de instalación e instalar el software, después, haga clic en Aceptar.

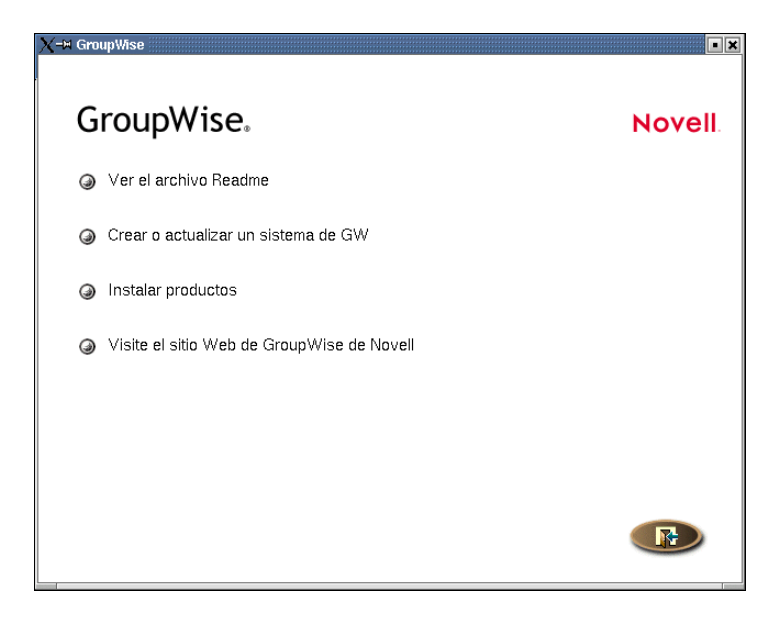

Si X Windows System no está instalado o si la variable de entorno DISPLAY no está definida correctamente, en lugar de la interfaz de la ilustración anterior, se iniciará un Asesor de instalación basado en texto. No es posible crear un sistema GroupWise en el Asesor de instalación basado en texto. Está diseñado para instalar componentes individuales de GroupWise, no para crear un sistema GroupWise. En caso necesario, trasládese a una máquina con Linux en la que X Windows System esté en ejecución a fin de ejecutar el Asesor de configuración de GroupWise para crear el sistema GroupWise básico.

**7** Continúe con Instalación del software de GroupWise.

<span id="page-59-0"></span>1 Haga clic en Crear o actualizar un sistema de GW.

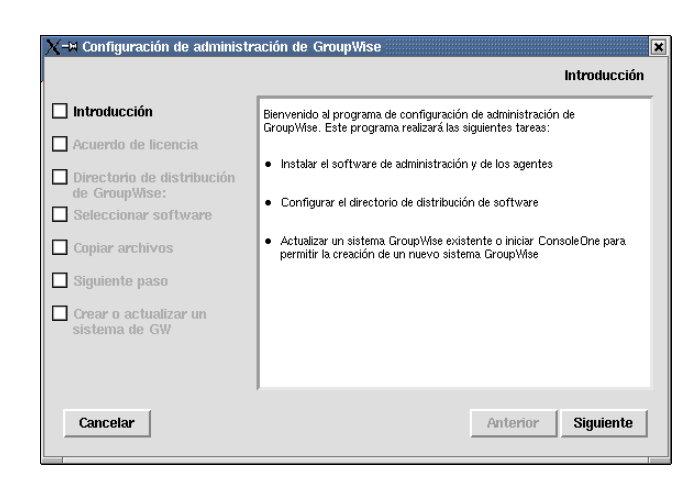

**2** Revise las tareas que el Asesor de instalación llevará a cabo y, a continuación, haga clic en Siguiente.

La lista de la izquierda muestra los pasos que seguirá el Asesor de instalación.

- 3 Acepte el Acuerdo de licencia y, acto seguido, haga clic en Siguiente.
- 4 Especifique o busque y seleccione el directorio de distribución de software (apartado 4 de la [hoja de trabajo](#page-68-4)) y, a continuación, haga clic en Siguiente.
- 5 Seleccione los componentes de software que desee copiar en el directorio de distribución de software ([apartado 5 de la hoja de trabajo\)](#page-69-1) y, a continuación, haga clic en Siguiente.

El Asesor de instalación instala automáticamente los agentes de GroupWise en los subdirectorios bin y lib de /opt/novell/groupwise/agents. También instala los módulos integrables del Administrador de GroupWise en ConsoleOne en el directorio /usr/ ConsoleOne. Tras instalar los componentes estándares, el Asesor de instalación copia los componentes de software seleccionados en su directorio de distribución de software.

6 Cuando finalice la copia de los archivos, haga clic en Siguiente.

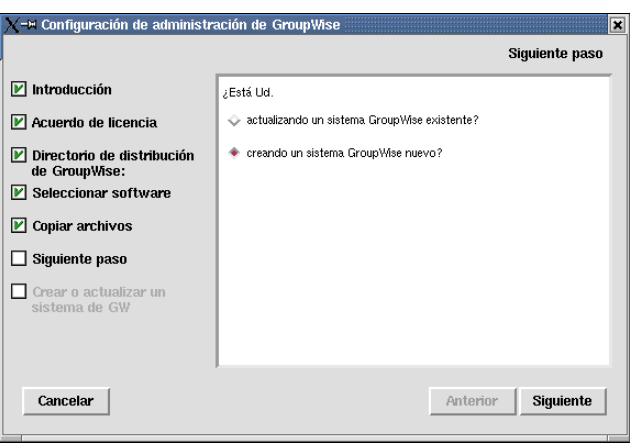

continuaciÛn, haga clic en Siguiente.

Para crear el sistema GroupWise básico, emplee la utilidad Sistema nuevo en ConsoleOne.

- 8 Revise las instrucciones necesarias para acceder a la utilidad Sistema nuevo en ConsoleOne y, a continuación, haga clic en Aceptar.
- 9 Continúe con Selección de un directorio de instalación en Linux

### <span id="page-60-0"></span>**Selección de un directorio de instalación en Linux**

La primera vez que inicie ConsoleOne con los módulos integrables del Administrador de GroupWise instalados, se le pedirá que especifique un directorio de instalación en Linux. Más adelante, a medida que el sistema crece, esta información ayuda a ConsoleOne a convertir las vías UNC de ubicaciones de bases de datos en vías de Linux. Aunque la información del directorio de instalación no se emplea al crear el sistema GroupWise básico, es ahora cuando se recopila para utilizarla en el futuro.

Las bases de datos de GroupWise pueden estar ubicadas en servidores Linux, NetWare o Windows. En el directorio de instalación de Linux, terminará creando directorios con los mismos nombres que los servidores instalados en esos puntos de instalación. Tendrá que hacerlo así para cada servidor en el que se ubique un dominio o una oficina postal a los que desee acceder desde ConsoleOne.

**1** En el Asesor de instalación, haga clic en Ejecutar para iniciar ConsoleOne y mostrar el recuadro de diálogo Directorio de montaje de Linux.

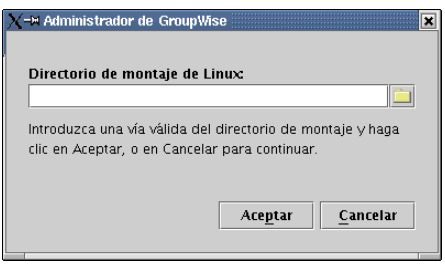

**2** Busque y seleccione el directorio de instalación de Linux y, a continuación, haga clic en Aceptar.

Un directorio de instalación típico en Linux es /mnt.

En el futuro, es posible que los administradores de GroupWise tengan distintos puntos de instalación según la estación de trabajo o el servidor en los que estén ejecutando ConsoleOne. Para cambiar el directorio de instalación más adelante en ConsoleOne, haga clic en Herramientas > Operaciones de sistema de GroupWise > Preferencias del sistema > Configuraciones de Linux. La información sobre el directorio de instalación se almacena en un archivo de preferencias especÌfico para el usuario (.consoleone/SnapinPrefs.ser en cada directorio de origen del administrador de GroupWise).

**3** Continúe con Empleo de ConsoleOne para crear el sistema GroupWise básico.

<span id="page-61-0"></span>En Linux, ConsoleOne no se autentica de forma automática en ningún árbol de eDirectory en el que se inicia, lo cual implica que no es posible ampliar el objeto NDS inmediatamente.

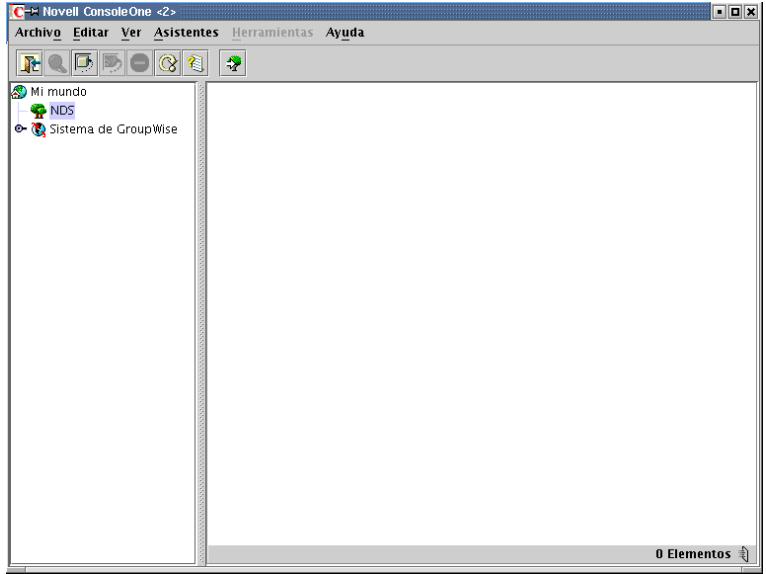

- **1** En ConsoleOne, seleccione NDS y, a continuación, haga clic en Archivo > Autenticar.
- 2 Cumplimente los siguientes campos:

**Nombre de entrada:** proporcione un nombre de usuario de eDirectory de Novell que disponga de derechos para crear objetos de eDirectory.

Contraseña: escriba la contraseña correspondiente al nombre de usuario.

**Árbol:** escriba o seleccione el nombre del árbol de eDirectory donde desee crear objetos de GroupWise.

Si el árbol de eDirectory se encuentra en un servidor Windows, es posible que tenga que especificar la dirección IP del servidor en lugar del nombre del árbol.

**Contexto:** proporcione el contexto completo del objeto Usuario asociado al nombre de usuario suministrado.

- 3 Haga clic en Entrada.
- 4 En el objeto NDS, seleccione el árbol en el que desee crear el sistema GroupWise y, acto seguido, haga clic en Herramientas > Utilidades de GroupWise > Sistema nuevo.

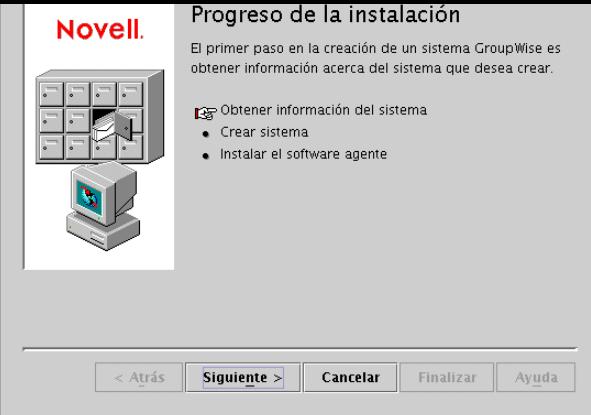

- 5 Siga las indicaciones a fin de proporcionar la información prevista mediante la "Hoja de trabajo del sistema de GroupWise básico" en la página 69.
- 6 Tras crear el sistema GroupWise básico, haga clic en Siguiente para continuar.
- 7 Haga clic en Siguiente para instalar el software del POA y del MTA.
- 8 Continúe con Instalación e inicio de agentes de GroupWise para Linux.

### <span id="page-62-0"></span>**Instalación e inicio de agentes de GroupWise para Linux**

En este punto, el Asesor de configuración habrá creado objetos eDirectory y directorios de servidor de red asociados al sistema GroupWise. Ahora tendrá que instalar e iniciar el MTA y el POA en su servidor Linux.

- · "Instalación de los agentes para Linux" en la página 63
- $\bullet$  "Inicio de los agentes para Linux por primera vez" en la página 64

#### **Instalación de los agentes para Linux**

<span id="page-62-1"></span>El Asesor de configuración inicia automáticamente el programa de configuración de los agentes.

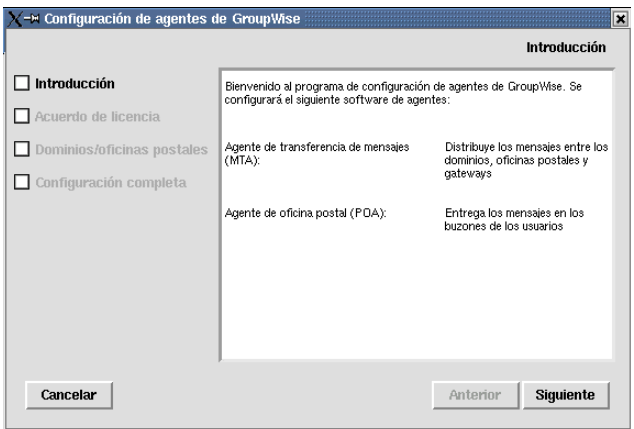

**2** Acepte el Acuerdo de licencia y, a continuación, haga clic en Siguiente.

En la página Configuración completa, la opción Iniciar los agentes de GroupWise al iniciar el sistema está seleccionada por defecto.

- 3 Si no desea que los agentes se inicien de forma automática cuando el servidor se reinicie, quite la marca de la opción Iniciar los agentes de GroupWise al iniciar el sistema.
- 4 Haga clic en Salir para finalizar la configuración.
- 5 Continúe con [Inicio de los agentes para Linux por primera vez](#page-63-0).

#### <span id="page-63-0"></span>**Inicio de los agentes para Linux por primera vez**

- 1 En una ventana de terminal, conviértase en raíz indicando **su** y la contraseña de la raíz.
- 2 Acceda al directorio agents/bin de GroupWise.

### **cd /opt/novell/groupwise/agents/bin**

3 Indique el siguiente comando para iniciar el MTA:

#### **Sintaxis:**

```
./gwmta --show --home directorio_dominio &
```
#### **Ejemplo:**

./gwmta --show --home /gwsystem/domlnx &

El conmutador de inicio --show inicia el MTA con una interfaz de consola de agente similar a la proporcionada para los MTA para NetWare y Windows. Esta interfaz de usuario necesita que X Windows System y OpenMotif se estén ejecutando en el servidor Linux.

El conmutador de inicio --home especifica el directorio de dominio y es necesario para iniciar el MTA.

El símbolo  $\&$  hace que el MTA se ejecute en segundo plano, de forma que la ventana de terminal en la que se inició esté de nuevo disponible para usarla.

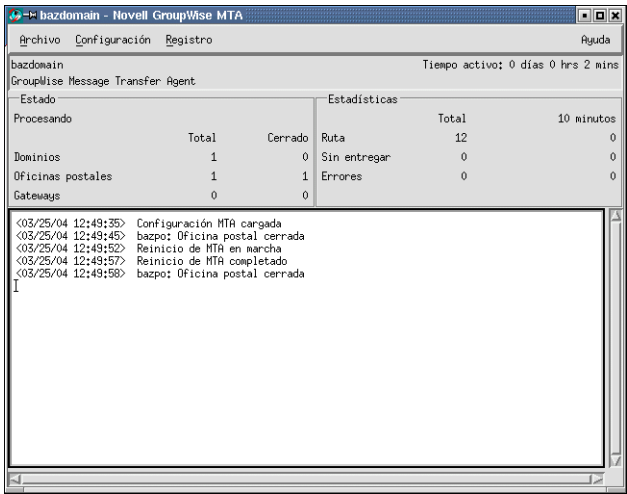

en el archivo de registro del MTA (*ddmm*mta.*nnn*) en el directorio mslocal del dominio. El nombre del archivo de registro consta del día y el mes en que fue creado, junto con una extensión formada por dígitos que van en aumento con el fin de indicar los distintos archivos de registro de un mismo día.

En ConsoleOne, puede ver si el MTA ha actualizado la base de datos del dominio si se fija en el campo Versión del objeto Dominio, que muestra 6.5 cuando la actualización finaliza.

- 4 Espere hasta que el dominio se haya actualizado antes de iniciar el POA.
- 5 Utilice el siguiente comando para iniciar el POA:

#### **Sintaxis:**

```
./gwpoa --show --home directorio_oficina_postal &
```
#### **Ejemplo:**

```
./gwpoa --show --home /gwsystem/polnx &
```
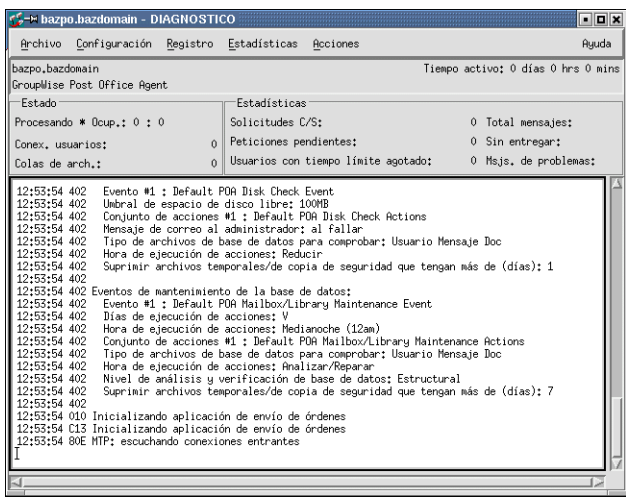

Los mensajes de estado que aparecen en la consola de agente del POA se escriben también en el archivo de registro del POA (*ddmm*poa.*nnn*) en el subdirectorio wpcsout/ofs de la oficina postal. El nombre del archivo de registro consta del dÌa y el mes en que fue creado, junto con una extensión formada por dígitos que van en aumento con el fin de indicar los distintos archivos de registro de un mismo día.

En ConsoleOne, puede ver si el POA ha actualizado la base de datos de la oficina postal si se fija en el campo Versión del objeto Oficina postal, que muestra 6.5 cuando la actualización finaliza.

Una vez que se ha actualizado la base de datos de la oficina postal, puede instalar el cliente de GroupWise compatible con varias plataformas y conectarse a la oficina postal.

fon del cheme de Group Wise compatible con varias plataformas en el

o

si desea obtener más información sobre la gestión de los agentes de GroupWise en Linux, vaya a las siguientes secciones en el Capítulo 6, "Instalación de Agentes de GroupWise", en  $la$  página 155.

- $\bullet$  "Inicio de los agentes para Linux como daemons" en la página 171
- "Monitorización de los agentes para Linux desde el navegador Web" en la página 171
- $\bullet$  "Uso de los archivos de inicio de los agentes" en la página 172
- $\bullet$  "Inicio de los agentes para Linux al iniciar el sistema" en la página 172
- . "Detención de los agentes para Linux" en la página 172

#### <span id="page-65-0"></span>Configuración y ejecución del cliente de GroupWise compatible con varias plataformas en el equipo local

En Linux, la opción Crear o actualizar un sistema de GW en el Asesor de configuración no incluye la instalación del cliente de GroupWise compatible con varias plataformas.

- **1** En la página principal Instalación de GroupWise, haga clic en Instalar productos > Instalar el cliente de GroupWise.
- 2 Cuando se hayan copiado los archivos del cliente compatible con varias plataformas, haga clic en Aceptar.

Para iniciar el cliente compatible con varias plataformas:

**3** Acceda al directorio de instalación del cliente:

```
cd /opt/novell/groupwise/client
```
- 4 Introduzca el siguiente comando:
	- **./gwclient.sh**

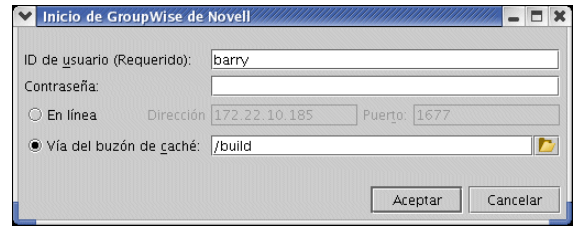

5 Especifique su ID de usuario de GroupWise, su contraseña y la información necesaria acerca del servidor donde se está ejecutando el POA ([apartado 18 de la hoja de trabajo\)](#page-71-0) y, a continuación, haga clic en Aceptar.

Para su comodidad, el Asesor de instalación crea un acceso directo en el escritorio para el cliente compatible con varias plataformas a fin de simplificar este proceso.

- 6 Comience a trabajar con el cliente de GroupWise compatible con varias plataformas y lleve a cabo las siguientes tareas:
	- \* Definición de una contraseña del buzón: cuando esté conectado y utilizando GroupWise, una de las primeras cosas que debe hacer es definir una contraseña para el buzón de modo que otros usuarios no puedan acceder a él. Para obtener información sobre la definición de una contraseña, consulte la Ayuda en el cliente de GroupWise.
- con con cualquiera de la cualquiera de la oficina postal. Para sistema, envíese un mensaje a sí mismo. Tan pronto como los usuarios configuren los clientes de GroupWise en sus estaciones de trabajo, tal y como se describe en "Configuración del cliente de GroupWise compatible con varias plataformas" en la página 183, también podrán enviar mensajes y programar citas.
- **7** Continúe con Instalación de los módulos integrables del Administrador de GroupWise en [ubicaciones adicionales de Linux,](#page-66-1)

o

si ha instalado todo el software administrativo que necesita, pase a "Siguientes pasos" en la página 67.

# <span id="page-66-2"></span><span id="page-66-1"></span>Instalación de los módulos integrables del Administrador de GroupWise en ubicaciones adicionales **de Linux**

Los módulos integrables del Administrador de GroupWise en ConsoleOne se instalaron en una ubicación al crear el sistema GroupWise básico ([apartado 3 de la hoja de trabajo\)](#page-68-3). Si ConsoleOne está instalado en varias ubicaciones y desea poder administrar GroupWise desde dichas ubicaciones, tendrá que instalar los integrables de GroupWise en cada instalación de ConsoleOne.

- 1 Vaya a la estación de trabajo o servidor Linux donde desee instalar los integrables de GroupWise en ConsoleOne.
- **2** Asegúrese de que está conectado como raíz y de que tiene acceso de red al directorio de distribución de software (o al CD *GroupWise 6.5 for Linux Administrator*) y al directorio del dominio.
- 3 Inicie el Asesor de instalación (en la raíz del CD) y, a continuación, haga clic en Instalar productos > Administración de GroupWise > Instalar Administración de GroupWise.
- 4 Cuando la instalación haya finalizado, seleccione Configurar administración de GroupWise.
- <span id="page-66-3"></span>5 Acepte el Acuerdo de licencia y, a continuación, proporcione la información solicitada por el Asesor de instalación tal y como lo hizo la primera vez que instaló los módulos integrables de GroupWise.
- 6 Repita del [Paso 1](#page-66-2) al [Paso 5](#page-66-3) para cada ubicación en la que desee instalar los integrables de GroupWise.
- **7** Continúe con [Siguientes pasos.](#page-66-0)

# <span id="page-66-0"></span>**Siguientes pasos**

Una vez instalado el sistema GroupWise básico, puede expandirlo:

- Configurando el acceso de mensajería a Internet a través del Agente de Internet de GroupWise. Consulte Capítulo 3, "Instalación del Agente de Internet de GroupWise", en la página 75.
- ! Configurando GroupWise WebAccess de modo que los usuarios puedan acceder a los buzones a través de un navegador Web en un computador o en un dispositivo inalámbrico como un teléfono. Consulte Capítulo 4, "Instalación de GroupWise WebAccess", en la página 97.
- ! Configurando el Monitor de GroupWise para monitorizar los agentes de GroupWise. Consulte Capítulo 5, "Instalación de Monitor de GroupWise", en la página 133.
- configuración del sistema basico. Consulte Capítulo 0, GroupWise", en la página 155.
- ! Configurando las estaciones de trabajo de los usuarios para que ejecuten el cliente de GroupWise. Consulte Capítulo 7, "Instalación del cliente de GroupWise para Windows o del cliente compatible con varias plataformas", en la página 179.
- Configurando funciones de mensajería instantánea en los equipos de los usuarios. Consulte Capítulo 8, "Instalación de GroupWise Messenger", en la página 187.
- \* Añadiendo más usuarios a la oficina postal. Consulte "Users" (Usuarios) en la *GroupWise 6.5 [Administration Guide](http://www.novell.com/documentation/lg/gw65)* (Guía de administración de GroupWise 6.5) (http://www.novell.com/ documentation/lg/gw65).
- Definiendo los recursos que los usuarios pueden programar. Consulte "Resources" (Recursos) en la *[GroupWise 6.5 Administration Guide](http://www.novell.com/documentation/lg/gw65)* (Guía de administración de GroupWise 6.5) (http:/ /www.novell.com/documentation/lg/gw65).
- ! Definiendo los grupos de usuarios que pueden seleccionar los usuarios de GroupWise al enviar mensajes. Consulte "Distribution Lists, Groups, and Organizational Roles" (Listas de distribución, grupos y roles administrativos) en la *[GroupWise 6.5 Administration Guide](http://www.novell.com/documentation/lg/gw65)* (Guía de administración de GroupWise 6.5) (http://www.novell.com/documentation/lg/gw65).
- ! Configurando la biblioteca de la actual oficina postal o instalando bibliotecas adicionales. Consulte "Libraries and Documents" (Bibliotecas y documentos) en la *GroupWise 6.5 [Administration Guide](http://www.novell.com/documentation/lg/gw65)* (Guía de administración de GroupWise 6.5) (http://www.novell.com/ documentation/lg/gw65).
- ! Configurando GroupWise remoto de modo que los usuarios del cliente para Windows puedan acceder a los buzones desde un equipo que no estÈ directamente conectado a la red. Consulte <sup>"</sup>Client" (Cliente) en la *[GroupWise 6.5 Administration Guide](http://www.novell.com/documentation/lg/gw65)* (Guía de administración de [GroupWise 6.5\)](http://www.novell.com/documentation/lg/gw65) (http://www.novell.com/documentation/lg/gw65).
- Cambiando el cliente de GroupWise del modo estándar En línea al modo Almacenamiento en el cachÈ de modo que los mensajes de los usuarios se almacenen en una unidad local en lugar de almacenarse en la oficina postal. Consulte "Client" (Cliente) en la *GroupWise 6.5 [Administration Guide](http://www.novell.com/documentation/lg/gw65)* (Guía de administración de GroupWise 6.5) (http://www.novell.com/ documentation/lg/gw65).
- $\bullet$  Añadiendo oficinas postales al dominio. Consulte "Post Offices" (Oficinas postales) en la *[GroupWise 6.5 Administration Guide](http://www.novell.com/documentation/lg/gw65)* (Guía de administración de GroupWise 6.5) (http:// www.novell.com/documentation/lg/gw65).
- Añadiendo dominios adicionales al sistema. Consulte "Domains" (Dominios) en la *[GroupWise 6.5 Administration Guide](http://www.novell.com/documentation/lg/gw65)* (Guía de administración de GroupWise 6.5) (http:// www.novell.com/documentation/lg/gw65).
- ! Configurando el Agente de oficina postal (POA) y el Agente de transferencia de mensajes (MTA) para que admita conexiones seguras (SSL). Consulte "Post Office Agent" (Agente de oficina postal) y "Message Transfer Agent" (Agente de transferencia de mensajes) en la *[GroupWise 6.5 Administration Guide](http://www.novell.com/documentation/lg/gw65)* (Guía de administración de GroupWise 6.5) (http:// www.novell.com/documentation/lg/gw65).
- Conectando con otros sistemas GroupWise 5.*x* o 6.*x*. Consulte "System" (Sistema) en la *[GroupWise 6.5 Administration Guide](http://www.novell.com/documentation/lg/gw65)* (Guía de administración de GroupWise 6.5) (http:// www.novell.com/documentation/lg/gw65).

El Asesor de instalación de GroupWise le ayuda a instalar el software de GroupWise. A continuación, inicia el Asesor de configuración de GroupWise, que ayuda a configurar el primer dominio y la primera oficina postal. Los asesores le pedirán la información incluida en la hoja de trabajo. Imprima la hoja de trabajo y rellene con cuidado la información del sistema.

<span id="page-68-4"></span><span id="page-68-3"></span><span id="page-68-2"></span><span id="page-68-1"></span><span id="page-68-0"></span>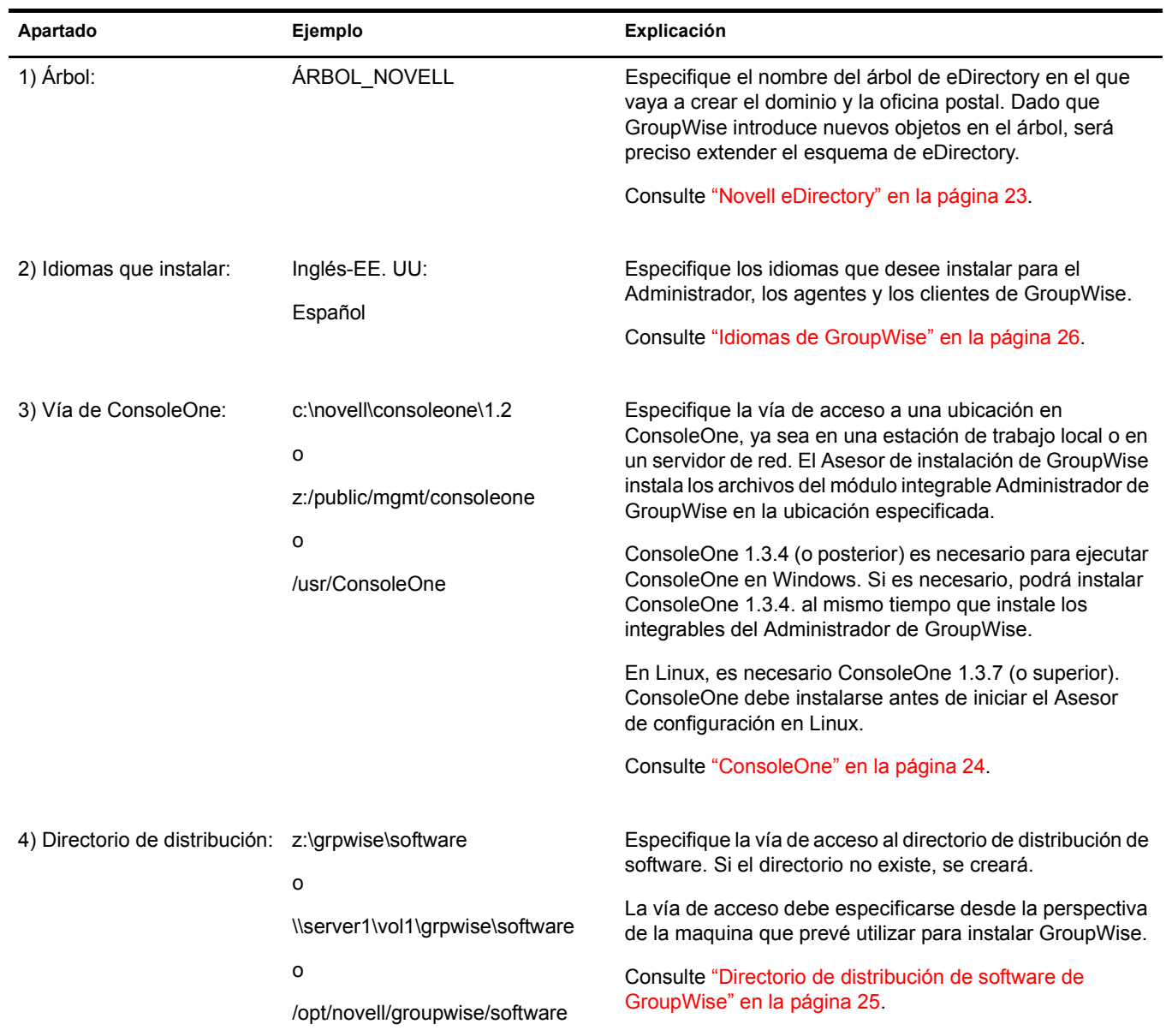

<span id="page-69-1"></span><span id="page-69-0"></span>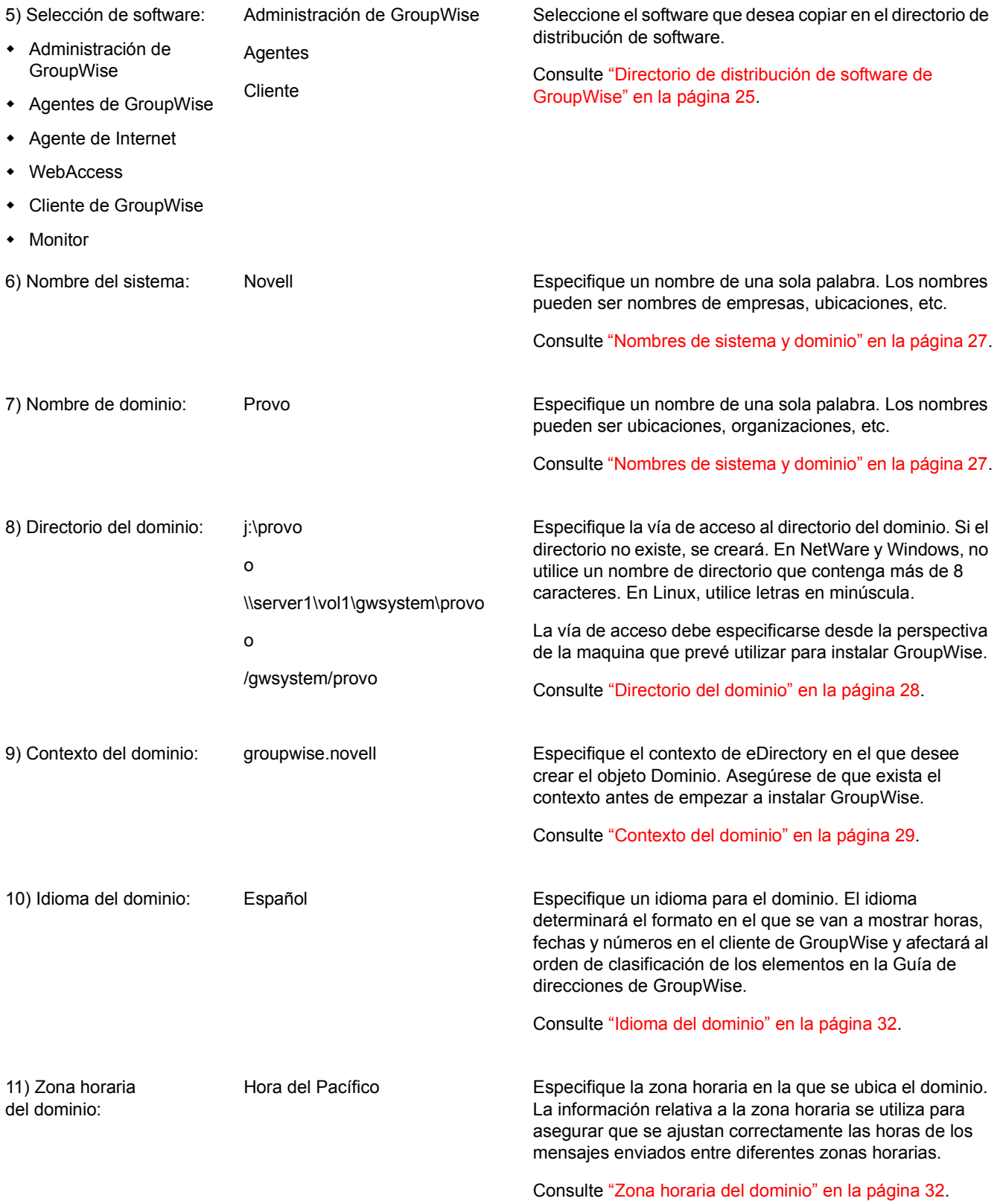

<span id="page-70-0"></span>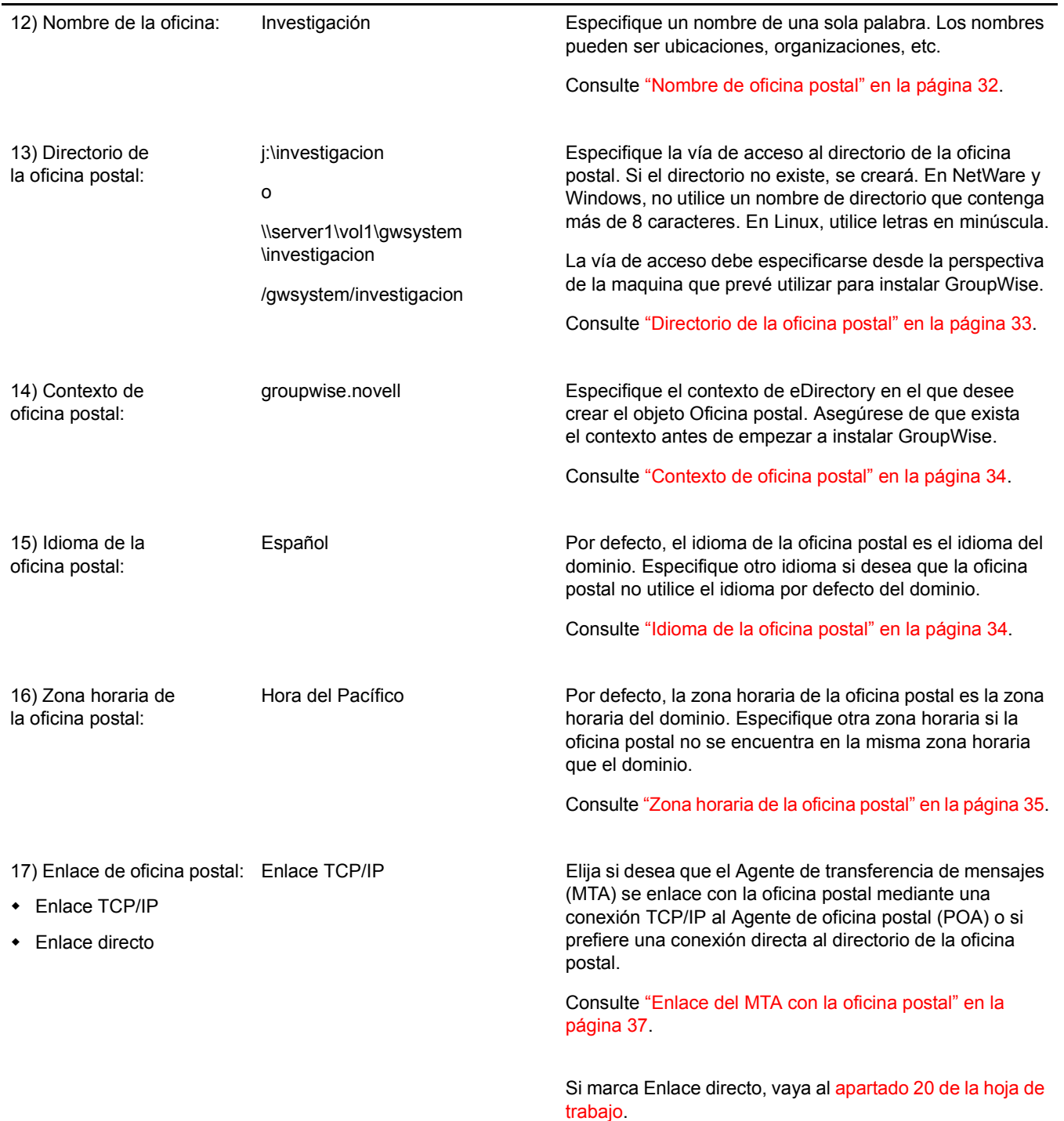

<span id="page-71-1"></span><span id="page-71-0"></span>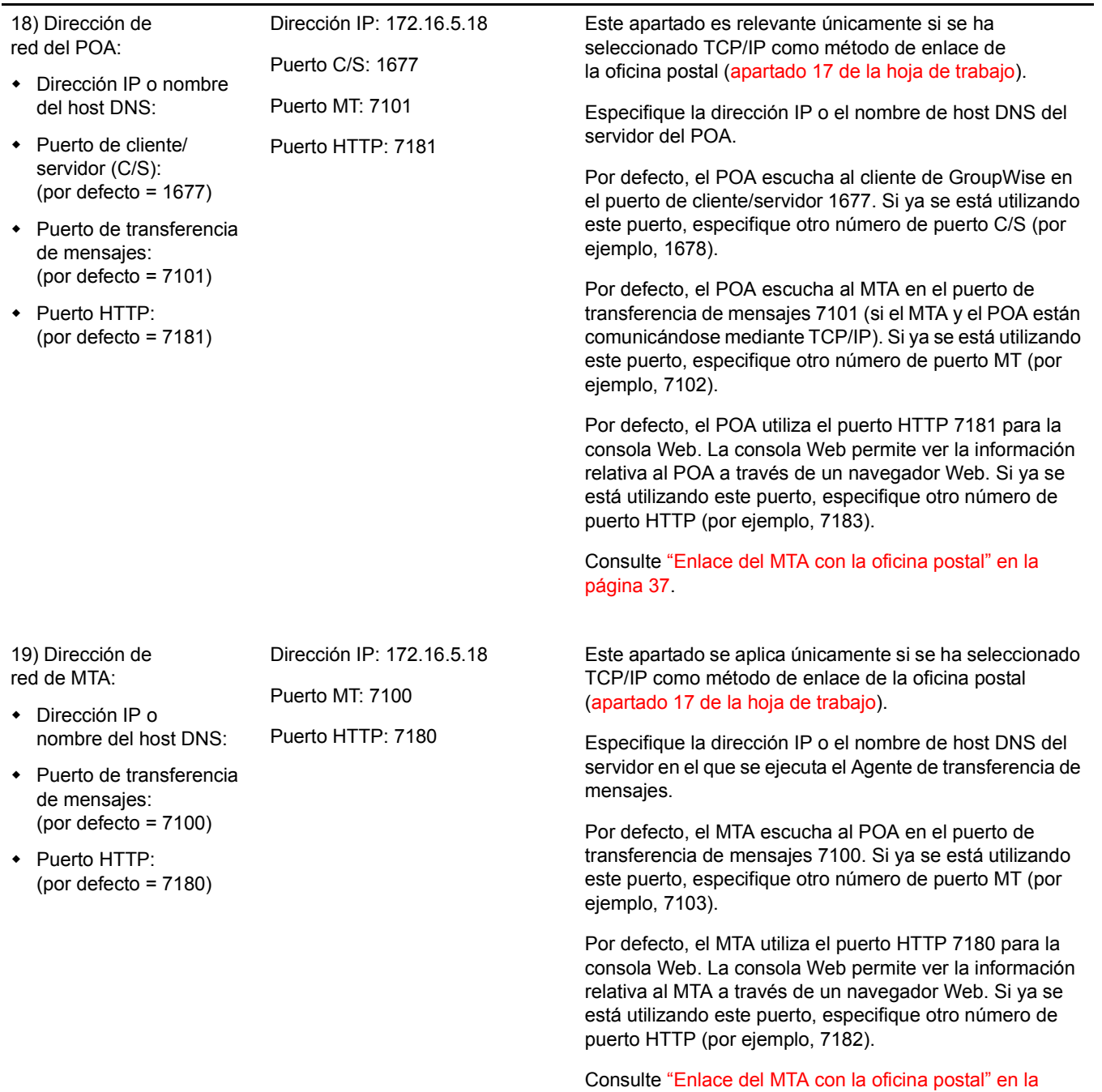

página 37.
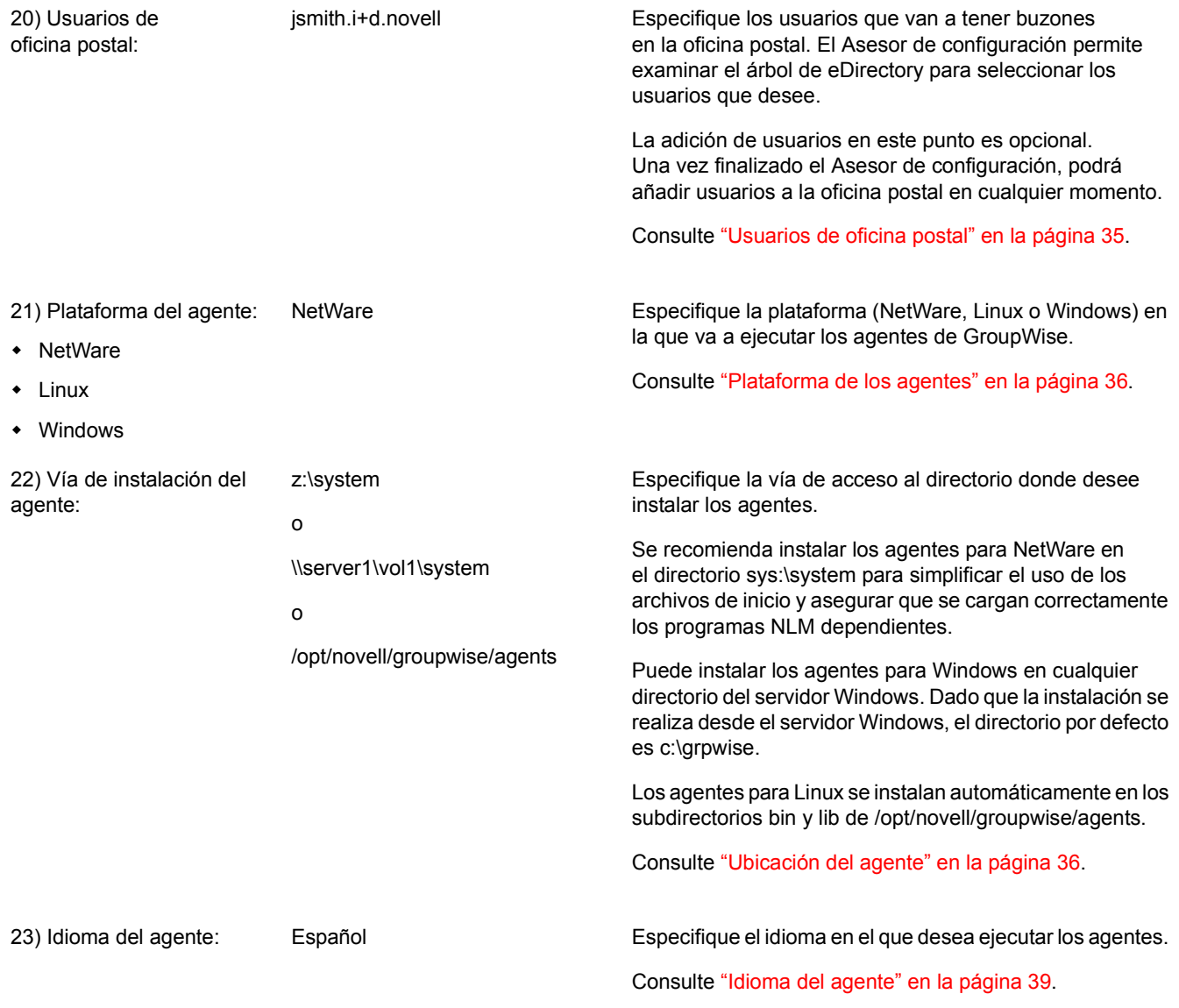

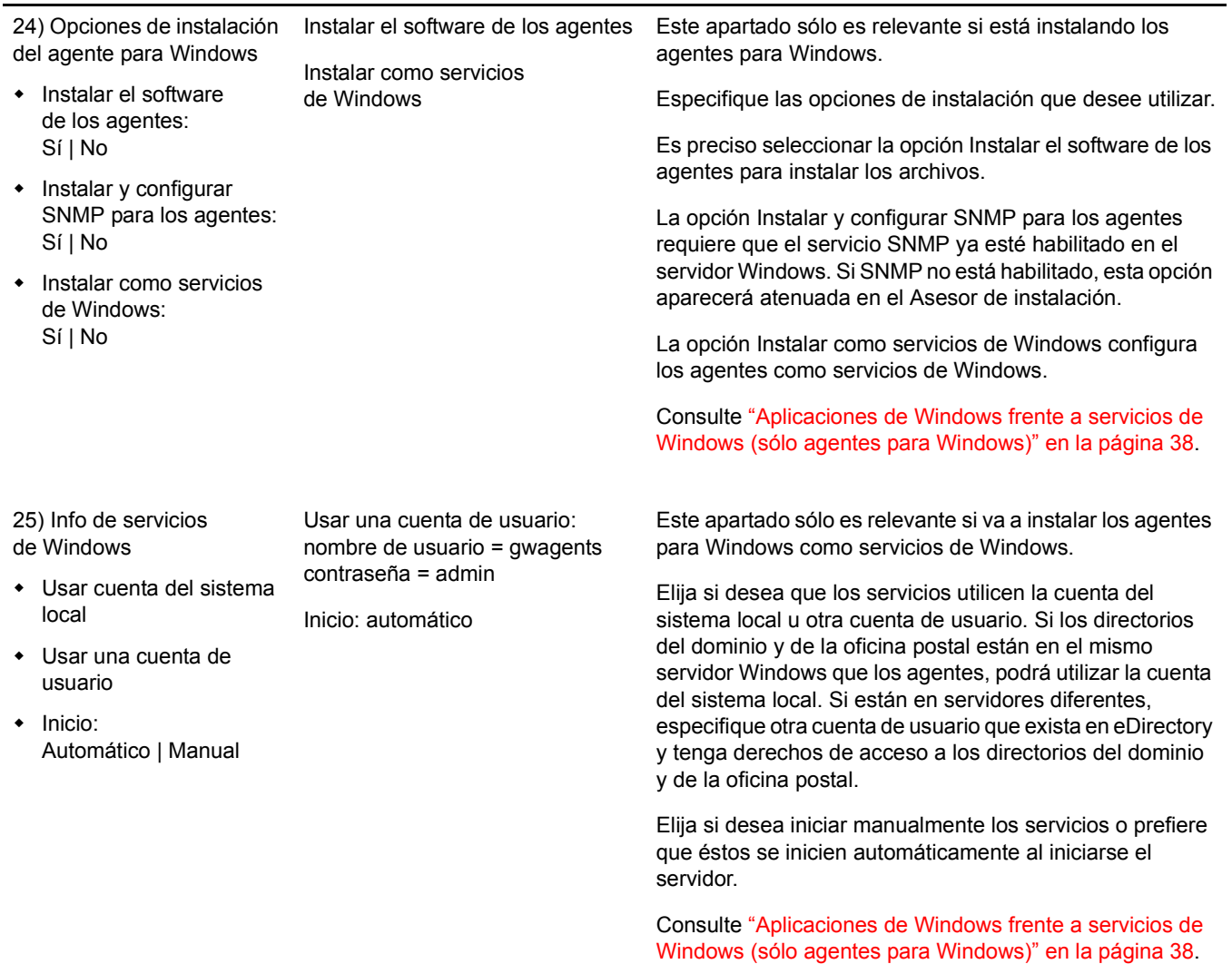

# **Instalación del Agente de Internet de GroupWise**

El Agente de Internet de GroupWise<sup>®</sup> de Novell<sup>®</sup> permite enviar y recibir mensajes por Internet. En las secciones siguientes se proporciona información para permitirle instalar correctamente el Agente de Internet en el sistema GroupWise existente.

- "Descripción general del Agente de Internet de GroupWise" en la página 75
- "Requisitos de sistema del Agente de Internet" en la página 78
- "Planificación del Agente de Internet de GroupWise" en la página 80
- "Configuración del Agente de Internet" en la página 85
- "Siguientes pasos" en la página 94
- "Hoja de trabajo de instalación del Agente de Internet de GroupWise" en la página 95

Después de que haya instalado el Agente de Internet, hay tareas adicionales que puede realizar para optimizar y mantener el sistema GroupWise. Estas tareas se tratan en "Siguientes pasos" en la página 94.

Nota: si su intención es la de instalar el Agente de Internet en un entorno de servidor de clústeres proporcionado por Servicios de clúster de Novell™ o por Servicio de Cluster Server de Microsoft, consulte la *[GroupWise 6.5 Interoperability Guide](http://www.novell.com/documentation/lg/gw65)* (Guía de interacción de GroupWise 6.5) (http:// www.novell.com/documentation/lg/gw65) para obtener más información.

# <span id="page-74-0"></span>**Descripción general del Agente de Internet de GroupWise**

El Agente de Internet permite la comunicación entre los usuarios de GroupWise y los usuarios de otros sistemas de mensajería que utilicen Internet para enviar correo electrónico. El Agente de Internet recibe de Internet los mensajes de correo electrónico entrantes, los convierte del formato RFC-822 o MIME al formato de mensajes de GroupWise y, a continuación, pasa los mensajes convertidos al Agente de transferencia de mensajes (MTA) de GroupWise.

En el caso de los mensajes salientes transportados a través de Internet, el MTA de GroupWise pasa el mensaje al Agente de Internet, que lo convierte al formato de mensajería de Internet y, a continuación, lo envía a la dirección de Internet especificada.

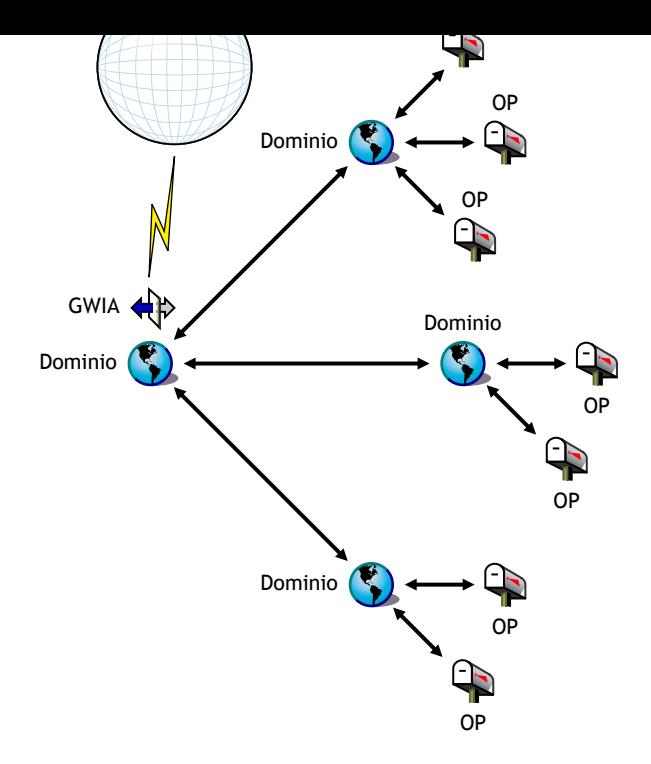

Elija uno de los siguientes temas para obtener más información sobre las posibilidades del Agente de Internet de GroupWise.

- "Servicio SMTP/MIME" en la página 76
- · "Servicio POP3" en la página 77
- "Servicio IMAP4" en la página 77
- "Servicios LDAP" en la página 78
- "Conexiones seguras a través de SSL" en la página 78
- "Control de acceso" en la página 78
- · "Tratamiento multihilo de mensajes" en la página 78
- "Compatibilidad con SNMP" en la página 78
- "Compatibilidad con SMP (versión para NetWare)" en la página 78

# <span id="page-75-0"></span>**Servicio SMTP/MIME**

El servicio SMTP/MIME incluido en el Agente de Internet permite enviar y recibir correo electrónico con codificación estándar en los adjuntos, conjuntos de caracteres internacionales y mensajes compuestos de varias partes. TambiÈn se pueden intercambiar mensajes de correo electrónico multimedia con gráficos, sonido y vídeos. El servicio también incluye estas funciones adicionales:

**\*** Servicio de marcado SMTP: el Agente de Internet incluye la función de marcado SMTP. Esta función puede resultar útil cuando el sistema no cumple con los requisitos de una conexión de Internet dedicada o cuando se prefiere no tener una conexión permanente con Internet. Gracias a la función de marcado SMTP, se puede establecer un programa para comprobar periódicamente el almacén de mensajes sin necesidad de mantener un enlace permanente.

direccionamiento de GroupWise, incluidos los grupos del sistema, apodos y usuarios individuales.

El Agente de Internet también aprovecha el direccionamiento en Internet de GroupWise, que permite que los mensajes direccionados con varios formatos sean entregados a usuarios de GroupWise. Estos formatos son:

```
IDUsuario@nombre_dominio_Internet
IDUsuario.OficinaPostal@nombre_dominio_Internet
Apellido.Nombre@nombre_dominio_Internet
Nombre.Apellido@nombre_dominio_Internet
Primera_inicial_Apellido@nombre_dominio_Internet
```
- **Usuarios de Internet en la Guía de direcciones:** es posible añadir los usuarios de Internet a la Guía de direcciones de GroupWise con lo que los usuarios no tienen que recordar las largas direcciones de Internet.
- ! **Listas negras en tiempo real:** muchas organizaciones, como Mail Abuse Prevention System (MAPS\*), Open Relay DataBase (ORDB) y SpamCop, proporcionan listas de direcciones IP que se conocen por ser hosts de transmisión abierta o hosts de bombardeo de correo publicitario. Es posible utilizar las listas negras que ofrecen estos sitios para proteger a los usuarios contra el desagradable correo spam.
- **Contabilidad:** la función de contabilidad permite realizar un seguimiento de los mensajes entrantes y salientes que pasan por el Agente de Internet. De este modo, los administradores pueden realizar un seguimiento del uso del Agente de Internet.
- **\*** Conversión de nombres DNS: el Agente de Internet puede acceder a un servidor DNS directamente para convertir nombres de host en direcciones IP o puede depender de un host de transmisión para llevar a cabo la conversión de nombres.
- \* Conexión a otros sistemas de GroupWise a través de Internet: mediante el direccionamiento de encaminamiento, es posible conectarse con otros sistemas de GroupWise en Internet y acceder a todas las funciones de GroupWise. Internet se convierte simplemente en un medio de transporte de correo de GroupWise.

# <span id="page-76-0"></span>**Servicio POP3**

El servicio POP3 del Agente de Internet permite descargar mensajes de la oficina postal de GroupWise en una aplicación cliente POP3, por ejemplo, un programa de correo electrónico de un navegador Web o una aplicación de Telnet. El Agente de Internet actúa como servidor POP3, facilitando una conexión TCP entre la oficina postal de GroupWise del usuario y un cliente POP3. Al acceder a la oficina postal de GroupWise mediante la función de servidor POP3 del Agente de Internet, los usuarios pueden recuperar sus mensajes de correo electrónico y administrarlos con las opciones de entrada del ID de usuario.

# <span id="page-76-1"></span>**Servicio IMAP4**

El Agente de Internet de GroupWise admite el protocolo IMAP4 (Internet Messaging Access Protocol 4). En calidad de servidor IMAP4, el Agente de Internet permite que los clientes de correo electrónico compatibles con IMAP4 puedan leer y manipular los mensajes de GroupWise.

El Agente de Internet admite el estándar de directorios LDAP (Lightweight Directory Access Protocol), actuando como servidor LDAP que permite el acceso para las búsquedas de directorios en las oficinas postales de GroupWise. Mediante el acceso público de LDAP, los clientes de correo de Internet pueden realizar búsquedas de información de usuarios de GroupWise y de direcciones.

# <span id="page-77-2"></span><span id="page-77-1"></span>**Conexiones seguras a través de SSL**

El Agente de Internet admite el uso de SSL para sus conexiones a hosts SMTP, clientes POP3, clientes IMAP 4 y consolas Web del Agente de Internet.

# <span id="page-77-3"></span>**Control de acceso**

El programa del Agente de Internet incluye funciones de seguridad de control de acceso que permiten a los administradores controlar el acceso del usuario a todos los servicios (SMTP/MIME, LDAP, POP3 e IMAP4). La prestación de control de acceso ayuda a reducir costes y proporciona una mayor seguridad.

Con el servicio SMTP/MIME, se puede utilizar la función de control de acceso para bloquear mensajes que se están enviando o recibiendo de hosts específicos.

# <span id="page-77-4"></span>**Tratamiento multihilo de mensajes**

El tratamiento multihilo permite la ejecución simultánea de más de un proceso de envío o recepción. Se puede configurar el número de hilos para aumentar la velocidad y el rendimiento del Agente de Internet. El número de conmutadores de hilo se define de modo independiente para los servicios SMTP/MIME, POP3, IMAP4 y LDAP.

# <span id="page-77-5"></span>**Compatibilidad con SNMP**

La versión para NetWare del Agente de Internet la puede gestionar cualquier administrador de red compatible con SNMP, por ejemplo, la herramienta de gestión de redes Novell ManageWise<sup>®</sup> o las funciones de gestión de alarmas de ZENworks™ for Servers de Novell.

La versión para Windows del Agente de Internet incluye compatibilidad con SNMP para Windows NT y Windows 2000.

# <span id="page-77-6"></span>**Compatibilidad con SMP (versión para NetWare)**

El Agente de Internet admite el multiprocesamiento simétrico (SMP), que aprovecha las ventajas de un servidor con varios procesadores.

# <span id="page-77-0"></span>**Requisitos de sistema del Agente de Internet**

En las siguientes secciones se definen los requisitos del Agente de Internet:

- · "Requisitos del servidor de red" en la página 79
- "Requisitos del sistema GroupWise" en la página 79
- "Requisitos para la conexión a Internet" en la página 79

<span id="page-78-0"></span>El servidor de red en el que instale el Agente de Internet deberá cumplir los siguientes requisitos:

- $\Box$  Cualquiera de los siguientes sistemas operativos:
	- NetWare<sup>®</sup> 4.2, NetWare 5.1 o NetWare 6.x, además del Support Pack más reciente de la versión de NetWare correspondiente
	- ! SUSE Enterprise Server 8, SUSE Standard Server 8, Red Hat Enterprise Linux 3 ES o Red Hat Enterprise Linux AS

La interfaz de usuario requiere OpenMotif para el Agente de Internet, aunque éste también puede ejecutarse en forma de daemon sin interfaz de usuario.

- \* Windows NT Server o Windows 2000 Server, además del Service Pack más reciente para la versión de Windows de que disponga
- $\Box$  Espacio en disco adecuado en el servidor:
	- ! 17 MB para los archivos de programa del Agente de Internet.
	- \* 200 MB mínimos para el procesamiento de archivos de mensajes. La cantidad real se verá determinada por el número y el tamaño de los archivos de mensajes que esté procesando al mismo tiempo el Agente de Internet.
- $\Box$  RAM adecuada
	- $\cdot$  12 MB. Ésta es la cantidad de memoria que requiere el Agente de Internet para funcionar. No incluye la memoria para el sistema operativo ni para la conexión TCP/IP. Esta cantidad puede aumentar dependiendo del tamaño y de la complejidad de los mensajes.

# <span id="page-78-1"></span>**Requisitos del sistema GroupWise**

El sistema GroupWise en el que instala el Agente de Internet debe cumplir los siguientes requisitos:

- $\Box$  La versión del dominio debe ser igual o más reciente que la versión del Agente de Internet. La versión del dominio está determinada por la versión del Agente de transferencia de mensajes (MTA) que se ejecuta frente a ella.
- $\Box$  Las versiones de las oficinas postales a las que el Agente de Internet tendrá acceso en nombre de los clientes POP3 o IMAP4 deben ser iguales o más recientes que la versión del Agente de Internet. La versión de la oficina postal está determinada por la versión del Agente de oficina postal (POA) que se ejecuta frente a ella.

# <span id="page-78-2"></span>**Requisitos para la conexión a Internet**

Antes de instalar el Agente de Internet, tiene que asegurarse de que la red esté configurada para la conexión a Internet.

- □ Conexión a Internet: puede conectarse a Internet utilizando una conexión directa a través de una línea dedicada o una línea telefónica conmutada estándar.
- " **Nombre de dominio de Internet:** debe tener un nombre de dominio de Internet. El nombre de dominio debe definirlo un MX RR (registro de recurso de intercambiador de correo) en DNS.
- envÌe mensajes directamente a otros hosts SMTP, Èste requiere acceso a un servidor DNS para la conversión de dirección. En caso contrario, requiere acceso a un host de transmisión que pueda realizar la conversión de dirección y la distribución de mensajes. Asegúrese de que el servidor de red en el que pretende instalar el Agente de Internet está configurado para acceder a un servidor DNS o puede acceder a su host de transmisión. Para obtener detalles específicos, consulte la documentación del servidor.
- **Dirección IP:** el servidor del Agente de Internet requiere una dirección IP estática y un nombre de host completo.

# <span id="page-79-0"></span>**Planificación del Agente de Internet de GroupWise**

Use la "Hoja de trabajo de instalación del Agente de Internet de GroupWise" en la página 95 para registrar sus decisiones acerca de cómo instalar el Agente de Internet mientras revisa las siguientes consideraciones:

- "Selección de la plataforma del Agente de Internet" en la página 80
- "Selección del directorio de instalación del Agente de Internet" en la página 81
- "Recopilación de información sobre el dominio y el gateway" en la página 81
- "Selección del nombre del objeto Gateway" en la página 81
- ◆ "Especificación del nombre de dominio de correo de Internet para el sistema GroupWise" en la página 82
- "Gestión de correo saliente" en la página 82
- \* "Agrupación en clúster del Agente de Internet para NetWare" en la página 82
- "Configuración del Agente de Internet para Windows" en la página 83
- "Habilitación de la consola Web del Agente de Internet" en la página 84
- $\bullet$  "Recopilación de información LDAP (sólo Linux)" en la página 85

# <span id="page-79-1"></span>Selección de la plataforma del Agente de Internet

El Agente de Internet está disponible en forma de programa NetWare NLM<sup>TM</sup> y de ejecutable de Linux o de Windows.

#### **HOJA DE TRABAJO DE LA INSTALACIÓN DEL AGENTE DE INTERNET DE GROUPWISE**

En el [apartado 1: Plataforma del software,](#page-94-1) indique si tiene previsto instalar el Agente de Internet en NetWare, Linux o Windows. Consulte "Requisitos de sistema del Agente de Internet" en la página 78 para asegurarse de que el servidor específico que ha seleccionado se ajusta a los requisitos enumerados.

<span id="page-80-0"></span>El directorio de instalación del Agente de Internet depende de la plataforma en que desee instalarlo.

Tenga en cuenta estas directrices específicas para cada plataforma:

- ! **NetWare:** a la hora de instalar el Agente de Internet para NetWare, se recomienda que use el directorio sys:\system en el servidor NetWare. De esta forma se simplifica el acceso al archivo de configuración del Agente de Internet y se garantiza que el programa NLM esté en la vía de búsqueda del servidor. Si utiliza otro directorio, tendrá que añadir dicho directorio a la vía de búsqueda del servidor.
- **Linux:** el Agente de Internet para Linux se instala automáticamente en los subdirectorios bin y lib de /opt/novell/groupwise/agents.
- **◆ Windows:** el directorio de instalación por defecto es c:\grpwise\gwia. No obstante, puede instalar el Agente de Internet en el directorio que desee.

**HOJA DE TRABAJO DE LA INSTALACIÓN DEL AGENTE DE INTERNET DE GROUPWISE** 

En el apartado 3: Vía de instalación, registre el directorio en el que desee instalar el software del Agente de Internet.

# <span id="page-80-1"></span>Recopilación de información sobre el dominio y el gateway

El Agente de Internet requiere un directorio de gateway de GroupWise en el que almacenar información de configuración y archivos de trabajo. El directorio de gateway debe estar situado bajo un directorio del dominio GroupWise. El directorio por defecto es GWIA en NetWare y Windows; gwia en Linux. Si cambia el nombre, use un máximo de 8 caracteres para el nuevo nombre.

Una vez especificada la ubicación del directorio del dominio y un nombre del directorio del gateway, el Asesor de instalación crea el directorio del gateway en el directorio *dominio* $\gamma$ wpgate (por ejemplo, provo\wpgate\GWIA en NetWare y Windows, provo/wpgate/gwia en Linux).

## **HOJA DE TRABAJO**

En el [apartado 5: Dominio,](#page-95-0) especifique el nombre del dominio y la vía completa al directorio del dominio en que desee crear el directorio del gateway para, a continuación, dar el nombre del directorio del gateway.

Si está instalando el Agente de Internet para Linux, registre el contexto de eDirectory del objeto Dominio (por ejemplo, cn=provo3,ou=groupwise,o=corporación).

# <span id="page-80-2"></span>Selección del nombre del objeto Gateway

El Agente de Internet también necesita un objeto Gateway de GroupWise en Novell eDirectory. Este objeto almacena la información del Agente de Internet y habilita la configuración del agente mediante ConsoleOne<sup>®</sup>.

El objeto Agente de Internet se creará bajo el objeto Dominio. Si tiene varios dominios, el Asesor de instalación usa el objeto Dominio asociado al directorio de dominio donde se crea el directorio de gateway del Agente de Internet.

En el [apartado 6: Nombre del Agente de Internet,](#page-95-1) especifique el nombre que desee dar al objeto Agente de Internet. Su nombre por defecto es el mismo que el nombre de directorio del gateway que eligió para el [apartado 5.](#page-95-0)

# <span id="page-81-0"></span>Especificación del nombre de dominio de correo de Internet para el sistema **GroupWise**

Cuando los usuarios de correo a través de Internet dirigen mensajes a usuarios de GroupWise, la dirección incluye el dominio de correo de Internet de su sistema de GroupWise (por ejemplo, novell.com). Por lo general, el nombre de dominio de correo de Internet del sistema GroupWise suele ser el mismo que el de su empresa, seguido del tipo de dominio correspondiente (.com, .edu, etc.).

#### **HOJA DE TRABAJO**

En el [apartado 7: Nombre del dominio de correo](#page-95-2), especifique el nombre con el que desea que se conozca el sistema GroupWise en Internet.

# <span id="page-81-1"></span>**Gestión de correo saliente**

Si el Agente de Internet está conectado a Internet y es capaz de convertir nombres DNS, los usuarios de GroupWise pueden enviar mensajes a través de Internet a usuarios de Internet. Sin embargo, podría preferir mantener el Agente de Internet tras el cortafuegos. Para conseguir esto, puede configurar el Agente de Internet de forma que distribuya todos los mensajes salientes a un host de transmisión.

#### **HOJA DE TRABAJO**

En el apartado 4: Host de transmisión, marque cómo desea gestionar el correo saliente. Si tiene previsto usar un host de transmisión, especifique la dirección IP del host de transmisión.

# <span id="page-81-2"></span>Agrupación en clúster del Agente de Internet para NetWare

Servicios de clúster de Novell es un sistema de agrupación en clúster de servidores que garantiza una alta disponibilidad y capacidad de gestión de recursos de red fundamentales, incluidos los vol˙menes (donde residen los dominios de GroupWise) y aplicaciones (como el Agente de Internet). Servicios de clúster de Novell admite la transferencia, la recuperación ante fallos y la migración de recursos de clúster gestionados individualmente.

El Agente de Internet para Netware se puede configurar para aprovechar el entorno tolerante a fallos proporcionado por Servicios de clúster de Novell si se cumplen los siguientes requisitos:

- ! El dominio en que se instala el Agente de Internet ya se ha creado en un volumen NSS compartido en el clúster.
- ! El Agente de Internet para NetWare se va a instalar en un servidor que forma parte del mismo clúster.

Cuando los agentes se configuran para la agrupación en clúster, sus archivos de inicio se configuran con nombres de volumen compartidos en lugar de con nombres de servidor específicos. Además, el POA está configurado para restablecer entradas de forma más eficaz con los clientes de GroupWise cuando se produzca una situación de sustitución ante fallos o de migración.

**HOJA DE TRABAJO DE LA INSTALACI"N DEL AGENTE DE INTERNET DE GROUPWISE**

En el apartado 2: Opciones de instalación, indique si desea configurar o no el Agente de Internet para NetWare a fin de usarlo en el clúster.

Es necesario realizar tareas de configuración adicionales en el objeto Agente de Internet en ConsoleOne para finalizar la configuración del agente en un entorno de clústeres, tal y como se describe en "Implementing the Internet Agent in a Novell Cluster" (Implementación del Agente de Internet en un clúster de Novell) en "Novell Cluster Services" (Servicios de clúster de Novell) en la *[GroupWise 6.5 Interoperability Guide](http://www.novell.com/documentation/lg/gw65)* (Guía de interacción de GroupWise 6.5) (http:// www.novell.com/documentation/lg/gw65).

# <span id="page-82-0"></span>**Configuración del Agente de Internet para Windows**

A la hora de instalar el Agente de Internet para Windows, puede elegir la forma en que el Agente de Internet interactúa con el sistema operativo Windows.

- "Configuración del Agente de Internet para Windows como servicio" en la página 83
- ◆ "Utilización de mensajes de alerta SNMP para monitorizar el Agente de Internet para Windows" en la página 84

# <span id="page-82-1"></span>**Configuración del Agente de Internet para Windows como servicio**

Cuando ejecute el Agente de Internet para Windows como un servicio, Èste puede iniciarse automáticamente y ejecutarse sin interfaz de usuario.

## **HOJA DE TRABAJO DE LA INSTALACIÓN DEL AGENTE DE INTERNET DE GROUPWISE**

En el apartado 2: Opciones de instalación, marque Instalar como servicios de Windows si desea ejecutar el Agente de Internet como un servicio.

Cuando ejecute el Agente de Internet para Windows como servicio, Èste debe ejecutarse en una cuenta de usuario Windows específica.

Cuando el dominio del Agente de Internet está ubicado en el mismo servidor donde está instalando el Agente de Internet, éste puede ejecutarse en la cuenta del sistema local. También puede mostrar la consola del Agente de Internet cuando el software de agente, los directorios y las bases de datos son locales.

Cuando el dominio del Agente de Internet se encuentre en un servidor remoto, deberá especificar un usuario con derechos de acceso al directorio del dominio. Si el Agente de Internet para Windows necesita conectarse a un servidor Windows, proporcione el nombre de usuario y la contraseña de Windows. Si el Agente de Internet para Windows tiene que conectarse a un servidor NetWare, indique un nombre de usuario y una contraseña de eDirectory existentes, o cree una nueva cuenta para los agentes.

#### **HOJA DE TRABAJO DE LA INSTALACIÓN DEL AGENTE DE INTERNET DE GROUPWISE**

En el [apartado 9: Info de servicios de Windows,](#page-95-4) especifique la cuenta en la que se ejecutará el Agente de Internet y, si es necesario, indique también la contraseña de la cuenta.

iniciar autom·tica o manualmente como servicio cada vez que se reinicie el servidor Windows.

#### **HOJA DE TRABAJO DE LA INSTALACIÓN DEL AGENTE DE INTERNET DE GROUPWISE**

En el [apartado 9: Info de servicios de Windows,](#page-95-4) indique si desea que el Agente de Internet para Windows se inicie cada vez que se reinicie el servidor.

#### <span id="page-83-1"></span>Utilización de mensajes de alerta SNMP para monitorizar el Agente de Internet para Windows

Si desea utilizar un programa de gestión SNMP como, por ejemplo, el componente Servicios de gestión y monitorización de ZENworks<sup>®</sup> for Servers de Novell, para monitorizar el Agente de Internet, deberá instalar algunos componentes SNMP junto con el software del Agente de Internet para Windows.

#### **HOJA DE TRABAJO DE LA INSTALACIÓN DEL AGENTE DE INTERNET DE GROUPWISE**

En el apartado 2: Opciones de instalación, marque Instalar y configurar SNMP para los agentes si desea utilizar un programa de gestión SNMP.

Si esta opción aparece atenuada durante la instalación, significa que el servicio SNMP no se ha activado en el servidor Windows en el que está instalando los agentes. Si desea monitorizar los agentes desde un programa de gestión SNMP, deberá activar el servicio SNMP para poder seleccionar esta opción.

# <span id="page-83-0"></span>**Habilitación de la consola Web del Agente de Internet**

La consola Web del Agente de Internet permite monitorizar el Agente de Internet desde el servidor en el que se está ejecutando. Si lo desea, puede habilitar la consola Web del Agente de Internet. La consola Web permite ver la información estadística y de diagnóstico del Agente de Internet mediante un navegador Web, lo que es muy útil si desea ver la actividad del Agente de Internet sin ir físicamente a ver el servidor del agente.

A la consola Web se accede escribiendo la dirección de red del Agente de Internet y el número de puerto HTTP en un navegador Web; (por ejemplo, http://111.222.11.22:7211). Si es necesario, puede cambiar el número de puerto HTTP por defecto del Agente de Internet (9850).

Si desea restringir el acceso a la consola Web, puede asignar un nombre de usuario y una contraseña. Puede ser el nombre de usuario y la contraseña que desee. Por defecto, el nombre de usuario y la contraseña se pasan mediante una conexión insegura entre el navegador Web y el Agente de Internet. AsÌ pues, se recomienda que no utilice un nombre de usuario y una contraseña de Windows o eDirectory existentes a menos que asegure esta conexión mediante SSL. Para obtener más información acerca de cómo asegurar las conexiones del Agente de Internet, consulte "Internet Agent" (Agente de Internet) en la *[GroupWise 6.5 Administration Guide](http://www.novell.com/documentation/lg/gw65)* (Guía de administración de GroupWise 6.5) (http://www.novell.com/documentation/lg/gw65).

#### **HOJA DE TRABAJO**

En el apartado 3: Información de consola Web, seleccione Sí para habilitar la consola Web. Si desea restringir el acceso a la consola Web, escriba un nombre de usuario y una contraseña.

<span id="page-84-1"></span>Si está efectuando la instalación del Agente de Internet para Linux, el Asesor de instalación debe acceder a eDirectory mediante LDAP. El acceso a eDirectory es necesario para crear el objeto Agente de Internet. Para obtener acceso, el Asesor de instalación necesita la dirección IP y el número de puerto de un servidor LDAP, junto con un nombre de usuario y una contraseña. Dado que el Asesor de instalación de Linux se sirve de LDAP para acceder a eDirectory, debe proporcionar el nombre de usuario en formato LDAP. Por ejemplo:

cn=admin,ou=usuarios,o=corporación

Si desea garantizar con SSL la seguridad de la conexión a eDirectory, puede especificar un archivo de certificado. Para obtener información general acerca de SSL, consulte "Encryption and Certificates" (Cifrados y certificados) en "Security" (Seguridad) en la *GroupWise 6.5 [Administration Guide](http://www.novell.com/documentation/lg/gw65)* (Guía de administración de GroupWise 6.5) (http://www.novell.com/ documentation/lg/gw65).

#### **HOJA DE TRABAJO**

En el apartado 8: Información LDAP, especifique la dirección IP y el número de puerto de un servidor LDAP, un nombre de usuario en formato LDAP, la contraseña para el nombre de usuario y, si procede, la vía completa al archivo de certificado SSL.

# <span id="page-84-0"></span>**Configuración del Agente de Internet**

Lleve a cabo las siguientes tareas para configurar el Agente de Internet para Windows:

- "Instalación del Agente de Internet" en la página 85
- . "Asignación de un gestor de correo" en la página 89
- $\bullet$  "Inicio del Agente de Internet" en la página 89
- "Prueba del Agente de Internet" en la página 94

# <span id="page-84-2"></span>**Instalación del Agente de Internet**

Al instalar el Agente de Internet, se le pide que proporcione información de configuración. Use la "Hoja de trabajo de instalación del Agente de Internet de GroupWise" en la página 95 para comprender las solicitudes de datos y para registrar la información sobre instalación y configuración.

- "Instalación del software del Agente de Internet en NetWare o Windows" en la página 85
- "Instalación del software del Agente de Internet en Linux" en la página 87

## <span id="page-84-3"></span>**Instalación del software del Agente de Internet en NetWare o Windows**

El programa de instalación del Agente de Internet hace lo siguiente:

- ! Instala archivos del Agente de Internet en el servidor local y en el directorio de dominio.
- ◆ Prueba el servidor en el que realice la instalación para comprobar si la configuración de Internet es correcta.
- ! Crea el objeto Agente de Internet en Novell eDirectory.
- ! Configura los archivos de inicio del Agente de Internet.

**1** Asegúrese de que el servidor desde el que realiza la instalación tenga instalado Cliente NovellTM.

El programa de instalación del Agente de Internet crea objetos de GroupWise en eDirectory. El Cliente Novell es necesario para acceder a eDirectory. Si es necesario, descargue el Cliente Novell desde el [sitio de descargas de productos de Novell](http://download.novell.com) (http://download.novell.com).

- **2** Asegúrese de que dispone del sistema de archivos adecuado y de los derechos de acceso a eDirectory.
	- **2a** Si está instalando el Agente de Internet para NetWare, en la estación de trabajo Windows desde la que instalará el Agente de Internet en el servidor NetWare, asegúrese de que dispone del siguiente sistema de archivos y derechos de acceso a eDirectory:
		- Debe estar conectado al servidor NetWare en el que instalará los archivos del Agente de Internet. Por defecto, el programa de instalación del Agente de Internet copia archivos en el directorio sys:\system. Si lo desea, puede especificar un directorio diferente. Asegúrese de que dispone de derechos para cualquier directorio en el que pretenda instalar los archivos.
		- ! Debe estar conectado al servidor en el que se encuentre el directorio de dominio. El programa de instalación del Agente de Internet crea subdirectorios de dominio y copia archivos del Agente de Internet en los subdirectorios. Esto requiere derechos completos al sistema de archivos para el directorio de dominio.
		- Debe entrar en eDirectory con derechos equivalentes de administrador para el árbol de eDirectory en el que se encuentra el objeto Dominio de GroupWise. El programa de instalación del Agente de Internet crea un objeto Agente de Internet bajo el objeto Dominio.
	- **2b** Si está instalando el Agente de Internet para Windows, en el servidor Windows donde instalará el Agente de Internet, asegúrese de que dispone del siguiente sistema de archivos y derechos de acceso a eDirectory:
		- ! Debe entrar en el servidor Windows mediante una cuenta de usuario de Windows que proporciona acceso completo al sistema local. El programa de instalación del Agente de Internet crea directorios locales y copia archivos del Agente de Internet en los directorios.
		- ! Debe entrar en el servidor en el que se encuentre el directorio de dominio. El programa de instalación del Agente de Internet crea subdirectorios de dominio y copia archivos del Agente de Internet en los subdirectorios. Esto requiere derechos completos al sistema de archivos para el directorio de dominio.
		- Debe entrar en eDirectory con derechos equivalentes de administrador para el árbol de eDirectory en el que se encuentra el objeto Dominio de GroupWise. El programa de instalación del Agente de Internet crea un objeto Agente de Internet bajo el objeto Dominio.
- 3 Inserte el CD de *GroupWise 6.5 Administrator* en la unidad de CD,

o

si ya ha copiado los archivos del Agente de Internet en el directorio de distribución de software de GroupWise, puede ejecutar el programa de instalación del Agente de Internet desde ese directorio.

haga clic en Aceptar.

**Vía del CD:** *d*:\internet\gwia\install.exe

**Vía de directorio:** *z*:\grpwise\software\internet\gwia\install.exe

- 5 Siga las indicaciones, empleando la información de la "Hoja de trabajo de instalación del Agente de Internet de GroupWise" en la página 95.
- 6 Continúe con "Asignación de un gestor de correo" en la página 89.

#### <span id="page-86-0"></span>**Instalación del software del Agente de Internet en Linux**

Al instalar el Agente de Internet, se le pide que proporcione información de configuración. Use la "Hoja de trabajo de instalación del Agente de Internet de GroupWise" en la página 95 para comprender las solicitudes de datos y para registrar la información sobre instalación y configuración.

- "Instalación del Agente de Internet" en la página 87
- "Configuración del Agente de Internet" en la página 88

## <span id="page-86-1"></span>**Instalación del Agente de Internet**

- 1 Asegúrese de que tiene configurado un sistema GroupWise básico, tal y como se describe en el Capítulo 2, "Instalación de un sistema GroupWise básico", en la página 19.
- **2** Asegúrese de que LDAP se está ejecutando en el servidor de eDirectory y que está configurado para aceptar entradas desde el programa de instalación del Agente de Internet [\(apartado 8 de la hoja de trabajo](#page-95-5)).

El Asesor de instalación requiere acceso a eDirectory para crear objetos Agente de Internet en eDirectory. Dicho asesor utiliza LDAP para obtener el acceso necesario.

3 Abra una nueva ventana de terminal y, a continuación indique el siguiente comando:

# **xhost + localhost**

Si no puede ejecutar este comando porque X Windows System no se esté ejecutando en el servidor Linux, consulte "Instalación de los agentes de GroupWise mediante el Asesor de instalación basado en texto" en la página 168, que describe el proceso para el POA y el MTA.

- 4 En la misma ventana, conviértase en raíz indicando su y la contraseña de la raíz.
- 5 Acceda a la raíz del CD *GroupWise 6.5 for Linux Administrator*.
- 6 Escriba **./install**.
- **7** Seleccione el idioma en el que desea ejecutar el Asesor de instalación e instalar el software del Agente de Internet y, después, haga clic en Aceptar.
- 8 En el Asesor de instalación, haga clic en Instalar productos > Agente de Internet de GroupWise > Instalar el Agente de Internet de GroupWise.

El ejecutable del Agente de Internet de GroupWise (gwia) se instala en el directorio /opt/ novell/groupwise/agents/bin.

- **9** Cuando finalice la instalación, haga clic en Aceptar.
- 10 Continúe con Configuración del Agente de Internet.

<span id="page-87-0"></span>1 DespuÈs de instalar el Agente de Internet, haga clic en Configurar Agente de Internet.

Los procedimientos para la configuración y la instalación del Agente de Internet son independientes, lo que le permite instalar software de agentes actualizados sin necesidad de repetir los pasos de configuración.

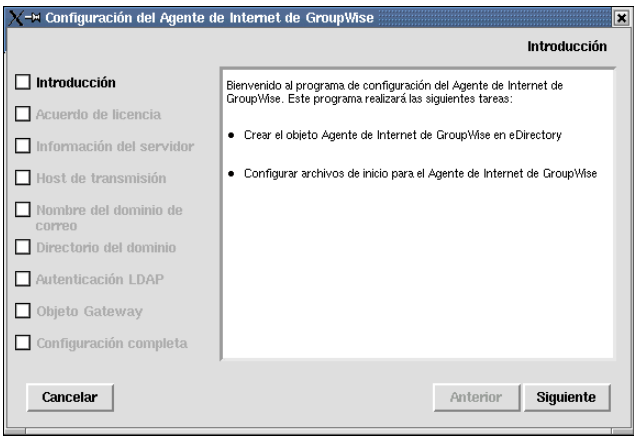

- **2** Revise la introducción y haga clic en Siguiente.
- 3 Acepte el Acuerdo de licencia y, acto seguido, haga clic en Siguiente.
- 4 Especifique el nombre completo de host DNS del servidor Linux donde está instalando el Agente de Internet y, a continuación, haga clic en Siguiente.
- 5 Seleccione cómo desea que el Agente de Internet gestione el correo saliente (apartado 4 de la [hoja de trabajo](#page-95-3)) y, a continuación, haga clic en Siguiente.
- 6 Especifique la porción correspondiente al nombre de host del nombre de su dominio de correo de Internet [\(apartado 7 de la hoja de trabajo](#page-95-2)) y, a continuación, haga clic en Siguiente.

Si todavÌa no conoce su nombre de dominio de correo de Internet, seleccione Entrar desde ConsoleOne para poder proporcionar esta información más adelante.

- 7 Busque y seleccione el directorio de dominio del dominio donde estÈ instalando el Agente de Internet ([apartado 5 de la hoja de trabajo](#page-95-0)) y, a continuación, haga clic en Siguiente.
- 8 Cumplimente la información LDAP ([apartado 8 de la hoja de trabajo\)](#page-95-5) y, a continuación, haga clic en Siguiente.
- 9 Cumplimente la información referente al objeto Agente de Internet (apartados 5 y 6 de la hoja [de trabajo\)](#page-95-0) y, a continuación, haga clic en Siguiente.

En la página Configuración completa, la opción Iniciar el Agente de Internet al iniciar el sistema está seleccionada por defecto.

- **10** Si no desea que el Agente de Internet se inicie de forma automática cuando el servidor se reinicie, quite la marca de la opción Iniciar el Agente de Internet al iniciar el sistema.
- 11 Haga clic en Salir para finalizar la configuración.
- **12** Continue con Asignación de un gestor de correo.

<span id="page-88-0"></span>Internet requiere que cada sitio asigne al menos un usuario como gestor de correo. El gestor de correo será el destinatario de los mensajes dirigidos a postmaster $@$ host.

Para asignar un gestor de correo:

- **1** En ConsoleOne, haga clic con el botón derecho del ratón en el objeto Agente de Internet, haga clic en Propiedades, haga clic en la pestaña GroupWise y, a continuación, haga clic en la página Administradores de gateway.
- **2** En la página Administradores de gateway, haga clic en Añadir, seleccione un usuario de GroupWise para que sea el gestor de correos y, a continuación, haga clic en Aceptar.
- **3** Seleccione el usuario en la lista y, a continuación, haga clic en Gestor de correos.
- 4 Haga clic en Aceptar para guardar la información.
- 5 Continúe con la siguiente sección, [Inicio del Agente de Internet](#page-88-1).

El Agente de Internet también se puede configurar para enviar mensajes de problemas al Gestor de correos. Para obtener instrucciones, consulte "Determining What to Do with Undeliverable Messages" (Qué hacer con los mensajes que no es posible entregar) en "Internet Agent" (Agente de Internet) en la *[GroupWise 6.5 Administration Guide](http://www.novell.com/documentation/lg/gw65)* (Guía de administración de [GroupWise 6.5\)](http://www.novell.com/documentation/lg/gw65) (http://www.novell.com/documentation/lg/gw65).

# <span id="page-88-1"></span>**Inicio del Agente de Internet**

Después de que haya instalado el Agente de Internet y haya configurado un gestor de correos, puede iniciar el Agente de Internet.

- $\bullet$  "Inicio del Agente de Internet en NetWare" en la página 89
- "Inicio del Agente de Internet en Linux" en la página 90
- $\bullet$  "Inicio del Agente de Internet en Windows" en la página 93

#### <span id="page-88-2"></span>**Inicio del Agente de Internet en NetWare**

Durante la instalación, el programa de instalación del Agente de Internet copió el archivo de inicio gwia.ncf en el directorio sys:\system (a menos que especificara un directorio diferente). Este archivo se utiliza para cargar el Agente de Internet.

Si decidió que el programa de instalación del Agente de Internet añadiera el comando gwia.ncf al archivo autoexec.ncf, el Agente de Internet se cargará cuando inicie el servidor de archivos.

Para iniciar manualmente el Agente de Internet:

1 En la consola del sistema, introduzca **gwia** para ejecutar el archivo gwia.ncf.

Tras iniciar el Agente de Internet, compruebe si se está ejecutando el programa. Podrá monitorizar el programa en la pantalla de operaciones. Seleccione F10-Opciones y después F9-Estadísticas. Si aparece un mensaje de error en la ventana Estadísticas, es señal de que el programa no se ha cargado correctamente.

para entrar en la consola Web:

http://dirección red agente internet:*puerto* http

Por ejemplo:

http://172.16.5.18:9850

3 Continúe con "Prueba del Agente de Internet" en la página 94.

# <span id="page-89-0"></span>**Inicio del Agente de Internet en Linux**

Lleve a cabo las siguientes tareas para configurar el Agente de Internet para Linux. Estas tareas están diseñadas para ayudarle a configurar y a ejecutar el Agente de Internet para Linux de forma rápida, así como para facilitarle su manejo en el futuro.

- "Inicio del Agente de Internet para Linux con una interfaz de usuario" en la página 90
- "Inicio del Agente de Internet en Linux como daemon" en la página 91
- "Monitorización del Agente de Internet para Linux desde el navegador Web" en la página 91
- "Inicio del Agente de Internet para Linux al iniciar el sistema" en la página 92
- · "Detención del Agente de Internet para Linux" en la página 92

# <span id="page-89-1"></span>**Inicio del Agente de Internet para Linux con una interfaz de usuario**

- 1 Si tiene Sendmail, Postfix o cualquier otro daemon SMTP habilitado en su servidor Linux, inhabilÌtelo antes de iniciar el Agente de Internet.
- 2 Si desea utilizar el Agente de Internet para correo POP3 e IMAP4, asegúrese de que no hay ejecutándose ningún daemon POP3 o IMAP4 en su servidor Linux.
- 3 Asegúrese de conectarse como raíz.
- 4 Asegúrese de que se esté ejecutando el MTA para el dominio.
- 5 Acceda al directorio /opt/novell/groupwise/agents/bin.
- 6 Indique el siguiente comando para iniciar el Agente de Internet:

```
./gwia --show @../share/gwia.cfg &
```
El conmutador de inicio --show inicia el Agente de Internet con una interfaz de consola de agente similar a la proporcionada para el Agente de Internet para NetWare y Windows. Esta interfaz de usuario requiere que X Windows System y OpenMotif se estén ejecutando en el servidor Linux.

El conmutador de inicio  $\omega$  señala al archivo de configuración del Agente de Internet y es necesario para iniciar el Agente de Internet.

El símbolo  $\&$  hace que el Agente de Internet se ejecute en segundo plano, de forma que la ventana de terminal iniciada esté de nuevo disponible para su uso.

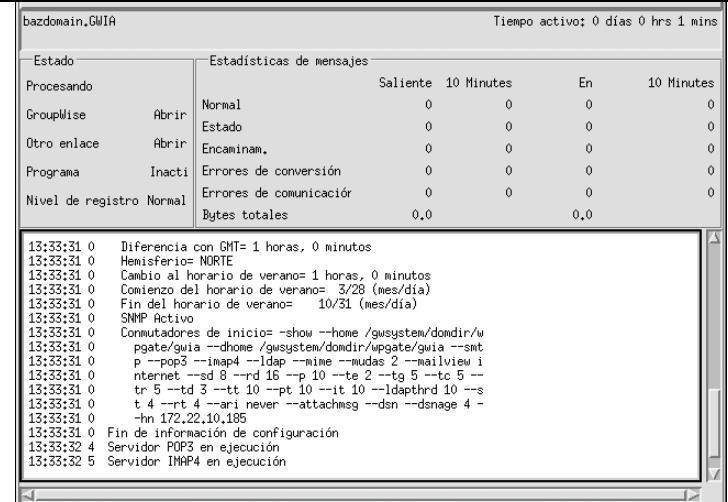

Los mensajes de estado que se muestran en la consola del Agente de Internet también se escriben en el archivo de registro del Agente de Internet (*ddmm*mta.*nnn*) en el directorio wpgate/gwia/000.prc del dominio. El nombre del archivo de registro incluye el día y el mes en que se creó, junto con una extensión cuyo valor aumenta para reflejar los distintos archivos de registro que se generen el mismo día.

## <span id="page-90-0"></span>**Inicio del Agente de Internet en Linux como daemon**

- 1 Asegúrese de conectarse como raíz.
- 2 Acceda al directorio /etc/init.d.
- 3 Para iniciar el Agente de Internet para Linux, escriba el siguiente comando:

```
./grpwise-ia start
```
4 Para confirmar que el Agente de Internet se ha iniciado, escriba el siguiente comando:

```
ps -eaf | grep gwia
```
Se mostrarán todos los ID de proceso del Agente de Internet.

## <span id="page-90-1"></span>**Monitorización del Agente de Internet para Linux desde el navegador Web**

Antes de poder monitorizar el Agente de Internet para Linux desde su navegador Web, deberá configurar el puerto HTTP y, si lo desea, proporcionar un nombre de usuario y una contraseña para evitar accesos no autorizados.

- **1** En ConsoleOne, haga clic con el botón derecho en el objeto Agente de WebAccess y, a continuación, haga clic en Propiedades.
- **2** Haga clic en GroupWise > Dirección de red para acceder a la página Dirección de red.
- **3** En el campo Puerto HTTP, indique un número de puerto. Recomendamos usar el puerto 9850 si aún no está en uso en el servidor del Agente de Internet.

Por defecto, cualquier usuario que conozca la dirección IP del Agente de Internet (o el nombre de host) y el n˙mero de puerto http puede acceder a la consola Web. Si desea restringir el acceso a la consola Web, puede asignar un nombre de usuario y una contraseña.

4 Haga clic en la pestaña GroupWise y, a continuación, haga clic en Ajustes opcionales de gateway para acceder a la página del mismo nombre.

- $(\mathsf{p}\mathsf{u}\mathsf{r}\mathsf{v})$
- 6 Haga clic en Definir contraseña para asignar una contraseña (por ejemplo, monitor).
- 7 Haga clic en Aceptar para guardar los cambios.
- 8 Para monitorizar el Agente de Internet desde el navegador de Web, visualice el URL de la consola Web del Agente de Internet proporcionando la dirección IP y el número de puerto. Por ejemplo:

http://172.16.5.18:9850

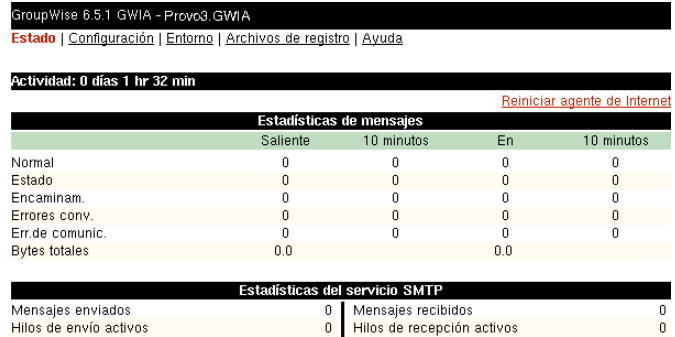

#### <span id="page-91-0"></span>**Inicio del Agente de Internet para Linux al iniciar el sistema**

Si, en el programa de instalación del Agente de Internet, seleccionó Iniciar el Agente de Internet al iniciar el sistema, el programa de instalación del Agente de Internet habrá configurado el sistema de forma que los agentes se inicien automáticamente cada vez que reinicie el servidor. El programa de instalación del Agente de Internet siempre crea un guión de inicio grpwise-ia en /etc/init.d para iniciar el Agente de Internet. Para habilitar el inicio automático, el programa de instalación del Agente de Internet crea también enlaces simbólicos llamados S99grpwise-ia en los directorios rc3.d y rc5.d, de forma que el Agente de Internet se puede cargar al inicio en los niveles 3 o 5, según la configuración del sistema Linux.

Cuando se ejecuta el guión grpwise-ia y se inicia el Agente de Internet, se lee el archivo de configuración del Agente de Internet (gwia.cfg), ubicado en /opt/novell/groupwise/agents/share para comprobar la información de configuración proporcionada por los conmutadores de inicio. Como el conmutador --show no se puede usar en el archivo de configuración, el Agente de Internet nunca se ejecuta con una interfaz de consola de agente cuando se inicia automáticamente al reiniciarse el servidor.

#### <span id="page-91-1"></span>**Detención del Agente de Internet para Linux**

Si usa el conmutador de inicio --show para iniciar el Agente de Internet, podrá detenerlo desde la interfaz de la consola del agente.

1 Haga clic en Archivo > Salir > SÌ.

Cuando se inicia el Agente de Internet con el guión de inicio grpwise-ia, también puede usar el guión para detenerlo.

- 1 Asegúrese de conectarse como raíz.
- 2 Acceda al directorio /etc/init.d.

```
./grpwise-ia stop
```
4 Para confirmar que el Agente de Internet se ha detenido, escriba el siguiente comando:

```
ps -eaf | grep gwia
```
El ˙nico ID de proceso gwia que debe mostrarse en la lista es el del comando grep.

Si el guión grpwise-ia no puede detener el Agente de Internet por alguna razón, use el comando kill estándar de Linux para detenerlo.

- 1 Asegúrese de conectarse como raíz.
- 2 Determine el ID de proceso (PID) del Agente de Internet:

```
ps -eaf | grep gwia
```
Se muestran los valores PID para todos los procesos gwia.

3 Aplique el comando kill al primer proceso gwia de la lista.

**Sintaxis:**

kill *PID*

#### **Ejemplo:**

kill 1483

Puede que se tarde un poco en la terminación de todos los procesos gwia.

4 Repita el comando ps para comprobar que el Agente de Internet se ha detenido.

#### <span id="page-92-0"></span>**Inicio del Agente de Internet en Windows**

- 1 Si el directorio de dominio no se encuentra en el servidor del Agente de Internet, asegúrese de que ha entrado en el servidor mediante las cuentas de usuario (Windows y eDirectory) que proporcionan acceso al Agente de Internet para el directorio de dominio.
- **2** Si el Agente de Internet no está instalado como un servicio Windows, haga clic en el menú Inicio > Programas > Agente de Internet de GroupWise > Agente de Internet de GroupWise,

o

si el Agente de Internet está instalado como un servicio Windows, haga clic en el menú Inicio  $>$  Configuración > Panel de control > Servicios. Haga clic con el botón derecho del ratón en el servicio GWIA y, a continuación, haga clic en Iniciar.

3 Si ha habilitado la consola Web del Agente de Internet, puede utilizar el siguiente URL para entrar en ella:

http://dirección red agente internet:*puerto* http

Por ejemplo:

http://172.16.5.18:9850

4 Continúe con [Prueba del Agente de Internet](#page-93-1).

<span id="page-93-1"></span>Después de haber iniciado el Agente de Internet, debería enviar un mensaje para asegurarse de que el sistema está funcionando adecuadamente.

Para enviar un mensaje:

- 1 Abra un nuevo mensaje de correo en el cliente de GroupWise.
- 2 En el campo A, introduzca la dirección de Internet mediante la siguiente sintaxis:

*agente\_internet:"usuario@host"*

donde *agente\_internet* es el nombre del Agente de Internet. Por ejemplo:

gwia:"rcollins@novell.com"

- **3** Envíe el mensaje y compruebe su buzón para comprobar que lo recibe.
- 4 Continúe con la siguiente sección, [Siguientes pasos](#page-93-0).

# <span id="page-93-0"></span>**Siguientes pasos**

La sección "Internet Agent" (Agente de Internet) de la *[GroupWise 6.5 Administration Guide](http://www.novell.com/documentation/lg/gw65)* (Guía de administración de GroupWise 6.5) (http://www.novell.com/documentation/lg/gw65) proporciona información que le ayudará a configurar y a mantener el Agente de Internet, incluido el modo de:

- ! Configurar opciones de direccionamiento. Por defecto, el sistema GroupWise se configura para utilizar el formato de dirección de GroupWise estándar (ID usuario.oficina postal.dominio). Esto requiere que los usuarios introduzcan las direcciones de Internet en el siguiente formato: agente internet: "usuario@host". Puede configurar el sistema GroupWise para que utilice el formato de dirección de estilo de Internet (usuario@host) en vez del formato de dirección de GroupWise estándar.
- \* Optimizar ajustes de configuración para los servicios SMTP/MIME, IMAP, POP y LDAP.
- ! Utilizar SSL para asegurar conexiones entre el Agente de Internet y otros hosts SMTP, clientes POP/IMAP y la consola Web del Agente de Internet.
- ! Controlar el acceso de los usuarios a los servicios SMTP/MIME (entrada y salida), IMAP y POP.
- ! Controlar la entrada para el Agente de Internet.
- ! Cambiar los enlaces a oficinas postales del Agente de Internet.

En la siguiente tabla se enumera la información que se le pedirá para finalizar la instalación del Agente de Internet.

<span id="page-94-2"></span><span id="page-94-1"></span><span id="page-94-0"></span>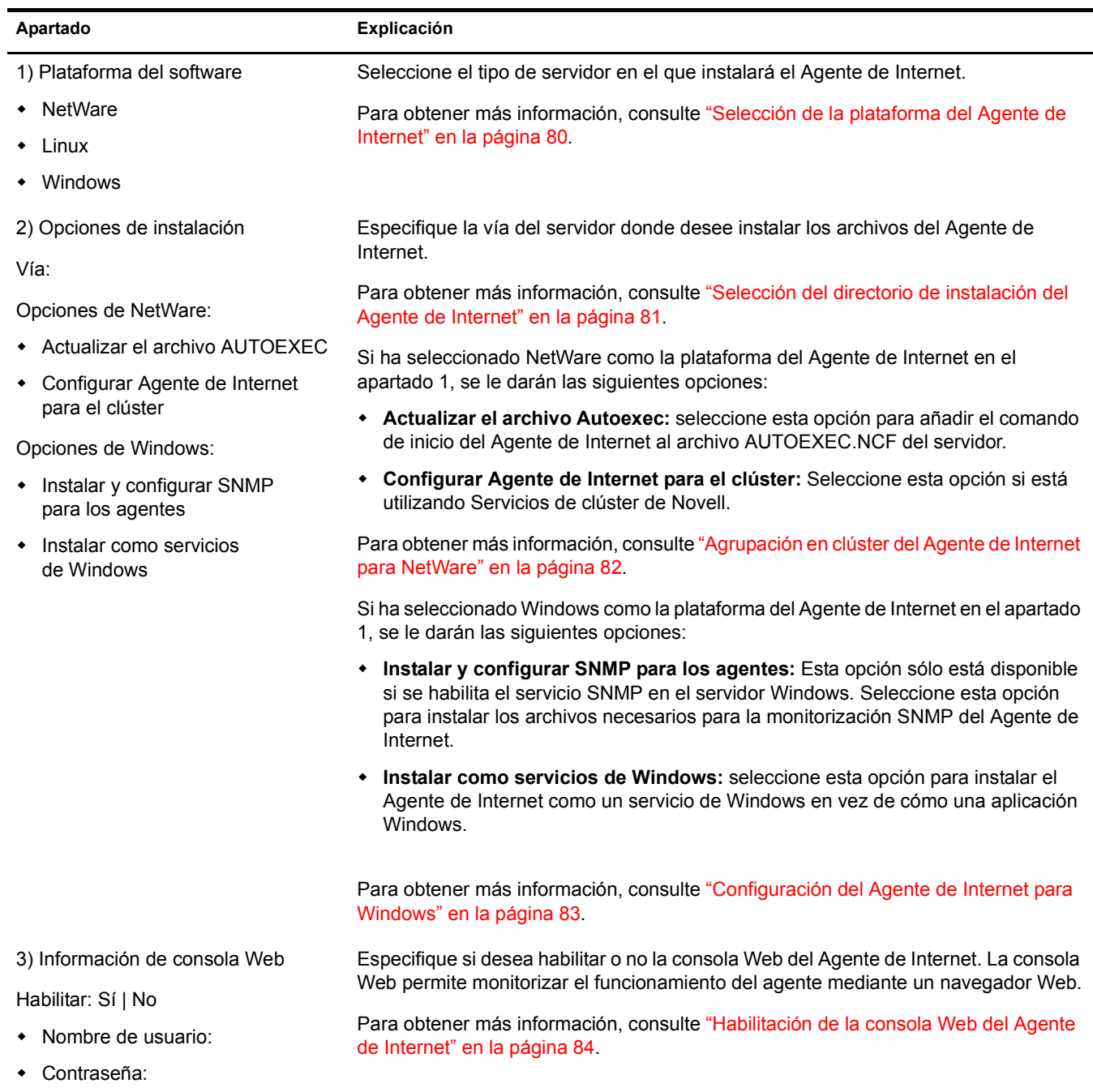

<span id="page-94-3"></span>• Puerto HTTP: 9850 (por defecto)

<span id="page-95-3"></span><span id="page-95-2"></span><span id="page-95-1"></span><span id="page-95-0"></span>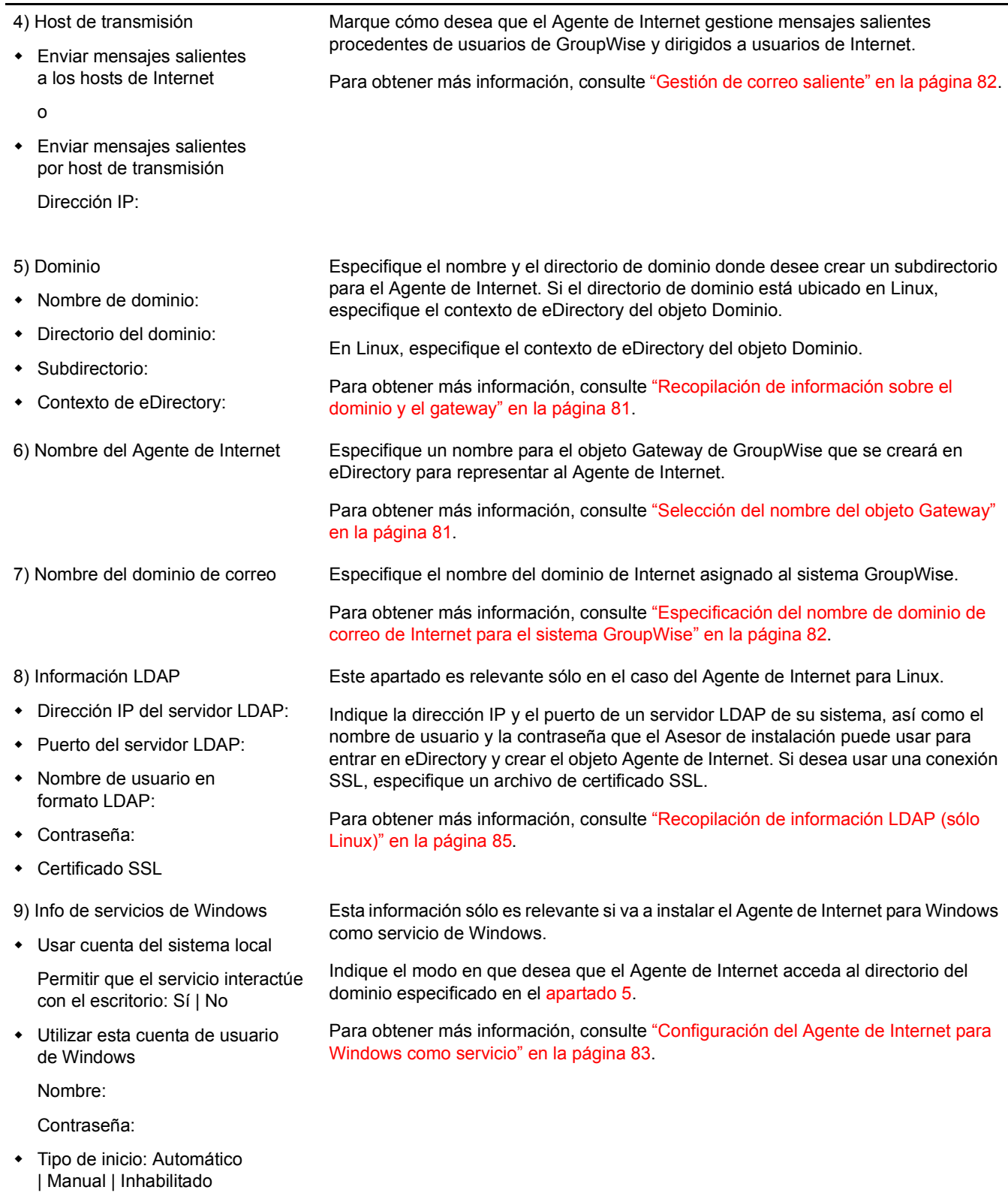

—

<span id="page-95-5"></span><span id="page-95-4"></span>96 Guía de instalación de GroupWise 6.5

# **Instalación de GroupWise WebAccess**

GroupWise<sup>®</sup> WebAccess de Novell<sup>®</sup> permite acceder a los buzones de GroupWise mediante los navegadores Web de equipo, teléfonos inalámbricos habilitados para WAP, dispositivos de Palm OS y dispositivos de Windows CE. En las secciones siguientes se proporciona información que le permite instalar correctamente GroupWise WebAccess (incluido GroupWise WebPublisher si se desea) en el sistema GroupWise existente.

- \* "Descripción general de GroupWise WebAccess" en la página 97
- "Requisitos de sistema WebAccess" en la página 101
- "Planificación de GroupWise WebAccess" en la página 102
- "Configuración de GroupWise WebAccess" en la página 111
- $\cdot$  "Siguientes pasos" en la página 127
- "Hoja de trabajo de instalación de GroupWise WebAccess" en la página 127

# <span id="page-96-0"></span>**Descripción general de GroupWise WebAccess**

- "Introducción a GroupWise WebAccess" en la página 97
- "Componentes de GroupWise WebAccess" en la página 98
- "Un servidor WebAccess frente a dos" en la página 99
- "Requisitos de seguridad de WebAccess" en la página 99
- "Servicios de clúster de Novell" en la página 100

# <span id="page-96-1"></span>**Introducción a GroupWise WebAccess**

Si se utiliza GroupWise WebAccess en un navegador Web de computador, proporciona la mayoría de las funciones disponibles en el cliente de GroupWise para Windows. Para obtener más información sobre las tareas que se pueden realizar mediante GroupWise WebAccess, consulte la Ayuda de GroupWise WebAccess tras la instalación. Las funciones de GroupWise WebAccess para dispositivos inalámbricos o PDA pueden ser limitadas en comparación con el cliente de GroupWise para Windows.

GroupWise WebAccess también incluye GroupWise WebPublisher, una extensión opcional de GroupWise WebAccess. GroupWise WebPublisher permite a los usuarios de GroupWise publicar documentos de una biblioteca de GroupWise en Web. Los usuarios de Web pueden ver los documentos publicados en sus navegadores Web.

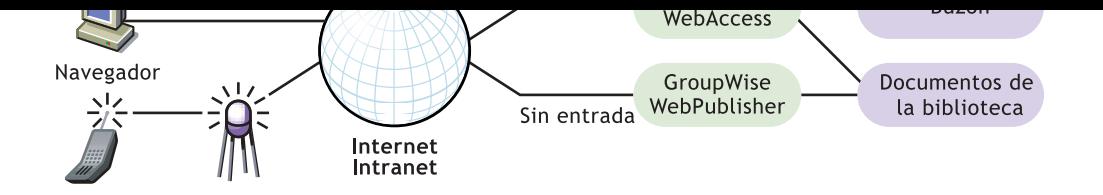

Como se indica anteriormente, GroupWise WebAccess requiere que los usuarios tengan un buzón en una oficina postal de GroupWise. Por su parte, GroupWise WebPublisher está diseñado para proporcionar acceso público a los documentos de la biblioteca de GroupWise, por lo que los usuarios no requieren ningún buzón.

Después de finalizar la configuración de GroupWise WebAccess debe consultar "Siguientes" pasos" en la página 127 para obtener información adicional a medida que configure, mantenga y expanda GroupWise WebAccess.

Nota: si su intención es la de instalar GroupWise en un entorno de servidor de clústeres proporcionado por Servicios de clúster de Novell<sup>™</sup> o por Servicio de Cluster Server de Microsoft, consulte la *GroupWise 6.5 [Interoperability Guide](http://www.novell.com/documentation/lg/gw65)* (Guía de interacción de GroupWise 6.5) (http://www.novell.com/documentation/lg/ gw65) para obtener información adicional.

# <span id="page-97-0"></span>**Componentes de GroupWise WebAccess**

GroupWise WebAccess está formado por tres componentes: las aplicaciones WebAccess y WebPublisher y el Agente de WebAccess.

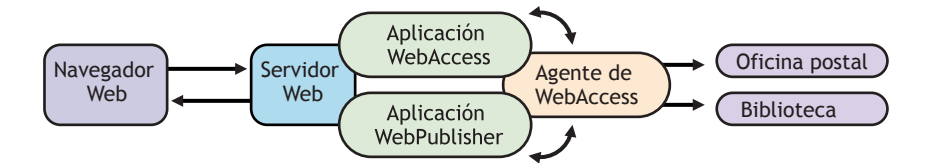

**La aplicación WebAccess:** la aplicación WebAccess, que reside en el servidor Web, proporciona la interfaz de usuario de WebAccess. Cuando los usuarios realizan acciones en WebAccess, esta aplicación intercambia información entre el navegador Web y el Agente de WebAccess.

**La aplicación WebPublisher:** la aplicación WebPublisher, que reside en el servidor Web, proporciona la interfaz de usuario de WebPublisher. Cuando los usuarios realizan acciones en WebPublisher, esta aplicación intercambia información entre el navegador Web y el Agente de WebAccess.

**El Agente de WebAccess:** el Agente de WebAccess recibe peticiones de usuario de las aplicaciones WebAccess y WebPublisher, accede a las oficinas postales y a las bibliotecas para procesar las peticiones y vuelve a transferir la información a las aplicaciones.

El Agente de WebAccess es necesario para WebAccess y WebPublisher. La aplicación WebAccess debe estar instalada para usar WebAccess. De igual modo, la aplicación WebPublisher debe estar instalada para usar WebPublisher.

<span id="page-98-0"></span>Las aplicaciones WebAccess y WebPublisher deben estar instaladas en un servidor Web Linux, Netware $^{\circ\circ}$  o Windows. Si lo desea, puede instalar el Agente de WebAccess en el mismo servidor.

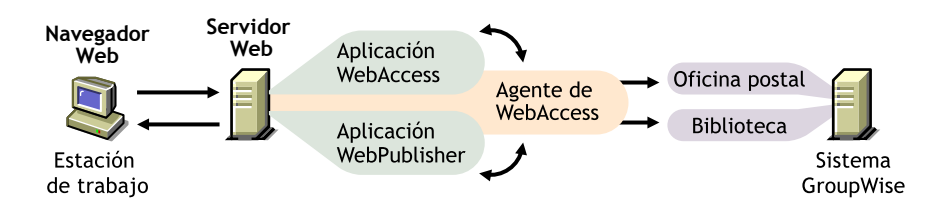

También puede instalar el Agente de WebAccess en un servidor diferente, como se indica a continuación. El Agente de WebAccess puede ejecutarse en un servidor Linux, NetWare o Windows.

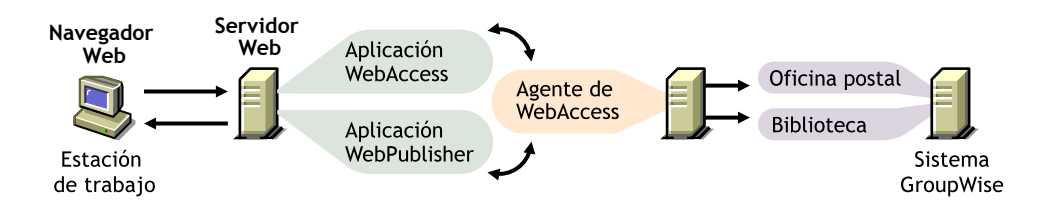

La seguridad, de la que se habla en "Requisitos de seguridad de WebAccess" en la página 99, también puede determinar si se ejecuta el Agente de WebAccess en el mismo servidor que el servidor Web.

# <span id="page-98-1"></span>**Requisitos de seguridad de WebAccess**

GroupWise WebAccess se puede configurar de modo que admita el nivel de seguridad establecido para la comunicación Internet/intranet.

Si no le preocupan los temas de seguridad (por ejemplo, sólo desea utilizar WebAccess en una red interna segura), puede instalar los componentes de WebAccess en cualquier servidor que ofrezca acceso a sus usuarios y que cumpla con los requisitos (consulte "Requisitos de sistema" WebAccess" en la página 101).

Si desea utilizar WebAccess para ofrecer a los usuarios acceso a sus buzones desde cualquier lugar en Internet (en lugar de simplemente ofrecer acceso en una red interna segura) y ya dispone de un cortafuegos para proporcionar seguridad, puede configurar WebAccess utilizando las siguientes opciones:

- ! Instalar todos los componentes de WebAccess dentro de su cortafuegos y usar un servicio de apoderado. Consulte "Configuración con un servicio de apoderado" en la página 100. Esta es la configuración recomendada.
- ! Instalar las aplicaciones WebAccess y WebPublisher en un servidor Web fuera del cortafuegos y el Agente de WebAccess en un servidor dentro del cortafuegos. Consulte "Configuración" sin un servicio de apoderado" en la página 100.

<span id="page-99-1"></span>Si su cortafuegos incluye un servicio de apoderado, puede instalar las aplicaciones WebAccess y WebPublisher en un servidor Web dentro de su cortafuegos, y el Agente de WebAccess en otro servidor dentro del cortafuegos, como muestra la siguiente ilustración.

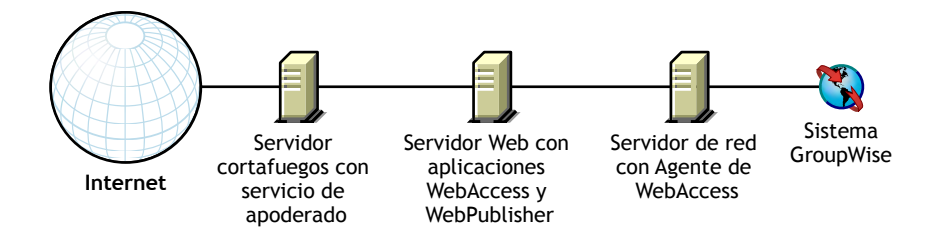

Si lo desea, el Agente de WebAccess también se puede instalar en el servidor Web en lugar de en un servidor independiente, como se describe en "Un servidor WebAccess frente a dos" en la página 99.

#### <span id="page-99-2"></span>Configuración sin un servicio de apoderado

Si su cortafuegos no incluye un servicio de apoderado, deberá instalar las aplicaciones WebAccess y WebPublisher en un servidor Web que se encuentre fuera del cortafuegos. Debido a que el Agente de WebAccess requiere acceso directo (vía de acceso asignada o vía de acceso UNC) a un directorio de dominio de GroupWise, debe instalarse en un servidor que se encuentre en el cortafuegos.

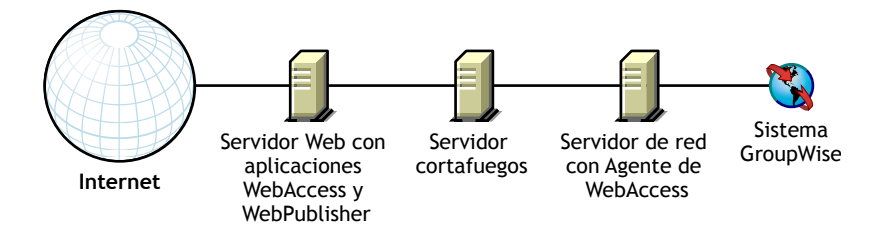

El cortafuegos debe permitir que se envíen paquetes IP entrantes desde el servidor Web a la dirección IP y al número de puerto del Agente de WebAccess (por ejemplo, 151.155.123.45:7205).

Además, el cortafuegos debe permitir que se envíen paquetes IP salientes desde el Agente de WebAccess al servidor Web. Esto requiere que estén abiertos todos los puertos superiores (por encima del 1023) para los paquetes IP salientes.

# <span id="page-99-0"></span>Servicios de clúster de Novell

Servicios de clúster de Novell es un sistema de agrupación en clúster de servidores que garantiza una alta disponibilidad y capacidad de gestión de recursos de red fundamentales, incluidos volúmenes (donde residen los dominios y las oficinas postales de GroupWise) y aplicaciones (como el Agente de GroupWise WebAccess). Servicios de cl˙ster de Novell admite la transferencia, la recuperación ante fallos y la migración de recursos de clúster gestionados individualmente.

a fallos proporcionado por Servicios de cl˙ster de Novell si se cumple con los siguientes requisitos:

- ! Los dominios y las oficinas postales a los que el Agente de WebAccess para NetWare da servicio ya se han creado en volúmenes NSS compartidos del clúster.
- ! El Agente de WebAccess para NetWare se va a instalar en un servidor que forma parte del mismo clúster.

Cuando el Agente de WebAccess se configura para un agrupamiento, su archivo de inicio se configura con nombres de volumen compartidos en lugar de con nombres de servidor específicos.

Para obtener más información, consulte "Novell Cluster Services" (Servicios de clúster de Novell) en la *[GroupWise 6.5 Interoperability Guide](http://www.novell.com/documentation/lg/gw65)* (Guía de interacción de GroupWise 6.5) (http:// www.novell.com/documentation/lg/gw65).

# <span id="page-100-0"></span>**Requisitos de sistema WebAccess**

- $\Box$  Sistema GroupWise 6.5: el Agente de WebAccess de GroupWise 6.5 sólo puede acceder a las oficinas postales y bibliotecas de esta versión de GroupWise.
- $\Box$  Cualquiera de los siguientes sistemas operativos:
	- NetWare 4.2, 5.1 o 6.x

Con NetWare 5.1 y 6.*x*, el Agente de WebAccess puede ejecutarse en servidores de varios procesadores y en servidores agrupados en clúster.

- ! SUSE Standard Server 8, SUSE Enterprise Server 8, Red Hat Enterprise Linux 3 ES o Red Hat Enterprise Linux AS
- \* Windows NT Server o Windows 2000 Server, además del Service Pack más reciente para la versión de Windows de que disponga

Con Windows NT y 2000, el Agente de WebAccess se puede ejecutar como una aplicación Windows o como un servicio de Windows.

 $\Box$  Cualquiera de los siguientes servidores Web y motores servlet de Java\*:

- NetWare 4.2/5.1 (se requiere el Support Pack más reciente): NetWare Enterprise Web Server con el gateway servlet de Novell
- ! NetWare 6.*x*: Enterprise Web Server o Apache Web Server, con el motor servlet de Tomcat 3.3
- ! NetWare 6.5 con GroupWise 6.5 Support Pack 1 o posterior: servidor Web Apache 2 con el motor servlet de Tomcat 4
- ! Linux: Apache 2 con el motor servlet de Tomcat 4

El servidor Web Apache 2, Java SDK, el motor servlet Tomcat 4 y Jakarta Connector pueden instalarse y configurarse en el servidor Linux al instalar la aplicación WebAccess (y la aplicación WebPublisher). Si lo desea, puede usar instalaciones existentes de estos componentes en su lugar.

- Windows NT (se requiere el Service Pack más reciente): Microsoft Internet Information Server 4.0 o Netscape Enterprise Server 3.6 o posterior, con o sin el gateway servlet de Novell
- ! Windows 2000: Microsoft Internet Information Server 5 o posterior con el gateway servlet de Novell
- ! UNIX Solaris: Apache Web Server 1.3.3 o posterior con el motor servlet de Tomcat

Tenga en cuenta los siguientes datos específicos para cada plataforma:

- $\bullet$  Al instalar la aplicación WebAccess (y la aplicación WebPublisher) en un servidor Linux, es posible instalar y configurar al mismo tiempo JVM, que forma parte de Java SDK. Si lo desea, puede utilizar una instalación existente en su lugar.
- ! Los servidores NetWare sÛlo pueden ejecutar una JVM. En NetWare, WebAccess requiere JVM 1.3.1 o posterior. Durante la instalación, es posible que se le pida sustituir la versión actual por la de WebAccess; sólo conviene hacerlo si la versión de WebAccess es más reciente que la actual del servidor.
- Los servidores Windows pueden ejecutar varias JVM simultáneamente. Para asegurar la compatibilidad con WebAccess, deberá instalar JVM 1.3.1 o posterior. JVM 1.4.1 (Java 2 Runtime Environment, Standard Edition 1.4.1) se incluye con WebAccess.
- $\bullet$  No se incluye una JVM para UNIX Solaris. Deberá instalar por separado JVM 1.3.1 o posterior en su servidor Web UNIX. Se recomienda la versión más reciente disponible.
- $\Box$  Cualquiera de los siguientes navegadores Web:
	- ! Linux: Mozilla 1.4 o posterior y navegadores basados en Mozilla equiparables; Konqueror 3.1.4 o posterior y navegadores basados en Konqueror equiparables
	- ! Windows: Microsoft Internet Explorer 4.0 o posterior; Netscape Navigator 4.0 o posterior
	- ! Macintosh: Safari 1.0 o posterior y otros navegadores basados en Konqueror equiparables, Microsoft Internet Explorer 4.5 o posterior; Netscape Navigator 4.51 o posterior
	- ! UNIX: Netscape 4.0 o posterior; Microsoft Internet Explorer 4.0 o posterior
- $\Box$  Cualquiera de los siguientes dispositivos inalámbricos:
	- Cualquier dispositivo inalámbrico que admita el protocolo de acceso inalámbrico (WAP, Wireless Access Protocol) y tenga un micronavegador que utilice lenguaje de marcas de dispositivo de mano (HDML, Handheld Device Markup Language) 3.0 o versiones posteriores, o el lenguaje de marcas inalámbrico (WML, Wireless Markup Language) 1.1, o versiones posteriores
	- Un dispositivo de Palm OS con cualquier versión de Palm OS que admita aplicaciones de Web Clipping (PQA)
	- Un dispositivo de Windows CE con cualquier versión de Windows CE

# <span id="page-101-0"></span>**Planificación de GroupWise WebAccess**

Antes de instalar GroupWise WebAccess, deberá realizar las tareas de planificación que se exponen a continuación. Las tareas de planificación le ayudan a recopilar información que necesitará cuando instale y configure GroupWise WebAccess. Puede utilizar la "Hoja de trabajo" de instalación de GroupWise WebAccess" en la página 127 para registrar la información de instalación y configuración.

- "Dónde instalar los componentes de GroupWise WebAccess" en la página 103
- "Determinación de la configuración del Agente de WebAccess" en la página 103
- "Determinación de la configuración de las aplicaciones WebAccess y WebPublisher" en la página 108

<span id="page-102-0"></span>Después de revisar "Descripción general de GroupWise WebAccess" en la página 97 y los requisitos de sistema que aparecen en "Requisitos de sistema WebAccess" en la página 101, piense en quÈ lugar de su sistema desea instalar los componentes de WebAccess.

Una vez que haya seleccionado los servidores donde instalará los componentes de WebAccess, tendrá que asegurarse de que cumple con los requisitos que aparecen a continuación.

#### **HOJA DE TRABAJO**

En el apartado 2: Plataforma del servidor y directorio de instalación, especifique la plataforma en la que instalará el Agente de WebAccess y, a continuación, especifique el directorio en el que desea instalar los archivos del Agente de WebAccess. El directorio por defecto en Linux es /opt/novell/ groupwise/agents/bin. El directorio de NetWare por defecto es sys:\system. El directorio por defecto en Windows es c:\webacc.

Si instala el Agente de WebAccess en un servidor NetWare que esté utilizando Servicios de clúster de Novell, en el apartado 4: Compatibilidad con clústeres, seleccione Sí.

En el apartado 13: Tipo de servidor Web y directorio raíz, seleccione el tipo de servidor Web en el que instalará las aplicaciones WebAccess y WebPublisher y, a continuación, especifique el directorio raíz del servidor Web.

En el apartado 17: Directorio raíz de Novell, especifique un directorio en el servidor Web en el que desea instalar los archivos de configuración para las aplicaciones WebAccess y WebPublisher.

En el [apartado 18: Motor servlet Java,](#page-131-0) si está instalando en un servidor NetWare o Windows, seleccione si desea utilizar el gateway servlet de Novell, el motor servlet de Tomcat u otro motor servlet Java. Si utiliza el motor servlet de Tomcat u otro motor servlet Java, ya debe estar instalado y debe especificar la vía a su directorio raíz. (Si está instalando en un servidor Linux, el servidor Web Apache 2, Java SDK, el motor servlet de Tomcat 4 y Jakarta Connector se instalan y configuran todos al instalar las aplicaciones WebAccess y WebPublisher, por lo que no es necesario seleccionar esta opción.)

# <span id="page-102-1"></span>Determinación de la configuración del Agente de WebAccess

Cuando instale el Agente de WebAccess, se le pedirá que indique la información de configuración que se describe en las siguientes secciones:

- "Dirección de red" en la página 104
- "Ubicación y nombre del directorio del gateway" en la página 104
- "Nombre del objeto Gateway" en la página 104
- "Acceso al dominio y a las oficinas postales" en la página 105
- "Opciones de Windows" en la página 106
- "Consola Web" en la página 106
- $\bullet$  "Información LDAP (sólo Linux)" en la página 107
- "WebPublisher" en la página 107

<span id="page-103-0"></span>El Agente de WebAccess se comunica con las aplicaciones WebAccess y WebPublisher (en el servidor Web) mediante TCP/IP.

#### **HOJA DE TRABAJO**

En el apartado 3: Dirección del servidor, especifique la dirección IP o el nombre de host DNS del servidor del Agente de WebAccess y, a continuación, especifique el número de puerto para que lo utilice el agente. El valor por defecto es 7205.

#### <span id="page-103-1"></span>Ubicación y nombre del directorio del gateway

El Agente de WebAccess requiere un directorio de gateway de GroupWise en el que almacenar información de configuración y archivos de trabajo. El directorio del gateway debe estar situado bajo un directorio del dominio GroupWise. El nombre por defecto del directorio es WEBAC65A en NetWare y Windows; webacc65a en Linux. Si cambia el nombre, use un máximo de 8 caracteres para el nuevo nombre.

Una vez especificada la ubicación del directorio del dominio y el nombre del directorio del gateway, el programa de instalación de WebAccess crea el directorio del gateway en el directorio *dominio*\wpgate (por ejemplo, provo\wpgate\webac65a en NetWare y Windows; provo/wpgate/ webacc65a en Linux).

#### **HOJA DE TRABAJO**

En el [apartado 5: Directorio del gateway,](#page-128-0) especifique el nombre del dominio y la vía completa al directorio del dominio en que desee crear el directorio del gateway para, a continuación, dar el nombre del directorio del gateway.

Si está instalando el Agente de WebAccess para Linux, registre el contexto de eDirectory del objeto Dominio (por ejemplo, cn=provo3,ou=groupwise,o=corporación).

#### <span id="page-103-2"></span>**Nombre del objeto Gateway**

El Agente de WebAccess también requiere un objeto Gateway de GroupWise en Novell eDirectory. Este objeto almacena la información del Agente de WebAccess y habilita la configuración del agente mediante ConsoleOne<sup>®</sup>.

El objeto Agente de WebAccess se creará bajo el objeto Dominio. Si tiene varios dominios, el programa de instalación usará el objeto Dominio asociado al directorio de dominio donde se cree el directorio de gateway del Agente de WebAccess.

#### **HOJA DE TRABAJO**

En el [apartado 6: Objeto Gateway](#page-128-1), especifique el nombre que desee asignar al objeto Agente de WebAccess. Su nombre por defecto es el mismo que el nombre de directorio del gateway que eligió para el [apartado 5.](#page-128-0)

<span id="page-104-0"></span>El Agente de WebAccess requiere tener acceso al dominio. También requiere el acceso a cada oficina postal en la que se encuentren los buzones o las bibliotecas a los que accederán los usuarios de WebAccess o WebPublisher.

**Dominio:** el Agente de WebAccess requiere acceso directo (unidad asignada, vía de acceso UNC o instalación de sistema de archivos) al directorio del dominio.

**Oficinas postales:** el Agente de WebAccess necesita acceso directo (unidad asignada, vía de acceso UNC o instalación de sistema de archivos) al directorio de oficina postal o acceso de cliente/servidor (TCP/IP) al POA de la oficina postal. Por defecto, el Agente de WebAccess usará el modo de acceso que se haya establecido para la oficina postal (ConsoleOne > objeto Oficina postal > pestaña GroupWise > página Ajustes de oficina postal).

Si utiliza la versión del Agente de WebAccess para NetWare o Linux, deberá asegurarse de que existe una cuenta de usuario de eDirectory que proporcione el acceso necesario a los directorios de dominio y de oficina postal. Para el acceso directo al directorio de dominio o a un directorio de oficina postal, el Agente de WebAccess necesita derechos de lectura, escritura, creación, borrado, modificación y exploración de archivos.

Si usa la versión para Windows del Agente de WebAccess, deberá asegurarse de lo siguiente:

- ! De que exista una cuenta de usuario de Windows en el servidor Windows para el agente.
- ! Si los directorios de dominio y de oficina postal (a los que el Agente de WebAccess accede directamente) están en servidores Windows, la cuenta de usuario de Windows proporciona acceso con control completo a dichos directorios.
- ! Si el directorio de dominio o cualquier directorio de oficina postal (a los que accede directamente el Agente de WebAccess) se encuentran en servidores NetWare, el Agente de WebAccess dispone de una cuenta de usuario eDirectory con una contraseña y un nombre de usuario idÈnticos a la cuenta de usuario Windows del agente. La cuenta eDirectory debe otorgar derechos de lectura, escritura, creación, borrado, modificación y exploración de archivos respecto a los directorios.
- ! Si el Agente de WebAccess requiere una cuenta de usuario eDirectory, el contexto de la cuenta se define en el contexto del Bindery de todos los servidores NetWare a los que se acceda.

#### **HOJA DE TRABAJO**

En el apartado 7: Autenticación eDirectory, especifique el nombre de usuario y la contraseña eDirectory que desea que use el Agente de WebAccess para acceder al directorio del dominio y a los directorios de la oficina postal. Esto sólo es relevante para el Agente de WebAccess para NetWare.

Si usa el Agente de WebAccess para Windows, asegúrese de que existen las cuentas de usuario Windows y eDirectory apropiadas.

<span id="page-105-0"></span>Esta sección sólo es relevante para la versión del Agente de WebAccess para Windows.

El Agente de WebAccess se puede configurar de forma que admita SNMP. Esto permite que este agente se pueda monitorizar y administrar mediante un programa de administración SNMP.

#### **HOJA DE TRABAJO**

Si desea que el Agente de WebAccess admita SNMP, en el apartado 8: Opciones de ejecución, seleccione la opción Instalar y configurar SNMP para el agente WebAccess.

El Agente de WebAccess también se puede ejecutar como un servicio de Windows en lugar de como una aplicación Windows estándar. Para hacerlo, el servicio del Agente de WebAccess requiere una cuenta de usuario. Los requisitos de la cuenta de usuario del servicio de Windows son los mismos que los que se enumeran para el Agente de WebAccess para Windows en "Acceso al dominio y a las oficinas postales" en la página 105.

#### **HOJA DE TRABAJO**

En el apartado 8: Opciones de ejecución, seleccione Ejecutar el agente WebAccess como servicio de Windows.

En el [apartado 9: Usuario del servicio de Windows](#page-128-4), introduzca el nombre de usuario y la contraseña para la cuenta de usuario del servicio.

## <span id="page-105-1"></span>**Consola Web**

La consola del Agente de WebAccess permite monitorizar el Agente de WebAccess en el servidor en el que se estÈ ejecutando. Si lo desea, puede habilitar la consola Web del Agente de WebAccess. La consola Web permite ver la información estadística y de diagnóstico del Agente de WebAccess mediante un navegador Web, lo que es muy útil si desea ver la actividad del Agente de WebAccess sin ir fÌsicamente a ver el servidor del agente.

A la consola Web se accede escribiendo la dirección de red del Agente de WebAccess y el número de puerto HTTP en un navegador Web; por ejemplo, http://111.222.11.22:7211. Si es necesario, puede cambiar el número de puerto HTTP por defecto del Agente de WebAccess (7211).

Si desea restringir el acceso a la consola Web, puede asignar un nombre de usuario y una contraseña. Puede ser el nombre de usuario y la contraseña que desee. Por defecto, el nombre de usuario y la contraseña se pasan mediante una conexión insegura entre el navegador Web y el Agente de WebAccess. AsÌ pues, se recomienda que no utilice un nombre de usuario y una contraseña de Windows o eDirectory existentes a menos que asegure esta conexión mediante SSL. Para obtener más información acerca de cómo asegurar las conexiones del Agente de WebAccess, consulte "WebAccess" en la *[GroupWise 6.5 Administration Guide](http://www.novell.com/documentation/lg/gw65)* (Guía de administración de [GroupWise 6.5\)](http://www.novell.com/documentation/lg/gw65) (http://www.novell.com/documentation/lg/gw65).

#### **HOJA DE TRABAJO**

En el [apartado 10: Consola Web,](#page-128-2) seleccione Sí para habilitar la consola Web. Si desea restringir el acceso a la consola Web, escriba un nombre de usuario y una contraseña.

<span id="page-106-0"></span>Si está efectuando la instalación del Agente de WebAccess para Linux, así como la de la aplicación WebAccess, el Asesor de instalación debe acceder a eDirectory mediante LDAP. El acceso a eDirectory es necesario para crear los objetos del Agente de WebAccess y los de la aplicación WebAccess. Para obtener acceso, el Asesor de instalación necesita la dirección IP y el número de puerto de un servidor LDAP, junto con un nombre de usuario y una contraseña. Dado que el Asesor de instalación de Linux se sirve de LDAP para acceder a eDirectory, debe proporcionar el nombre de usuario en formato LDAP. Por ejemplo:

cn=admin,ou=usuarios,o=corporación

Si desea garantizar con SSL la seguridad de la conexión a eDirectory, puede especificar un archivo de certificado. Para obtener información general acerca de SSL, consulte "Encryption and Certificates<sup>"</sup> (Cifrados y certificados) en "Security" (Seguridad) en la *GroupWise 6.5 [Administration Guide](http://www.novell.com/documentation/lg/gw65)* (Guía de administración de GroupWise 6.5) (http://www.novell.com/ documentation/ $\frac{lg}{g(w65)}$ . Si no desea usar SSL, el servidor LDAP deberá estar configurado para aceptar contraseñas de texto sin cifrar.

#### **HOJA DE TRABAJO**

En el apartado 11: Información LDAP, especifique la dirección IP y el número de puerto de un servidor LDAP, un nombre de usuario en formato LDAP, la contraseña para el nombre de usuario y, si procede, la vía completa al archivo de certificado SSL.

## <span id="page-106-1"></span>**WebPublisher**

Puede seleccionar si desea o no que el Agente de WebAccess admita GroupWise WebPublisher. Si habilita la compatibilidad para WebPublisher, tendrá que especificar una cuenta de GroupWise  $(ID$  de buzón y contraseña). La cuenta de GroupWise se utiliza con dos fines:

- ! Los usuarios de GroupWise publican documentos para usuarios de WebPublisher compartiendo los documentos con la cuenta de GroupWise.
- ! Cuando los usuarios de Web acceden a WebPublisher, el Agente de WebAccess entra en esta cuenta de GroupWise. Esto permite al Agente de WebAccess saber los documentos que se han compartido con los usuarios de WebPublisher. A continuación, puede recuperar estos documentos (y ˙nicamente Èstos) para los usuarios de WebPublisher.

Es recomendable crear una nueva cuenta de GroupWise especÌficamente para GroupWise WebPublisher. Si ya ha creado una cuenta eDirectory para que el Agente de WebAccess la utilice al acceder a directorios de la oficina postal o del dominio (consulte "Acceso al dominio y a las oficinas postales" en la página 105), quizás desee crear la cuenta de GroupWise en esta cuenta de usuario de eDirectory.

#### **HOJA DE TRABAJO**

En el [apartado 12: Soporte de WebPublisher](#page-129-1), seleccione Sí para habilitar el Agente de WebAccess a fin de que sea compatible con WebPublisher, a continuación, escriba el ID del buzón y la contraseña de la cuenta de GroupWise que desee que utilice el Agente de WebAccess.

Si habilita la compatibilidad para GroupWise WebPublisher, tendrá que seleccionar las bibliotecas que desee hacer públicas. El Agente de WebAccess, actuando en representación de los usuarios de WebPublisher, solo accederá a documentos de bibliotecas públicas.

automatico a todos los documentos de la biblioteca. Para que los asaurios de WebPablici tengan acceso a un documento de una biblioteca pública, el propietario del documento deberá compartirlo con la cuenta de usuario de WebPublisher.

#### **HOJA DE TRABAJO**

En el [apartado 13: Bibliotecas](#page-129-2), indique las bibliotecas en las que se pueden compartir documentos. El programa de instalación de WebAccess mostrará una lista de todas las bibliotecas del sistema GroupWise. Si lo desea, puede esperar a que termine para seleccionar las bibliotecas.

Nota: cuando un usuario de WebPublisher solicita un documento de biblioteca en formato HTML en vez de en su formato original, el Agente de WebAccess convierte el documento de su formato original al formato HTML. También almacena en la memoria caché el documento HTML en un directorio de la unidad local del agente. Esto permite al Agente de WebAccess usar el documento almacenado en la memoria caché para futuras peticiones. En NetWare, el directorio de almacenamiento caché es sys:\system\cache. En Windows, el directorio de almacenamiento caché es c:\groupwise\cache. En Linux, el directorio de almacenamiento en caché es /opt/novell/groupwise/webpublisher/cache. Para obtener información acerca del cambio de ubicación, tamaño e intervalo de renovación del directorio de almacenamiento en caché, consulte "WebAccess" en la *[GroupWise 6.5 Administration Guide](http://www.novell.com/documentation/lg/gw65)* (Guía de administración de GroupWise 6.5) (http://www.novell.com/documentation/lg/gw65).

# <span id="page-107-0"></span>Determinación de la configuración de las aplicaciones WebAccess y WebPublisher

Cuando instale la aplicación WebAccess o la aplicación WebPublisher en un servidor Web se le pedirá que indique la información de configuración que se describe en las siguientes secciones:

- "URL de la aplicación de Web Clipping (PQA) (sólo WebAccess para NetWare y Windows)" en la página 108
- "Página por defecto del servidor Web (sólo WebAccess para NetWare y Windows)" en la página 109
- · "Idioma por defecto" en la página 110
- "Objetos eDirectory y archivos de configuración" en la página 110

Nota: ya deberá haber seleccionado el servidor Web en el que vaya a instalar las aplicaciones WebAccess y WebPublisher. De lo contrario, consulte "Dónde instalar los componentes de GroupWise WebAccess" en la página 103

## <span id="page-107-1"></span>URL de la aplicación de Web Clipping (PQA) (sólo WebAccess para NetWare y Windows)

Al instalar en un servidor NetWare o Windows, el programa de instalación de WebAccess crea una aplicación de Web Clipping (PQA), también conocida como "Aplicación de consulta Palm", para permitir a los usuarios del dispositivo de Palm OS entrar en GroupWise WebAccess. (La aplicación de Web Clipping no está disponible en Linux.)

La aplicación de Web Clipping, denominada groupwise.pqa, incluye el URL necesario para conectarse a la instalación de GroupWise WebAccess, las páginas Entrada y Acerca de Novell GroupWise y las imágenes utilizadas en la visualización de GroupWise WebAccess en el dispositivo de Palm OS.

Deberá especificar el URL que desee utilizar. Por ejemplo:

http://groupwise.novell.com
direcciÛn URL, de forma que los usuarios son dirigidos a la p·gina de entrada de Monitor. Por ejemplo, mediante el URL anterior, el programa de instalación de WebAccess crearía el siguiente URL en el archivo groupwise.pqa:

https://groupwise.novell.com/servlet/webacc

Al determinar el URL, tenga en cuenta lo siguiente:

- ! Si el servidor Web utiliza SSL, cambie http a https.
- Si utiliza un servidor alterno (proxy), tendrá que especificar la dirección de este servidor.
- El servidor alterno (proxy) de Web Clipping (gateway) no admite actualmente la autenticación de respuesta y verificación. Así pues, tiene que asegurarse de que el servidor Web no está configurado para requerir autenticación básica de respuesta y verificación o, al menos, de que está configurado para no requerir esta autenticación para el URL definido en el archivo groupwise.pqa.

## **HOJA DE TRABAJO**

En el apartado 14: URL de la aplicación de Web Clipping (PQA), especifique el URL que desea incluir en el archivo groupwise.pqa.

## <span id="page-108-0"></span>Página por defecto del servidor Web (sólo WebAccess para NetWare y Windows)

Al instalar WebAccess en un servidor NetWare o Windows, el programa de instalación de WebAccess copia la página de servicios Web de Novell en el directorio raíz del servidor Web. Esta página incluye enlaces para GroupWise WebAccess y GroupWise WebPublisher (si es que los instala). Puede hacer que esta página sustituya a la página por defecto actual del servidor Web, o bien puede conservar la página actual y crear un enlace con la página de los servicios Web de Novell. (Esta página Web se gestiona de forma diferente en Linux, por lo que no es necesario sustituir una página Web existente en Linux.)

La página de servicios Web de Novell simplemente proporciona un enlace a la página de entrada de WebAccess y a la interfaz de usuario de WebPublisher. Usted o los usuarios pueden hacer caso omiso de esta página e ir directamente a WebAccess o WebPublisher utilizando los URL siguientes:

NetWare/Windows: http://*dirección servidor web*/servlet/webacc Linux: http://dirección\_servidor\_web/gw/webacc NetWare/Windows: http://dirección\_servidor\_web/servlet/webpub Linux: http://dirección\_servidor\_web/gw/webpub

donde *dirección servidor web* es la dirección IP o el nombre de host DNS del servidor Web. Si el servidor Web usa SSL, tendrá que escribir https en lugar de http.

Si utiliza la página de servicios Web de Novell como página por defecto, el programa de instalación cambiará el nombre de la página por defecto actual a *nombre archivo*.001 (por ejemplo, default.001 o index.001). Debe cambiar la página del servidor Web por defecto sólo si el servidor Web se utiliza únicamente para productos Novell. Cuando instale más productos Novell, como GroupWise Monitor, la página de servicios Web de Novell se actualizará para permitir el acceso a cada producto.

Web de Novell (novell.htm) en el directorio raíz del servidor Web. Tendra que añadir un enlac la página por defecto a la página de servicios Web de Novell.

## **HOJA DE TRABAJO**

En el apartado 15: Página por defecto del servidor Web, seleccione si desea utilizar o no la página de servicios Web de Novell como la página por defecto del servidor Web.

## <span id="page-109-0"></span>**Idioma por defecto**

El programa de instalación de WebAccess instala todos los idiomas disponibles. Tendrá que especificar qué idioma desea utilizar cuando se muestre la página de servicios Web de Novell. Cuando los usuarios accedan a la página de servicios Web de Novell, éstos pueden utilizar el idioma por defecto para WebAccess o WebPublisher, o bien pueden seleccionar otro idioma.

#### **HOJA DE TRABAJO**

En el [apartado 18: Idioma por defecto,](#page-131-0) especifique el idioma para la página de servicios Web de Novell.

## <span id="page-109-1"></span>**Objetos eDirectory y archivos de configuración**

La información de configuración de las aplicaciones WebAccess y WebPublisher se almacena en dos ubicaciones: 1) objetos eDirectory y 2) los archivos webacc.cfg y webpub.cfg, que se encuentran por defecto en el directorio /novell del servidor Web [\(apartado 16 de la hoja de trabajo\)](#page-130-2).

Los objetos Aplicación WebAccess y Aplicación WebPublisher permiten modificar con facilidad la información de configuración en ConsoleOne. La información eDirectory es la información principal; cualquier cambio que se efectu en los objetos en eDirectory también se escribirá en los archivos de configuración.

En algunos casos de instalación, como la instalación en un servidor Web fuera de un cortafuegos o la instalación en un servidor Web UNIX, puede que no tenga acceso a eDirectory, es decir, el programa de instalación de WebAccess no podrá crear los objetos. Sin embargo, aún podrá crear los archivos de configuración en el servidor Web. En este caso, para cambiar la configuración de la aplicación, tendrá que modificar manualmente los archivos webacc.cfg y webpub.cfg.

Debe seleccionar el contenedor eDirectory en el que desee crear los objetos. Todos se crearán en el mismo contenedor. El contenedor por defecto es el objeto Dominio, lo que significa que los objetos se crearán dentro del objeto Dominio (de forma similar a los objetos GroupWise MTA y Gateway).

Nota: cada aplicación tiene a su vez varios proveedores asociados a ella. Por ejemplo, la aplicación WebAccess tiene un proveedor GroupWise y un proveedor LDAP. El proveedor GroupWise es el componente que se comunica realmente con el Agente WebAccess para pedir información a los usuarios. El proveedor LDAP se comunica con servidores LDAP para permitir a los usuarios buscar guías de direcciones LDAP. Los objetos de proveedor se crean en la misma ubicación que los objetos de aplicación.

## **HOJA DE TRABAJO**

En el apartado 19: Configuración del objeto eDirectory, especifique el árbol en el que desea crear los objetos y, a continuación, especifique el contexto. Si va a instalar en una ubicación en la que no tenga acceso a eDirectory, puede omitir este elemento.

- "Configuración de GroupWise WebAccess en NetWare o Windows" en la página 111
- "Configuración de GroupWise WebAccess en Linux" en la página 117

## <span id="page-110-0"></span>**Configuración de GroupWise WebAccess en NetWare o Windows**

Complete las siguientes tareas para configurar GroupWise WebAccess y WebPublisher:

- · "Instalación del Agente de WebAccess" en la página 111
- "Instalación de la aplicación WebAccess y WebPublisher" en la página 113
- · "Inicio de GroupWise WebAccess" en la página 117

## <span id="page-110-1"></span>**Instalación del Agente de WebAccess**

Los pasos siguientes proporcionan instrucciones para instalar el Agente de WebAccess. Para obtener información acerca de la instalación de las aplicaciones WebAccess y WebPublisher en un servidor Web, consulte "Instalación de la aplicación WebAccess y WebPublisher" en la página 113.

- 1 Asegúrese de que instala el Agente de WebAccess en el servidor o estación de trabajo Windows adecuados:
	- $\bullet$  Si está instalando en un servidor NetWare, puede ejecutar el programa de instalación de WebAccess en cualquier estación de trabajo Windows.
	- Si está instalando en un servidor Windows, deberá ejecutar el programa de instalación de WebAccess en dicho servidor.
- 2 Asegúrese de que el servidor o estación de trabajo desde donde realiza la instalación tenga instalado Cliente NovellTM.

El programa de instalación de WebAccess crea objetos de GroupWise en eDirectory. El Cliente Novell es necesario para acceder a eDirectory. Si es necesario, descargue el Cliente Novell desde el [sitio de descargas de productos de Novell](http://download.novell.com) (http://download.novell.com).

- **3** Asegúrese de que dispone del sistema de archivos y del acceso a eDirectory necesarios para instalar el Agente de WebAccess:
	- ! Necesita los derechos completos al sistema de archivos para el directorio de dominio de GroupWise en el que el programa de instalación de WebAccess creará el directorio de gateway del Agente de WebAccess. Consulte el [apartado 5: Directorio del gateway](#page-128-0) en la "Hoja de trabajo de instalación de GroupWise WebAccess" en la página 127.
	- ! Necesita derechos completos al sistema de archivos para el servidor en el que el programa de instalación de WebAccess instalará el Agente de WebAccess. Si está instalando en un servidor Windows, deberá ejecutar el programa de instalación de WebAccess en dicho servidor. Consulte el apartado 2: Plataforma del servidor y directorio de instalación en la "Hoja de trabajo de instalación de GroupWise WebAccess" en la página 127.
	- El programa de instalación de WebAccess crea el objeto Agente de WebAccess debajo del objeto Dominio de GroupWise en eDirectory. Para que lo haga así, se deberán tener derechos de administrador (o equivalentes) en el contenedor eDirectory en el que resida el objeto Dominio de GroupWise.

ejecutando en el servidor.

De este modo, el programa de instalación podrá instalar adecuadamente los archivos comunes de los agentes (también denominados "archivos de motor de agentes"). El programa de instalación de WebAccess intentará cerrar los agentes de GroupWise en un servidor NetWare. No obstante, se recomienda que cierre usted mismo dichos agentes antes de iniciar la instalación.

5 Inserte el CD *GroupWise 6.5 Administrator* en la unidad de CD para iniciar el programa de instalación de WebAccess, haga clic en Instalar productos, GroupWise WebAccess y, a continuación, en Instalar GroupWise WebAccess. Si no se inicia automáticamente el programa de instalación, ejecute el archivo setup.exe desde la raíz del CD,

o

si ya ha copiado el software de GroupWise WebAccess en un directorio de distribución de software, ejecute internet\webacces\setup.exe.

6 Haga clic en Sí para aceptar el acuerdo de licencia y mostrar el recuadro de diálogo GroupWise WebAccess: componentes.

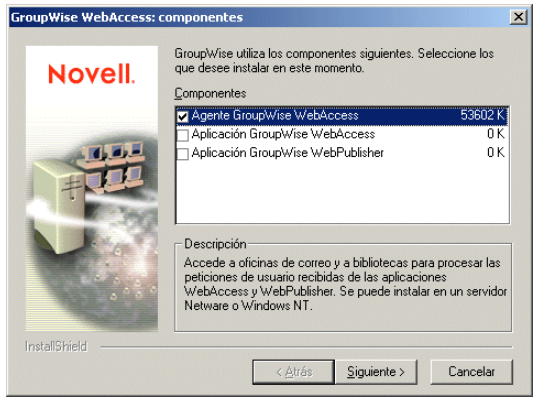

**7** Seleccione el Agente de GroupWise WebAccess. Quite la marca de las opciones Aplicación GroupWise WebAccess y Aplicación GroupWise WebPublisher.

Nota: también puede instalar las aplicaciones WebAccess y WebPublisher en el servidor Web en este momento siempre que 1) disponga del acceso al sistema de archivos del servidor Web y del acceso a eDirectory adecuados (consulte "Instalación de la aplicación WebAccess y WebPublisher" en la página [113\)](#page-112-0) y 2) ejecute el programa de instalación en dicho servidor Web, si es un servidor Web Windows y está instalando el gateway servlet de Novell.

- 8 Haga clic en Siguiente, siga los mensajes de instalación, usando la información registrada en la "Hoja de trabajo de instalación de GroupWise WebAccess" en la página 127.
- 9 Continúe con la siguiente sección, Instalación de la aplicación WebAccess y WebPublisher.

<span id="page-112-0"></span>Los pasos siguientes proporcionan instrucciones para instalar la aplicación WebAccess y la aplicación WebPublisher. Para obtener información acerca de la instalación del Agente de WebAccess, consulte "Instalación del Agente de WebAccess" en la página 111.

- 1 Asegúrese de que instala las aplicaciones desde el servidor o estación de trabajo Windows adecuados:
	- $\bullet$  Si está instalando en un servidor Web con NetWare, puede ejecutar el programa de instalación de WebAccess en cualquier estación de trabajo Windows.
	- \* Si está instalando en un servidor Web con Windows, deberá ejecutar el programa de instalación de WebAccess en dicho servidor.
- 2 Asegúrese de que el servidor o estación de trabajo desde donde realiza la instalación tengan instalado Cliente Novell.

El programa de instalación de WebAccess crea objetos de GroupWise en eDirectory. El Cliente Novell es necesario para acceder a eDirectory. Si es necesario, descargue el Cliente Novell desde el [sitio de descargas de productos de Novell](http://download.novell.com) (http://download.novell.com).

- 3 Asegúrese de que dispone del sistema de archivos y del acceso a eDirectory necesarios para instalar la aplicación WebAccess y la aplicación WebPublisher:
	- ! Necesita derechos completos al sistema de archivos para el directorio de dominio de GroupWise. Consulte el [apartado 5: Directorio del gateway](#page-128-0) en la "Hoja de trabajo de instalación de GroupWise WebAccess" en la página 127.
	- ! Necesita derechos completos al sistema de archivos para el servidor Web. Si el servidor Web se encuentra en un servidor UNIX, el programa de instalación copiará los archivos tar en la ubicación que especifique, que puede ser el servidor UNIX (si tiene acceso a él desde la estación de trabajo Windows donde esté llevando a cabo la instalación) u otra ubicación desde la que pueda copiar los archivos .tar en el servidor UNIX. Consulte el apartado 13: Tipo de servidor Web y directorio raíz en la "Hoja de trabajo de instalación de GroupWise WebAccess" en la página 127.
	- El programa de instalación de WebAccess crea los objetos Aplicación WebAccess y Aplicación WebPublisher (y sus objetos de proveedor asociados) en un contenedor que especifique ([apartado 19 de la hoja de trabajo\)](#page-131-1). Asegúrese de que tiene derechos de administrador (o equivalentes) en el contenedor. El contenedor por defecto es el objeto Dominio de GroupWise.
- 4 Apague la JVM y el servidor Web.

Al instalar las aplicaciones WebAccess y WebPublisher en un servidor Web NetWare o Windows, el programa de instalación de WebAccess intentará cerrar el servidor Web y la JVM. No obstante, se recomienda que cierre usted mismo manualmente el servidor Web y la JVM antes de iniciar la instalación.

5 Inserte el CD *GroupWise 6.5 Administrator* en la unidad de CD para iniciar el programa de instalación, haga clic en Instalar productos, GroupWise WebAccess y, a continuación, en Instalar GroupWise WebAccess. Si no se inicia automáticamente el programa de instalación, ejecute el archivo setup.exe desde la raíz del CD,

o

si ya ha copiado el software de GroupWise WebAccess en un directorio de distribución de software, ejecute el archivo setup.exe desde el directorio internet\webacces.

 $G_{\text{C}}(u)$  wise web access. component

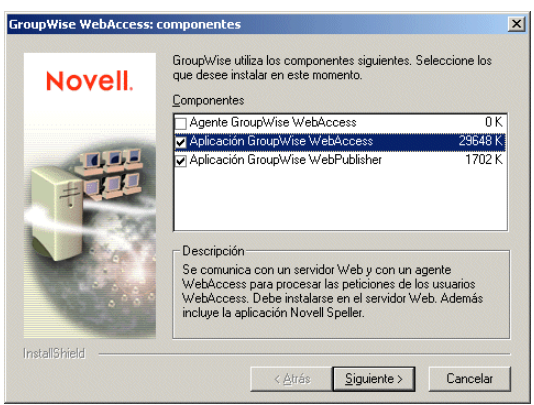

- **7** Seleccione la aplicación GroupWise WebAccess y la aplicación GroupWise WebPublisher (si pretende utilizar WebPublisher). Quite la marca de la opción Agente GroupWise WebAccess.
- 8 Haga clic en Siguiente y, a continuación, siga los mensajes de instalación, usando la información registrada en la "Hoja de trabajo de instalación de GroupWise WebAccess" en la página 127.
- **9** Una vez que haya finalizado la instalación, quizá deba realizar lo siguiente:
	- Si guardó la página inicial por defecto de su servidor Web, cree un enlace desde la página principal a la página de servicios Web de Novell (archivo novell.htm) en el directorio raíz de documentos.
	- Si decidió utilizar un motor servlet Java existente en lugar de instalar el gateway servlet de Novell, modifique los archivos de propiedades del motor servlet Java para incluir los ajustes que se muestran en el archivo de ejemplo servlet.properties de WebAccess. Este archivo se encuentra en el directorio internet\webacces\other del CD.
	- Si decidió utilizar una JVM existente en Windows, en lugar de actualizar a la que se incluye con GroupWise WebAccess, modifique el archivo servletgateway.properties y cambie el ajuste java.base para que haga referencia a la JVM existente (por ejemplo, c:/jdk1.1.8). El archivo servletgateway.properties se encuentra en el directorio novell\java\servlets.
	- Si va a instalar en un servidor Web Apache para UNIX Solaris, continúe con "Fin de la instalación en UNIX Apache Web Server" en la página 114.

## <span id="page-113-0"></span>Fin de la instalación en UNIX Apache Web Server

El programa de instalación de WebAccess copia los siguientes archivos en la ubicación especificada: webaccess.tar, webaccessdocs.tar, webaccessjars.tar, webaccessservlets.tar, index.html, servlets.properties y commgr.cfg. También crea un subdirectorio palm para el archivo de aplicación de consulta Palm (PQA) que crea.

- 1 Mediante el comando tar -xvf, extraiga los siguientes archivos .tar a las ubicaciones especificadas:
	- \* webaccess.tar: se extrae al directorio raíz del servidor UNIX. Se crea un directorio / novell para los archivos.
	- webaccessdocs.tar: se extrae al directorio raíz de documentos de Apache (por ejemplo, /usr/local/apache/htdocs).
	- ! **webaccessservlets.tar:** se extrae al directorio ROOT/WEB-INF/classes de Tomcat (por ejemplo, /usr/local/tomcat/webapps/ROOT/WEB-INF/classes).
	- ! **webaccessjars.tar:** se extrae al directorio ROOT/WEB-INF/lib de Tomcat (por ejemplo, /usr/local/tomcat/webapps/ROOT/WEB-INF/lib).
- **2** Modifique el archivo web.xml de Tomcat de modo que incluya la siguiente información. El archivo web.xml se encuentra en el directorio ROOT/WEB-INF de Tomcat.

```
<web-app>
<servlet>
<servlet-name>webacc</servlet-name>
<servlet-class>com.novell.webaccess.WebAccessServlet</servlet-class>
<init-param>
<param-name>Config</param-name>
<param-value>/novell/webaccess/webacc.cfg</param-value>
</init-param>
<load-on-startup> </load-on-startup>
</servlet>
<servlet>
<servlet-name>spellchk</servlet-name>
<servlet-class>com.novell.collexion.spell.servlet.SpellServlet</servlet-
class>
<init-param>
<param-name>Config</param-name>
<param-value>/novell/webaccess/spellchk.cfg</param-value>
</init-param>
<load-on-startup> </load-on-startup>
</servlet>
<servlet>
<servlet-name>webpub</servlet-name>
<servlet-class>com.novell.webpublisher.WebPublisherServlet</servlet-
class>
<init-param>
<param-name>Config</param-name>
<param-value>/novell/webpublisher/webpub.cfg</param-value>
</init-param>
<load-on-startup> </load-on-startup>
</servlet>
```

```
</web-app>
```
Nota: si no va a utilizar WebPublisher, no incluya la definición de servlet webpub.

webaccess y /novem/webpablisher en el ancetorio raíz del servidor UNIX p ajuste Templates.path con el fin de que especifique las plantillas.

Por ejemplo, cambie la siguiente línea de webacc.cfg:

```
Templates.path=/java/servlets/com/novell/webaccess/templates
```
a

```
Templates.path=/usr/local/tomcat/webapps/ROOT/WEB-INF/classes/com/
novell/webaccess/templates
```
- 4 Copie el archivo commgr.cfg en el directorio /novell/webaccess. Si instaló GroupWise WebPublisher, deberá copiar también el archivo en el directorio /novell/webpublisher.
- **5** En el archivo webacc.cfg, verifique que las vías para los siguientes ajustes especifican directorios válidos. Normalmente, estos directorios se encuentran en el directorio /novell/ webaccess pero puede trasladarlos si lo desea. Consulte los comentarios del archivo webacc.cfg para obtener explicaciones de cada uno de estos ajustes.

```
Log.path=/novell/webaccess/logs
Security.Timeout.path=/novell/webaccess/users
File.Upload.path=/novell/webaccess/temp
```
Verifique que son correctas las vías para los siguientes ajustes.

```
Provider.GWAP.Config.file=/novell/webaccess/commgr.cfg
Provider.LDAP.Config.file=/novell/webaccess/ldap.cfg
```
6 En el archivo webpub.cfg, verifique que las vías para los siguientes ajustes especifican directorios válidos. Normalmente, estos directorios se encuentran en el directorio /novell/ webpublisher pero puede trasladarlos si lo desea. Consulte los comentarios del archivo webpub.cfg para obtener explicaciones de cada uno de estos ajustes.

```
Log.path=/novell/webpublisher/logs
File.Upload.path=/novell/webpublisher/temp
```
Verifique que es correcta la vía para el siguiente ajuste.

Provider.GWDOC.Config.file=/novell/webpublisher/commgr.cfg

**7** Copie el archivo index.html en el directorio raíz de documentos de Apache (por ejemplo, /usr/ local/apache/htdocs). Puede reemplazar la página principal por defecto del servidor Web con este archivo, o bien puede cambiar el nombre del archivo y crear un enlace a él desde la página principal por defecto actual.

<span id="page-116-1"></span>Si no indicó al programa de instalación de WebAccess que iniciara los componentes de WebAccess, siga estos pasos:

- **1** Reinicie la JVM, el motor servlet Java y el servidor Web. Esto cargará la aplicación WebAccess (y la aplicación WebPublisher si la ha instalado).
- 2 Para iniciar el Agente de WebAccess en un servidor NetWare, introduzca **strtweb.ncf** en la consola del sistema,

o

para iniciar el Agente de WebAccess como aplicación en un servidor Windows, haga clic en el menú Inicio > Programas > Inicio de GroupWise WebAccess > strtweb.bat,

o

para iniciar el Agente de WebAccess como servicio en un servidor Windows, abra el recuadro de diálogo Servicios (en el Panel de control), abra el servicio WebAccess y, a continuación, haga clic en Iniciar.

**3** Si cerró otros agentes de GroupWise para instalar el Agente de WebAccess, asegúrese de que inicia de nuevo los agentes.

## <span id="page-116-0"></span>**Configuración de GroupWise WebAccess en Linux**

Complete las siguientes tareas para configurar GroupWise WebAccess y WebPublisher: Estas tareas están diseñadas para ayudarle a configurar y a ejecutar WebAccess para Linux de forma rápida, así como para facilitarle el manejo del Agente de WebAccess en el futuro.

- "Instalación del Agente de WebAccess para Linux" en la página 117
- "Configuración del Agente de WebAccess para Linux" en la página 118
- "Instalación y configuración de las aplicaciones WebAccess y WebPublisher" en la página 119
- "Inicio del servidor Web" en la página 120
- "Inicio del Agente de WebAccess para Linux por primera vez" en la página 120
- "Monitorización del Agente de WebAccess para Linux desde el navegador Web" en la página [122](#page-121-0)
- "Inicio del Agente de WebAccess para Linux al iniciar el sistema" en la página 122
- "Detención del Agente de WebAccess para Linux" en la página 123
- "Configuración de WebPublisher en Linux" en la página 123

## <span id="page-116-2"></span>**Instalación del Agente de WebAccess para Linux**

- 1 Asegúrese de que tiene configurado un sistema GroupWise básico, tal y como se describe en el Capítulo 2, "Instalación de un sistema GroupWise básico", en la página 19.
- 2 Asegúrese de que LDAP se está ejecutando en el servidor de eDirectory y que está configurado para aceptar entradas desde el programa de instalación del Agente de WebAccess [\(apartado 11 de la hoja de trabajo](#page-129-0)).

El Asesor de instalación requiere acceso a eDirectory para crear objetos Agente de WebAccess en eDirectory. Dicho asesor utiliza LDAP para obtener el acceso necesario.

## **xhost + localhost**

Si no puede ejecutar este comando porque X Windows System no se estÈ ejecutando en el servidor Linux, consulte "Instalación de los agentes de GroupWise mediante el Asesor de instalación basado en texto" en la página 168. Los pasos necesarios para instalar el Agente de WebAccess sin necesidad de X Windows System son similares.

- 4 En la misma ventana, conviértase en raíz indicando su y la contraseña de la raíz.
- 5 Acceda a la raíz del CD *GroupWise 6.5 for Linux Administrator*.
- 6 Escriba **./install**.
- **7** Seleccione el idioma en el que desea ejecutar el Asesor de instalación e instalar el software de WebAccess y, después, haga clic en Aceptar.
- 8 En el Asesor de instalación, haga clic en Instalar productos > GroupWise WebAccess > Instalar agente WebAccess.

El software del Agente de WebAccess se instala automáticamente en los subdirectorios bin y lib de /opt/novell/groupwise/agents.

- **9** Cuando finalice la instalación, haga clic en Aceptar.
- **10** Continúe con Configuración del Agente de WebAccess para Linux.

## <span id="page-117-0"></span>**Configuración del Agente de WebAccess para Linux**

1 DespuÈs de instalar el Agente de WebAccess, haga clic en Configurar agente WebAccess.

Los procedimientos para la configuración y la instalación del Agente de WebAccess son independientes, lo que le permite instalar software de agentes actualizados sin necesidad de repetir los pasos de configuración.

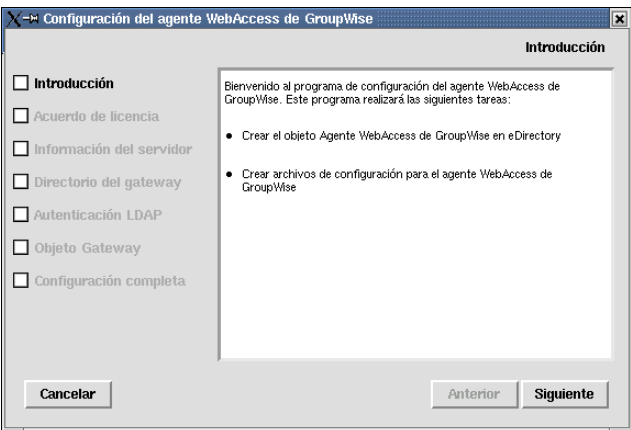

- **2** Revise la introducción y haga clic en Siguiente.
- 3 Acepte el Acuerdo de licencia y, acto seguido, haga clic en Siguiente.
- 4 Especifique la dirección IP o el nombre de host DNS del servidor Linux en el que está instalando el Agente de WebAccess [\(apartado 3 de la hoja de trabajo](#page-127-1)) y, a continuación, haga clic en Siguiente.

El número de puerto por defecto, que es 7205, suele ser adecuado, a menos que haya otro programa que ya lo estÈ usando.

de WebAccess [\(apartado 5 de la hoja de trabajo](#page-128-0)) y, a continuaciÛn, haga clic en Siguiente.

El subdirectorio por defecto del Agente de WebAccess (webac65a) suele darse por bueno. Se crea como subdirectorio de /*directorio\_dominio*/wpgate.

- 6 Cumplimente la información LDAP [\(apartado 11 de la hoja de trabajo](#page-129-0)) y, a continuación, haga clic en Siguiente.
- **7** Cumplimente la información referente al dominio y al agente [\(apartado 6 de la hoja de trabajo\)](#page-128-1) y, a continuación, haga clic en Siguiente.

En la página Configuración completa, la opción Iniciar el agente WebAccess al iniciar el sistema está seleccionada por defecto.

- 8 Si no desea que el Agente de WebAccess se inicie de forma automática cuando el servidor se reinicie, quite la marca de la opción Iniciar el agente WebAccess al iniciar el sistema.
- **9** Haga clic en Salir para finalizar la configuración.
- **10** Continúe con Instalación y configuración de las aplicaciones WebAccess y WebPublisher.

## <span id="page-118-1"></span><span id="page-118-0"></span>Instalación y configuración de las aplicaciones WebAccess y WebPublisher

1 Después de instalar y configurar el Agente de WebAccess, haga clic en Instalar aplicación WebAccess con Apache y Tomcat.

Esto instalará una versión de Apache y Tomcat específicamente para su empleo con GroupWise. Los archivos de Apache se instalan en /var/opt/novell/http y /etc/opt/novell/http. Los archivos de Tomcat se instalan en /var/opt/novell/tomcat4 y /etc/opt/novell/tomcat4,

o

si desea usar una instalación existente de Apache o Tomcat, haga clic en Instalar aplicación GroupWise WebAccess.

- **2** Cuando finalice la instalación, haga clic en Aceptar.
- **3** Haga clic en Configurar aplicación WebAccess.

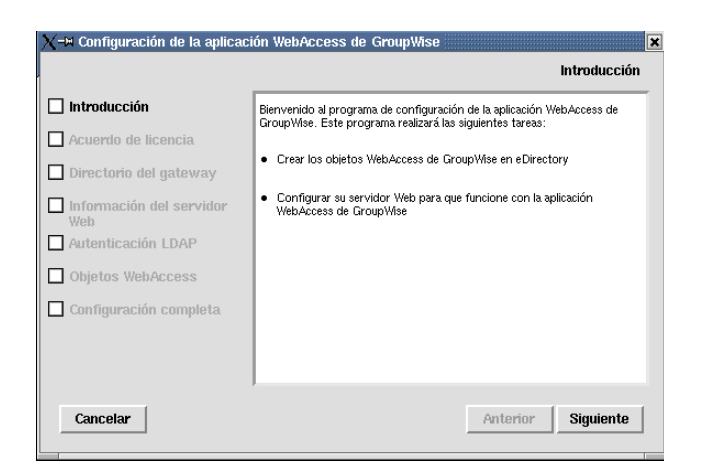

- 4 Revise la introducción y haga clic en Siguiente.
- 5 Acepte el Acuerdo de licencia y, a continuación, haga clic en Siguiente.
- 6 Busque y seleccione el subdirectorio de WebAccess (por lo general webac65a) en /*directorio\_dominio*/wpgate ([apartado 5 de la hoja de trabajo](#page-128-0)).

 $\epsilon$ blablecidas en el  $\frac{1}{2}$  abo

o

especifique ubicaciones alternativas para Apache y Tomcat en el sistema y haga clic en Siguiente.

- 8 Cumplimente la información LDAP [\(apartado 11 de la hoja de trabajo](#page-129-0)) y, a continuación, haga clic en Siguiente.
- 9 Busque y seleccione el contexto de eDirectory donde desee crear los objetos de la aplicación WebAccess ([apartado 19 de la hoja de trabajo\)](#page-131-1) y, a continuación, haga clic en Siguiente.

Los objetos de GroupWise WebAccess son GroupWiseWebAccess, GroupWiseProvider, LDAPProvider y NovellSpeller.

- **10** En la página Configuración completa, haga clic en Salir para finalizar la configuración.
- **11** Continue con [Inicio del servidor Web.](#page-119-0)

## <span id="page-119-0"></span>**Inicio del servidor Web**

Si instaló Apache y Tomcat junto con la aplicación WebAccess, siga las instrucciones que aparecen a continuación para iniciar el servidor Web. Si no instaló Apache ni Tomcat junto con la aplicación WebAccess, reinicie Apache y Tomcat en el sistema.

- 1 Asegúrese de conectarse como raíz.
- 2 En el caso de que disponga de otras instalaciones de Apache y Tomcat ejecutándose en este servidor, detÈngalas antes de comenzar a usar las versiones que acaba de instalar.
- 3 Acceda al directorio /etc/init.d.
- 4 Inicie Tomcat.
	- **./novell-tomcat4 start**
- **5** Espere hasta que Tomcat se cargue por completo.
- **6** Inicie Apache.

**./novell-http startd**

7 Continúe con [Inicio del Agente de WebAccess para Linux por primera vez](#page-119-1).

## <span id="page-119-2"></span><span id="page-119-1"></span>**Inicio del Agente de WebAccess para Linux por primera vez**

Puede optar entre iniciar el Agente de WebAccess con o sin interfaz de usuario.

- "Inicio del Agente de WebAccess para Linux con una interfaz de usuario" en la página 120
- "Inicio del Agente de WebAccess en Linux como daemon" en la página 121

## **Inicio del Agente de WebAccess para Linux con una interfaz de usuario**

- 1 Asegúrese de conectarse como raíz.
- **2** Asegúrese de que se esté ejecutando el MTA para el dominio.
- 3 Acceda al directorio /opt/novell/groupwise/agents/bin.

#### **./gwinter --show --home** *directorio\_dominio***/wpgate/webac65a &**

El conmutador --show del Agente de WebAccess no muestra una interfaz de consola de agente tal y como ocurre con el resto de agentes de GroupWise. En lugar de eso, la información sobre estado y configuración de WebAccess se muestra en la ventana de terminal donde haya iniciado el Agente de WebAccess.

El conmutador de inicio --home especifica el directorio de dominio y es necesario para iniciar el Agente de WebAccess.

El sÌmbolo & hace que el Agente de WebAccess se ejecute en segundo plano, de forma que la ventana de terminal en la que lo inició esté de nuevo disponible para usarla.

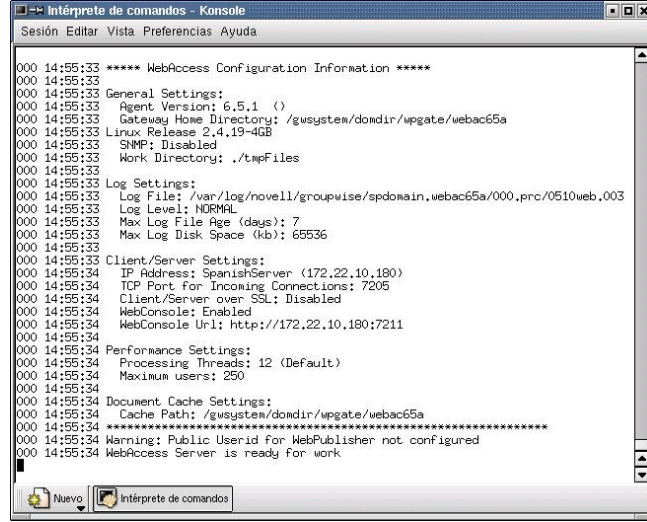

Los mensajes de estado correspondientes al Agente de WebAccess se escriben en el archivo de registro de dicho agente (*ddmm*log.*nnn*) en el directorio /var/log/novell/groupwise/ *nombre\_dominio*/*nombre\_gateway*/000.prc. El nombre del archivo de registro incluye el dÌa y el mes en que se creó, junto con una extensión cuyo valor aumenta para reflejar los distintos archivos de registro que se generen el mismo día.

5 Vaya a "Monitorización del Agente de WebAccess para Linux desde el navegador Web" en la página 122.

## <span id="page-120-0"></span>**Inicio del Agente de WebAccess en Linux como daemon**

- 1 Asegúrese de conectarse como raíz.
- **2** Asegúrese de que se esté ejecutando el MTA para el dominio.
- 3 Acceda al directorio /etc/init.d.
- 4 Para iniciar el Agente de WebAccess para Linux, escriba el siguiente comando:

**./grpwise-wa start**

5 Para confirmar que el Agente de WebAccess se ha iniciado, escriba el siguiente comando:

```
ps -eaf | grep gwinter
```
Se mostrarán todos los ID de proceso del Agente de WebAccess.

6 Continúe con Monitorización del Agente de WebAccess para Linux desde el navegador Web.

<span id="page-121-0"></span>Antes de poder monitorizar el Agente de WebAccess para Linux desde su navegador Web, deberá configurar el puerto HTTP y, si lo desea, proporcionar un nombre de usuario y una contraseña para evitar accesos no autorizados.

- **1** En ConsoleOne, haga clic con el botón derecho en el objeto Agente de WebAccess y, a continuación, haga clic en Propiedades.
- **2** Haga clic en GroupWise > Dirección de red para acceder a la página Dirección de red.
- **3** En el campo Puerto HTTP, indique un número de puerto. Recomendamos usar el puerto 7211 si aún no está en uso en el servidor del Agente de WebAccess.

Por defecto, cualquier usuario que conozca la dirección IP del Agente de WebAccess (o el nombre de host) y el número de puerto HTTP puede acceder a la consola Web. Si desea restringir el acceso a la consola Web, puede asignar un nombre de usuario y una contraseña.

- 4 Haga clic en GroupWise  $> A$ justes opcionales de gateway para acceder a la página del mismo nombre.
- 5 En el campo Nombre de usuario de HTTP, indique un nombre de usuario arbitrario (por ejemplo, webacc).
- 6 Haga clic en Definir contraseña para asignar una contraseña (por ejemplo, monitor).
- 7 Haga clic en Aceptar para guardar los cambios.
- 8 Para monitorizar el Agente de WebAccess desde el navegador Web, visualice el URL de la consola Web del Agente de WebAccess proporcionando la dirección IP y el número de puerto. Por ejemplo:

http://172.16.5.18:7211

Status | Configuration | Environment | Log Files | Help

GroupWise WebAccess - WEBAC65A.Provo3

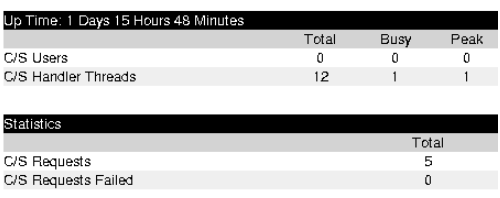

## <span id="page-121-1"></span>**Inicio del Agente de WebAccess para Linux al iniciar el sistema**

Si, en el programa de instalación del Agente de WebAccess, seleccionó Iniciar el agente WebAccess al iniciar el sistema, el programa de instalación del Agente de WebAccess habrá configurado el sistema de forma que el Agente de WebAccess se inicie automáticamente cada vez que reinicie el servidor. El programa de instalación de WebAccess siempre crea un guión de inicio grpwise-wa en /etc/init.d para iniciar el Agente de WebAccess. Para habilitar el inicio automático, el programa de instalación de WebAccess crea enlaces simbólicos llamados S99grpwise-wa en los directorios rc3.d y rc5.d, de forma que el Agente de WebAccess se puede cargar al inicio en los niveles 3 o 5, en función de la configuración del sistema Linux.

configuraciÛn del Agente de WebAccess (*objeto\_agente\_webaccess*.cfg), ubicado en /opt/novell/ groupwise/agents/share para comprobar la información de configuración proporcionada por los conmutadores de inicio. Dado que el Agente de WebAccess no dispone de una interfaz de usuario, a diferencia del MTA, del POA y del Agente de Internet, el conmutador --show puede usarse en el archivo de configuración. Sin embargo, la información se ofrece en un formato estándar, que puede no estar disponible de forma inmediata para usted.

## <span id="page-122-0"></span>Detención del Agente de WebAccess para Linux

Si inicia el Agente de WebAccess con el guión grpwise-wa, también puede usar el guión para detenerlo.

- 1 Asegúrese de conectarse como raíz.
- 2 Acceda al directorio /etc/init.d.
- 3 Para detener el Agente de WebAccess, utilice el siguiente comando:
	- **./grpwise-wa stop**
- 4 Para confirmar que el Agente de WebAccess se ha detenido, utilice el siguiente comando:

```
ps -eaf | grep gwinter
```
El ˙nico ID de proceso gwinter que debe mostrarse en la lista es el del comando grep.

Si el guión grpwise-wa no puede detener el Agente de WebAccess por alguna razón, use el comando kill estándar de Linux para detenerlo.

- 1 Asegúrese de conectarse como raíz.
- 2 Determine el ID de proceso (PID) del Agente de WebAccess:

```
ps -eaf | grep gwinter
```
Se muestran los valores PID para todos los procesos gwinter.

3 Aplique el comando kill al primer proceso gwinter de la lista.

**Sintaxis:**

kill *PID*

## **Ejemplo:**

```
kill 1483
```
Puede que se tarde un poco en la terminación de todos los procesos gwinter.

4 Repita el comando ps para comprobar que el Agente de WebAccess se ha detenido.

## <span id="page-122-2"></span><span id="page-122-1"></span>**Configuración de WebPublisher en Linux**

Después de instalar y configurar WebAccess, tal y como se describe en "Configuración de GroupWise WebAccess en Linux" en la página 117, si desea habilitar también WebPublisher, deberá llevar a cabo algunas tareas de configuración manual.

- **1** En ConsoleOne, conéctese al dominio donde se creó el objeto Agente de WebAccess durante la instalación.
- **2** En un contexto conveniente, cree un nuevo usuario específicamente para su uso con WebPublisher.
- 3 Añada el nuevo usuario a una oficina postal y proporciónele una contraseña de GroupWise.

 $\alpha$ erecho en el; a continuación, haga che en Fropi

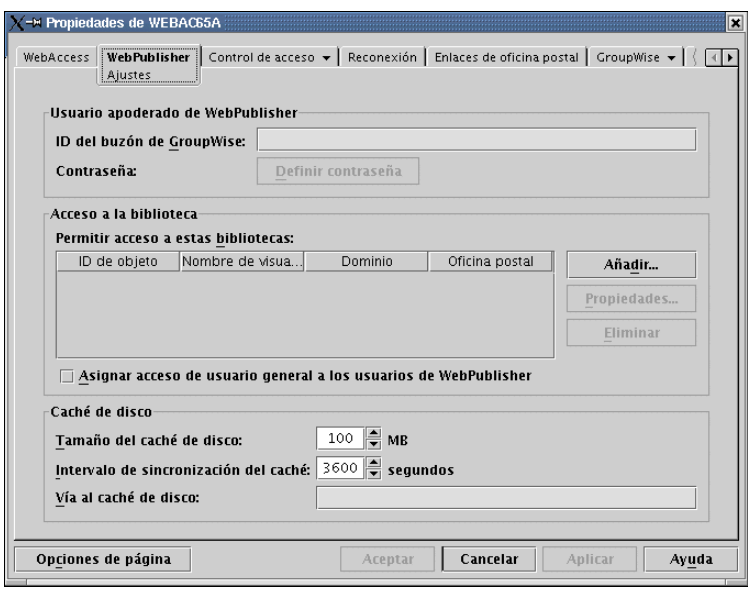

- 5 En el campo ID del buzón de GroupWise, especifique el usuario de WebPublisher creado en el [Paso 2](#page-122-2) expuesto anteriormente.
- 6 Haga clic en Añadir y, a continuación, seleccione la biblioteca para que WebPublisher acceda a los documentos.
- 7 Seleccione Asignar acceso de un usuario general a los usuarios de WebPublisher.
- 8 En el campo Vía al caché de disco, especifique /opt/novell/groupwise/webpublisher/cache.
- 9 Haga clic en Aceptar para guardar la información de configuración de WebPublisher.
- 10 Reinicie el servidor Web, tal y como se describe en "Inicio del servidor Web" en la página 120.
- 11 Reinicie el Agente de WebAccess, tal y como se describe en "Inicio del Agente de WebAccess" para Linux por primera vez" en la página 120.

Para añadir documentos a la biblioteca de forma que puedan verse en Internet, el usuario de WebPublisher debe usar el cliente de GroupWise para Windows. Consulte "Publishing Documents" to the Web with WebPublisher" (Publicación de documentos en la Web con WebPublisher) en <sup>"</sup>Creating and Working with Documents" (Creación y trabajo con documentos) en la *GroupWise 6.5 Windows Client User Guide* [\(GuÌa del usuario del cliente de GroupWise 6.5 para Windows\)](http://www.novell.com/documentation/lg/gw65)  $(\text{http://www.novell.com/documentation/lg/gw65})$ . Esta función no está disponible actualmente en el cliente de GroupWise compatible con varias plataformas.

Para probar GroupWise WebAccess y WebPublisher, siga los pasos que se presentan en las siguientes secciones:

- "Prueba de WebAccess en una estación de trabajo" en la página 125
- "Prueba de WebAccess en un dispositivo inalámbrico" en la página 126
- "Prueba de WebAccess en un dispositivo Palm OS (sólo WebAccess para NetWare y Windows)" en la página 126
- "Prueba de GroupWise WebPublisher" en la página 126

## <span id="page-124-0"></span>Prueba de WebAccess en una estación de trabajo

1 Para acceder al cliente de WebAccess cuando el Agente de WebAccess se estÈ ejecutando en NetWare o en Windows, indique, en un navegador Web, la dirección IP o el nombre de host del servidor Web.

http://dirección\_servidor\_web,

o

para acceder al cliente de WebAccess cuando el Agente de WebAccess se estÈ ejecutando en Linux, indique, en un navegador Web, la dirección IP o el nombre de host del servidor Web, además del directorio en el que se encuentra la página de servicios Web de Novell:

http://dirección\_servidor\_web/gw

- **2** En NetWare y Windows, si la página de servicios Web de Novell no es la página por defecto del servidor Web, haga clic en el enlace a la página creado.
- 3 Seleccione el idioma de GroupWise WebAccess y, a continuación, haga clic en Continuar para ver la página de entrada.

Puede hacer caso omiso de la página de servicios Web de Novell para ir directamente a la página de entrada utilizando el URL siguiente:

NetWare/Windows: http://*dirección\_servidor\_web*/servlet/webacc Linux: http://*dirección\_servidor\_web*/gw/webacc

donde *dirección* servidor web es la dirección IP o el nombre de host DNS del servidor Web. Si el servidor Web usa SSL, tendrá que escribir https en lugar de http.

- 4 Escriba su ID de usuario o su nombre completo de GroupWise en el cuadro Nombre y su contraseña del buzón de GroupWise en el cuadro Contraseña.
- 5 Haga clic en Entrada para mostrar la ventana principal de GroupWise WebAccess.
- 6 Haga clic en Ayuda para obtener más información sobre el uso de GroupWise WebAccess.

<span id="page-125-0"></span>**1** Escriba la siguiente dirección URL:

NetWare/Windows: http://*dirección\_servidor\_web*/servlet/webacc Linux: http://*dirección\_servidor\_web*/gw/webacc

donde *dirección* servidor web es la dirección IP o el nombre de host DNS del servidor Web. Si el servidor Web usa SSL, tendrá que escribir https en lugar de http.

Siga las instrucciones de la documentación del dispositivo inalámbrico para añadir este URL a Favoritos o Marcadores, de modo que no tenga que escribir la dirección URL cada vez que acceda.

2 Escriba su ID de usuario de GroupWise y el ID de su buzón de GroupWise.

## <span id="page-125-1"></span>**Prueba de WebAccess en un dispositivo Palm OS (sÛlo WebAccess para NetWare y Windows)**

1 Añada la aplicación de Web Clipping de GroupWise (groupwise.pqa) al dispositivo de Palm OS. El archivo groupwise.pqa se encuentra en el directorio *directorio\_raÌz\_doc*\com\novell\webacces\palm\en del servidor Web.

WebAccess para Linux no crea la aplicación de Web Clipping para GroupWise.

- **2** Abra la aplicación GroupWise. Para ello, haga clic en el icono Aplicaciones, haga clic en la lista de selección situada en la esquina superior derecha de la pantalla, seleccione Palm. Net y, a continuación, haga clic en GroupWise.
- **3** Introduzca su ID de usuario de GroupWise y la contraseña; a continuación, entre.

## <span id="page-125-2"></span>**Prueba de GroupWise WebPublisher**

GroupWise WebPublisher sólo admite el acceso mediante un navegador Web en un computador. No admite dispositivos inalámbricos.

1 Para usar WebPublisher cuando el Agente de WebAccess se estÈ ejecutando en NetWare o en Windows, indique, en un navegador Web, la dirección IP o el nombre de host del servidor Web.

http://dirección\_servidor\_web,

o

para usar WebPublisher cuando el Agente de WebAccess se estÈ ejecutando en Linux, indique, en un navegador Web, la dirección IP o el nombre de host del servidor Web, además del directorio en el que se encuentra la página de servicios Web de Novell.

- **2** En NetWare y Windows, si la página de servicios Web de Novell no es la página por defecto del servidor Web, haga clic en el enlace a la página creado.
- **3** Seleccione un idioma de GroupWise WebPublisher y, a continuación, haga clic en Continuar para que aparezca GroupWise WebPublisher.

Puede hacer caso omiso a la página de servicios Web de Novell para ir directamente a WebPublisher utilizando el URL siguiente:

Linux: http://*dirección\_servidor\_web*/gw/webpub NetWare y Windows: http://*dirección\_servidor\_web*/servlet/webpub

donde *dirección* servidor web es la dirección IP o el nombre de host DNS del servidor Web. Si el servidor Web usa SSL, tendrá que escribir https en lugar de http.

clic en Buscar,

o

para examinar los documentos de una biblioteca, haga clic en Examinar documento y, a continuación, haga clic en la biblioteca que desee examinar. Cuando se examina una biblioteca, aparecen los primeros 10 documentos. Puede incluir en la lista documentos adicionales si lo desea.

5 Haga clic en Ayuda para obtener más información sobre el uso de GroupWise WebPublisher.

# **Siguientes pasos**

La sección "WebAccess" de la *[GroupWise 6.5 Administration Guide](http://www.novell.com/documentation/lg/gw65)* (Guía de administración de [GroupWise 6.5\)](http://www.novell.com/documentation/lg/gw65) (http://www.novell.com/documentation/lg/gw65) proporciona información que le ayudará a configurar y a mantener mejor GroupWise WebAccess, incluido el modo de realizar las siguientes acciones:

- ! Ampliar GroupWise WebAccess para satisfacer las necesidades de sus usuarios y entorno.
- ! Controlar el acceso de los usuarios a GroupWise WebAccess.
- ! Asegurar conexiones mediante SSL.
- Modificar la información de configuración del Agente de WebAccess, incluido el número de hilos asignados para el procesamiento de petición.
- ! Controlar el registro del Agente de WebAccess y de las aplicaciones WebAccess y WebPublisher.
- ! Cambiar los enlaces a oficinas postales del Agente de WebAccess.
- Modificar la información de configuración de las aplicaciones WebAccess y WebPublisher.
- $\bullet$  Monitorizar la aplicación WebAccess a través de una consola Web.
- Crear nuevos archivos de aplicación de consulta Palm (PQA) para dispositivos de Palm OS.

# <span id="page-126-0"></span>**Hoja de trabajo de instalación de GroupWise WebAccess**

La siguiente tabla enumera la información que se le pedirá para finalizar la instalación de WebAccess. La tabla se divide en tres secciones:

- "Agente de WebAccess y aplicaciones WebAccess y WebPublisher" en la página 128 ofrece información que se debe proporcionar al instalar el Agente de WebAccess y las aplicaciones WebAccess y WebPublisher.
- ◆ "Agente de WebAccess" en la página 128 ofrece información que debe proporcionar al instalar el Agente de WebAccess.
- "Aplicaciones WebAccess y WebPublisher" en la página 131 ofrece información que debe proporcionar al instalar la aplicación WebAccess, la aplicación WebPublisher o ambas.

<span id="page-127-2"></span>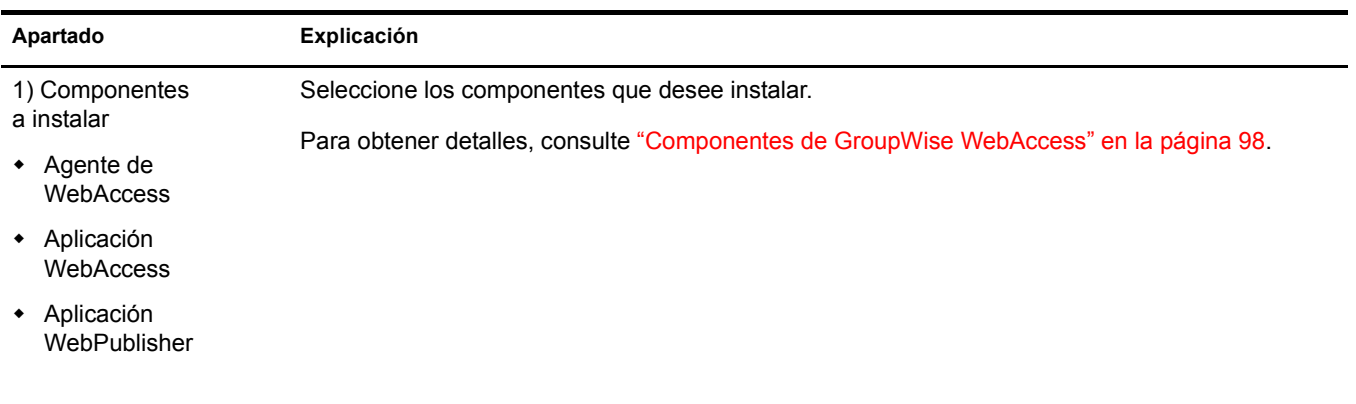

# <span id="page-127-3"></span>**Agente de WebAccess**

<span id="page-127-1"></span><span id="page-127-0"></span>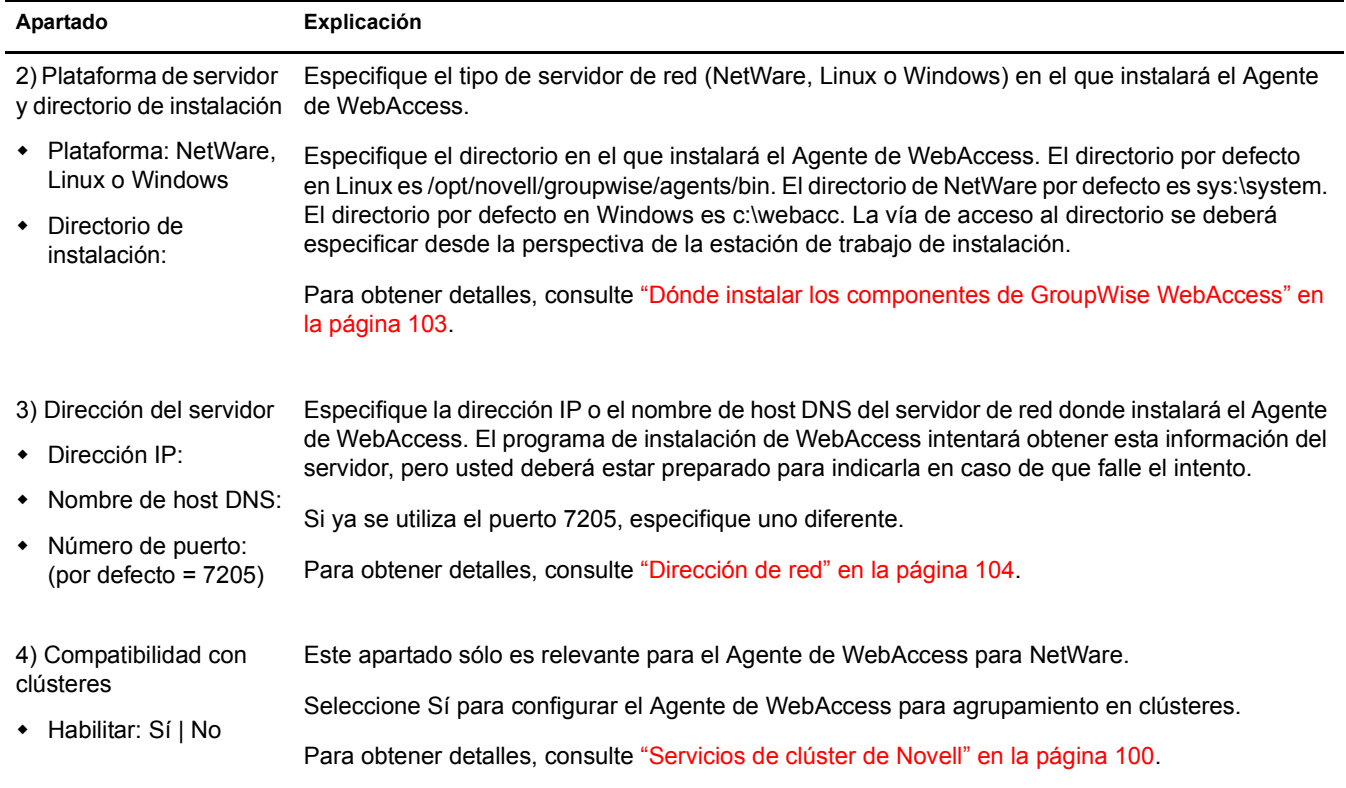

<span id="page-128-1"></span><span id="page-128-0"></span>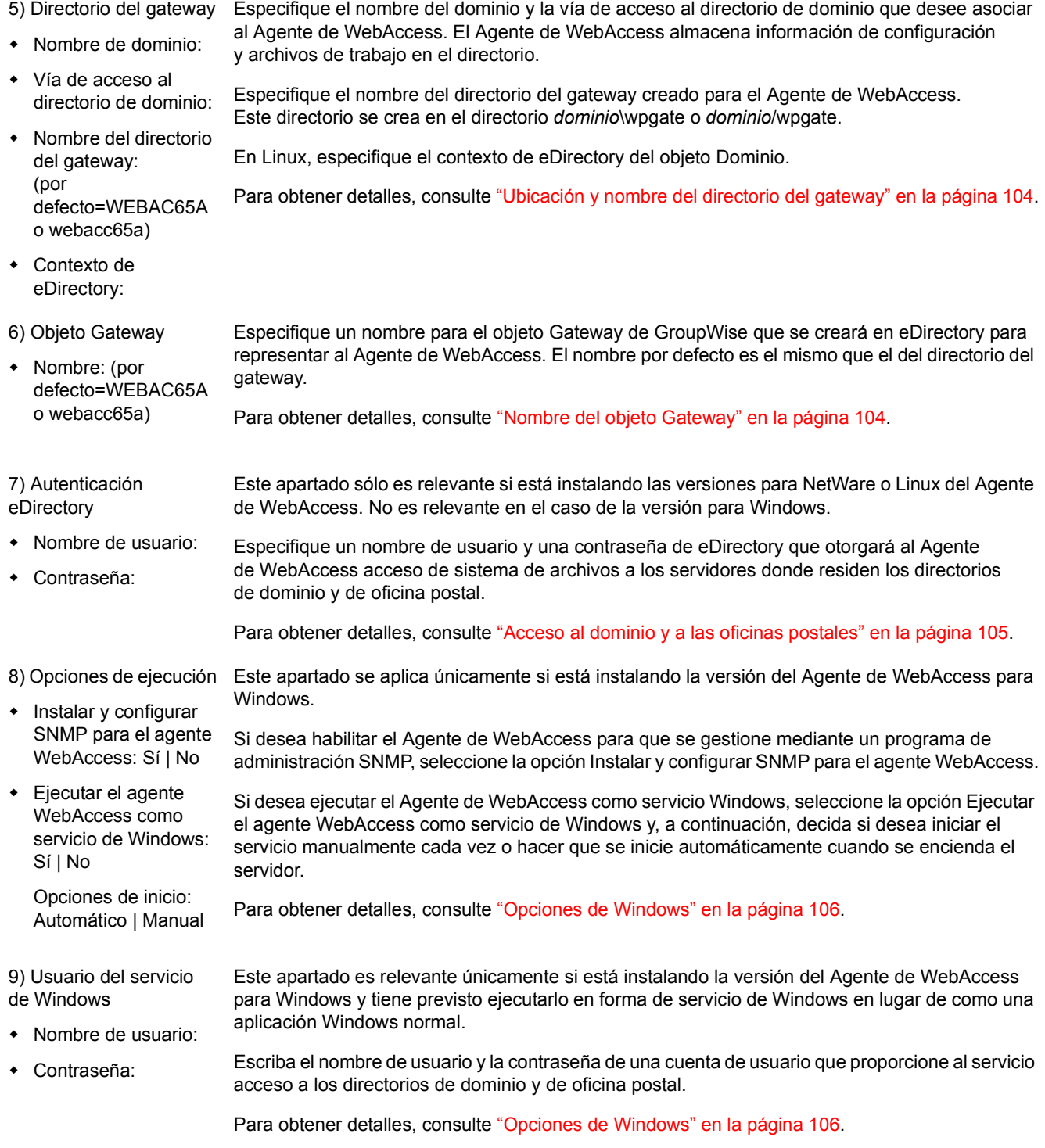

<span id="page-129-0"></span>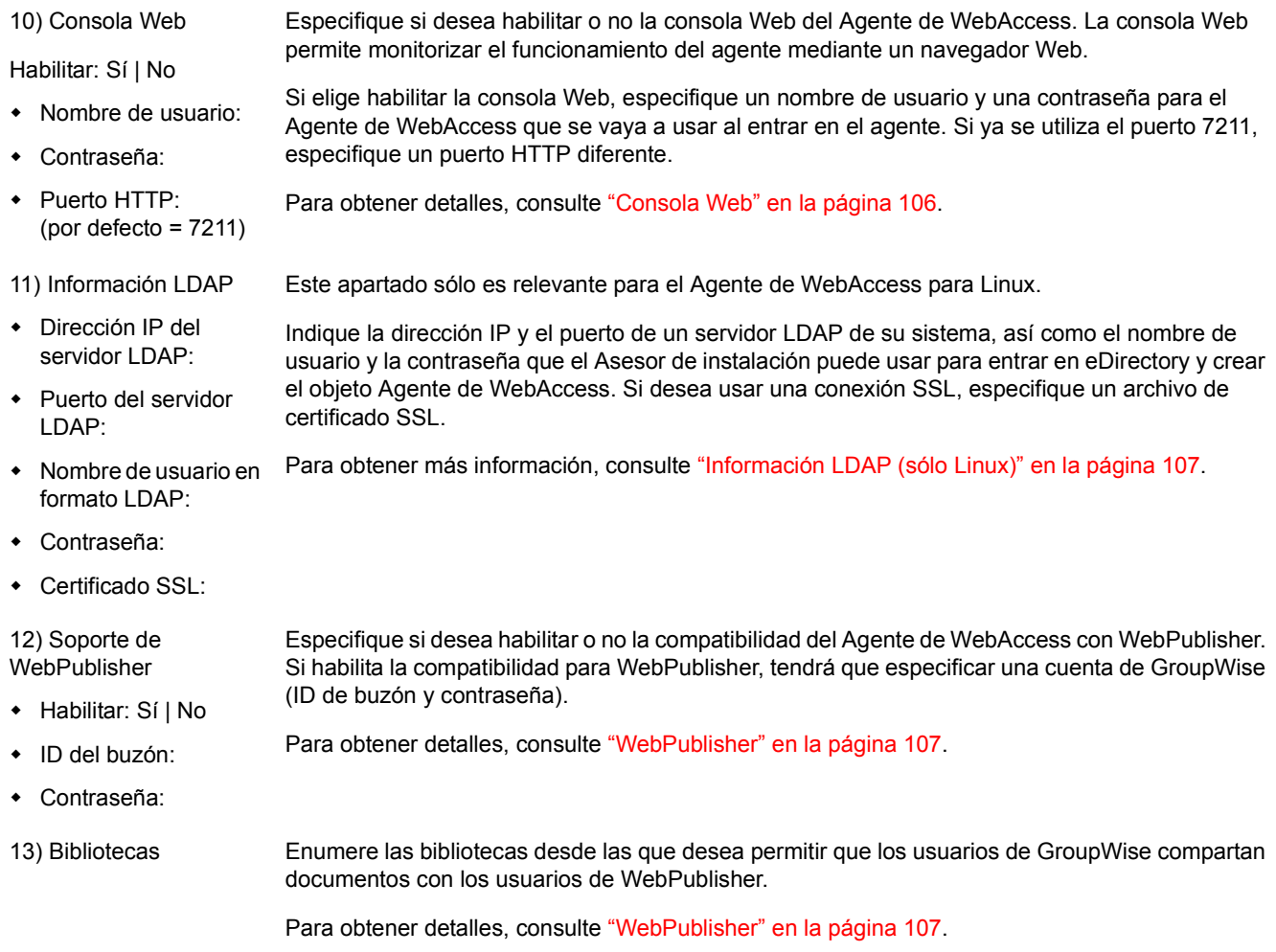

<span id="page-130-4"></span><span id="page-130-3"></span><span id="page-130-2"></span><span id="page-130-1"></span><span id="page-130-0"></span>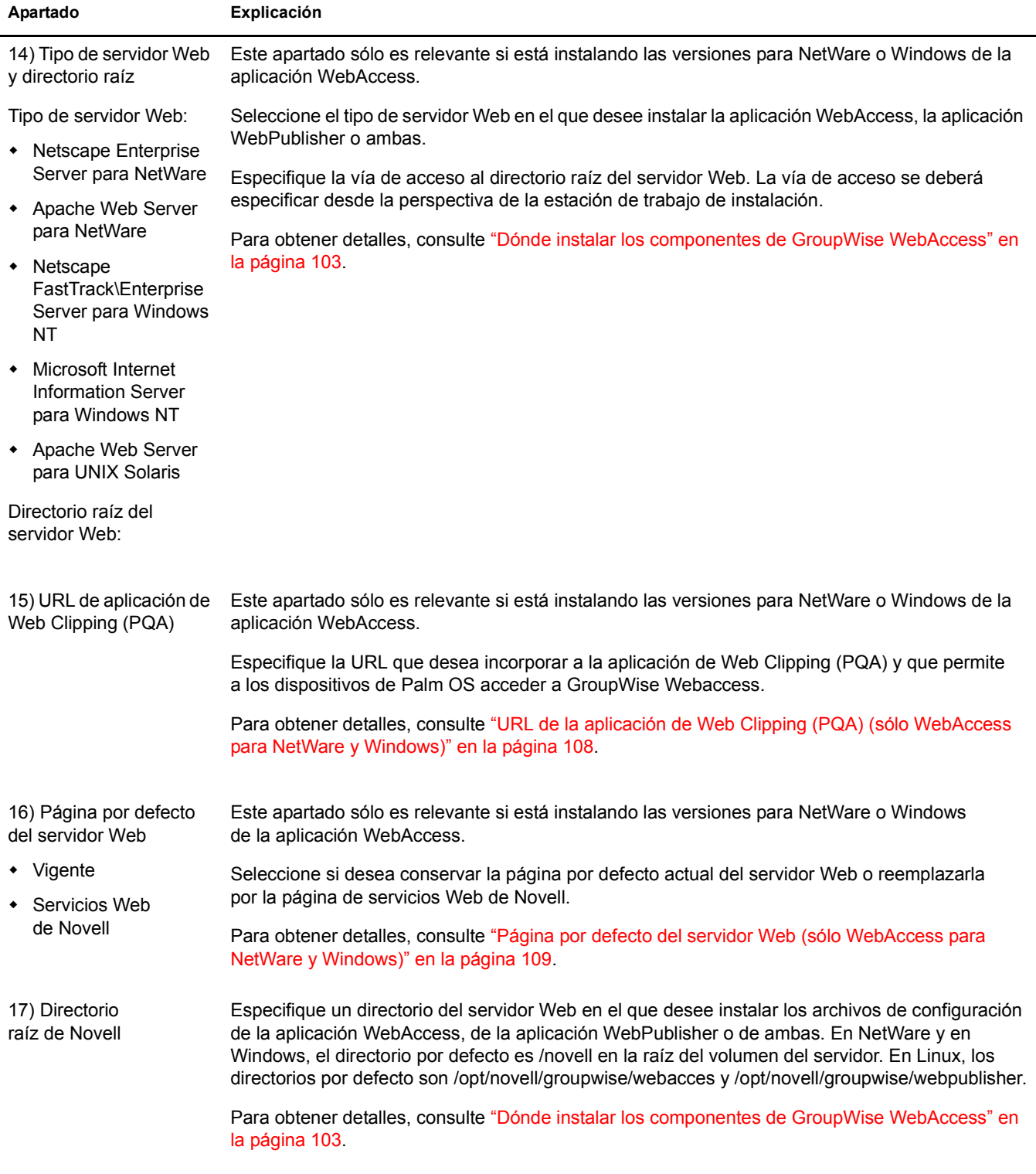

<span id="page-131-1"></span><span id="page-131-0"></span>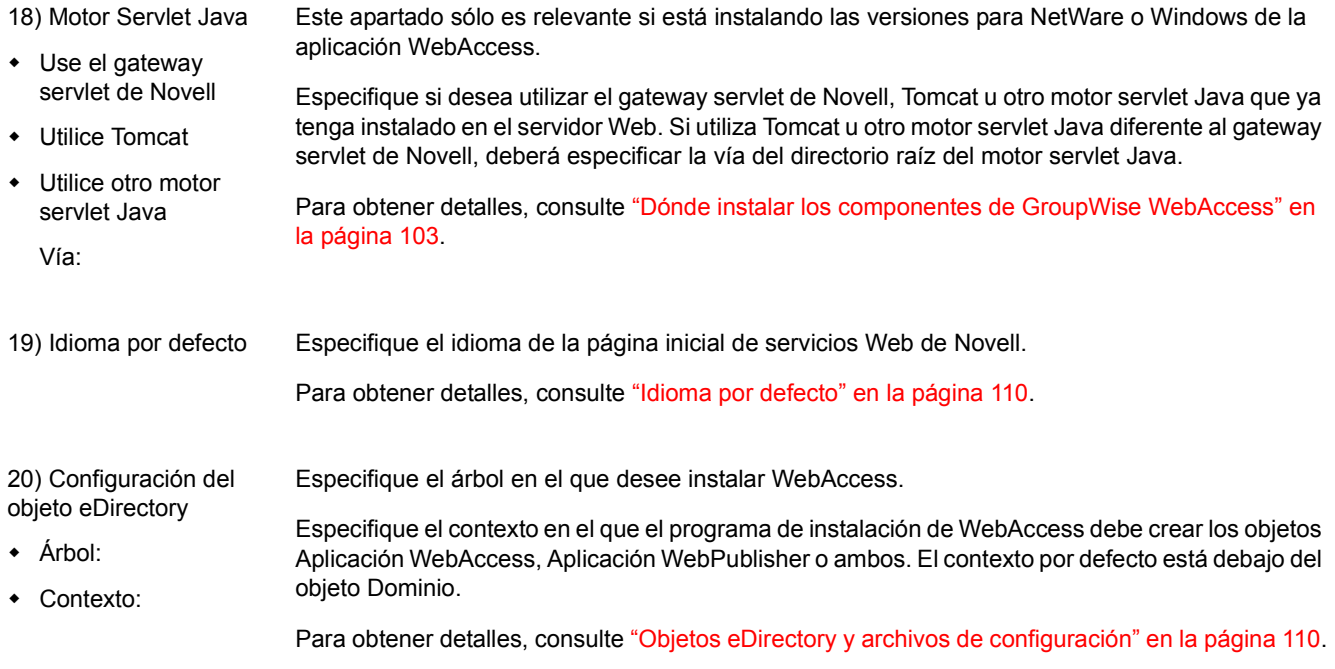

# **Instalación de Monitor de GroupWise**

Monitor de GroupWise $^{\circledR}$  de Novell $^{\circledR}$  es una herramienta de monitorización y administración que permite monitorizar los agentes y gateways de GroupWise desde cualquier ubicación donde esté conectado a Internet y tenga acceso a un navegador Web. La administración de algunos agentes también puede realizarse desde el navegador Web. Los temas que aparecen a continuación ayudan a planificar y configurar Monitor de GroupWise:

- . "Descripción general de Monitor de GroupWise" en la página 133
- "Requisitos del sistema para Monitor" en la página 135
- "Planificación de Monitor de GroupWise" en la página 137
- \* "Configuración de Monitor de GroupWise" en la página 142
- "Hoja de trabajo de instalación de Monitor de GroupWise" en la página 152

Nota: si su intención es la de instalar Monitor de GroupWise en un entorno de servidor de clústeres proporcionado por Servicios de clúster de Novell™ o por Servicio de Cluster Server de Microsoft, consulte la *[GroupWise 6.5 Interoperability Guide](http://www.novell.com/documentation/lg/gw65)* (Guía de interacción de GroupWise 6.5) (http://www.novell.com/ documentation/lg/gw65) para obtener información adicional.

# <span id="page-132-0"></span>**Descripción general de Monitor de GroupWise**

El Monitor de GroupWise está formado por dos componentes:

**Agente de Monitor:** este agente sondea continuamente otros agentes de GroupWise (POA, MTA, Agente de Internet, Agente de WebAccess, Agentes de mensajería y gateways), recopila información de estado de dichos agentes y muestra esta información en la consola del Agente de Monitor. El Agente de Monitor atiende asimismo las solicitudes de información de estado de los agentes que proceden de la aplicación Monitor.

**Aplicación Monitor:** la aplicación Monitor extiende las prestaciones del servidor Web de modo que la información de estado de los agentes puede mostrarse en la consola Web de Monitor en el navegador Web.

El Agente de Monitor y la aplicación Monitor pueden ejecutarse en el mismo servidor o en servidores distintos, según las necesidades de su sistema.

- "Un servidor Monitor frente a dos" en la página 134
- "Requisitos de seguridad para Monitor" en la página 134

<span id="page-133-0"></span>El Agente de Monitor y la aplicación Monitor pueden ejecutarse conjuntamente en un servidor Linux o Windows, tal y como se muestra a continuación:

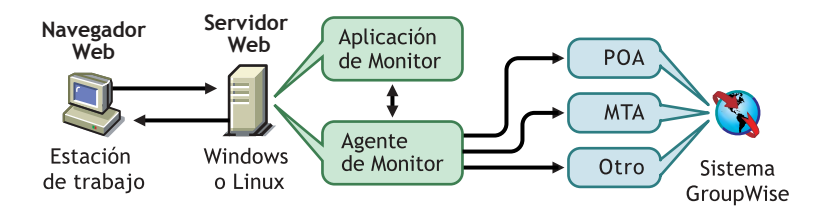

El servidor donde se ejecutan juntos debe ser un servidor Web, ya que la aplicación Monitor está instalada en la instalación del servidor Web.

El Agente de Monitor y la aplicación Monitor también pueden ejecutarse en diferentes servidores. Además de ejecutarse en servidores Linux o Windows, la aplicación Monitor también puede ejecutarse en NetWare<sup> $\&$ </sup> o UNIX Solaris junto con un servidor Web que se ejecute en una de estas plataformas, tal y como se muestra a continuación:

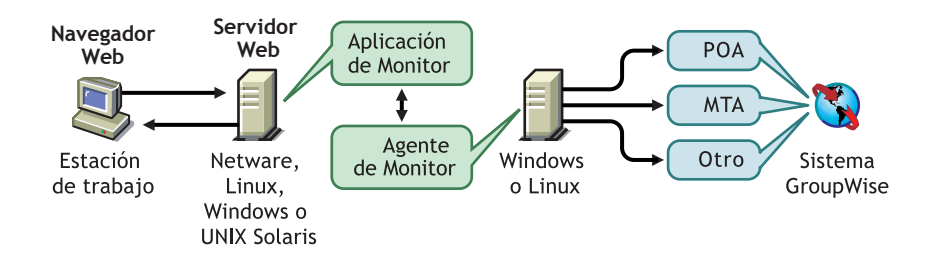

La seguridad, de la que se trata en la siguiente sección, también puede determinar si se ejecuta el Agente de Monitor en el mismo servidor que el servidor Web.

## <span id="page-133-1"></span>**Requisitos de seguridad para Monitor**

GroupWise Monitor se puede configurar para admitir el nivel de seguridad establecido para la comunicación Internet/intranet.

Si no le preocupan los temas de seguridad (por ejemplo, sólo desea utilizar Monitor en una red interna segura), puede instalar los componentes de Monitor en cualquier servidor que ofrezca acceso a sus administradores de GroupWise y que cumpla con los requisitos mostrados en "Requisitos del sistema para Monitor" en la página 135.

Si desea utilizar Monitor para ofrecer a los administradores de GroupWise acceso al sistema GroupWise desde cualquier lugar en Internet (en lugar de simplemente ofrecer acceso en una intranet segura) y ya dispone de un cortafuegos para proporcionar seguridad, puede configurar Monitor utilizando las siguientes opciones:

- ! Instalar ambos componentes de Monitor dentro de su cortafuegos y usar un servicio de apoderado. Consulte "Configuración de Monitor con un servicio de apoderado" en la página [135.](#page-134-1) Ésta es la configuración recomendada.
- $\bullet$  Instalar la aplicación Monitor en un servidor Web fuera del cortafuegos y el Agente de Monitor en un servidor dentro del cortafuegos. Consulte "Configuración de Monitor sin un servicio de apoderado" en la página 135.

<span id="page-134-1"></span>Si su cortafuegos incluye un servicio de apoderado, puede instalar la aplicación Monitor en un servidor Web dentro de su cortafuegos, y el Agente de Monitor en otro servidor dentro del cortafuegos, como muestra la siguiente ilustración.

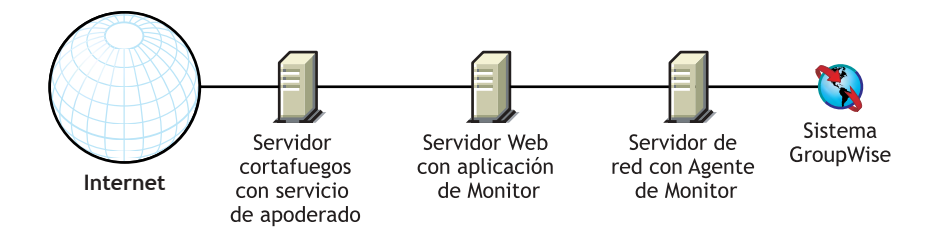

Si lo desea, el Agente de Monitor también se puede instalar en el servidor Web en lugar de en un servidor independiente, como se describe en "Un servidor Monitor frente a dos" en la página 134.

## <span id="page-134-2"></span>Configuración de Monitor sin un servicio de apoderado

Si su cortafuegos no incluye un servicio de apoderado, deberá instalar la aplicación Monitor en un servidor Web que se encuentre fuera del cortafuegos. Debido a que el Agente de Monitor requiere acceso directo (unidad asignada, vía de acceso UNC o instalación de sistema de archivos) a un directorio de dominio de GroupWise, debe instalarse en un servidor que se encuentre en el cortafuegos.

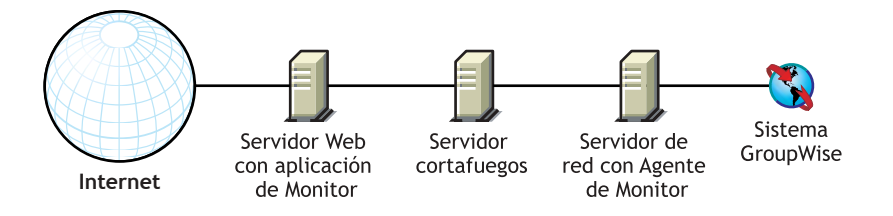

El cortafuegos debe permitir que se envíen paquetes IP entrantes desde el servidor Web a la dirección IP y al número de puerto del Agente de Monitor (por ejemplo, 172.16.5.18:8200).

Además, el cortafuegos debe permitir que se envíen paquetes IP salientes desde el Agente de Monitor al servidor Web. Esto requiere que estén abiertos todos los puertos superiores (por encima del 1023) para los paquetes IP salientes.

## <span id="page-134-0"></span>**Requisitos del sistema para Monitor**

 $\Box$  Cualquiera de los siguientes sistemas operativos:

- ! SUSE Standard Server 8, SUSE Enterprise Server 8, Red Hat Enterprise Linux 3 ES o Red Hat Enterprise Linux AS
- \* Windows NT Server o Windows 2000 Server, además del Service Pack más reciente para la versión de Windows de que disponga

 $\Box$  Aproximadamente 140 MB (111 MB compartidos con WebAccess; varía según la plataforma)

- $\bullet$  NetWare 4.2/5.1 (se requiere el Support Pack más reciente): NetWare Enterprise Web Server con el gateway servlet de Novell
- ! NetWare 6.*x*: Enterprise Web Server o Apache Web Server, con el motor servlet de Tomcat 3.3
- ! NetWare 6.5 con GroupWise 6.5 Support Pack 1 o posterior: Apache 2 con el motor servlet de Tomcat 4
- Windows NT (se requiere el Service Pack más reciente): Microsoft Internet Information Server 4.0 o Netscape Enterprise Server 3.6 o posterior, con o sin el gateway servlet de Novell
- ! Windows 2000: Microsoft Internet Information Server 5 o posterior con el gateway servlet de Novell
- ! Linux: Apache 2 con el motor servlet de Tomcat 4
- ! UNIX Solaris: Apache Web Server 1.3.3 o posterior con el motor servlet de Tomcat
- $\Box$  Java Virtual Machine (JVM) 1.1.7B o posterior

Tenga en cuenta los siguientes datos específicos para cada plataforma:

- $\bullet$  Los servidores NetWare sólo pueden ejecutar una JVM. En NetWare, la aplicación Monitor requiere JVM 1.1.7B con fecha  $12/12/2001$  o posterior. Esta versión se incluye con Monitor. Durante la instalación, se le pedirá que reemplace la versión actual con la de Monitor; deberá hacerlo, a no ser que la versión actual del servidor sea más reciente.
- ! Los servidores Linux requieren J2SDK 1.4.2 y Jakarta Connector 1.2.3 junto con la JVM. Estos componentes se incluyen al instalar Monitor en Linux.
- $\bullet$  Los servidores Windows pueden ejecutar varias JVM simultáneamente. Para asegurar la compatibilidad con la aplicación Monitor, deberá instalar JVM 1.1.8 o posterior. JVM 1.4.1 (Java 2 Runtime Environment, Standard Edition 1.4.1) se incluye con Monitor.
- No se incluye ninguna JVM para UNIX Solaris. Deberá instalar por separado JVM 1.1.7B o posterior en su servidor Web UNIX. Instale la versión más reciente disponible.
- $\Box$  Cualquiera de los siguientes navegadores Web para las consolas Web de los agentes:
	- ! Windows: Microsoft Internet Explorer 4.0 o posterior; Netscape Navigator 4.0 o posterior
	- ! Linux: Mozilla 1.4 o posterior y navegadores basados en Mozilla equiparables; Konqueror 3.1.4 o posterior y navegadores basados en Konqueror equiparables; Netscape 6.2.2 o posterior, Opera 6 o posterior
	- ! Macintosh: Safari 1.0 o posterior, Microsoft Internet Explorer 4.5 o posterior; Netscape Navigator 4.51 o posterior
	- ! UNIX: Netscape 4.0 o posterior; Microsoft Internet Explorer 4.0 o posterior
- $\Box$  Cualquiera de los siguientes dispositivos inalámbricos para las consolas Web de los agentes:
	- Cualquier dispositivo inalámbrico que admita el protocolo de acceso inalámbrico (WAP, Wireless Access Protocol) y tenga un micronavegador que utilice lenguaje de marcas de dispositivo de mano (HDML, Handheld Device Markup Language) 3.0 o versiones posteriores, o el lenguaje de marcas inalámbrico (WML, Wireless Markup Language) 1.1, o versiones posteriores
	- Un dispositivo de Palm OS con cualquier versión de Palm OS que admita aplicaciones de Web Clipping (PQA)
	- Un dispositivo de Windows CE con cualquier versión de Windows CE

<span id="page-136-0"></span>Antes de instalar Monitor de GroupWise, deberá realizar las tareas de planificación que se exponen más adelante. Las tareas de planificación le ayudan a recopilar información que necesitará cuando instale y configure Monitor de GroupWise. Puede utilizar la "Hoja de trabajo de instalación de Monitor de GroupWise" en la página 152 para registrar la información de instalación y configuración.

- "Dónde instalar los componentes de Monitor de GroupWise" en la página 137
- "Determinación de la configuración del Agente de Monitor" en la página 138
- "Determinación de la configuración de la aplicación Monitor" en la página 140

## <span id="page-136-1"></span>**DÛnde instalar los componentes de Monitor de GroupWise**

Después de revisar "Descripción general de Monitor de GroupWise" en la página 133 y los requisitos de sistema que aparecen en "Requisitos del sistema para Monitor" en la página 135, piense en quÈ lugar de su sistema desea instalar los componentes de Monitor.

- "Servidor de Monitor" en la página 137
- "Servidor Web" en la página 138

## <span id="page-136-2"></span>**Servidor de Monitor**

El Agente de Monitor se ejecuta en Linux y Windows.

Si desea instalar el Agente de Monitor y la aplicación Monitor en el mismo servidor, puede instalar ambos elementos a la vez. Si desea instalarlos en servidores distintos, deberá ejecutar dos veces el programa de instalación de Monitor, una vez para cada servidor. Por ejemplo, es posible que desee instalar la aplicación Monitor en NetWare para su uso con un servidor Web NetWare; eso sí, el Agente de Monitor lo debe instalar siempre en Linux o en Windows.

El directorio de instalación para el Agente de Monitor depende de la plataforma:

- Linux: el Agente de Monitor para Linux se instala automáticamente en los subdirectorios bin y lib de /opt/novell/groupwise/agents.
- **Windows:** el directorio de instalación por defecto es c:\gwmon.

## **HOJA DE TRABAJO DE LA INSTALACIÓN DE MONITOR DE GROUPWISE**

En el [apartado 1: Plataforma,](#page-151-1) marque la plataforma (Linux o Windows) donde tiene previsto instalar el Agente de Monitor.

En el [apartado 2: Componentes a instalar](#page-151-2), seleccione si desea instalar el Agente de Monitor, la aplicación Monitor o ambos.

En el apartado 3: Vía de instalación del Agente de Monitor, especifique el directorio en el servidor Linux o Windows donde desee instalar el software del Agente de Monitor.

<span id="page-137-1"></span>La aplicación Monitor se integra con el servidor Web para pasar información de estado sobre agentes recopilada por el Agente de Monitor al navegador Web para su visualización en la consola Web de Monitor. La ubicación de los archivos de la aplicación Monitor que se instalan depende del servidor Web con el que se esté integrando. Por ejemplo, en Windows, las imágenes usadas para generar la interfaz de la consola Web de Monitor y los archivos de ayuda de la consola Web de Monitor se instalan en el subdirectorio docs\com\novell\gwmonitor bajo el directorio raíz del servidor Web. En Linux, se instalan en el subdirectorio gw/com/novell/gwmonitor bajo el directorio tomcat/webapps.

El servidor Web utiliza un motor servlet a fin de incorporar a su funcionamiento componentes específicos de productos, como la aplicación de Monitor.

## **HOJA DE TRABAJO DE LA INSTALACIÓN DE MONITOR DE GROUPWISE**

En el [apartado 7: Servidor Web,](#page-152-0) seleccione el servidor Web que desea utilizar con Monitor.

En el apartado 8: Vía al servidor Web, especifique la vía del directorio de acceso al directorio raíz del servidor Web.

En el [apartado 12: Motor servlet Java,](#page-153-0) indique si desea utilizar el gateway servlet de Novell, el gateway servlet de Tomcat u otro motor servlet Java.

Si utiliza el gateway servlet de Novell, se instalará en sys:\java en NetWare o en c:\novell\java en Windows. Si se decide por usar el gateway servlet de Tomcat u otro motor servlet de Java, tendrá que especificar la vía al directorio en el que se instalará dicho motor servlet.

## <span id="page-137-0"></span>Determinación de la configuración del Agente de Monitor

Cuando instale el Agente de Monitor, se le pedirá que indique la información de configuración que se describe en las siguientes secciones:

- "Dirección de red del Agente de Monitor" en la página 138
- $\cdot$  "Vía del directorio del dominio" en la página 139
- "Idioma por defecto del Agente de Monitor (sólo Windows)" en la página 139
- "Información LDAP (sólo Linux)" en la página 139

## <span id="page-137-2"></span>**Dirección de red del Agente de Monitor**

El Agente de Monitor se comunica con la aplicación Monitor y con los agentes monitorizados a través de TCP/IP.

## **HOJA DE TRABAJO DE LA INSTALACIÓN DE MONITOR DE GROUPWISE**

En el apartado 4: Dirección de red del Agente de Monitor, indique la dirección IP o el nombre de host DNS del servidor Linux o Windows donde desee instalar el software del Agente de Monitor. Utilice el número de puerto por defecto (8200), a menos que ese número esté ya en uso en dicho servidor.

<span id="page-138-0"></span>El Agente de Monitor recopila información acerca de las ubicaciones de los agentes de GroupWise que se van a monitorizar leyendo una base de datos de dominio. Con la información recopilada, el Agente de Monitor puede mostrar una lista de los agentes monitorizados cuando lo inicie por primera vez.

## **HOJA DE TRABAJO DE LA INSTALACIÓN DE MONITOR DE GROUPWISE**

En el apartado 5: Vía del directorio del dominio, especifique la vía del directorio del dominio donde se está ejecutando el MTA de GroupWise 6.x.

## <span id="page-138-1"></span>**Idioma por defecto del Agente de Monitor (sólo Windows)**

Monitor de GroupWise se instala automáticamente en todos los idiomas disponibles. Durante la instalación, puede seleccionar un idioma por defecto para la interfaz de la consola del Agente de Monitor, que está disponible en Windows, pero no en Linux.

#### **HOJA DE TRABAJO DE LA INSTALACIÓN DE MONITOR DE GROUPWISE**

En el [apartado 6: Idioma por defecto de la consola del Agente de Monitor](#page-151-6), especifique un idioma por defecto.

En Linux, use solamente la consola Web de Monitor.

## <span id="page-138-2"></span>**Información LDAP (sólo Linux)**

Si está efectuando la instalación del Agente de Monitor para Linux, así como la de la aplicación Monitor, el Asesor de instalación debe acceder a eDirectory mediante LDAP. El acceso a eDirectory es necesario para crear los objetos Agente de Monitor y Aplicación Monitor. Para obtener acceso, el Asesor de instalación necesita la dirección IP y el número de puerto de un servidor LDAP, junto con un nombre de usuario y una contraseña. Dado que el Asesor de instalación para Linux se sirve de LDAP para acceder a eDirectory, debe proporcionar el nombre de usuario en formato LDAP. Por ejemplo:

cn=admin,ou=usuarios,o=corporación

Si desea garantizar con SSL la seguridad de la conexión a eDirectory, puede especificar un archivo de certificado. Para obtener información general acerca de SSL, consulte "Encryption and Certificates" (Cifrados y certificados) en "Security" (Seguridad) en la *GroupWise 6.5 [Administration Guide](http://www.novell.com/documentation/lg/gw65)* (Guía de administración de GroupWise 6.5) (http://www.novell.com/ documentation/lg/gw65). Si no desea usar SSL, el servidor LDAP debe estar configurado para aceptar contraseñas de texto sin cifrar.

#### **HOJA DE TRABAJO**

En el apartado 15: Información LDAP, especifique la dirección IP y el número de puerto de un servidor LDAP, un nombre de usuario en formato LDAP, la contraseña para el nombre de usuario y, si procede, la vía completa al archivo de certificado SSL.

<span id="page-139-0"></span>En el momento de instalar la aplicación Monitor en un servidor Web, se le solicitará que suministre la información de configuración que se describe en las siguientes secciones:

- "URL de la aplicación de Web Clipping (PQA) (sólo Windows)" en la página 140
- "Página por defecto del servidor Web (sólo Windows)" en la página 141
- "Objetos eDirectory y archivo de configuración" en la página 141
- $\bullet$  "Idioma por defecto de la consola Web de Monitor" en la página 142

## <span id="page-139-1"></span>**URL de la aplicación de Web Clipping (PQA) (sólo Windows)**

En Windows, el programa de instalación de Monitor crea una aplicación de Web Clipping (PQA), que también se denomina "Aplicación de consulta Palm", para que los usuarios de dispositivos de Palm OS puedan acceder a la consola Web del Monitor de GroupWise. (La aplicación de Web Clipping no está disponible en Linux.)

La aplicación de Web Clipping, denominada gwmon.pqa, incluye el URL necesario para conectarse a la aplicación Monitor, las páginas Entrada y Acerca de GroupWise de Novell y las imágenes utilizadas en la visualización de la consola de Monitor en el dispositivo de Palm OS.

Debe especificar la dirección URL que desea usar. Por ejemplo:

http://groupwise.novell.com

El programa de instalación de Monitor anexa automáticamente /servlet/gwmonitor a la dirección URL, de forma que los usuarios son dirigidos a la página de entrada de Monitor. Por ejemplo, si usa la dirección URL anterior, el programa de instalación creará la siguiente dirección en el archivo gwmon.pqa:

http://groupwise.novell.com/servlet/gwmonitor

Al determinar el URL, tenga en cuenta lo siguiente:

- Si el servidor Web utiliza SSL, deberá cambiar http por https.
- Si utiliza un servidor alterno (proxy), tendrá que especificar la dirección de este servidor.
- El servidor alterno (proxy) de Web Clipping (gateway) no admite actualmente la autenticación de respuesta y verificación. Por consiguiente, deberá asegurarse de que el servidor Web no esté configurado para requerir la autenticación de respuesta y verificación, o, al menos, asegúrese de que se ha configurado para no necesitar esta autenticación para el URL definido en el archivo gwmon.pqa.

## **HOJA DE TRABAJO DE LA INSTALACIÓN DE MONITOR DE GROUPWISE**

En el apartado 9: URL de la aplicación de Web Clipping (PQA), especifique el URL que desea incluir en gwmon.pqa.

<span id="page-140-0"></span>La página principal Servicios Web de Novell (novell.htm) está instalada en el directorio raíz del servidor Web. Puede hacer que este archivo reemplace a la página Web por defecto actual del servidor Web, o bien puede dejar esta última. (Esta página Web se gestiona de forma diferente en Linux, por lo que no es necesario sustituir una página Web existente en Linux.)

Si utiliza la página Servicios Web de Novell como la página del servidor Web por defecto, la página por defecto actual del servidor Web permanece en su ubicación original, pero se renombrará como *archivo*.001 (por ejemplo, por defecto.001 o índice.001). Debe cambiar la página por defecto del servidor Web sólo si el servidor y su servidor Web se utilizan únicamente para productos Novell. Cuando instale más productos Novell, la página de Novell se actualizará para permitir el acceso a cada uno de ellos.

#### **HOJA DE TRABAJO DE LA INSTALACIÓN DE MONITOR DE GROUPWISE**

En el apartado 10: Página Web por defecto, especifique si desea utilizar la página Servicios Web de Novell o bien conservar la página por defecto actual del servidor Web.

## <span id="page-140-1"></span>**Objetos eDirectory y archivo de configuración**

La información de configuración de Monitor se almacena en dos lugares: en Novell eDirectory™ y en un archivo de configuración. Puede modificar fácilmente la información de configuración en ConsoleOneÆ editando las propiedades del objeto Monitor de GroupWise. Por otra parte, el archivo de configuración es necesario si desea instalar la aplicación Monitor en un servidor Web fuera del cortafuegos, donde el acceso a eDirectory no está disponible. La ubicación por defecto del archivo de configuración depende de la plataforma:

- Linux: el archivo de configuración está en /opt/novell/groupwise/agents/share/ gwmonitor.xml.
- ◆ **Windows:** la vía al archivo de configuración por defecto es c:\novell y el archivo de configuración de Monitor (gwmonitor.cfg) se crea en el subdirectorio gwmonitor del directorio que especifique.

## **HOJA DE TRABAJO DE LA INSTALACIÓN DE MONITOR DE GROUPWISE**

Si está instalando la aplicación Monitor para Windows, en el apartado 11: Vía al archivo de configuración de Monitor, especifique el directorio del servidor Web en el que desea crear el archivo de configuración de Monitor. En Linux, el software de Monitor se instala automáticamente en los subdirectorios bin y lib de /opt/novell/groupwise/agents.

En el apartado 13: Configuración del objeto Monitor, especifique el árbol y el contexto en los que desea que el programa de instalación de Monitor cree el objeto Monitor de GroupWise y el objeto Proveedor de Monitor de GroupWise correspondiente.

eDirectory se considera la ubicación principal para la información de configuración de Monitor. Los cambios realizados directamente en el archivo de configuración se sobrescribirán la siguiente vez que se modifique y guarde la información de eDirectory.

La información de configuración por defecto es suficiente para la instalación inicial de Monitor. Para obtener más información acerca de la configuración del Monitor, consulte "Monitor" en la *[GroupWise 6.5 Administration Guide](http://www.novell.com/documentation/lg/gw65)* (Guía de administración de GroupWise 6.5) (http:// www.novell.com/documentation/lg/gw65).

<span id="page-141-1"></span>Monitor de GroupWise se instala automáticamente en todos los idiomas disponibles. Si es necesario, puede seleccionar un idioma por defecto diferente para la interfaz de la consola Web de Monitor y una página por defecto del servidor Web distinta de los valores seleccionados para la interfaz de la consola del Agente de Monitor.

## **HOJA DE TRABAJO DE LA INSTALACIÓN DE MONITOR DE GROUPWISE**

En el [apartado 13: Idioma por defecto de la consola Web de Monitor](#page-153-3), especifique un idioma por defecto.

# <span id="page-141-0"></span>**Configuración de Monitor de GroupWise**

Siga las instrucciones correspondientes a la plataforma en la que está configurando Monitor de GroupWise:

- "Configuración de Monitor de GroupWise en Linux" en la página 142
- "Configuración de Monitor de GroupWise en Windows" en la página 147
- "Realización de tareas opcionales posteriores a la instalación" en la página 148

## <span id="page-141-2"></span>**Configuración de Monitor de GroupWise en Linux**

Lleve a cabo las siguientes tareas para instalar Monitor de GroupWise en Linux:

- "Instalación del Agente de Monitor para Linux" en la página 142
- "Configuración del Agente de Monitor para Linux" en la página 143
- "Inicio del Agente de Monitor para Linux por primera vez" en la página 145
- · "Acceso a la consola Web de Monitor" en la página 145
- "Inicio del Agente de Monitor para Linux al iniciar el sistema" en la página 146
- "Detención del Agente de Monitor para Linux" en la página 146

## <span id="page-141-3"></span>**Instalación del Agente de Monitor para Linux**

1 Asegúrese de que LDAP se está ejecutando en el servidor de eDirectory y que está configurado para aceptar entradas desde el programa de instalación del Agente de Monitor [\(apartado 15 de la hoja de trabajo](#page-153-1)).

El Asesor de instalación requiere acceso a eDirectory para crear objetos Monitor en eDirectory. Dicho asesor utiliza LDAP para obtener el acceso necesario.

2 En el servidor Linux donde desee instalar Monitor, abra una nueva ventana de terminal y, a continuación, indique el siguiente comando:

## **xhost + localhost**

Si no puede ejecutar este comando porque X Windows System no se está ejecutando en el servidor Linux, consulte "Instalación de los agentes de GroupWise mediante el Asesor de instalación basado en texto" en la página 168, que describe el proceso para el POA y el MTA.

- **3** Especifique **su** y la contraseña de la raíz para convertirse en raíz.
- 4 Acceda a la raíz del CD *GroupWise 6.5 for Linux Administrator*.
- **./install**
- 6 Seleccione el idioma en el que desea ejecutar el Asesor de instalación e instalar el software, después, haga clic en Aceptar.
- 7 Haga clic en Instalar productos > Monitor de GroupWise > Instalar el Monitor de GroupWise.

El software del Agente de Monitor se instala automáticamente en los subdirectorios bin y lib de /opt/novell/groupwise/agents.

- 8 Cuando finalice la copia de los archivos, haga clic en Aceptar.
- **9** Continúe con Configuración del Agente de Monitor para Linux.

## <span id="page-142-0"></span>**Configuración del Agente de Monitor para Linux**

1 DespuÈs de instalar el Agente de Monitor, haga clic en Configurar Monitor.

Los procedimientos para la configuración y la instalación del Agente de Monitor son independientes, lo que le permite instalar software de agentes actualizados sin necesidad de repetir los pasos de configuración.

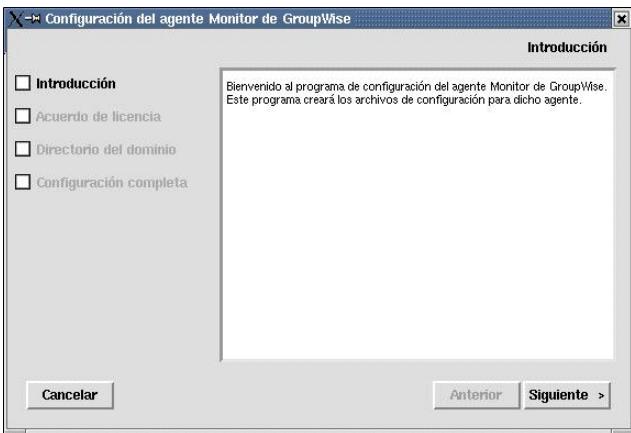

- **2** Revise la introducción y haga clic en Siguiente.
- 3 Acepte el Acuerdo de licencia y haga clic en Siguiente.
- 4 Busque y seleccione un directorio de dominio ([apartado 5 de la hoja de trabajo\)](#page-151-5) desde donde el programa de instalación de Monitor pueda acceder a una base de datos de dominio y, luego, haga clic en Siguiente.

De esta manera, el Agente de Monitor puede descubrir automáticamente a todos los agentes del sistema GroupWise y comenzar a monitorizarlos.

- **5** Haga clic en Salir para finalizar la instalación.
- **6** Continúe con Instalación y configuración de la aplicación Monitor.

<span id="page-143-1"></span><span id="page-143-0"></span>**1** Después de instalar y configurar el Agente de Monitor, haga clic en Instalar aplicación Monitor con Apache y Tomcat.

Esta acción instalará una versión de Apache y Tomcat específicamente para su uso con GroupWise. Los archivos de Apache se instalan en /var/opt/novell/http y /etc/opt/novell/http. Los archivos de Tomcat se instalan en /var/opt/novell/tomcat4 y /etc/opt/novell/tomcat4,

o

si desea usar una instalación existente de Apache o Tomcat, haga clic en Instalar aplicación Monitor.

- 2 Acepte el Acuerdo de licencia y haga clic en Siguiente.
- **3** Especifique la dirección IP o el nombre de host DNS del servidor Linux en el que está instalando la aplicación Monitor [\(apartado 4 de la hoja de trabajo](#page-151-4)) y, a continuación, haga clic en Siguiente.

El número de puerto por defecto, que es 8200, suele ser adecuado, a menos que haya otro programa que ya lo estÈ usando.

4 Haga clic en Siguiente para aceptar las ubicaciones por defecto de Apache y Tomcat establecidas en el [Paso 1,](#page-143-1)

o

especifique ubicaciones alternativas para Apache y Tomcat en el sistema y haga clic en Siguiente.

- 5 Cumplimente la información LDAP [\(apartado 15 de la hoja de trabajo](#page-153-1)) y, a continuación, haga clic en Siguiente.
- 6 Busque y seleccione el contexto de eDirectory donde desee crear los objetos de la aplicación Monitor ([apartado 19 de la hoja de trabajo\)](#page-153-2) y, a continuación, haga clic en Siguiente.

Los objetos de la aplicación GroupWise WebAccess son GroupWiseMonitor y MonitorProvider.

- **7** Haga clic en Salir para finalizar la configuración.
- 8 Continue con [Inicio del servidor Web.](#page-143-2)

## <span id="page-143-2"></span>**Inicio del servidor Web**

Si instaló Apache y Tomcat junto con la aplicación Monitor, siga las instrucciones que aparecen a continuación para iniciar el servidor Web. Si no instaló Apache y Tomcat junto con la aplicación Monitor, reinicie Apache y Tomcat en el sistema.

- 1 Asegúrese de conectarse como raíz.
- **2** En el caso de que disponga de otras instalaciones de Apache y Tomcat ejecutándose en este servidor, deténgalas antes de comenzar a usar las versiones que acaba de instalar.
- 3 Acceda al directorio /etc/init.d.
- 4 Inicie Tomcat.

```
./novell-tomcat4 start
```
- 5 Espere hasta que Tomcat se cargue por completo.
- 6 Inicie Apache.
	- **./novell-http startd**
- **7** Continúe con [Inicio del Agente de Monitor para Linux por primera vez.](#page-144-0)
- **1** Asegúrese de conectarse como raíz.
- **2** Asegúrese de que conoce tanto la vía al directorio de dominio en el que se halla la base de datos de dominio (gwdomain.db), como la dirección IP del servidor en el que se ejecuta el MTA.
- 3 Acceda al directorio agents/bin de GroupWise.

#### **cd /opt/novell/groupwise/agents/bin**

4 Use uno de los siguientes comandos para iniciar el Agente de Monitor:

```
./gwmon --home /directorio_dominio &
./gwmon --ipa dirección IP &
```
El conmutador de inicio --home especifica un directorio de dominio desde donde el Agente de Monitor puede acceder a una base de datos de dominio.

El conmutador de inicio --ipa especifica que la dirección IP del servidor en el que se está ejecutando el MTA, lo que constituye otra forma para que el Agente de Monitor obtenga información desde una base de datos de dominio.

El símbolo  $\&$  hace que el Agente de Monitor se ejecute en segundo plano, de forma que la ventana de terminal en la que lo inició esté de nuevo disponible para usarla.

Un mensaje indica que el Agente de Monitor está sondeando el dominio especificado.

También puede iniciar el Agente de Monitor mediante su guión de inicio (/etc/initd/grpwisema).

El Agente de Monitor no dispone de un conmutador --show. Es necesario monitorizarlo desde el navegador Web.

5 Continúe con [Acceso a la consola Web de Monitor](#page-144-0).

#### <span id="page-144-0"></span>**Acceso a la consola Web de Monitor**

1 En el navegador Web, muestre la siguiente dirección URL:

http://dirección\_red/gwmon/gwmonitor

Status | Preferences | Link Trace | Link Configuration | Reports | Log

**System | Problems** 

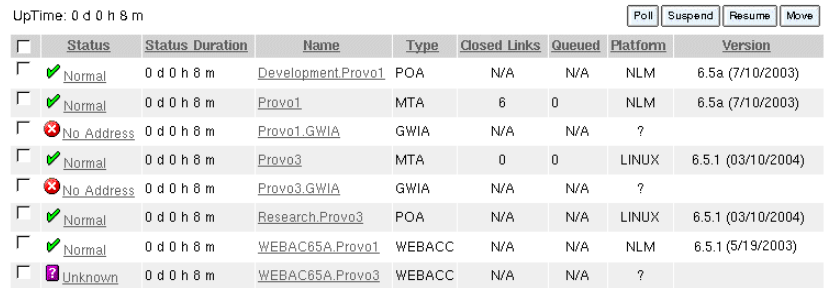

Para obtener instrucciones acerca de la protección de la consola Web del Agente de Internet mediante contraseñas, consulte "Configuring Authentication and Intruder Lockout for the Monitor Web Console" (Configuración de la autenticación y del bloqueo de intrusos en la consola Web de Monitor) en "Monitor" en la *[GroupWise 6.5 Administration Guide](http://www.novell.com/documentation/lg/gw65)* (Guía de administración de GroupWise 6.5) (http://www.novell.com/documentation/lg/gw65).

Si seleccionó Lanzar el agente Monitor cuando se inicie el sistema en el programa de instalación del Agente de Monitor, el sistema estará configurado para que dicho agente se inicie automáticamente. El programa de instalación de Monitor siempre crea un guión de inicio grpwise-m en /etc/init.d para iniciar el Agente de Monitor. Para habilitar el inicio automático, el programa de instalación de Monitor crea enlaces simbólicos llamados S99 grpwise-ma en los directorios rc3.d y rc5.d, de forma que el Agente de Monitor se puede cargar al inicio en los niveles 3 o 5, en función de la configuración del sistema Linux.

Cuando se ejecuta el guión grpwise-ma y se inicia el Agente de Monitor, se lee el archivo de configuración del Agente de Monitor (monitor.xml), ubicado en /opt/novell/groupwise/agents/ share para comprobar la información de configuración.

#### **Detención del Agente de Monitor para Linux**

Cuando se inicia el Agente de Monitor con el guión de inicio growise-ma, también puede usar el guión para detenerlo.

- 1 Asegúrese de conectarse como raíz.
- 2 Acceda al directorio /etc/init.d.
- 3 Para detener el Agente de Monitor, utilice el siguiente comando:

```
./grpwise-ma stop
```
4 Para confirmar que el Agente de Monitor se ha detenido, utilice el siguiente comando:

```
ps -eaf | grep gwmon
```
El ˙nico ID de proceso gwmon que debe mostrarse en la lista es el del comando grep.

Si el guión grpwise-ma no puede detener el Agente de Monitor por alguna razón, use el comando kill estándar de Linux para detenerlo.

- 1 Asegúrese de conectarse como raíz.
- 2 Identifique el ID de proceso del Agente de Monitor.

```
ps -eaf | grep gwmon
```
Se muestran los valores PID para todos los procesos gwmon.

3 Aplique el comando kill al primer proceso gwmon de la lista.

#### **kill** *ID\_primer\_proceso*

Puede que se tarde un poco en la terminación de todos los procesos gwmon.

4 Repita el comando ps para comprobar que el Agente de Monitor se ha detenido.

**1** En el servidor Windows que tenga el Cliente Novell™ instalado, entre como un usuario equivalente al administrador en el árbol de eDirectory en el que esté instalando Monitor.

El programa de instalación de Monitor requiere el Cliente Novell para crear objetos de GroupWise en eDirectory. Si es necesario, descargue el Cliente Novell desde el [sitio de](http://download.novell.com)  [descargas de productos de Novell](http://download.novell.com) (http://download.novell.com).

- 2 Si desea monitorizar gateways de GroupWise o agentes no habilitados para HTTP (como, por ejemplo, versiones más antiguas de los agentes de GroupWise), deberá instalar el servicio SNMP para Windows. De este modo, el Agente de Monitor podrá utilizar SNMP, además de HTTP.
- 3 Asegúrese de que no hay ningún agente de GroupWise en ejecución en el servidor Windows en el que instale el Agente de Monitor.
- 4 Ejecute setup.exe en la raíz del CD *GroupWise 6.5 Administrator* y, a continuación, haga clic en Instalar productos > Monitor de GroupWise > Instalar Monitor de GroupWise,

o

ejecute setup.exe desde el subdirectorio \admin\monitor del CD o del directorio de distribución de software si lo ha actualizado con software de GroupWise 6.5.

5 Siga las instrucciones que aparecen en pantalla para instalar Monitor de GroupWise y proporcione la información recopilada en "Hoja de trabajo de instalación de Monitor de GroupWise" en la página 152.

En Windows, el programa de instalación de Monitor inicia el Agente de Monitor y la consola de dicho agente se muestra en el servidor Windows.

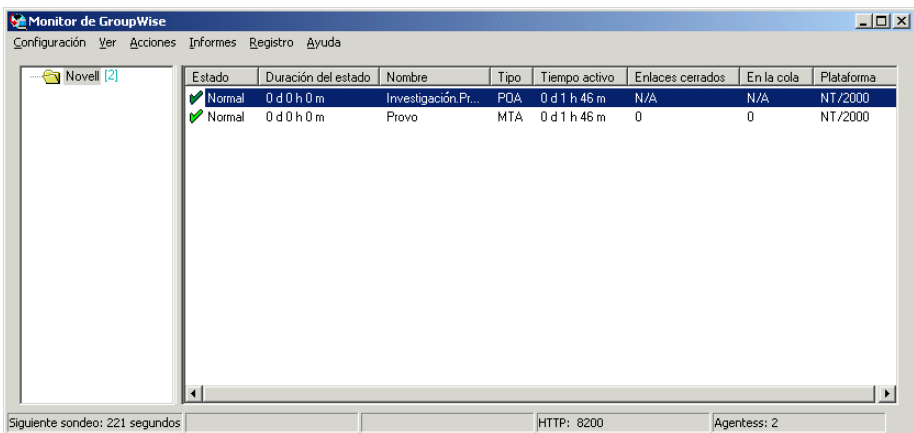

Una vez que haya terminado la instalación, puede que necesite realizar algunos pasos adicionales, tal y como se describe en "Realización de tareas opcionales posteriores a la instalación" en la página 148.

<span id="page-147-0"></span>En función de la configuración elegida para el Agente de Monitor y la aplicación Monitor, puede que deba realizar una o varias de las siguientes tareas, después de que haya instalado el software de Monitor:

- Si mantiene el archivo de la página inicial por defecto de su servidor Web, cree un enlace desde la página principal a la página de Servicios Web de Novell (archivo novell.htm) en el directorio raíz del documento.
- $\bullet$  Si utiliza un servicio de servidor alterno (proxy), continúe con "Habilitación de la consola Web de Monitor para que funcione con un servicio apoderado" en la página 148.
- Si va a realizar la instalación en Apache Web Server para UNIX Solaris, continúe con "Fin de la instalación de Monitor en UNIX Apache Web Server" en la página 148.
- (Sólo Windows) Si decidió utilizar un motor servlet Java existente en lugar de instalar el Gateway Servlet de Novell, modifique los archivos de propiedades del motor servlet Java para incluir los ajustes que se muestran en el archivo de ejemplo servlet.properties de Monitor. Este archivo se encuentra en el directorio \admin\monitor\other del CD.
- (Sólo Windows) Si decidió utilizar una JVM existente en Windows en lugar de actualizar la que se incluye con Monitor, modifique el archivo servletgateway.properties y cambie el ajuste java.base para que haga referencia a la JVM existente (por ejemplo, c:/jdk1.1.8). El archivo servletgateway.properties se encuentra en el directorio novell\java\servlets.

Después de realizar las tareas posteriores a la instalación relacionadas con la configuración de Monitor, continúe con "Uso de Monitor de GroupWise" en la página 150.

#### <span id="page-147-1"></span>Habilitación de la consola Web de Monitor para que funcione con un servicio apoderado

Por defecto, la consola del Agente de Monitor y la consola Web de Monitor no están configuradas para admitir el acceso de la consola Web al Agente de Monitor mediante un servicio apoderado. Si requiere esta función, debe habilitar la consola del Agente de Monitor y la consola Web de Monitor para que admitan este servicio.

1 En el archivo gwmonitor.cfg (ubicado en el directorio \novell\gwmonitor de la raÌz del servidor Web), busque la siguiente línea:

Provider.GWMP.Agent.Http.level=basic

Cámbiela por:

Provider.GWMP.Agent.Http.level=full

2 Detenga el Agente de Monitor y vuelva a iniciarlo incluyendo el conmutador de inicio siguiente:

/proxy

El conmutador de inicio /proxy permite que el Agente de Monitor gestione las solicitudes del servidor alterno (proxy) de la aplicación Monitor.

#### <span id="page-147-2"></span>Fin de la instalación de Monitor en UNIX Apache Web Server

El programa de instalación de Monitor copia los siguientes archivos en la ubicación especificada: gwmonitor.tar, gwmonitordocs.tar, gwmonitorjars.tar, gwmonitorservlets.tar, index.html y servlets.properties. Además, crea un subdirectorio Palm para el archivo de la Aplicación de consulta Palm (PQA) que ha creado.

- 1 Mediante el comando tar -xvf, extraiga los siguientes archivos TAR a las ubicaciones especificadas:
	- **\*** gwmonitor.tar: se extrae al directorio raíz del servidor UNIX. Se crea un directorio / novell para los archivos.
	- \* gwmonitordocs.tar: se extrae al directorio raíz de documentos de Apache (por ejemplo, /usr/local/apache/htdocs).
	- ! **gwmonitorservlets.tar:** se extrae al directorio ROOT/WEB-INF/classes de Tomcat (por ejemplo, /usr/local/tomcat/webapps/ROOT/WEB-INF/classes).
	- ! **gwmonitorjars.tar:** se extrae al directorio ROOT/WEB-INF/lib de Tomcat (por ejemplo, /usr/local/tomcat/webapps/ROOT/WEB-INF/lib).
- **2** Modifique el archivo web.xml de Tomcat de modo que incluya la siguiente información. El archivo web.xml se encuentra en el directorio ROOT/WEB-INF de Tomcat.

```
<web-app>
<servlet>
<servlet-name>gwmonitor</servlet-name>
<servlet-class>com.novell.gwmonitor.MonitorServlet</servlet-class>
<init-param>
<param-name>Config</param-name>
<param-value>/novell/gwmonitor/gwmonitor.cfg</param-value>
</init-param>
<load-on-startup> </load-on-startup>
</servlet>
```
</web-app>

3 Modifique el archivo gwmonitor.cfg, que se encuentra en el directorio /novell/gwmonitor del directorio raíz del servidor UNIX, para cambiar el ajuste Templates.path con el fin de que haga referencia a la vía de acceso a las plantillas.

Por ejemplo, cambie la siguiente línea de webacc.cfg:

```
Templates.path=/java/servlets/com/novell/gwmonitor/templates
```
a

```
Templates.path=/usr/local/tomcat/webapps/ROOT/WEB-INF/classes/com/
novell/gwmonitor/templates
```
4 En el archivo gwmonitor.cfg, verifique que las vías de acceso de los siguientes ajustes apuntan a directorios válidos. Normalmente, estos directorios residen en el directorio /novell/ gwmonitor, pero puede cambiar su ubicación si lo desea. Consulte los comentarios del archivo gwmonitor.cfg para obtener explicaciones de cada uno de estos ajustes.

```
Log.path=/novell/gwmonitor/logs
Security.Timeout.path=/novell/gwmonitor/users
```
5 Copie el archivo index.html en el directorio raíz de documentos de Apache (por ejemplo, /usr/ local/apache/htdocs). Puede reemplazar la página principal por defecto del servidor Web con este archivo, o bien puede cambiar el nombre del archivo y crear un enlace al mismo desde la página principal por defecto actual.

<span id="page-149-0"></span>Puede utilizar Monitor de GroupWise en varios entornos:

- "Consola del Agente de Monitor en un servidor Windows" en la página 150
- "Consola Web de Monitor en el navegador Web" en la página 151
- "Consola Web de Monitor en el dispositivo de Palm OS" en la página 151

# <span id="page-149-1"></span>**Consola del Agente de Monitor en un servidor Windows**

Para iniciar un Agente de Monitor en un servidor Windows y mostrar la consola del Agente de Monitor, haga clic en Inicio> Programas > Monitor de GroupWise > Monitor de GroupWise. Aparecerá la consola del Agente de Monitor.

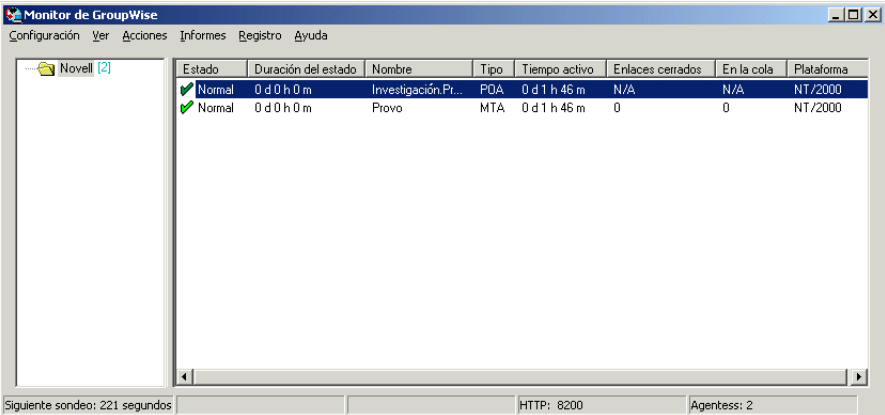

En la consola del Agente de Monitor, puede realizar varias actividades, por ejemplo:

- \* Utilice los elementos del menú Configuración para configurar el Agente de Monitor según sea necesario.
- Utilice los elementos del menú Ver para elegir la cantidad y el tipo de información de estado sobre el agente que desea mostrar en pantalla.
- Cree grupos de agentes para monitorizar al mismo tiempo aquellos que estén relacionados.
- Utilice los elementos del menú Informes para verificar el estado de los enlaces en el sistema GroupWise y para organizar la información de estado con un formato que se pueda enviar por correo electrónico o imprimir.
- ◆ Utilice los elementos del menú Acciones para controlar el sondeo de agentes.

Para obtener más información acerca del uso de la consola del Agente de Monitor, consulte *i*Monitor" en la *[GroupWise 6.5 Administration Guide](http://www.novell.com/documentation/lg/gw65)* (Guía de administración de GroupWise 6.5) (http://www.novell.com/documentation/lg/gw65).

<span id="page-150-0"></span>Para mostrar información similar en el navegador Web, especifique el URL de la consola Web de Monitor en el navegador:

Linux: https://*dirección\_red*/gwmon/gwmonitor Windows: https://dirección\_red/servlet/gwmonitor

donde *dirección red* representa la dirección IP o el nombre del host DNS del servidor en el que se ejecuta el servidor Web. Aparecerá la consola del Agente de Monitor.

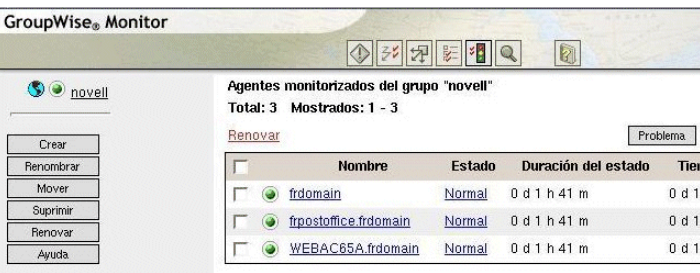

Puede utilizar esta misma dirección URL para ver la misma información de estado del agente en varios dispositivos y navegadores inalámbricos.

Puede realizar las mismas actividades de control en la consola Web de Monitor que en la consola del Agente de Monitor. Consulte la ayuda en línea en la consola Web de Monitor para obtener información adicional acerca de cada página de la consola Web de Monitor.

Para obtener más información acerca del uso de la consola Web de Monitor, consulte "Monitor" en la *[GroupWise 6.5 Administration Guide](http://www.novell.com/documentation/lg/gw65)* (Guía de administración de GroupWise 6.5) (http:// www.novell.com/documentation/lg/gw65).

# <span id="page-150-1"></span>**Consola Web de Monitor en el dispositivo de Palm OS**

Para acceder a la consola Web de Monitor en el dispositivo de Palm OS:

1 Añada la aplicación de Web Clipping (gwmon.pqa) de Monitor de GroupWise al dispositivo de Palm OS.

El archivo groupwise.pqa se encuentra en el directorio docs\com\novell\webaccess\palm\en del servidor Web.

- **2** Abra la aplicación Monitor de GroupWise. Para ello, pulse el icono Aplicaciones, pulse la lista de selección situada en la esquina superior derecha de la pantalla, seleccione Palm. Net y, por ˙ltimo, pulse Monitor de GroupWise.
- 3 Introduzca el ID de entrada y la contraseña y, a continuación, entre en la aplicación.

<span id="page-151-0"></span>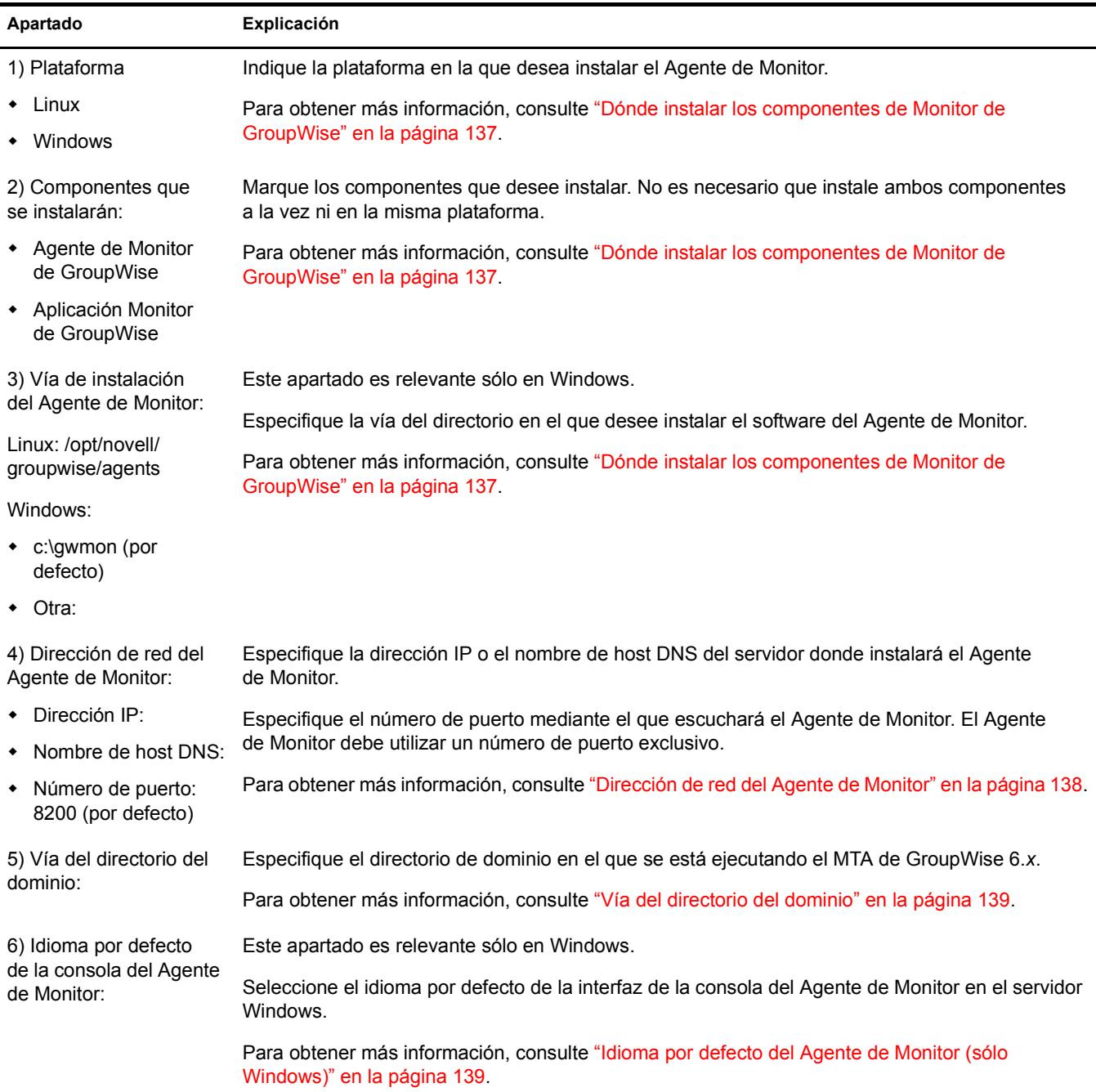

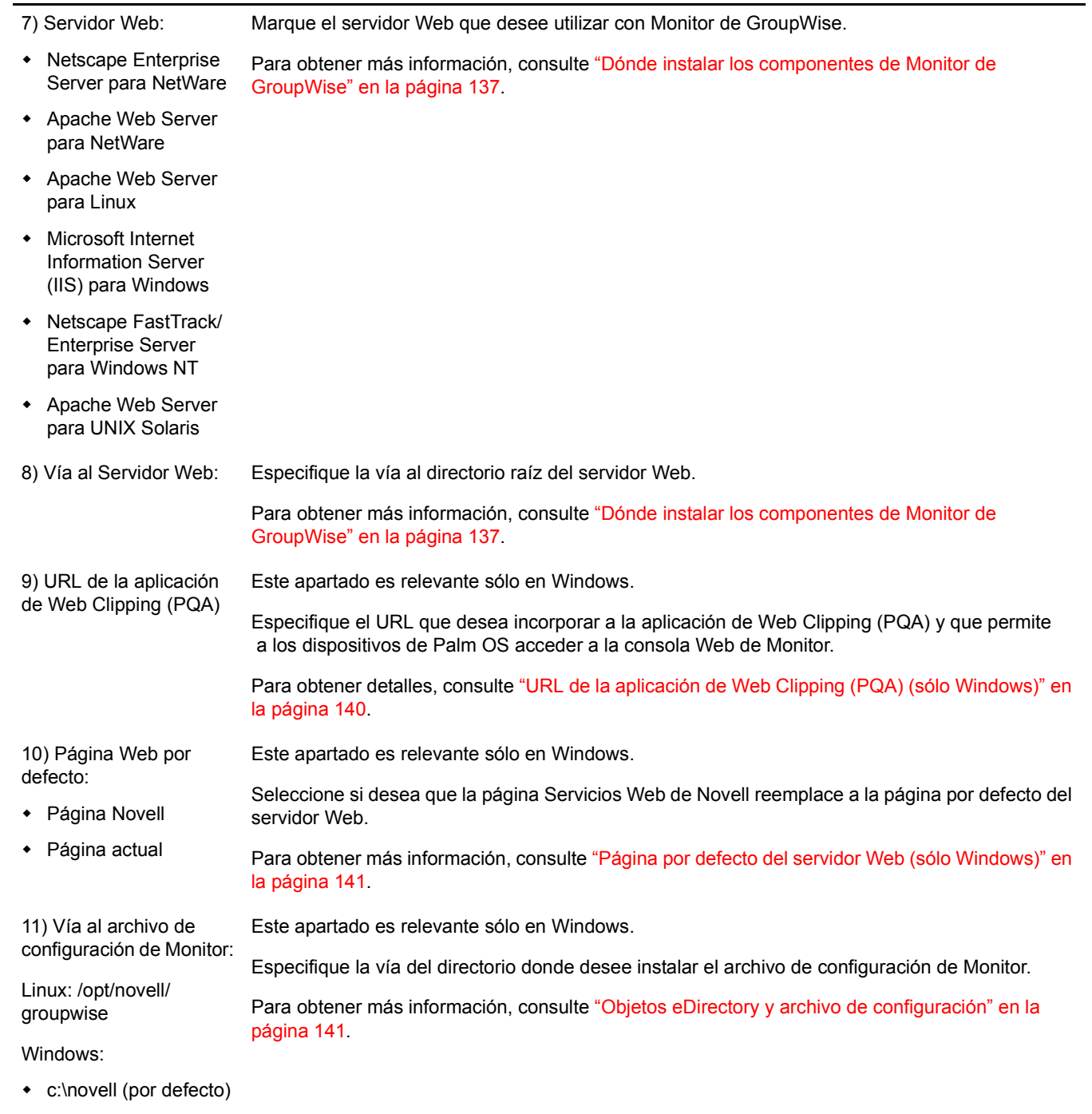

• Otra:

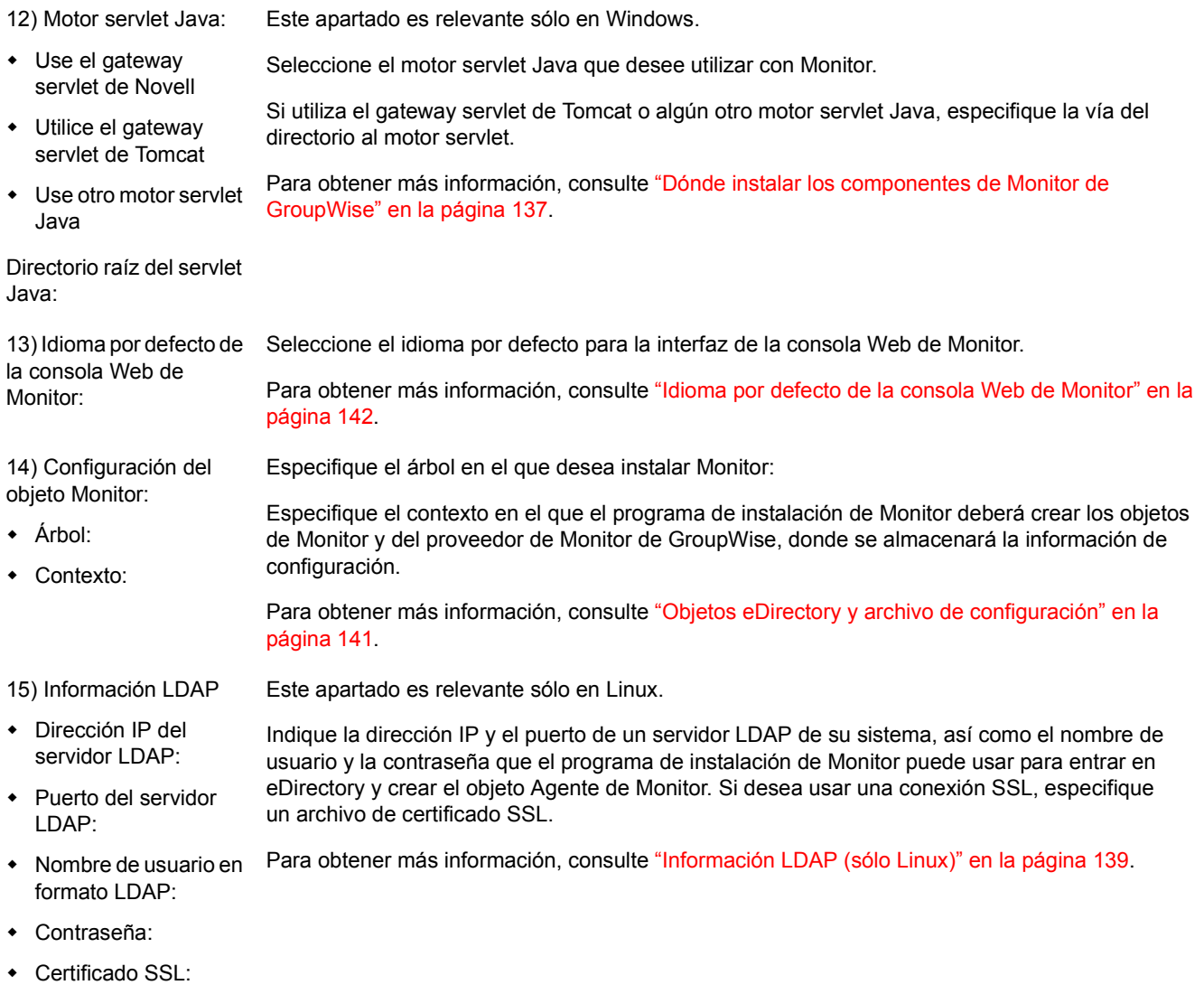

# **Instalación de Agentes de GroupWise**

Los agentes de GroupWise<sup>®</sup> de Novell<sup>®</sup> se instalan y se inician como parte de la instalación de un sistema GroupWise básico, tal y como se describe en Capítulo 2, "Instalación de un sistema GroupWise básico", en la página 19. En las siguientes secciones verá cómo se instalan agentes adicionales a medida que crea nuevos dominios y oficinas postales en un sistema GroupWise en expansión.

- . "Descripción general del Agente de GroupWise" en la página 155
- $\bullet$  "Requisitos del sistema de agentes" en la página 157
- "Planificación de los agentes de GroupWise" en la página 158
- "Configuración de los agentes de GroupWise" en la página 162
- "Siguientes pasos" en la página 175
- "Hoja de trabajo de la instalación de los agentes de GroupWise" en la página 176

Nota: si prevé instalar los agentes de GroupWise en un entorno de servidor de clústeres proporcionado por Servicios de clúster de Novell<sup>™</sup> o por Servicio de Cluster Server de Microsoft, consulte la *GroupWise 6.5 [Interoperability Guide](http://www.novell.com/documentation/lg/gw65)* (Guía de interacción de GroupWise 6.5) (http://www.novell.com/documentation/lg/ gw65) para obtener información adicional.

# <span id="page-154-0"></span>**Descripción general del Agente de GroupWise**

Cada vez que cree una nueva oficina postal, deberá configurar al menos un Agente de oficina postal (POA). Entre las tareas de un POA en la oficina postal, se incluyen las siguientes:

- Conexión de los clientes de GroupWise a los buzones mediante conexiones de red (TCP/IP, POP o IMAP)
- ◆ Envío de mensajes a otros usuarios y ubicación de los mensajes entrantes en los buzones
- Indexado de mensajes y documentos para que sea posible usar la función de búsqueda en los clientes de GroupWise
- Administración del uso del espacio en disco en la oficina postal y control del tamaño de los mensajes que los usuarios pueden enviar y recibir

Cada vez que cree un nuevo dominio, deberá configurar un Agente de transferencia de mensajes (MTA). Entre las tareas de un MTA en el dominio, se incluyen las siguientes:

- ! Encaminamiento de los mensajes de los usuarios entre las oficinas postales y los dominios
- $\bullet$  Encaminamiento de los mensajes de administración a través del sistema GroupWise para que las bases de datos estén sincronizadas
- Sincronización de la información de los usuarios de GroupWise con la de los usuarios de Novell eDirectory<sup>™</sup>

al directorio del dominio. La mejor forma de cumplir este requisito es instalar cada agente en el mismo servidor con su directorio. La ejecución local de un agente en el mismo equipo en el que se encuentran el directorio y la base de datos simplifica las conexiones de red, ya que no se requiere una entrada remota. Además, se reduce el tráfico de red y se protege la integridad de la base de datos. El siguiente diagrama ilustra el acceso directo:

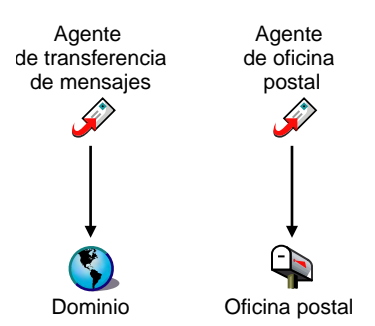

Sin embargo, en caso necesario, puede instalar el agente en un servidor distinto del de su directorio. Para ello, es necesario que el agente tenga un enlace directo (unidad asignada, vía UNC o instalación de sistema de archivos) a su directorio en el servidor remoto para que pueda funcionar. El siguiente diagrama ilustra los enlaces directos:

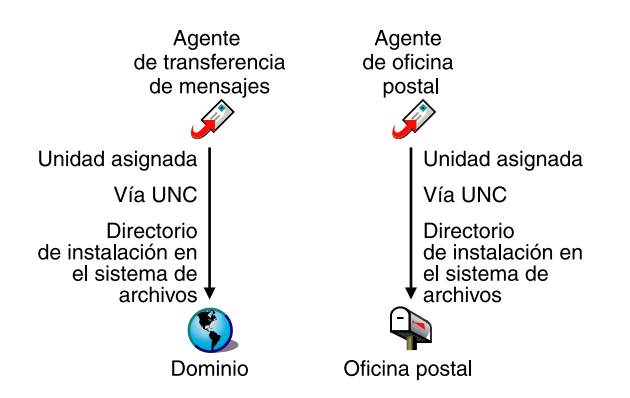

Para distribuir mensajes de usuario y administración a la oficina postal, el MTA requiere un enlace directo (o un acceso directo) al directorio de la oficina postal o un enlace TCP/IP al POA de la oficina postal. El siguiente diagrama ilustra las alternativas:

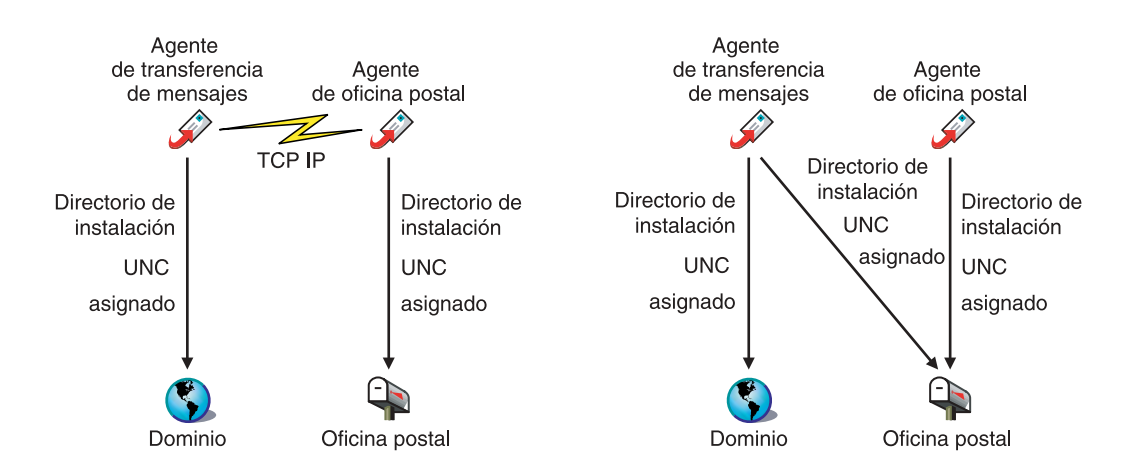

- <span id="page-156-0"></span> $\Box$  Cualquiera de los siguientes sistemas operativos:
	- NetWare<sup>®</sup> 4.2, NetWare 5.1 o NetWare 6.*x*, además del Support Pack más reciente para su versión de NetWare

Nota: los dominios y las oficinas postales pueden estar ubicados en servidores NetWare 3.12, aunque los agentes no pueden ejecutarse en dichos servidores.

! SUSE Standard Server 8, SUSE Enterprise Server 8, Red Hat Enterprise Linux 3 ES o Red Hat Enterprise Linux AS

Las interfaces de usuario para los agentes de GroupWise requieren X Windows System y OpenMotif. Los agentes también pueden ejecutarse en forma de daemons sin interfaces de usuario.

- \* Windows NT Server o Windows 2000 Server, además del Service Pack más reciente para la versión de Windows de que disponga
- $\Box$  Aproximadamente 25 MB de espacio libre en disco (varía según la plataforma)
- $\Box$  Debe haber una cantidad de memoria adecuada que garantice un rendimiento aceptable
	- Aproximadamente 10 MB de memoria libre (es el mínimo para que los agentes se inicien)
	- La memoria libre necesaria para el POA depende del número de usuarios activos, tal y como se indica en la tabla siguiente:

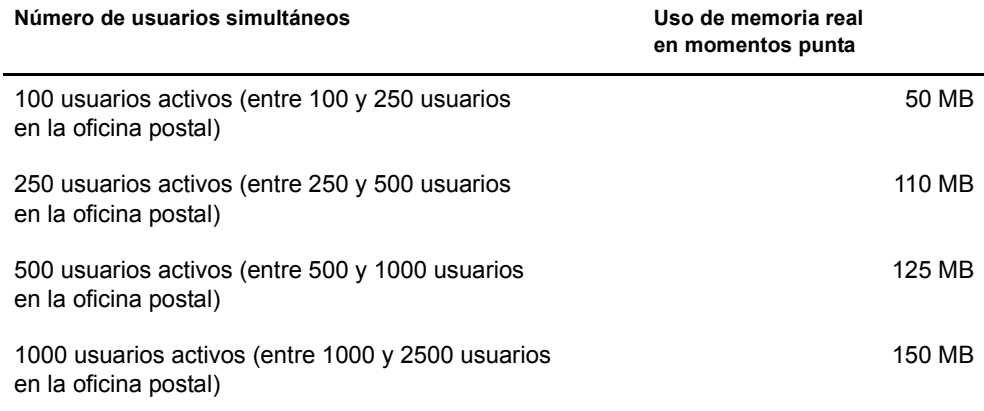

Aunque los requisitos de memoria del agente para Windows y Linux difieren ligeramente de los requisitos de los agentes para NetWare, puede utilizar las cifras proporcionadas para los agentes para NetWare de manera que pueda ver quÈ procesos de agente son los que utilizan más memoria. Eso puede servir de ayuda a la hora de calcular los requisitos de memoria para las configuraciones más complejas. Consulte las siguientes secciones en la *[GroupWise 6.5 Administration Guide](http://www.novell.com/documentation/lg/gw65)* (Guía de administración de GroupWise 6.5) (http://www.novell.com/documentation/lg/gw65):

- "Estimating NetWare POA Memory Requirements" (Cálculo de los requisitos de memoria del POA para NetWare) en "Post Office Agent" (Agente de oficina postal)
- "Estimating NetWare MTA Memory Requirements" (Cálculo de los requisitos de memoria del MTA para NetWare) en "Message Transfer Agent" (Agente de transferencia de mensajes)

<span id="page-157-0"></span>Use la "Hoja de trabajo de la instalación de los agentes de GroupWise" en la página 176 para registrar sus decisiones acerca de cómo instalar los agentes de GroupWise mientras revisa las siguientes consideraciones:

- "Selección de la plataforma del agente" en la página 158
- "Selección de la ubicación del agente" en la página 159
- "Selección del directorio de instalación del agente" en la página 159
- $\bullet$  "Recopilación de información de la oficina postal y del dominio" en la página 160
- "Agrupación en clúster de los agentes para NetWare" en la página 160
- "Configuración de los Agentes de Windows" en la página 161
- "Qué idiomas desea instalar" en la página 162

# <span id="page-157-1"></span>Selección de la plataforma del agente

El MTA y el POA están disponibles como programas para NetWare NLM<sup>TM</sup> y como ejecutables para Linux y para Windows.

En general, GroupWise es más eficaz si la plataforma del agente coincide con el sistema operativo de red donde se encuentran el dominio y la oficina postal. Por ejemplo, si hay un dominio y una oficina postal ubicados en un servidor NetWare, deberá instalar los agentes para NetWare, aunque no es obligatorio.

Puede que los usuarios que tengan redes mixtas se pregunten cuáles son las combinaciones de plataformas posibles. Para obtener más información, consulte las siguientes secciones en la *[GroupWise 6.5 Administration Guide](http://www.novell.com/documentation/lg/gw65)* (Guía de administración de GroupWise 6.5) (http:// www.novell.com/documentation/lg/gw65):

- "Cross-Platform Issues in the Post Office" (Problemas relacionados con la diferencia de plataformas en la oficina postal) en "Post Office Agent" (Agente de oficina postal)
- "Cross-Platform Issues between Domains and Post Offices" (Problemas relacionados con la diferencia de plataformas entre dominios y oficinas postales) en "Message Transfer Agent" (Agente de transferencia de mensajes)

#### **HOJA DE TRABAJO DE LA INSTALACIÓN DEL AGENTE DE GROUPWISE**

En el [apartado 1: Plataforma del agente](#page-175-1), indique si tiene previsto instalar los agentes en NetWare, Linux o Windows. Consulte "Requisitos del sistema de agentes" en la página 157 para asegurarse de que el servidor específico que ha seleccionado se ajusta a los requisitos enumerados.

<span id="page-158-0"></span>Registre los agentes de GroupWise que desea ejecutar en el servidor seleccionado (POA, MTA o ambos) y si desea instalar los agentes de manera local o remota con respecto a sus directorios y bases de datos, como se describe en "Descripción general del Agente de GroupWise" en la página 155.

#### **HOJA DE TRABAJO DE LA INSTALACIÓN DEL AGENTE DE GROUPWISE**

En el [apartado 2: Agentes y ubicaciones](#page-175-1), marque los agentes que desea instalar y las ubicaciones relativas a los directorios y bases de datos a los que necesitan acceder.

Si los agentes para NetWare necesitan tener acceso a sus directorios y bases de datos en servidores NetWare remotos, deberá añadir información de configuración a los archivos de inicio de los agentes para proporcionar el acceso necesario. Puede elegir entre dos mÈtodos de acceso:

- ! Utilice el conmutador /dn para especificar el nombre completo del objeto Agente que se creÛ junto con el objeto Dominio o el objeto Oficina postal.
- Utilice los conmutadores /user y /password para especificar una contraseña y un ID de usuario de red que el agente utilice cuando acceda al servidor NetWare remoto.

#### **HOJA DE TRABAJO DE LA INSTALACIÓN DEL AGENTE DE GROUPWISE**

En el [apartado 2: Agentes y ubicaciones](#page-175-1) (agentes para NetWare), registre los conmutadores de inicio y los ajustes que necesitará añadir a los archivos de inicio del agente después de la instalación si piensa instalar los agentes en un servidor NetWare diferente al servidor en el que se encuentran sus directorios y bases de datos.

# <span id="page-158-1"></span>Selección del directorio de instalación del agente

El directorio de instalación del agente depende de la plataforma en que desee instalar los agentes.

Tenga en cuenta estas directrices específicas para cada plataforma:

- ! **NetWare:** a la hora de instalar los agentes para NetWare, se recomienda que use el directorio sys:\system en el servidor NetWare. Con ello se simplifica el uso de los archivos de inicio y se garantiza que los programas NLM se encuentren en el directorio de búsqueda del servidor. Si utiliza otro directorio, tendrá que añadir dicho directorio a la vía de búsqueda del servidor.
- Linux: los agentes para Linux se instalan automáticamente en los subdirectorios bin y lib de /opt/novell/groupwise/agents.
- **◆ Windows:** el directorio de instalación por defecto es c:\grpwise. No obstante, puede instalar los agentes en el directorio que desee.

#### **HOJA DE TRABAJO DE LA INSTALACIÓN DEL AGENTE DE GROUPWISE**

En el apartado 3: Vía de instalación, registre el directorio en el que desea instalar el software de los agentes de GroupWise.

Tanto el MTA como el POA se instalan en el directorio especificado.

<span id="page-159-0"></span>Registre la siguiente información acerca de los dominios y las oficinas postales para los que va a instalar y configurar los agentes de GroupWise:

#### **HOJA DE TRABAJO DE LA INSTALACIÓN DEL AGENTE DE GROUPWISE**

En el [apartado 6: Dominios,](#page-175-3) registre el nombre del dominio y la vía al directorio del nuevo dominio.

En el [apartado 7: Oficinas postales,](#page-175-4) registre el nombre de la oficina postal y la vía al directorio de la nueva oficina postal.

Los dominios y las oficinas postales deben existir antes de instalarles los agentes. Si es necesario, cree los dominios y las oficinas postales para los que está creando los agentes.

### <span id="page-159-1"></span>Agrupación en clúster de los agentes para NetWare

Servicios de clúster de Novell es un sistema de agrupación en clúster de servidores que garantiza una alta disponibilidad y capacidad de gestión de recursos de red fundamentales, incluidos los volúmenes (donde residen los dominios y las oficinas postales de GroupWise) y aplicaciones (como los agentes de GroupWise). Los Servicios de clúster de Novell admiten la recuperación ante fallos y la migración de recursos de clúster gestionados individualmente.

Los agentes de GroupWise para NetWare se pueden configurar para aprovechar el entorno tolerante a fallos proporcionado por los Servicios de cl˙ster de Novell si se cumplen los siguientes requisitos:

- ! Los dominios y las oficinas postales a las que prestan servicio los agentes para NetWare ya se han creado en volúmenes NSS compartidos del clúster.
- Los agentes para NetWare se van a instalar en un servidor que forma parte del mismo clúster.

Cuando los agentes se configuran para la agrupación en clúster, sus archivos de inicio se configuran con nombres de volumen compartidos en lugar de con nombres de servidor específicos. Además, el POA está configurado para restablecer entradas de forma más eficaz con los clientes de GroupWise cuando se produzca una situación de sustitución ante fallos o de migración.

#### **HOJA DE TRABAJO DE LA INSTALACIÓN DEL AGENTE DE GROUPWISE**

En el apartado 4: Configuración de los agentes de GroupWise para la agrupación en clúster, marque si desea configurar en clúster los agentes para NetWare.

Si usa el clúster, en el [apartado 11: Iniciar en modo protegido,](#page-176-0) indique que el programa de instalación de los agentes inicie los agentes en modo protegido. Esto es necesario en un entorno de agrupación en clúster.

Es necesario realizar tareas de configuración adicionales en los objetos Agente en ConsoleOne<sup>®</sup> para finalizar la instalación del agente en un entorno de clústeres, tal y como se describe en "Setting Up a Domain and Post Office in a Novell Cluster" (Configuración de un dominio y una oficina postal en un clúster de Novell) en "Novell Cluster Services" (Servicios de clúster de Novell) en la *[GroupWise 6.5 Interoperability Guide](http://www.novell.com/documentation/lg/gw65)* (Guía de interacción de GroupWise 6.5) (http://www.novell.com/documentation/lg/gw65):

<span id="page-160-0"></span>A la hora de instalar los agentes de Windows, puede elegir la forma en que los agentes interactúan con el sistema operativo Windows.

- "Configuración de los agentes de Windows como servicios" en la página 161
- "Utilización de mensajes de alerta SNMP para monitorizar los agentes para Windows" en la página 162

#### <span id="page-160-1"></span>Configuración de los agentes de Windows como servicios

Cuando ejecuta los agentes de GroupWise para Windows como servicios, Èstos pueden iniciarse automáticamente y ejecutarse sin interfaz de usuario.

#### **HOJA DE TRABAJO DE LA INSTALACIÓN DEL AGENTE DE GROUPWISE**

En el apartado 8: Opciones de instalación, marque Instalar como servicios de Windows si desea ejecutar los agentes como servicios.

Cuando ejecuta los agentes como servicios de Windows, Èstos deben ejecutarse en una cuenta de usuario Windows específica.

Cuando los dominios y las oficinas postales están ubicados en el mismo servidor donde está instalando los agentes, éstos pueden ejecutarse en la cuenta del sistema local. También puede mostrar las consolas de los agentes cuando el software de agente, los directorios y las bases de datos son locales.

Cuando los dominios y las oficinas postales están ubicados en un servidor remoto, debe especificar un usuario con derechos de acceso a los directorios del dominio y de la oficina postal. Si los agentes para Windows necesitan conectarse a un servidor Windows, proporcione el nombre de usuario y la contraseña de Windows. Si los agentes para Windows tienen que conectarse a un servidor NetWare, indique un nombre de usuario y una contraseña de eDirectory existentes, o cree una nueva cuenta para los agentes, como se describe en "Creación de una cuenta de NetWare para el acceso de agentes (opcional)" en la página 163.

#### **HOJA DE TRABAJO DE LA INSTALACIÓN DEL AGENTE DE GROUPWISE**

En el [apartado 9: Info de servicios de Windows,](#page-176-2) especifique la cuenta en la que se ejecutarán los agentes y, si es necesario, indique también la contraseña de la cuenta.

Al igual que el resto de servicios de Windows, los agentes de Windows se pueden iniciar automática o manualmente como servicios cada vez que se reinicie el servidor Windows.

#### **HOJA DE TRABAJO DE LA INSTALACIÓN DEL AGENTE DE GROUPWISE**

En el [apartado 9: Info de servicios de Windows,](#page-176-2) indique si desea que los agentes de Windows se inicien cada vez que se reinicie el servidor.

<span id="page-161-2"></span>Si desea utilizar un programa de gestión SNMP como, por ejemplo, el componente Servicios de gestión y monitorización de ZENworks<sup>®</sup> for Servers de Novell, para monitorizar los agentes, deberá instalar algunos componentes SNMP junto con el software de agente de Windows.

#### **HOJA DE TRABAJO DE LA INSTALACIÓN DEL AGENTE DE GROUPWISE**

En el apartado 8: Opciones de instalación, marque Instalar y configurar SNMP para los agentes de GroupWise si desea utilizar un programa de gestión SNMP.

Si esta opción aparece atenuada durante la instalación, significa que el servicio SNMP no se ha activado en el servidor Windows en el que está instalando los agentes. Si desea monitorizar los agentes desde un programa de gestión SNMP, deberá activar el servicio SNMP para poder seleccionar esta opción.

### <span id="page-161-1"></span>**QuÈ idiomas desea instalar**

Si las preferencias de idioma de sus usuarios son distintas, puede instalar los agentes de GroupWise en varios idiomas.

**HOJA DE TRABAJO DE LA INSTALACIÓN DEL AGENTE DE GROUPWISE** 

En el [apartado 5: Idiomas,](#page-175-6) enumere los idiomas para los que desee instalar los agentes.

Por defecto, los agentes se iniciarán en el idioma seleccionado para el dominio. Si no se ha instalado ese idioma, los agentes se iniciarán en el idioma utilizado por el sistema operativo. Si no se ha instalado ese idioma, los agentes se iniciarán en inglés.

# <span id="page-161-0"></span>**Configuración de los agentes de GroupWise**

Después de crear un nuevo dominio o una oficina postal nueva, debe configurar el objeto Agente que se creó automáticamente con él. A continuación, siga las instrucciones de configuración para la plataforma en la que está instalando los agentes de GroupWise:

- "Configuración de nuevos objetos Agente en eDirectory" en la página 162
- "Configuración de los agentes de GroupWise en NetWare" en la página 163
- "Configuración de los agentes de GroupWise en Linux" en la página 166
- "Configuración de los agentes de GroupWise en Windows" en la página 173

### <span id="page-161-3"></span>Configuración de nuevos objetos Agente en eDirectory

Al crear nuevas oficinas postales y dominios, se crean automáticamente objetos Agente para ellos. La mayor parte de la configuración de los agentes se realiza después de la instalación, pero algunos ajustes deben establecerse antes de instalar el software de agente.

En ConsoleOne:

- 1 Acceda al contenedor eDirectory en el que se encuentra la oficina postal o el dominio y expándalo para mostrar su contenido.
- 2 Seleccione el objeto Oficina postal o Dominio para mostrar el contenido.
- mostrar la pagina de identificación del agente.
- 4 En el campo Descripción, escriba una breve descripción del agente para mostrarla en la consola del agente.
- 5 En el campo Plataforma, seleccione NetWare, Linux o Windows.
- 6 Haga clic en Aceptar para guardar las propiedades del objeto Agente.
- 7 Repita estos pasos con cada oficina postal y cada dominio donde vaya a instalar agentes.
- 8 Continúe con las instrucciones de instalación para la plataforma en la que vaya a instalar los agentes de GroupWise.
	- "Configuración de los agentes de GroupWise en NetWare" en la página 163
	- "Configuración de los agentes de GroupWise en Linux" en la página 166
	- "Configuración de los agentes de GroupWise en Windows" en la página 173

# <span id="page-162-1"></span>**Configuración de los agentes de GroupWise en NetWare**

Realice las siguientes tareas para configurar los agentes de GroupWise en NetWare. Estas tareas están diseñadas para ayudarle a poner los agentes en funcionamiento de la forma más rápida posible.

- "Preparación del servidor NetWare para los agentes" en la página 163
- "Instalación del software de los agentes para NetWare" en la página 164
- $\bullet$  "Edición de los archivos de inicio de los agentes para NetWare" en la página 166

# <span id="page-162-2"></span>**Preparación del servidor NetWare para los agentes**

Asegúrese de que el servidor NetWare en el que va a instalar los agentes de GroupWise se ha preparado correctamente para ejecutar los agentes:

- "Obtención de una dirección IP estática" en la página 163
- \* "Creación de una cuenta de NetWare para el acceso de agentes (opcional)" en la página 163
- "Adición del directorio de instalación de agentes para Net Ware a la vía de búsqueda del servidor (opcional)" en la página 164

# <span id="page-162-3"></span>**Obtención de una dirección IP estática**

El servidor NetWare en el que se ejecutan los agentes de GroupWise debe tener una dirección IP estática. No se puede utilizar DHCP para asignarle dinámicamente una dirección IP. Asegúrese de que el servidor en el que piensa instalar los agentes tiene una dirección IP estática.

# <span id="page-162-0"></span>Creación de una cuenta de NetWare para el acceso de agentes (opcional)

Cuando los agentes de GroupWise se ejecutan en un servidor NetWare distinto del servidor en el que se encuentran sus directorios y bases de datos, y no se configuran para autenticar a través de eDirectory (utilizando el conmutador de inicio /dn), los agentes deben utilizar una contraseña y un nombre de usuario de eDirectory para conectarse a ese servidor.

- 1 En ConsoleOne, cree un usuario nuevo (como, por ejemplo, AgentesGW).
- **2** Proporcione una contraseña para dicho usuario (como, por ejemplo, GWise).
- 3 Conceda a ese usuario los siguientes derechos para todos los dominios, oficinas postales y directorios de almacenamiento de documentos.
	- $\bullet$  Lectura o ejecución de archivos
	- ! Escritura de archivos
	- Creación de archivos o directorios
	- $\bullet$  Supresión de archivos o directorios
	- $\bullet$  Modificación de archivos (renombrar o cambiar atributos)
	- Exploración de archivos
- 4 Añada los conmutadores de inicio /user y /password a los archivos de inicio de los agentes, de manera que los agentes puedan conectarse al servidor remoto sirviéndose del usuario que ha creado.

#### Adición del directorio de instalación de agentes para NetWare a la vía de búsqueda del **servidor (opcional)**

Si ha seleccionado un directorio distinto de sys:\system para instalar los agentes, añada el directorio de instalación de los agentes a la vía de búsqueda del servidor mediante la adición de un comando SEARCH al archivo autoexec.ncf.

#### <span id="page-163-1"></span><span id="page-163-0"></span>**Instalación del software de los agentes para NetWare**

Una vez que haya preparado el servidor NetWare para ejecutar los agentes de GroupWise, ya podrá proceder con la instalación.

En un equipo Windows:

- 1 ConÈctese a una unidad del servidor NetWare donde desee instalar los agentes.
- **2** Asegúrese de que tiene suficientes derechos para instalar software en el directorio deseado.
- **3** Ejecute setup.exe en la raíz del CD de *GroupWise 6.5 Administrator* > haga clic en Instalar productos > Agentes de GroupWise > Instalar los agentes de GroupWise,
	- o

ejecute install.exe desde el subdirectorio \agents del CD o desde el directorio de distribución de software, si ha realizado una actualización con software de GroupWise 6.5.

4 Siga las instrucciones en pantalla para instalar los agentes de GroupWise en el servidor NetWare, proporcionando la información recopilada en la "Hoja de trabajo de la instalación de los agentes de GroupWise" en la página 176, hasta que llegue a la página Instalación finalizada.

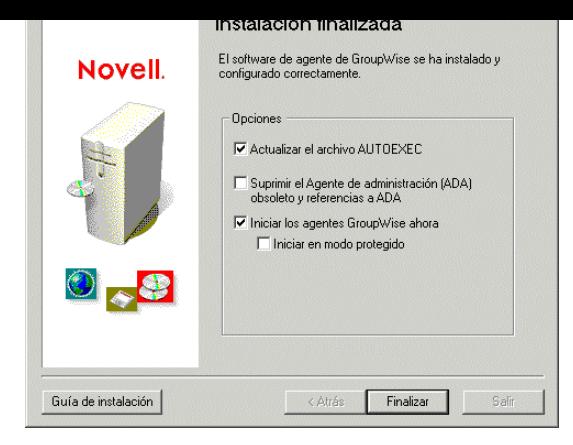

El programa de instalación de los agentes crea automáticamente un archivo grpwise.ncf que contiene los comandos para iniciar los agentes de GroupWise en el servidor NetWare cada vez que se inicia el servidor. Aquí, al final del programa de instalación de los agentes, puede indicar la forma en que desea que éstos se inicien.

**Actualizar el archivo AUTOEXEC:** seleccione esta opción si desea que el programa de instalación de los agentes añada el archivo grpwise.ncf al archivo autoexec.ncf de NetWare, de manera que el agente se inicie automáticamente cada vez que se reinicie el servidor.

**Iniciar los agentes GroupWise ahora:** seleccione esta opción si desea que el programa de instalación del agente inicie los agentes inmediatamente. Esta opción resulta adecuada si se han instalado los agentes en el mismo servidor con los directorios de la oficina postal y del dominio.

Si ha instalado los agentes en un servidor que es remoto con respecto a la ubicación de los directorios de la oficina postal y el dominio, no seleccione esta opción. Deberá editar manualmente los archivos de inicio de los agentes para configurarlos con objeto de que accedan a los servidores remotos. Este procedimiento de configuración se explica en "Edición" de los archivos de inicio de los agentes para NetWare" en la página 166.

**Iniciar en modo protegido:** si desea que el programa de instalación de los agentes los inicie, puede indicar que desea que lo haga en modo protegido en NetWare 5.1 y posteriores. Esta opción también añade el comando protect a la línea grpwise.ncf del archivo autoexec.ncf de NetWare:

protect grpwise.ncf

Esta línea inicia automáticamente los agentes en modo protegido cuando se reinicia el servidor.

5 Seleccione las opciones de inicio del agente que desee y haga clic en Finalizar.

Si se produce algún problema al iniciar los agentes o si decide que el programa de instalación de los agentes no inicie los agentes, consulte "Post Office Agent" (Agente de oficina postal) y "Message Transfer Agent" (Agente de transferencia de mensajes) en la *GroupWise 6.5 [Administration Guide](http://www.novell.com/documentation/lg/gw65)* (Guía de administración de GroupWise 6.5) (http://www.novell.com/  $documentation/lg/gw65)$  para obtener más instrucciones.

6 Si es necesario, modifique los archivos de inicio de los agentes, tal y como se describe en Edición de los archivos de inicio de los agentes para NetWare" en la página 166, e inicie manualmente los agentes para NetWare ejecutando grpwise.ncf.

ubicado el agente proporcionando la dirección IP y el número de pu

http://172.16.5.18:1677 http://172.16.5.18:7100 http://172.16.5.18:7180 http://172.16.5.18:7181

Al visualizar la consola Web del agente, puede especificar el puerto cliente/servidor del POA, el puerto de transferencia de mensajes del MTA o el puerto de HTTP que especificó al crear el dominio o la oficina postal. El puerto del cliente/servidor del POA y el puerto de transferencia de mensajes del MTA se redirigen automáticamente a sus puertos HTTP respectivos.

#### <span id="page-165-1"></span>Edición de los archivos de inicio de los agentes para NetWare

El programa de instalación de los agentes crea un archivo personalizado de inicio de los agentes para cada ubicación de oficina postal y dominio. Los primeros ocho caracteres de los nombres de dominio y de oficina postal pasan a ser los nombres de los archivos de inicio de los agentes, junto con una extensión específica del agente. Por ejemplo, si el nombre de la oficina postal es acctpo, el archivo de inicio POA se llamará acctpo.poa. El programa de instalación de los agentes también personaliza cada uno de los archivos de inicio con el ajuste correcto del conmutador /home, señalando al directorio de la oficina postal o de dominio.

Todos los archivos de inicio proporcionan también una lista completa de conmutadores de inicio, con comentarios de todos ellos, excepto de /home. Puede utilizar cualquier editor de texto ASCII para establecer los conmutadores de inicio que requiere el método de acceso con el que registró en el [Woapartado 2 de la hoja de trabajo: Agentes y ubicaciones](#page-175-1). Los archivos de inicio de los agentes se encuentran su directorio de instalación.

Tras modificar los archivos de inicio, utilice el archivo grpwise.ncf para iniciar los agentes para NetWare desde la consola del servidor NetWare.

# <span id="page-165-0"></span>**Configuración de los agentes de GroupWise en Linux**

Lleve a cabo las siguientes tareas para configurar los agentes para Linux. Estas tareas están diseñadas para ayudarle a configurar y a ejecutar los agentes para Linux de forma rápida, así como para facilitarle su manejo en el futuro.

- "Instalación de los agentes de GroupWise en Linux" en la página 167
- "Instalación de los agentes de GroupWise mediante el Asesor de instalación basado en texto" en la página 168
- "Inicio de los agentes para Linux con una interfaz de usuario" en la página 169
- $\bullet$  "Inicio de los agentes para Linux como daemons" en la página 171
- "Monitorización de los agentes para Linux desde el navegador Web" en la página 171
- $\bullet$  "Uso de los archivos de inicio de los agentes" en la página 172
- "Inicio de los agentes para Linux al iniciar el sistema" en la página 172
- . "Detención de los agentes para Linux" en la página 172

<span id="page-166-0"></span>**1** Abra una nueva ventana de terminal y, a continuación indique el siguiente comando:

#### **xhost + localhost**

Si no puede ejecutar este comando porque X Windows System no se estÈ ejecutando en el servidor Linux, consulte "Instalación de los agentes de GroupWise mediante el Asesor de instalación basado en texto" en la página 168.

- **2** Especifique **su** y la contraseña de la raíz para convertirse en raíz.
- 3 Acceda a la raÌz del CD *GroupWise 6.5 for Linux Administrator*.
- 4 Inicie el Asesor de instalación de GroupWise.

**./install**

5 Seleccione el idioma en el que desea ejecutar el Asesor de instalación e instalar el software de los agentes, después, haga clic en Aceptar.

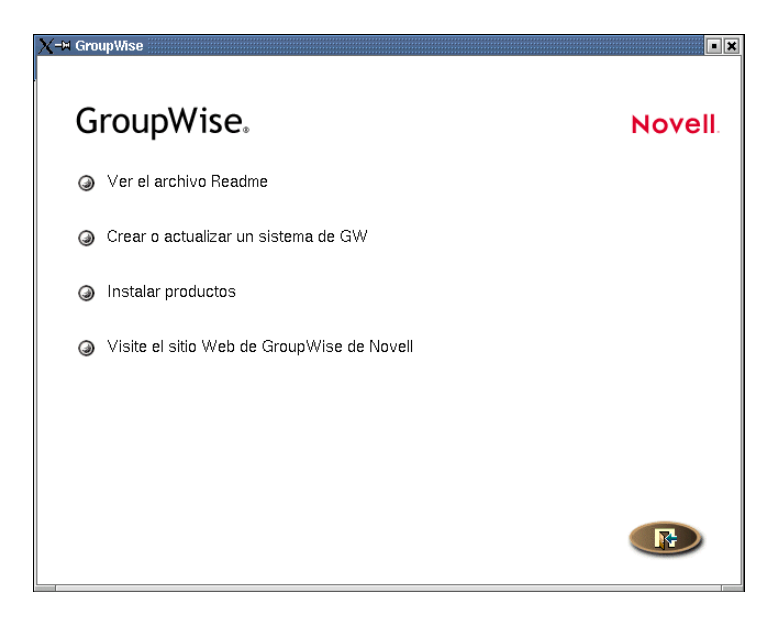

- 6 En el Asesor de instalación, haga clic en Instalar productos > Agentes de GroupWise > Instalar los agentes de GroupWise.
- 7 Cuando finalice la copia de los archivos, haga clic en Aceptar.

El software del Agente de GroupWise se instala automáticamente en los subdirectorios bin y lib de /opt/novell/groupwise/agents.

8 Haga clic en Configurar los agentes de GroupWise.

Los procedimientos para la configuración y la instalación de los agentes son independientes, lo que le permite instalar software de agentes actualizados sin necesidad de repetir los pasos de configuración de los agentes.

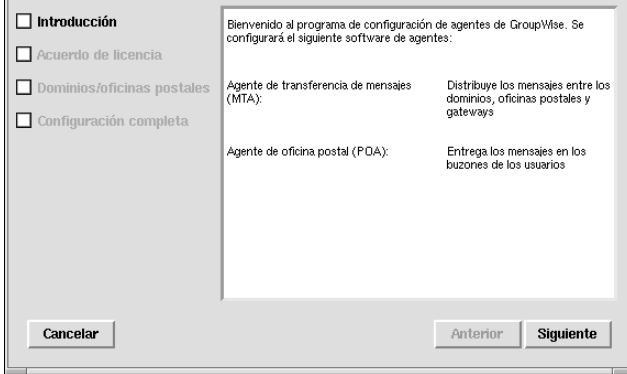

- **9** Revise la introducción y haga clic en Siguiente.
- 10 Acepte el Acuerdo de licencia y, acto seguido, haga clic en Siguiente.
- **11** Proporcione la información acerca de la oficina postal y del dominio que necesitan los agentes:
	- **11a** Haga clic en Añadir, seleccione Dominio, especifique el nombre y el directorio del dominio y, por último, haga clic en Aceptar.
	- **11b** Haga clic en Añadir, seleccione Oficina postal, especifique el nombre y el directorio de la oficina postal y, a continuación, haga clic en Aceptar.
	- **11c** Compruebe que los nombres y los directorios que ha indicado son correctos; después, haga clic en Siguiente.

En la página Configuración completa, la opción Iniciar los agentes de GroupWise al iniciar el sistema está seleccionada por defecto.

- **12** Si no desea que los agentes se inicien de forma automática cuando el servidor se reinicie, quite la marca de la opción Iniciar los agentes de GroupWise al iniciar el sistema.
- 13 Haga clic en Salir para finalizar la configuración.
- **14** Acceda a "Inicio de los agentes para Linux con una interfaz de usuario" en la página 169 o a "Inicio de los agentes para Linux como daemons" en la página 171 en función de si desea o no utilizar una interfaz de usuario en el servidor Linux donde se ejecutan los agentes.

#### <span id="page-167-0"></span>Instalación de los agentes de GroupWise mediante el Asesor de instalación basado en texto

Si desea instalar los agentes de GroupWise en un servidor en el que no se ejecute X Windows System, puede usar el Asesor de instalación basado en texto.

- 1 Asegúrese de conectarse como raíz.
- 2 Acceda a la raÌz del CD *GroupWise 6.5 for Linux Administrator*.
- **3** Inicie el Asesor de instalación de GroupWise.
	- **./install**
- 4 Pulse cualquier tecla para que se muestre el Acuerdo de licencia.
- 5 Pulse cualquier tecla para desplazarse por el Acuerdo de licencia y pulse **s** para aceptarlo.
- 6 Especifique el valor **1** para Agentes de GroupWise.
- Una barra de estado indica el progreso.
- 8 Indique **s** para configurar los agentes de GroupWise.
- 9 Especifique **1** para continuar.
- 10 Si desea configurar el MTA, indique **1** para especificar el dominio y escriba el nombre del dominio y la vía al directorio de dicho dominio.
- 11 Si desea configurar el POA, indique **2** para especificar la oficina postal y escriba el nombre de la oficina postal y la vía al directorio de dicha oficina.
- **12** Escriba 3 para revisar la información que ha proporcionado y pulse cualquier tecla para continuar.
- 13 Especifique **4** para configurar los agentes y pulse cualquier tecla para salir.
- **14** Vaya a "Inicio de los agentes para Linux como daemons" en la página 171.

#### <span id="page-168-0"></span>**Inicio de los agentes para Linux con una interfaz de usuario**

- 1 Asegúrese de conectarse como raíz.
- 2 Acceda al directorio agents/bin de GroupWise.

#### **cd /opt/novell/groupwise/agents/bin**

3 Indique el siguiente comando para iniciar el MTA:

#### **Sintaxis:**

```
./gwmta --show --home directorio_dominio &
```
#### **Ejemplo:**

```
./gwmta --show --home /gwsystem/domlnx &
```
El conmutador de inicio --show inicia el MTA con una interfaz de consola de agente similar a la proporcionada para los MTA para NetWare y Windows. Esta interfaz de usuario requiere que X Windows System y OpenMotif se estén ejecutando en el servidor Linux.

El conmutador de inicio --home especifica el directorio de dominio y es necesario para iniciar el MTA.

El símbolo  $\&$  hace que el MTA se ejecute en segundo plano, de forma que la ventana de terminal en la que lo inició esté de nuevo disponible para usarla.

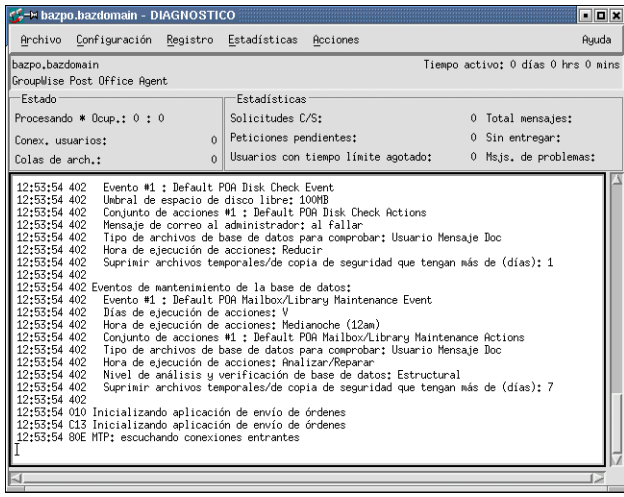

en el archivo de registro del MTA (*ddmm*mta.*nnn*) en el directorio mslocal del dominio. El archivo de registro incluye el día y el mes en que se creó, junto con una extensión cuyo valor aumenta para reflejar los distintos archivos de registro que se generen el mismo día.

En ConsoleOne, puede ver que el MTA ha actualizado la base de datos del dominio porque el campo de versión del objeto Dominio muestra 6.5 cuando finaliza la actualización.

- 4 Espere hasta que la base de datos del dominio se haya actualizado antes de iniciar el POA.
- 5 Use los siguientes comandos para iniciar el POA:

#### **Sintaxis:**

```
./gwpoa --show --home directorio_oficina_postal &
```
#### **Ejemplo:**

./gwpoa --show --home /gwsystem/polnx &

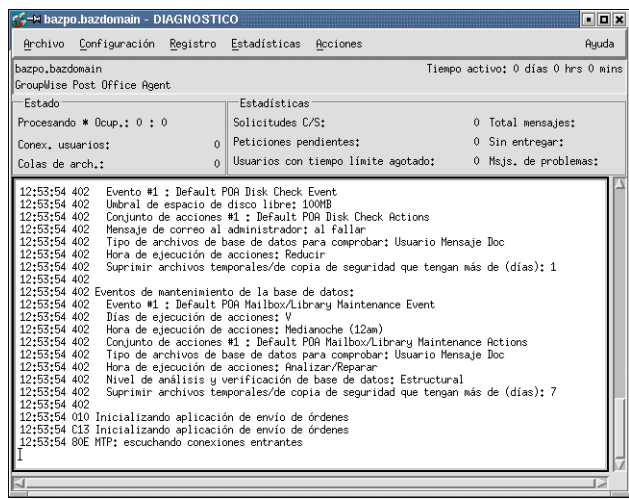

Los mensajes de estado que se muestran en la consola del agente del POA también se escriben en el archivo de registro del POA (*ddmm*poa.*nnn*) en el subdirectorio wpcsout/ofs de la oficina postal. El archivo de registro incluye el día y el mes en que se creó, junto con una extensión cuyo valor aumenta para reflejar los distintos archivos de registro que se generen el mismo día.

En ConsoleOne, puede ver que el POA ha actualizado la base de datos de la oficina postal porque el campo de versión del objeto Oficina postal muestra 6.5 cuando finaliza la actualización.

Si surgen problemas al iniciar los agentes, consulte "Post Office Agent" (Agente de oficina postal) y "Message Transfer Agent" (Agente de transferencia de mensajes) en la *GroupWise* [6.5 Administration Guide](http://www.novell.com/documentation/lg/gw65) (Guía de administración de GroupWise 6.5) (http:// www.novell.com/documentation/lg/gw65) para obtener más instrucciones.

Una vez que se ha actualizado la base de datos de la oficina postal, los usuarios se pueden conectar a ella usando el cliente compatible con varias plataformas o el cliente para Windows.

6 Continúe con "Monitorización de los agentes para Linux desde el navegador Web" en la página 171.

- <span id="page-170-0"></span>**1** Asegúrese de conectarse como raíz.
- 2 Acceda al directorio /etc/init.d.
- 3 Para iniciar los agentes para Linux, escriba el siguiente comando:
	- **./grpwise start**
- 4 Para confirmar que el agente se ha iniciado, escriba el siguiente comando:

```
ps -eaf | grep gw
```
De esta manera, se enumerarán todos los ID de los procesos del agente de GroupWise.

5 Continúe con Monitorización del Agente de WebAccess para Linux desde el navegador Web.

#### <span id="page-170-1"></span>**Monitorización de los agentes para Linux desde el navegador Web**

Para monitorizar un agente desde el navegador Web, visualice la dirección URL donde esté ubicado el agente proporcionando la dirección IP y el número de puerto. Por ejemplo:

http://172.16.5.18:1677 http://172.16.5.18:7100 http://172.16.5.18:7180 http://172.16.5.18:7181

Al visualizar la consola Web del agente, puede especificar el puerto cliente/servidor del POA, el puerto de transferencia de mensajes del MTA o el puerto de HTTP que especificó al crear el dominio o la oficina postal. El puerto del cliente/servidor del POA y el puerto de transferencia de mensajes del MTA se redirigen automáticamente a sus puertos HTTP respectivos.

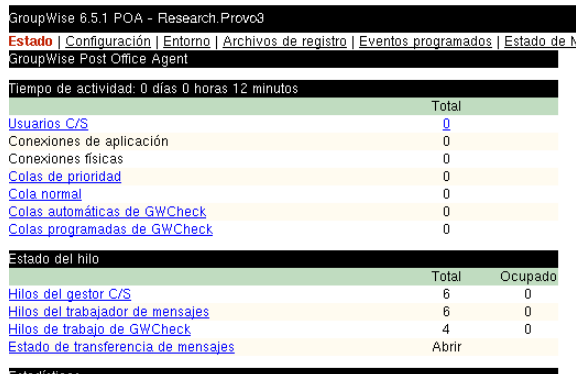

Para obtener instrucciones acerca de la protección de las consolas Web de los agentes mediante contraseñas, consulte "Using the POA Web Console" (Uso de la consola Web del POA) en "Post Office Agent" (Agente de oficina postal) y "Using the MTA Web Console" (Uso de la consola Web del MTA) en "Message Transfer Agent" (Agente de transferencia de mensajes) en la *GroupWise* [6.5 Administration Guide](http://www.novell.com/documentation/lg/gw65) (Guía de administración de GroupWise 6.5) (http://www.novell.com/ documentation/lg/gw65).

<span id="page-171-0"></span>Los archivos de inicio de los agentes los crea el Asesor de instalación en el directorio /opt/novell/ groupwise/agents/share y reciben el nombre del dominio o de las oficinas postales a las que el agente presta servicio. Dado que el Asesor de instalación solicita el nombre del dominio y el de la oficina postal, puede definir los conmutadores de inicio --home en los archivos de inicio del MTA y del POA. En el directorio bin en el que se hallan los ejecutables de los agentes, puede iniciar los agentes con comandos similares a los que aparecen a continuación:

```
./gwmta --show @../share/LnxDom.mta
./gwpoa --show @../share/LnxPost.poa
```
#### <span id="page-171-1"></span>**Inicio de los agentes para Linux al iniciar el sistema**

Si en el programa de instalación de los agentes seleccionó Iniciar los agentes de GroupWise al iniciar el sistema, el programa de instalación habrá configurado el sistema de forma que los agentes se inicien automáticamente cada vez que reinicie el servidor. El programa de instalación de los agentes siempre crea un guión de inicio grpwise en /etc/init.d para iniciar los agentes. Para habilitar el inicio automático, el programa de instalación de los agentes también crea enlaces simbólicos llamados S99grpwise en los directorios rc3.d y rc5.d, de forma que los agentes se puedan cargar al inicio en los niveles 3 o 5, en función de la configuración del sistema Linux.

Cuando el guión grpwise se ejecuta e inicia los agentes, lee los archivos de inicio ubicados en /opt/ novell/groupwise/agents/share para comprobar la información de configuración proporcionada por los conmutadores de inicio. Como el conmutador --show no se puede usar en los archivos de inicio, los agentes nunca se ejecutan con interfaces de consola de agentes cuando se inician automáticamente al reiniciarse el servidor.

#### <span id="page-171-2"></span>**Detención de los agentes para Linux**

Si usa el conmutador de inicio --show para iniciar el MTA y el POA, podrá detenerlos desde la interfaz de la consola del agente en cuestión.

**1** Haga clic en Archivo  $>$  Salir  $>$  Si.

Si inicia los agentes de GroupWise con el guión grpwise, también puede usar el guión para detenerlos.

- 1 Asegúrese de conectarse como raíz.
- 2 Acceda al directorio /etc/init.d.
- 3 Para detener los agentes de GroupWise, utilice el siguiente comando:
	- **./grpwise stop**
- 4 Para confirmar que los agentes se han detenido, escriba los siguientes comandos:

**ps -eaf | grep gwmta ps -eaf | grep gwpoa**

Los únicos ID de proceso gwmta y gwpoa que deben mostrarse en la lista son los de los comandos grep.

Linux para ello.

1 Determine los ID de proceso (PID) del MTA y el POA:

```
ps -eaf | grep gwmta
ps -eaf | grep gwpoa
```
Se muestran los valores PID para todos los procesos gwmta y gwpoa.

2 Aplique el comando kill al primer proceso de cada agente:

```
Sintaxis:
kill PID
```
#### **Ejemplo:**

```
kill 1483
```

```
kill 1892
```
Puede que se tarde un poco en la terminación de todos los procesos de los agentes.

3 Repita los comandos ps para comprobar que los agentes se han detenido.

# <span id="page-172-0"></span>Configuración de los agentes de GroupWise en Windows

Lleve a cabo las siguientes tareas para configurar los agentes para Windows. Estas tareas están diseñadas para ayudarle a poner los agentes para Windows en funcionamiento de la forma más rápida posible.

- $\bullet$  "Preparación del servidor Windows para los agentes para Windows" en la página 173
- "Instalación del software de los agentes para Windows" en la página 174

#### <span id="page-172-1"></span>Preparación del servidor Windows para los agentes para Windows

Asegúrese de que el servidor Windows en el que va a instalar los agentes de GroupWise se haya preparado correctamente para ejecutar los agentes:

- "Obtención de una dirección IP estática" en la página 173
- "Asignación de unidades a las oficinas postales y los dominios" en la página 174
- \* "Creación de una cuenta de usuario de Windows para el acceso remoto (opcional)" en la página 174
- "Activación de SNMP (opcional)" en la página 174

### <span id="page-172-2"></span>**Obtención de una dirección IP estática**

El servidor Windows en el que se ejecutan los agentes de GroupWise para Windows debe tener una dirección IP estática. No se puede utilizar DHCP para asignarle dinámicamente una dirección IP. Asegúrese de que el servidor en el que piensa instalar los agentes para Windows tiene una dirección IP estática.

<span id="page-173-1"></span>El POA requiere acceso directo al directorio de la oficina postal y el MTA requiere acceso directo al directorio del dominio. Si los agentes no están instalados en el mismo servidor que sus directorios, compruebe que el servidor tenga unidades asignadas a todas las ubicaciones a las que necesiten acceder los agentes.

Una vez finalizada la instalación, los agentes pueden acceder a sus directorios utilizando las unidades asignadas o las vÌas UNC. No obstante, las unidades asignadas son necesarias durante la instalación para la correcta configuración de los archivos de inicio de los agentes.

#### <span id="page-173-2"></span>Creación de una cuenta de usuario de Windows para el acceso remoto (opcional)

Si especifica una contraseña y un nombre de usuario de Windows nuevos en el apartado 9 de la hoja de trabajo: Info de servicios de Windows, cree la nueva cuenta de usuario de Windows para que esté lista cuando se inicien los agentes por primera vez. Siga las instrucciones para su versión de Windows:

- ! En Windows NT, haga clic en Inicio > Programas > Herramientas administrativas > Administrador de usuarios para crear un nuevo usuario.
- En el Panel de control de Windows 2000, haga doble clic en Usuarios y contraseñas para añadir un nuevo usuario.

Otorgue al usuario derechos de control total en los directorios del dominio y de la oficina postal.

#### <span id="page-173-3"></span>**Activación de SNMP (opcional)**

Si desea monitorizar los agentes de GroupWise para Windows desde un programa de gestión SNMP como, por ejemplo, el componente Servicios de gestión y monitorización de ZENworks for Servers de Novell, es preciso habilitar SNMP en el servidor Windows donde estén instalados los agentes. Si aún no está activado, deberá activarlo antes de ejecutar el programa de instalación de agentes. Siga las instrucciones para su versión de Windows:

- $\bullet$  En el Panel de control de Windows NT, haga doble clic en Red > haga clic en Servicios > Agregar > haga doble clic en SNMP.
- $\bullet$  En el Panel de control de Windows 2000, haga doble clic en Agregar o quitar programas  $\ge$ haga clic en Agregar o quitar componentes de Windows > haga doble clic en Herramientas de administración y supervisión > seleccione Simple Network Management Protocol.

#### <span id="page-173-0"></span>**Instalación del software de los agentes para Windows**

Después de preparar el servidor Windows para ejecutar los agentes de GroupWise para Windows, podrá proceder con su instalación.

En el servidor Windows donde desea instalar los agentes para Windows:

- **1** Asegúrese de que haya asignado unidades a todos los directorios de dominio y oficina postal para los que instale agentes.
- **2** Ejecute setup.exe en la raíz del CD de *GroupWise 6.5 Administrator* > haga clic en Instalar productos > Agentes de GroupWise > Instalar los agentes de GroupWise,
	- o

ejecute install.exe desde el subdirectorio \agents del CD o desde el directorio de distribución de software si ha realizado una actualización con software de GroupWise 6.5.

Windows, proporcionando la información recopilada en la <sup>î</sup>Hoja de trabajo de la instalac de los agentes de GroupWise" en la página 176, hasta que llegue a la página Instalación finalizada.

4 Marque si desea que el programa de instalación de los agentes inicie los agentes una vez finalizada la instalación y, después, haga clic en Finalizar.

Si se produce algún problema al iniciar los agentes o si decide que el programa de instalación de los agentes no debe iniciarlos, consulte "Post Office Agent" (Agente de oficina postal) y ìMessage Transfer Agentî (Agente de transferencia de mensajes) en la *[GroupWise 6.5](http://www.novell.com/documentation/lg/gw65)  [Administration Guide](http://www.novell.com/documentation/lg/gw65)* (Guía de administración de GroupWise 6.5) (http://www.novell.com/  $documentation/lg/gw65)$  para obtener más instrucciones.

5 Para monitorizar un agente desde el navegador Web, visualice la dirección URL donde esté ubicado el agente proporcionando la dirección IP y el número de puerto. Por ejemplo:

http://172.16.5.18:1677 http://172.16.5.18:7100 http://172.16.5.18:7180 http://172.16.5.18:7181

Al visualizar la consola Web del agente, puede especificar el puerto cliente/servidor del POA, el puerto de transferencia de mensajes del MTA o el puerto de HTTP que indicó al crear la oficina postal o el dominio.

# <span id="page-174-0"></span>**Siguientes pasos**

Después de crear oficinas postales y dominios nuevos e instalar agentes para ellos, puede completar su configuración siguiendo estos procedimientos:

- $\bullet$  Ajuste de la configuración de los agentes para que respondan a necesidades específicas de las oficinas postales o los dominios nuevos. Consulte "Post Office Agent" (Agente de oficina postal) y "Message Transfer Agent" (Agente de transferencia de mensajes) en la *GroupWise* [6.5 Administration Guide](http://www.novell.com/documentation/lg/gw65) (Guía de administración de GroupWise 6.5) (http:// www.novell.com/documentation/lg/gw65).
- Ajuste de la configuración de las oficinas postales y de los dominios nuevos. Consulte "Post" Offices" (Oficinas postales) y "Domains" (Dominios) en la *GroupWise 6.5 Administration [Guide](http://www.novell.com/documentation/lg/gw65)* (Guía de administración de GroupWise 6.5) (http://www.novell.com/documentation/  $lg/gw65$ ).
- Adición de usuarios a las oficinas postales nuevas. Consulte "Users" (Usuarios) en la *[GroupWise 6.5 Administration Guide](http://www.novell.com/documentation/lg/gw65)* (Guía de administración de GroupWise 6.5) (http:// www.novell.com/documentation/lg/gw65).

<span id="page-175-6"></span><span id="page-175-5"></span><span id="page-175-4"></span><span id="page-175-3"></span><span id="page-175-2"></span><span id="page-175-1"></span><span id="page-175-0"></span>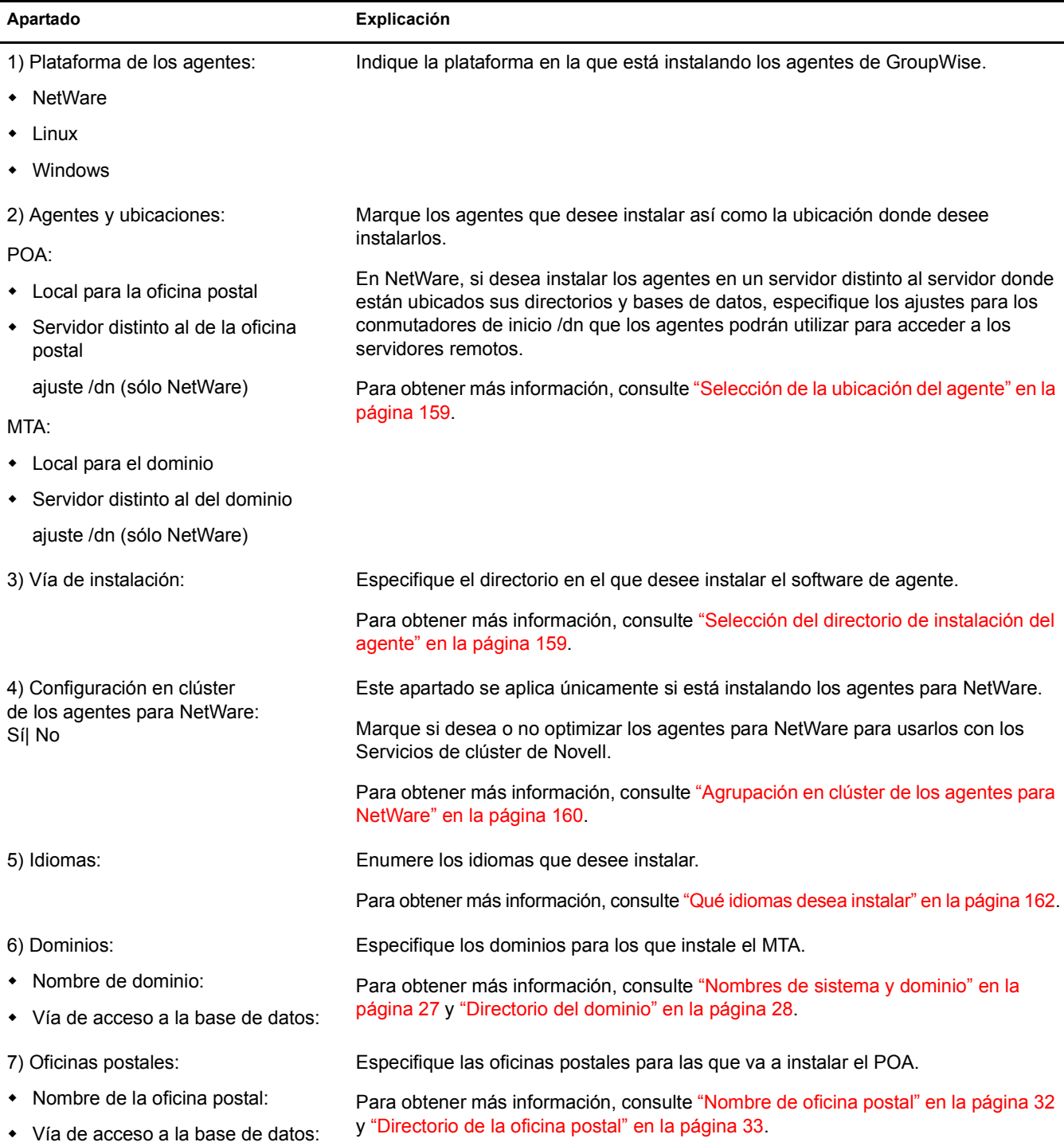

<span id="page-176-2"></span><span id="page-176-1"></span><span id="page-176-0"></span>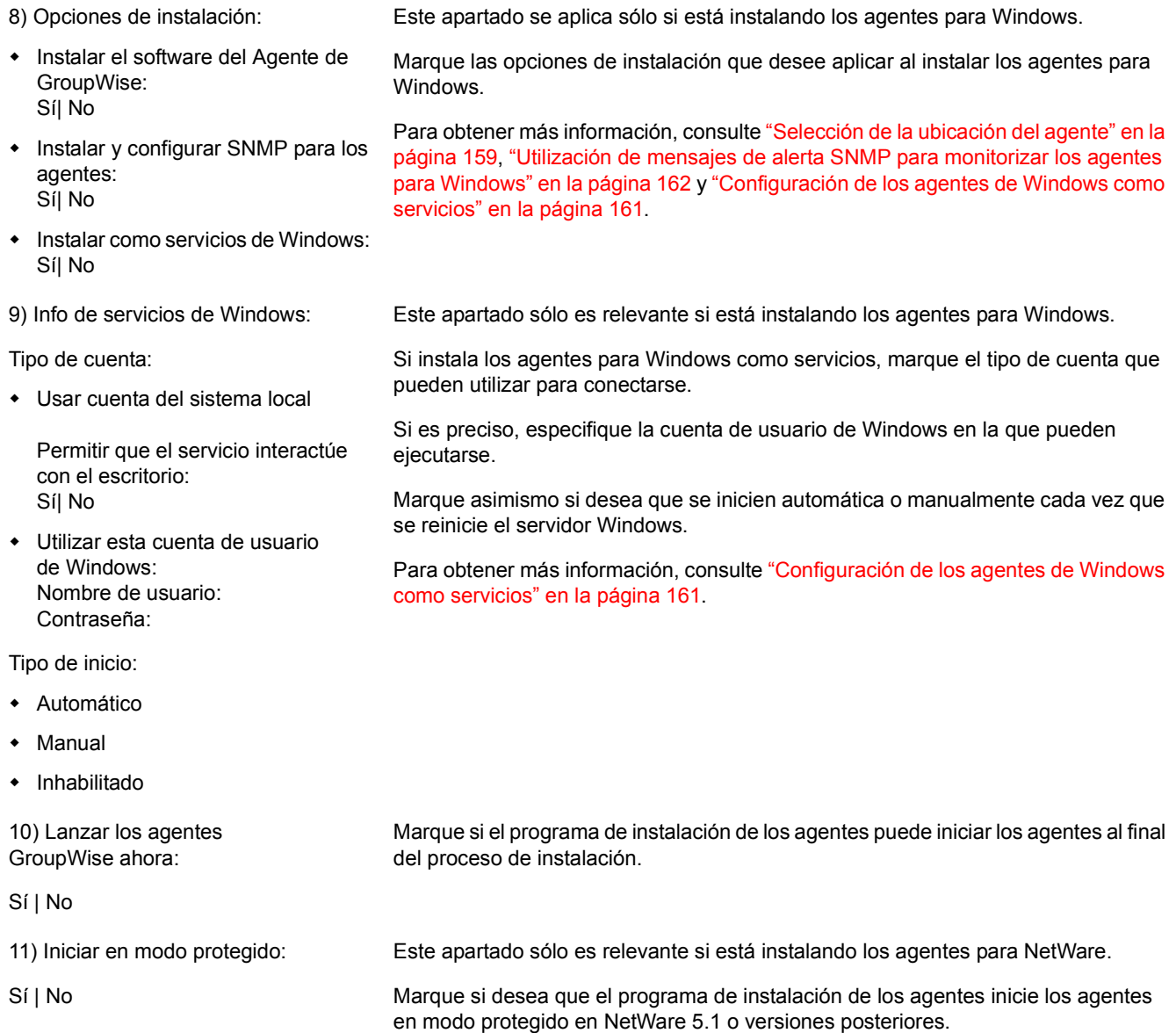

# **Instalación del cliente de GroupWise para Windows o del cliente compatible con varias plataformas**

Las siguientes secciones le proporcionan ayuda a la hora de asignar cuentas de GroupWise a los usuarios y de instalar el cliente de GroupWise<sup>®</sup> 6.5 de Novell<sup>®</sup> para Windows, así como el cliente de GroupWise 6.5 compatible con varias plataformas.

- \* "Descripción general del cliente de GroupWise" en la página 179
- "Requisitos para la estación de trabajo del cliente de GroupWise" en la página 179
- "Planificación de la instalación del cliente de GroupWise" en la página 180
- "Configuración del cliente de GroupWise" en la página 182

# <span id="page-178-0"></span>**Descripción general del cliente de GroupWise**

Todos los usuarios con cuentas de GroupWise tienen un buzón en una oficina postal. En un entorno de trabajo corporativo, los usuarios de GroupWise con estaciones de trabajo Windows pueden ejecutar el cliente de GroupWise para Windows para acceder a sus buzones y enviar y recibir correo. Los usuarios de GroupWise con estaciones de trabajo Linux o Macintosh pueden ejecutar el cliente de GroupWise compatible con varias plataformas.

Asimismo, los usuarios de GroupWise pueden acceder a sus buzones mediante un navegador Web, un teléfono inalámbrico habilitado para WAP o dispositivos Palm OS o Windows CE usando un cliente de GroupWise WebAccess. Para obtener información acerca de WebAccess, consulte Capítulo 4, "Instalación de GroupWise WebAccess", en la página 97.

El cliente de GroupWise para Windows proporciona una completa gama de funciones; el cliente de GroupWise WebAccess dispone de funciones similares, aunque más limitadas; y, por último, el cliente de GroupWise compatible con varias plataformas ofrece las funciones básicas. Las futuras versiones del cliente compatible con varias plataformas incluirán funciones adicionales.

# <span id="page-178-1"></span>**Requisitos para la estación de trabajo del cliente de GroupWise**

# **Cliente de GroupWise para Windows**

 $\Box$  Cualquiera de las siguientes versiones de Windows:

- $\bullet$  Windows 98 en un Pentium 133 o superior con 48 MB de RAM como mínimo
- Windows NT en un Pentium 133 o superior con 64 MB de RAM como mínimo
- Windows 2000 en un Pentium 200 o superior con 128 MB de RAM como mínimo
- $\bullet$  Windows XP en un Pentium 300 o superior con 128 MB de RAM como mínimo

 $\Box$  60 MB de espacio disponible en disco para instalar el cliente de GroupWise para Windows

- $\Box$  Cualquiera de los siguientes sistemas operativos de escritorio:
	- \* SUSE LINUX Desktop, SUSE LINUX 8.2 o SUSE LINUX 9 Professional, además del escritorio KDE o el escritorio GNOME
	- Red Hat 9 o Red Hat Enterprise 3 WS, además del escritorio GNOME
	- Macintosh OS 10.3 (Panther)
- $\Box$  40 MB de espacio disponible en disco para instalar el cliente de GroupWise compatible con varias plataformas

# <span id="page-179-0"></span>**Planificación de la instalación del cliente de GroupWise**

- "Asignación de cuentas de GroupWise a usuarios" en la página 180
- · "Distribuciones a todo el sistema" en la página 181

# <span id="page-179-1"></span>Asignación de cuentas de GroupWise a usuarios

Una vez que haya terminado la configuración básica del sistema GroupWise, deberá añadir usuarios a la oficina postal para que Èstos puedan entrar en el cliente de GroupWise. Para ello, siga las instrucciones que aparecen en una de las siguientes secciones:

- "Asignación de cuentas de GroupWise a usuarios de eDirectory" en la página 180
- "Asignación de cuentas de GroupWise a usuarios que no pertenecen a eDirectory" en la página 180

#### <span id="page-179-2"></span>Asignación de cuentas de GroupWise a usuarios de eDirectory

Para asignar a un usuario de eDirectory<sup>™</sup> una cuenta de GroupWise en la oficina postal:

- 1 En ConsoleOne<sup>®</sup>, haga clic con el botón derecho del ratón en el usuario al que desee asignar una cuenta y, a continuación, haga clic en Propiedades.
- **2** Haga clic en la pestaña GroupWise para mostrar la página Cuenta de GroupWise.
- 3 En el campo Oficina postal, haga clic en el botón Examinar para seleccionar la oficina postal.
- 4 En el campo ID del buzón, especifique el nombre que va a utilizar el usuario para entrar en su buzón. El valor por defecto del campo es el nombre de usuario en eDirectory.
- **5** Haga clic en Aceptar.

#### <span id="page-179-3"></span>Asignación de cuentas de GroupWise a usuarios que no pertenecen a eDirectory

Para asignar a un usuario ajeno a eDirectory una cuenta de GroupWise en una oficina postal, añada el usuario a eDirectory como entidad externa a GroupWise.

Para añadir un usuario como entidad externa a GroupWise:

- **1** En ConsoleOne, haga clic con el botón derecho del ratón en el contenedor en el que desee crear la entidad externa a GroupWise, haga clic en Nuevo y, a continuación, haga clic en Objeto para mostrar el recuadro de diálogo Objeto nuevo.
- **2** En la lista, seleccione Entidad externa de GroupWise y, a continuación, haga clic en Aceptar para mostrar el recuadro de diálogo Crear entidad externa de GroupWise.
<span id="page-180-0"></span>**ID de objeto de GroupWise:** introduzca el ID de usuario de GroupWise. El ID de usuario, junto con la oficina postal y el dominio del usuario, asignan a Èste un nombre exclusivo dentro del sistema GroupWise.

**Apellido:** introduzca el apellido del usuario.

**Oficina postal de GroupWise:** seleccione la oficina postal en la que desea ubicar el buzón del usuario.

**ID externo de red:** introduzca el ID de red del usuario para la red a la que se conecte.

**Definir propiedades adicionales:** seleccione esta opción para definir información adicional como, por ejemplo, el nombre del usuario. El nombre del usuario aparece en la Guía de direcciones de GroupWise.

Crear otra entidad externa: si selecciona Definir propiedades adicionales, ya no tendrá disponible esta opción. Repita los pasos del [Paso 1](#page-179-0) al [Paso 3](#page-180-0) para crear otras entidades externas adicionales de GroupWise.

- 4 Haga clic en Crear.
- 5 Introduzca el nombre del usuario en el campo Nombre.
- **6** Cumplimente otros campos si lo desea y, a continuación, haga clic en Aceptar.

Se asigna al usuario una cuenta de GroupWise en la oficina postal seleccionada y el usuario podrá acceder a su buzón a través del cliente de GroupWise.

## **Entrada en GroupWise como usuario que no pertenece a eDirectory**

Dado que los usuarios ajenos a eDirectory no entran en eDirectory, los clientes de GroupWise no podrán utilizar la información de GroupWise en eDirectory para entrar automáticamente en la oficina postal de los usuarios. Cuando un usuario ajeno a eDirectory inicia por primera vez un cliente de GroupWise, se le pide un ID de usuario de GroupWise y una ubicación de oficina postal (dirección IP y número de puerto). Deberá facilitar esta información a los usuarios que no pertenezcan a eDirectory.

Si no desea facilitar a los usuarios ajenos a eDirectory la información relativa a la oficina postal, podrá automatizar el proceso de entrada creando un servidor de nombres de GroupWise. Un servidor de nombres de GroupWise es una entrada de nombre de host DNS que define la dirección TCP/IP del POA. Durante el inicio, el cliente de GroupWise busca automáticamente el servidor de nombres de GroupWise en DNS. Para obtener información sobre la creación de un servidor de nombres de GroupWise, consulte "Post Office Agent" (Agente de oficina postal) en la *[GroupWise 6.5 Administration Guide](http://www.novell.com/documentation/lg/gw65)* (Guía de administración de GroupWise 6.5) (http:// www.novell.com/documentation/lg/gw65).

## **Distribuciones a todo el sistema**

Para realizar una distribución del software del cliente de GroupWise a todo el sistema, puede ser conveniente prever otros métodos de instalación para cada usuario, en lugar de hacerlo siempre desde el CD o el directorio de distribución de software.

En el caso del cliente compatible con varias plataformas, puede usar Ximian<sup>®</sup> Red Carpet<sup>™</sup> para efectuar una distribución a todo el sistema

 $\alpha$ uello junto con los archivos preconfigurados .aot, que se incluyen con Group  $\alpha$  ise 6.5, para distribuir el cliente. También puede hacer que un guión de entrada ejecute el programa de instalación del cliente, con un archivo de respuestas para efectuar una instalación silenciosa en las estaciones de trabajo.

Para obtener más información acerca de estos y otros métodos de instalación, consulte "Client" (Cliente) en la *[GroupWise 6.5 Administration Guide](http://www.novell.com/documentation/lg/gw65)* (Guía de administración de GroupWise 6.5) (http://www.novell.com/documentation/lg/gw65).

# **Configuración del cliente de GroupWise**

- "Configuración del cliente de GroupWise para Windows" en la página 182
- "Configuración del cliente de GroupWise compatible con varias plataformas" en la página 183

# <span id="page-181-0"></span>**Configuración del cliente de GroupWise para Windows**

- $\bullet$  "Instalación del cliente para Windows" en la página 182
- "Inicio del cliente para Windows" en la página 183

## <span id="page-181-1"></span>**Instalación del cliente para Windows**

- **1** En la estación de trabajo del usuario, inserte el CD de *GroupWise 6.5 Client* en la unidad de CD,
	- o

asigne una unidad a los archivos del cliente en el directorio de distribución de software.

Durante la instalación del sistema GroupWise, los archivos del cliente se copiaron en el directorio de distribución de software del servidor. Por ejemplo, si aceptó como destino el directorio por defecto z:\grpwise\software, el software del cliente se copió en z:\grpwise\software\client\win32.

El programa de instalación (setup.exe) se puede ejecutar desde el directorio de distribución de software. Para poder ejecutar este programa de instalación, los usuarios deben tener derechos con respecto a client $\win32$  en el directorio de distribución de software. Los derechos mínimos necesarios son los derechos de lectura y exploración de archivos.

- 2 Desde la barra de tareas de Windows, haga clic en Inicio > Ejecutar.
- 3 Acceda al CD de *GroupWise 6.5 Client* o al directorio client\win32 del directorio de distribución de software, y seleccione setup.exe.
- 4 Haga clic en Aceptar, siga las instrucciones hasta que llegue a la pantalla Opciones de configuración y haga clic en una de las siguientes opciones:

**Instalación en estación de trabajo:** permite al usuario ejecutar GroupWise desde la red, lo que reduce el espacio en la unidad de disco duro del usuario.

**Instalación estándar:** instala todos los archivos del cliente en la unidad de disco duro del usuario. Esta opción es necesaria cuando el equipo ejecuta GroupWise en modo Remoto o Almacenamiento en el caché. Consulte "Client" (Cliente) en la *GroupWise 6.5 Administration [Guide](http://www.novell.com/documentation/lg/gw65)* (Guía de administración de GroupWise 6.5) (http://www.novell.com/documentation/  $\lg\left(\frac{\text{g}}{\text{g}}\right)$  para obtener más información sobre la configuración de los modos Remoto y Almacenamiento en el caché de GroupWise.

- o haga clic en Siguiente para seleccionar la vÌa por defecto.
- 6 Asegúrese de seleccionar todos los componentes que desee instalar y haga clic en Siguiente.

**GroupWise:** este componente es obligatorio.

**Integración de correo del navegador de Internet:** define GroupWise como programa de correo electrónico por defecto en la estación de trabajo, de modo que GroupWise se inicie cada vez que el usuario haga clic en un enlace de correo electrónico de una página Web o seleccione el comando Correo en el navegador (Internet Explorer 3.x y posteriores o Netscape Navigator 4.03-4.08).

**Sugerencia del dÌa de GroupWise:** la Sugerencia del dÌa muestra varios consejos sobre el uso de GroupWise. Aparece una sugerencia nueva cada vez que se inicia GroupWise. El usuario puede desactivar la Sugerencia del día en cualquier momento.

7 Siga las instrucciones y seleccione las opciones que desee aplicar. Una vez finalizado el programa de instalación, aparecerá un acceso directo a GroupWise en el escritorio del usuario.

## <span id="page-182-1"></span>**Inicio del cliente para Windows**

Al iniciarse, el cliente de GroupWise necesita saber la ubicación (dirección IP/nombre del host y número de puerto) de la oficina postal del usuario. El cliente puede obtener esta información de tres formas:

- Si el usuario ha entrado en eDirectory, el cliente de GroupWise leerá eDirectory para buscar la ubicación de la oficina postal.
- Si el usuario no ha entrado en eDirectory, el cliente de GroupWise podrá usar un servidor de nombres de GroupWise para obtener la ubicación de la oficina postal del usuario. Un servidor de nombres de GroupWise es una entrada de nombre de host DNS que define la dirección IP del POA de la oficina postal. Durante el inicio, el cliente de GroupWise busca automáticamente el servidor de nombres de GroupWise en DNS. Para obtener información sobre la creación de un servidor de nombres de GroupWise, consulte "Post Office Agent" (Agente de oficina postal) en la *[GroupWise 6.5 Administration Guide](http://www.novell.com/documentation/lg/gw65)* (Guía de administración [de GroupWise 6.5\)](http://www.novell.com/documentation/lg/gw65) (http://www.novell.com/documentation/lg/gw65).
- El usuario podrá introducir la ubicación de la oficina postal cuando se le pida.

Para iniciar el cliente de GroupWise por primera vez:

- 1 Haga doble clic en el icono de GroupWise en el escritorio Windows.
- **2** Escriba la contraseña y la información de la dirección de la oficina postal, y haga clic en Aceptar.

# <span id="page-182-0"></span>**Configuración del cliente de GroupWise compatible con varias plataformas**

- "Configuración del cliente de GroupWise compatible con varias plataformas en Linux" en la página 184
- "Configuración del cliente de GroupWise compatible con varias plataformas en Macintosh" en la página 184
- <span id="page-183-0"></span> $\bullet$  "Instalación del cliente compatible con varias plataformas en Linux" en la página 184
- "Inicio del cliente compatible con varias plataformas en Linux" en la página 184

## <span id="page-183-2"></span>Instalación del cliente compatible con varias plataformas en Linux

**1** Abra una nueva ventana de terminal y, a continuación indique el siguiente comando:

## **xhost + localhost**

- 2 En la misma ventana, conviértase en raíz indicando su y la contraseña de la raíz.
- **3** Acceda a la raíz del CD *GroupWise 6.5 for Linux Client*.
- 4 Escriba **./install**.
- 5 Seleccione el idioma en el que desea ejecutar el Asesor de instalación e instalar el software de los agentes, después, haga clic en Aceptar.
- 6 En el Asesor de instalación, haga clic en Instalar productos > Instalar el cliente de GroupWise.

El cliente de GroupWise se instala en el directorio /opt/novell/groupwise/client.

7 Cuando finalice la instalación, haga clic en Aceptar.

También puede instalar el cliente compatible con varias plataformas accediendo al directorio client/linux del CD *GroupWise 6.5 for Linux Client* y ejecutando a continuación el archivo .rpm.

## <span id="page-183-3"></span>**Inicio del cliente compatible con varias plataformas en Linux**

- 1 En la lÌnea de comandos, acceda al directorio /opt/novell/groupwise/client.
- 2 Indique lo siguiente:
	- **./gwclient.sh**
- 3 Especifique el nombre de usuario, la contraseña y la información del servidor; seguidamente haga clic en Aceptar.

También puede crear un enlace a la aplicación o un sistema de inicio nuevo desde el escritorio de Linux que hagan referencia a /opt/novell/groupwise/client/gwclient.sh.

## <span id="page-183-1"></span>Configuración del cliente de GroupWise compatible con varias plataformas en Macintosh

## **Instalación del cliente compatible con varias plataformas en Macintosh**

- 1 Acceda al archivo GroupWise.sit del CD del cliente *GroupWise 6.5 for Linux*.
- 2 Haga doble clic en el archivo GroupWise sit para instalar el software del cliente compatible con varias plataformas.

El proceso de instalación añadirá un icono del cliente de GroupWise compatible con varias plataformas a su escritorio.

## **Inicio del cliente compatible con varias plataformas en Macintosh**

- 1 Haga doble clic en el icono del cliente de GroupWise compatible con varias plataformas para iniciar este cliente.
- **2** Especifique el nombre de usuario, la contraseña y la información del servidor; seguidamente haga clic en Aceptar.

Para obtener información acerca de cómo usar las funciones del cliente de GroupWise para Windows y del cliente compatible con varias plataformas, haga clic en Ayuda > Temas de ayuda; o en Ayuda > Guía del usuario, si accede a la ayuda desde el cliente. Las guías del usuario están disponibles en el sitio Web de documentación de GroupWise 6.5 (http://www.novell.com/ documentation/lg/gw65/index.html).

# **Instalación de GroupWise Messenger**

GroupWise<sup>®</sup> Messenger de Novell<sup>®</sup> es una solución de mensajes instantáneos, con base corporativa que ofrece funciones de mensajería instantánea, información sobre la presencia y el archivado de conversaciones. Este cliente de mensajería se integra con el cliente de GroupWise, para permitir el acceso a las funciones de mensajería instantánea desde este último.

GroupWise Messenger se instala aparte de GroupWise. Para obtener información al respecto, consulte la *Guia de instalación de Messenger* (NovellMessengerInstallationGuide.pdf) en el directorio \server\docs\es del CD *GroupWise Messenger 1.0*.

# **II | Actualización**

Capítulo 9, "Nuevas funciones de GroupWise 6.5 for Linux", en la página 191

Capítulo 10, "Nuevas funciones de GroupWise 6.5", en la página 193

Capítulo 11, "Proceso de actualización", en la página 221

Capítulo 12, "Preparación del sistema GroupWise", en la página 227

Capítulo 13, "Actualización del sistema GroupWise 6.x a la versión 6.5", en la página 229

Capítulo 14, "Actualización del sistema GroupWise 5.x a la versión 6.5", en la página 245

Capítulo 15, "Actualización de un sistema de evaluación de GroupWise a un sistema con licencia", en la página 247

Capítulo 16, "Traslado de un sistema GroupWise existente a Linux", en la página 249

# <span id="page-190-0"></span>9 **Nuevas funciones de GroupWise 6.5 for Linux**

GroupWise $\mathbb{R}$  6.5 for Linux es el nombre que recibe GroupWise 6.5 Support Pack 1 cuando se ejecuta en Linux. Incluye, además de un nuevo cliente, todos los componentes estándares de GroupWise:

- **\* Sistema GroupWise en Linux:** el Asesor de instalación de GroupWise le ayuda a crear un nuevo sistema GroupWise en un servidor Linux.
- **\* Administración de GroupWise en Linux:** puede instalar los integrables de administración de GroupWise en la versión para Linux de ConsoleOne<sup>®</sup> con objeto de administrar las oficinas postales y los dominios de GroupWise ubicados en los servidores Linux, NetWare<sup>®</sup> y Windows.
- ! **Agentes de GroupWise en Linux:** todos los agentes de GroupWise (Agente de oficina postal, Agente de transferencia de mensajes, Agente de Internet, Agente de WebAccess y Agente de Monitor) se ejecutan en Linux como daemons que se pueden iniciar automáticamente al iniciarse el servidor. El POA, el MTA y el Agente de Internet se pueden monitorizar desde sus consolas de agente en los servidores donde se ejecutan. Todos los agentes se pueden monitorizar usando sus consolas Web.
- ! **Cliente de GroupWise compatible con varias plataformas en Linux y Macintosh:**  El cliente de GroupWise compatible con varias plataformas tiene el mismo aspecto que el cliente de GroupWise para Windows y está disponible para usarlo en Linux y en Macintosh. La versión inicial incluye la mayoría de las funciones más importantes del cliente para Windows. Otras versiones futuras se aproximarán mucho más a las funciones del cliente para Windows.

Si desea obtener una lista de las actualizaciones específicas para Linux efectuadas en esta *Guia de instalación de GroupWise 6.5*, consulte Apéndice C, "Actualizaciones de la documentación", en la página 277.

# <span id="page-192-0"></span>10 **Nuevas funciones de GroupWise 6.5**

GroupWise<sup>®</sup> 6.5 de Novell<sup>®</sup> proporciona mejoras sustanciales con respecto a GroupWise 6 en cinco áreas principales:

- ! **Funciones de cliente ampliadas:** se ha mejorado el aspecto del cliente de GroupWise. La nueva carpeta Contactos proporciona acceso a la guía de direcciones Contactos frecuentes de la GuÌa de direcciones, o a la guÌa de direcciones personales que elija el usuario. Desde la carpeta Contactos puede ver, crear y modificar contactos, recursos, organizaciones y grupos. La nueva carpeta Lista de verificación ofrece un área donde crear una lista de tareas personales. Puede trasladar elementos a esta carpeta, ordenarlos como desee y eliminarlos a medida que los termine. Además, podrá ver cualquier carpeta con formato de lista de verificación, lo que le permitirá ordenar los mensajes y los demás elementos del buzón para componer una lista de tareas. Puede asignar los mensajes, las citas, los contactos, etc. a categorías codificadas por colores, y editar el tema visualizado de cualquier elemento, lo que hace posible una gestión más eficiente del buzón.
- **Seguridad mejorada:** ahora, el administrador puede requerir conexiones de nivel de zócalo con seguridad (SSL) para todos los accesos del cliente (GroupWise, POP3 e IMAP4) a los buzones de GroupWise. Además, el Agente de Internet y el Agente de WebAccess se pueden conectar a las oficinas postales mediante conexiones SSL.
- **Gestión del bombardeo de correo publicitario (spam):** el cliente de GroupWise 6.5 cuenta con una función nueva de gestión del correo basura, que permite al usuario controlar con rapidez los mensajes de Internet no deseados ("spam"); para ello, utiliza listas de bloqueo y archiva en la carpeta Correo basura todos los mensajes procedentes de remitentes que no se encuentren en la guía de direcciones personales del usuario (incluida la de Contactos frecuentes). Además, el Agente de Internet se puede configurar de modo que rechace todos los mensajes de los hosts de transmisión abierta o de bombardeo de correo publicitario. Combinadas, estas funciones protegen a los usuarios contra la aparición de mensajes no deseados en sus buzones de GroupWise.
- **Exploración de virus:** GroupWise integra el software de otros fabricantes como aplicaciones de confianza, por lo que podrá explorar los mensajes y sus archivos adjuntos para comprobar si contienen virus y evitar que éstos provoquen daños en el sistema.
- **\* Mensajería instantánea:** GroupWise Messenger de Novell es una solución de mensajes instantáneos, con base corporativa que ofrece funciones de mensajería instantánea, información sobre la presencia y archivado de conversaciones. GroupWise Messenger debe instalarse aparte de GroupWise. Para obtener información al respecto, consulte la *Guía de* instalación de Messenger (NovellMessengerInstallationGuide.pdf) en el directorio \server\docs\es del CD *GroupWise Messenger 1.0*.

componentes de GroupWise, consulte las secciones siguientes:

- "Administración de GroupWise" en la página 194
- "Agentes de GroupWise" en la página 202
- "Cliente de GroupWise" en la página 203
- "Agente de Internet de GroupWise" en la página 208
- "GroupWise WebAccess" en la página 212
- "Monitor de GroupWise" en la página 218

# <span id="page-193-0"></span>**Administración de GroupWise**

La administración de GroupWise incluye las siguientes mejoras y nuevas funciones. Los cambios incluidos en GroupWise 6.5 se indican mediante (v6.5). Los cambios incluidos en GroupWise 6.5 Support Pack 1 se indican mediante (v6.5 SP1).

- "Utilidad Estado de movimiento de usuarios (v6.5)" en la página 194
- $\cdot$  "Utilidad Recuperar cuenta suprimida (v6.5)" en la página 195
- $\cdot$  "Cambios de direccionamiento en Internet (v6.5)" en la página 195
- $\cdot$  "Mejoras de visualización de GroupWise (v6.5)" en la página 196
- $\bullet$  "Mejoras de las preferencias del sistema (v6.5)" en la página 197
- $\bullet$  "Actualizaciones de Opciones de cliente (v6.5)" en la página 198
- $\bullet$  "Aplicaciones de confianza (v6.5)" en la página 199
- $\bullet$  "Visualización de la descripción de usuario (v6.5)" en la página 199
- $\cdot$  "Asociaciones entre GroupWise y eDirectory (v6.5)" en la página 199
- $\bullet$  "Supresión de varias cuentas (v6.5)" en la página 200
- $\bullet$  "Visualización de información de auditoría del buzón (v6.5)" en la página 200
- $\bullet$  "Mejora de la Herramienta de configuración de enlaces (v6.5)" en la página 201
- $\bullet$  "Servicio de retención de mensajes para aplicaciones de confianza (v6.5 SP1)" en la página 201
- $\bullet$  "Advertencias del controlador DirXML (v6.5 SP1)" en la página 201

## <span id="page-193-1"></span>**Utilidad Estado de movimiento de usuarios (v6.5)**

La utilidad Estado de movimiento de usuarios de ConsoleOne<sup>®</sup> (menú Herramientas > Utilidades de GroupWise > Estado de movimiento de usuarios) le ayudará a controlar el progreso a medida que se trasladan usuarios de una oficina postal a otra. Mediante la utilidad Estado de movimiento de usuarios, podrá realizar las siguientes acciones:

- $\bullet$  Enumerar los usuarios que se están trasladando en cada momento, y filtrar esta lista por dominio, oficina postal y objeto.
- ! Ver el estado actual del traslado para cada objeto y ver los errores que hayan surgido.
- de inventario del usuario no haya llegado a la oficina postal de destino. Por defecto, el POA volverá a intentar automáticamente el traslado de toda la información incluida en la lista de inventario del usuario cada 12 horas durante siete dÌas.
- Detener el POA para que deje de intentar automáticamente los traslados.
- ! Reiniciar (desde el principio) un traslado que se ha detenido antes de completarse con Èxito.
- ! Renovar la lista para que muestre el estado de movimiento actual y borrar los movimientos terminados de la lista.

Para obtener más información, consulte "Monitoring User Move Status" (Monitorización del estado de movimiento de los usuarios) en "Users" (Usuarios) en la *[GroupWise 6.5 Administration Guide](http://www.novell.com/documentation/lg/gw65)* (Guía de administración de GroupWise 6.5) (http://www.novell.com/documentation/lg/gw65).

## <span id="page-194-0"></span>**Utilidad Recuperar cuenta suprimida (v6.5)**

Si tiene instalado un procedimiento de copia de seguridad fiable, puede recuperar las cuentas de usuario y de recurso de ConsoleOne que se acaban de suprimir (menú Herramientas > Utilidades de GroupWise > Recuperar cuenta suprimida). Cuando la cuenta se haya creado de nuevo, podrá recuperar el buzón correspondiente y su contenido (menú Herramientas > Utilidades de GroupWise > Hacer copia de seguridad/Restaurar buzón) para completar el proceso. La pertenencia a las listas de distribución y la propiedad de los recursos se deberán volver a establecer manualmente.

Para obtener toda la información, consulte "Recovering Deleted GroupWise Accounts" (Recuperación de cuentas suprimidas de GroupWise) en "Databases" (Bases de datos) en la *[GroupWise 6.5 Administration Guide](http://www.novell.com/documentation/lg/gw65)* (Guía de administración de GroupWise 6.5) (http:// www.novell.com/documentation/lg/gw65).

## <span id="page-194-1"></span>**Cambios de direccionamiento en Internet (v6.5)**

Se han realizado los siguientes cambios en el direccionamiento en Internet:

- ◆ "Formatos de dirección permitidos" en la página 195
- $\bullet$  "Dirección de usuario de forma libre para la sustitución del direccionamiento en Internet" en la página 196
- $\bullet$  "Solicitud de sincronización de atributo de dirección de correo electrónico de eDirectory" en la página 196
- · "Dominios de Internet para objetos externos" en la página 196

## <span id="page-194-2"></span>**Formatos de dirección permitidos**

En el sistema, puede seleccionar los formatos de dirección permitidos en la recepción de mensajes (por ejemplo, Nombre.Apellido@DominiodeInternet, IDUsuario@DominiodeInternet, etc.). Estos formatos de dirección permitidos se pueden sustituir en los dominios, en la oficina postal o para los usuarios. De este modo, se pueden permitir todos los formatos de direcciones en el sistema; y, a la vez, sustituir la configuración para un usuario de modo que, si se llama, por ejemplo, John Smith, pueda recibir mensajes como jsmith y como john.smith, pero no como smith.john ni jsmith.po.domain.

 $\epsilon$ n Internet (ConsoleOne  $\epsilon$  men $\alpha$  Herramientas  $\epsilon$  Operaciones de sistema de Group Direccionamiento en Internet).

Para obtener más información, consulte "Planning Internet Addressing" (Planificación del direccionamiento en Internet) en "System" (Sistema) en la *[GroupWise 6.5 Administration Guide](http://www.novell.com/documentation/lg/gw65)* (Guía de administración de GroupWise 6.5) (http://www.novell.com/documentation/lg/gw65).

## <span id="page-195-1"></span>Dirección de usuario de forma libre para la sustitución del direccionamiento en Internet

Para sustituir las direcciones de Internet para un usuario concreto, puede introducir la dirección del usuario con cualquier formato, siempre que todos los caracteres cumplan las normas de RFC (no podrá contener espacios, comas, etc.). De este modo, se elimina la necesidad de crear alias de gateways para las direcciones de Internet.

En ConsoleOne, esta opción se define en la página de direccionamiento en Internet de GroupWise del objeto Usuario.

Para obtener más información, consulte "Changing a User's Internet Addressing Settings" (Cambio de los ajustes en el direccionamiento en Internet de un usuario) en "Users" (Usuarios) en la *[GroupWise 6.5 Administration Guide](http://www.novell.com/documentation/lg/gw65)* (Guía de administración de GroupWise 6.5) (http:// www.novell.com/documentation/lg/gw65).

## <span id="page-195-2"></span>Solicitud de sincronización de atributo de dirección de correo electrónico de eDirectory

Si modifica las opciones de direccionamiento en Internet (por ejemplo, el formato de dirección preferido), se le pedirá que actualice el atributo de dirección de correo electrónico de eDirectory para todos los usuarios afectados. Esto evita que exista información obsoleta sobre direcciones de correo electrónico en eDirectory.

Si se trata de un sistema extenso, el proceso de actualización puede tardar varios minutos. Mientras, aparecerá un recuadro de diálogo de progreso.

## <span id="page-195-3"></span>**Dominios de Internet para objetos externos**

Es posible especificar un dominio de Internet para cualquier dominio, oficina postal o usuario externos (que no sean de GroupWise) definidos en el sistema.

Para ello, utilice la página de direccionamiento en Internet de GroupWise del objeto Dominio, Oficina postal o Usuario.

# <span id="page-195-0"></span>**Mejoras de visualización de GroupWise (v6.5)**

Se han añadido las siguientes mejoras a la Vista de GroupWise de ConsoleOne, que aparece en el panel derecho cuando se selecciona Sistema de GroupWise en el panel izquierdo (árbol):

- **\* Presentación y orden de las columnas:** para cada vista (Usuarios, Listas de distribución, Gateways, Oficinas postales, etc.), puede determinar qué columnas aparecen y el orden en que se presentan. Para editar las columnas de una vista, seleccione Sistema de GroupWise en el panel izquierdo (árbol), seleccione la vista (por ejemplo, Usuarios), haga clic en el menú Ver y haga clic en Editar columnas para mostrar el recuadro de diálogo Seleccionar columnas de vistas de GroupWise. Utilice este recuadro de diálogo para seleccionar las columnas que desee mostrar, y el orden en que aparecerán.
- ! **Ancho de las columnas:** es posible modificar el ancho de las columnas de una vista; para ello, bastará con arrastrar el borde derecho o izquierdo de su rótulo.

se conservan de una sesiÛn a la siguiente. Por ejemplo, si la ˙ltima vista que ha utilizado es Listas de distribución, ésta será la que aparezca la próxima vez que inicie ConsoleOne y abra la Vista de GroupWise. Si la vista utilizada en la última ocasión no es aplicable (por ejemplo, si estaba abierta la vista Gateways pero al iniciar la nueva sesión de ConsoleOne ha seleccionado un objeto Oficina postal), la Vista de GroupWise abrirá por defecto Usuarios.

! **B˙squeda:** en las listas de usuarios de la Vista de GroupWise, puede buscar el nombre completo de uno de ellos (con nombre y apellido), introduciendo una coma como delimitador entre las palabras. Si lo desea puede incluir un espacio después de la coma.

Por ejemplo, si la lista de usuarios muestra los nombres en la primera columna y los apellidos en la segunda, puede escribir John,Smith para ir directamente a Èl, en lugar de buscar sÛlo "John" y luego tener que recorrer todos los usuarios que se llaman así hasta dar con el que se apellida "Smith". Si las columnas estuviesen en orden inverso, podría utilizar Smith,John.

Para obtener más información, consulte "GroupWise View" (Vista de GroupWise) en "System" (Sistema) en la *[GroupWise 6.5 Administration Guide](http://www.novell.com/documentation/lg/gw65)* (Guía de administración de GroupWise 6.5) (http://www.novell.com/documentation/lg/gw65).

# <span id="page-196-0"></span>**Mejoras de las preferencias del sistema (v6.5)**

Se han aportado las siguientes mejoras a las Preferencias del sistema GroupWise.

- "Contraseña por defecto para usuarios nuevos" en la página 197
- "Bloqueo del administrador" en la página 197

### <span id="page-196-1"></span>Contraseña por defecto para usuarios nuevos

Para mayor comodidad, cuando se crean muchas cuentas de usuario de GroupWise, es posible establecer una contraseña por defecto que se asignará a todas las cuentas de GroupWise nuevas (ConsoleOne > men˙ Herramientas > Operaciones de sistema de GroupWise > Preferencias del sistema > Contraseña por defecto para usuarios nuevos).

Para obtener más información, consulte "System Preferences" (Preferencias del sistema) en "System" (Sistema) en la *[GroupWise 6.5 Administration Guide](http://www.novell.com/documentation/lg/gw65)* (Guía de administración de [GroupWise 6.5\)](http://www.novell.com/documentation/lg/gw65) (http://www.novell.com/documentation/lg/gw65).

## <span id="page-196-2"></span>**Bloqueo del administrador**

Es posible evitar que los administradores de GroupWise realicen operaciones de sistema (menú Herramientas > Operaciones de sistema de GroupWise) a menos que estén conectados al dominio principal. Ninguna operación, excepto Seleccionar dominio y Peticiones pendientes, estará disponible cuando se conecte a un dominio secundario.

Esta opción se configura en Preferencias del sistema (ConsoleOne > menú Herramientas > Operaciones de sistema de GroupWise > Preferencias del sistema > Ajustes de bloqueo de administrador).

Para obtener más información, consulte "System Preferences" (Preferencias del sistema) en "System" (Sistema) en la *[GroupWise 6.5 Administration Guide](http://www.novell.com/documentation/lg/gw65)* (Guía de administración de [GroupWise 6.5\)](http://www.novell.com/documentation/lg/gw65) (http://www.novell.com/documentation/lg/gw65).

<span id="page-197-0"></span>Se han incluido las siguientes actualizaciones en Opciones de cliente:

- "Gestión de correo basura" en la página 198
- "Uso forzado del modo Almacenamiento en el caché" en la página 198
- $\bullet$  "Nueva pestaña Vistas en Opciones de entorno" en la página 198
- $\bullet$  "Restauración de configuraciones por defecto" en la página 198
- "Bloqueo de ajustes: los iconos de bloqueo muestran dónde se ha bloqueado el ajuste" en la página 198
- $\bullet$  "Nuevas posibilidades de bloqueo de ajustes" en la página 199

Para obtener información adicional acerca de las opciones de cliente, consulte "Setting Defaults for the GroupWise Client Options" (Configuración de ajustes por defecto para las opciones de cliente de GroupWise) en "Users" (Usuarios) en la *[GroupWise 6.5 Administration Guide](http://www.novell.com/documentation/lg/gw65)* (Guía de administración de GroupWise 6.5) (http://www.novell.com/documentation/lg/gw65).

#### <span id="page-197-1"></span>Gestión de correo basura

En Opciones de entorno de Opciones de cliente, la pestaña General incluye los ajustes para la nueva función de gestión del correo basura. Puede especificar si desea que esta función esté disponible para los usuarios. Este ajuste afecta al cliente y al POA. Gestión de correo basura permite a los usuarios bloquear o tratar como basura el correo de Internet no deseado.

## <span id="page-197-2"></span>**Uso forzado del modo Almacenamiento en el cachÈ**

El ajuste Forzar uso de almacenamiento en el cachÈ (objeto Usuario > Herramientas > Opciones de cliente > Opciones de entorno > pestaña Acceso de cliente) incluye ahora un campo que permite especificar el número de días que deberán transcurrir antes de ejecutar el modo Almacenamiento en el cachÈ. Esto permite al usuario continuar empleando el modo En lÌnea hasta que haya pasado el período de gracia.

#### <span id="page-197-3"></span>**Nueva pestaÒa Vistas en Opciones de entorno**

En Opciones de entorno de Opciones de cliente, se ha incluido una nueva pestaña Vistas. A esta nueva pestaña se han trasladado los ajustes Leer después de aceptar, rechazar o suprimir, y Abrir nueva vista después de enviar, que se hallaban en la pestaña General.

El ajuste Deshabilitar la vista HTML también se ha trasladado de la pestaña General a la nueva, Vistas.

### <span id="page-197-4"></span>**Restauración de configuraciones por defecto**

El botón Restaurar configuraciones por defecto está disponible en cada una de las pestañas de Opciones de cliente.

## <span id="page-197-5"></span>Bloqueo de ajustes: los iconos de bloqueo muestran dónde se ha bloqueado el ajuste

Cuando se bloquean los ajustes en el dominio o la oficina postal, la información se transmite a los niveles que se encuentran debajo del mismo. Los iconos de bloqueo indican en quÈ nivel se ha bloqueado el ajuste.

En las versiones anteriores de GroupWise, no se podían bloquear los ajustes de Opciones de cliente que no estaban disponibles en el cliente de GroupWise. En esta versión, sí se puede.

# <span id="page-198-3"></span><span id="page-198-0"></span>**Aplicaciones de confianza (v6.5)**

Las aplicaciones de confianza son programas de otros fabricantes que se pueden conectar al POA para tener acceso a los buzones de GroupWise y efectuar varias tareas. La función Aplicaciones de confianza (Herramientas > Operaciones de sistema de GroupWise > Aplicaciones de confianza) permite editar y suprimir las aplicaciones de confianza que estarán disponibles en el sistema GroupWise.

Para obtener instrucciones acerca de la creación e instalación de aplicaciones de confianza en el sistema GroupWise, consulte la información sobre la *API de aplicaciones de confianza de GroupWise* en el [sitio Web de Novell Developer Kit \(NDK\)](http://developer.novell.com/ndk) (http://developer.novell.com/ndk).

Para obtener información acerca de la edición de aplicaciones de confianza, consulte "Trusted" Applications" (Aplicaciones de confianza) en "System Operations" (Operaciones de sistema) en "System" (Sistema) en la *[GroupWise 6.5 Administration Guide](http://www.novell.com/documentation/lg/gw65)* (Guía de administración de [GroupWise 6.5\)](http://www.novell.com/documentation/lg/gw65) (http://www.novell.com/documentation/lg/gw65).

# <span id="page-198-1"></span>**Visualización de la descripción de usuario (v6.5)**

Es posible ocultar la visualización del contenido del campo Descripción del objeto Usuario, para que no aparezca en la GuÌa de direcciones de GroupWise. (objeto Dominio > Propiedades > GuÌa de direcciones > No mostrar comentarios de usuario). De este modo, los comentarios indicados por el administrador en ConsoleOne no estarán visibles para los usuarios de GroupWise.

Para obtener más información, consulte "Determining Fields, Field Order, and Sort Order for the Address Book" (Determinación de los campos, del orden de éstos, así como del orden de clasificación de la Guía de direcciones) en "Address Book" (Guía de direcciones) en "System" (Sistema) en la *[GroupWise 6.5 Administration Guide](http://www.novell.com/documentation/lg/gw65)* (Guía de administración de GroupWise 6.5) (http://www.novell.com/documentation/lg/gw65).

# <span id="page-198-2"></span>**Asociaciones entre GroupWise y eDirectory (v6.5)**

Se han aplicado los siguientes cambios a las asociaciones entre GroupWise y Novell eDirectory<sup>™</sup>:

- "Utilidad Insertar objetos de GroupWise" en la página 199
- "Utilidad Asociaciones no válidas" en la página 200
- \* "Convertir Usuario en Entidad externa" en la página 200

## <span id="page-198-4"></span>**Utilidad Insertar objetos de GroupWise**

Las versiones anteriores de la utilidad Insertar objetos de GroupWise (menú Herramientas > Utilidades de GroupWise > Asociación GW/eDirectory > Insertar objetos de GroupWise) permitían crear objetos de eDirectory para los usuarios, los recursos, las bibliotecas y las listas de distribución de una oficina postal. Sin embargo, era preciso insertar al mismo tiempo los cuatro tipos de objetos.

usuarios y los recursos de una oficina postal, y no las bibliotecas ni las listas de distribuciÛn.

Para obtener más información, consulte "Graft GroupWise Objects" (Insertar objetos de GroupWise) en "System" (Sistema) en la *[GroupWise 6.5 Administration Guide](http://www.novell.com/documentation/lg/gw65)* (Guía de administración de GroupWise 6.5) (http://www.novell.com/documentation/lg/gw65).

## <span id="page-199-2"></span>**Utilidad Asociaciones no válidas**

En una asociación correcta entre directorios, un objeto de GroupWise en eDirectory hace referencia a la información correspondiente del directorio de GroupWise; es decir, a la base de datos del dominio (wpdomain.db). A cambio, la información del directorio de GroupWise hace referencia a su objeto correspondiente en eDirectory.

En ocasiones, tal vez a causa de inserciones incorrectas, se produce una asociación no válida, de modo que la información del directorio de GroupWise ya no hace referencia al mismo objeto de eDirectory que hace referencia a ella. Ahora resulta fácil resolver estos problemas de directorios.

Para obtener más información, consulte "Invalid Associations" (Asociaciones no válidas) en "System" (Sistema) en la *[GroupWise 6.5 Administration Guide](http://www.novell.com/documentation/lg/gw65)* (Guía de administración de [GroupWise 6.5\)](http://www.novell.com/documentation/lg/gw65) (http://www.novell.com/documentation/lg/gw65).

## <span id="page-199-3"></span>**Convertir Usuario en Entidad externa**

Ahora es posible convertir objetos de Usuario en objetos de Entidad externa de GroupWise. Al hacerlo, se suprime el objeto Usuario del usuario de eDirectory, pero se conserva la información de la cuenta de GroupWise del usuario en un objeto Entidad externa de GroupWise.

Consulte "Convert User to External Entity" (Convertir usuario en entidad externa) en "System" (Sistema) en la *[GroupWise 6.5 Administration Guide](http://www.novell.com/documentation/lg/gw65)* (Guía de administración de GroupWise 6.5) (http://www.novell.com/documentation/lg/gw65).

## <span id="page-199-0"></span>**Supresión de varias cuentas (v6.5)**

Una vez que haya seleccionado varias cuentas de GroupWise para suprimirlas y haya indicado si desea suprimir la cuenta de eDirectory, la cuenta de GroupWise, o ambas, el botón Aceptar todo aplica las opciones de supresión elegidas a todas las cuentas de GroupWise seleccionadas, en lugar de preguntarle en cada una de ellas qué es lo que debe suprimir.

Consulte "Removing GroupWise Accounts" (Suprimir cuentas de GroupWise) en "Users" (Usuarios) en la *[GroupWise 6.5 Administration Guide](http://www.novell.com/documentation/lg/gw65)* (Guía de administración de GroupWise 6.5) (http://www.novell.com/documentation/lg/gw65).

## <span id="page-199-1"></span>Visualización de información de auditoría del buzón (v6.5)

Es posible generar un informe de auditoría en ConsoleOne para determinar el estado de las licencias y las actividades de los buzones de una oficina postal (objeto Oficina postal > menú Herramientas > Utilidades de GroupWise > Mantenimiento de buzón/biblioteca > acción Informe de auditoría). Una vez generado el informe, podrá mostrar la información de la auditoría de la oficina postal en cualquier momento (objeto Oficina postal > Herramientas > Diagnóstico de  $GroupWise > Information$ .

Si selecciona un objeto Dominio en lugar de uno Oficina postal, podrá mostrar la información acumulativa correspondiente a todas las oficinas postales del dominio que se hayan sometido a auditorías.

(RealizaciÛn de auditorÌas sobre el uso de licencias de buzones en la oficina postal) en ìPost Offices" (Oficinas postales) en la *[GroupWise 6.5 Administration Guide](http://www.novell.com/documentation/lg/gw65)* (Guía de administración [de GroupWise 6.5\)](http://www.novell.com/documentation/lg/gw65) (http://www.novell.com/documentation/lg/gw65).

## <span id="page-200-0"></span>**Mejora de la Herramienta de configuración de enlaces (v6.5)**

En la Herramienta de configuración de enlaces en ConsoleOne, es posible arrastrar dominios de un tipo de enlace y soltarlos en otro, al igual que en el Administrador de NetWare<sup>®</sup>. Se trata de una alternativa rápida al método utilizado anteriormente en ConsoleOne, que obligaba a hacer clic con el botón derecho en un dominio, hacer clic en Editar y, a continuación, seleccionar otro tipo de enlace.

# <span id="page-200-1"></span>Servicio de retención de mensajes para aplicaciones de confianza (v6.5 SP1)

GroupWise admite ahora aplicaciones de confianza que ejecutan servicios de retención de mensajes. Si se habilita un servicio de este tipo para un usuario, éste no podrá limpiar elementos de buzón ni archivarlos hasta que la aplicación de confianza haya copiado los elementos del buzón del usuario en otra ubicación de almacenamiento.

Para obtener más información, consulte "Retaining User Messages" (Retención de mensajes de usuario) en "Databases" (Bases de datos) en la *[GroupWise 6.5 Administration Guide](http://www.novell.com/documentation/lg/gw65)* (Guía de administración de GroupWise 6.5) (http://www.novell.com/documentation/lg/gw65).

# <span id="page-200-2"></span>**Advertencias del controlador DirXML (v6.5 SP1)**

El controlador Dir $XML^{\circledR}$  para GroupWise proporciona integración de datos entre usuarios y grupos de GroupWise en eDirectory. Por ejemplo, puede crear automáticamente una cuenta de correo electrónico en el mismo momento en que se contrata a un empleado. El mismo controlador puede deshabilitar también una cuenta de correo electrónico cuando un usuario deje de estar activo.

Si usa el controlador DirXML para GroupWise, algunas de las operaciones de GroupWise que se ejecutan en ConsoleOne requerirán que se efectúen algunas acciones previas con el controlador. Por ejemplo, si recupera una cuenta eliminada, deberá detener el controlador antes de recuperar la cuenta y reiniciarlo una vez que finalice la operación.

Las preferencias de administración (ConsoleOne > menú Herramientas > Operaciones de sistema de GroupWise > Preferencias del sistema) incluyen ahora una opción para mostrar las advertencias DirXML que, cuando está habilitada, le permite recibir mensajes de advertencia cada vez que efectúe una operación de GroupWise en ConsoleOne que se vea afectada por el controlador DirXML. El mensaje de advertencia incluye instrucciones acerca de las acciones que debe realizar con el controlador antes de continuar con la operación de GroupWise.

Por defecto, la opción de visualización de advertencias DirXML está habilitada. Si no va a usar el controlador, puede desactivar la opción para evitar la recepción de mensajes innecesarios.

Para obtener más información a la hora de habilitar o deshabilitar esta opción, consulte "System" Preferences" (Preferencias del sistema) en "System Operations" (Operaciones de sistema) en <sup>"</sup>System" (Sistema) en la *[GroupWise 6.5 Administration Guide](http://www.novell.com/documentation/lg/gw65)* (Guía de administración de [GroupWise 6.5\)](http://www.novell.com/documentation/lg/gw65) (http://www.novell.com/documentation/lg/gw65).

<span id="page-201-0"></span>Los agentes de GroupWise incluyen las siguientes mejoras y nuevas funciones. Los cambios incluidos en GroupWise 6.5 se indican mediante (v6.5). Los cambios incluidos en GroupWise 6.5 Support Pack 1 se indican mediante (v6.5 SP1).

- $\bullet$  "Compatibilidad con IMAP en el POA (v6.5)" en la página 202
- $\bullet$  "Conexiones seguras a través de SSL entre el POA y los clientes (v6.5)" en la página 202
- $\bullet$  "Agrupación de servidores LDAP (v6.5)" en la página 202
- $\bullet$  "Intervalos del Indexador rápido más específicos (v6.5)" en la página 203
- $\cdot$  "Compatibilidad con CAP en el POA (v6.5 SP1)" en la página 203

# <span id="page-201-1"></span>**Compatibilidad con IMAP en el POA (v6.5)**

El Agente de oficina postal (POA) admite ahora conexiones con clientes IMAP (Protocolo de aplicaciones de mensajería por Internet) de correo electrónico.

Para obtener instrucciones sobre la configuración, consulte "Supporting IMAP Clients" (Compatibilidad con clientes IMAP) en "Post Office Agent" (Agente de oficina postal) en la [GroupWise 6.5](http://www.novell.com/documentation/lg/gw65) *[Administration Guide](http://www.novell.com/documentation/lg/gw65)* (Guía de administración de GroupWise 6.5) (http:// www.novell.com/documentation/lg/gw65).

## <span id="page-201-2"></span>Conexiones seguras a través de SSL entre el POA y los clientes (v6.5)

Puede utilizar nivel de zócalo seguro (SSL) para proteger las conexiones entre el POA y los clientes de GroupWise o los clientes de correo electrónico IMAP. Puede habilitar, deshabilitar o requerir (forzar) conexiones SSL para clientes de GroupWise, tanto dentro como fuera del cortafuegos, y para los clientes de correo electrónico IMAP que acceden a la oficina postal.

Para obtener instrucciones sobre la configuración, consulte "Enhancing Post Office Security with SSL Connections to the POAî (Mejora de la seguridad en las oficinas postales mediante el establecimiento de conexiones SSL con el POA) en "Post Office Agent" (Agente de oficina postal) en la [GroupWise 6.5](http://www.novell.com/documentation/lg/gw65) *[Administration Guide](http://www.novell.com/documentation/lg/gw65)* (Guía de administración de GroupWise 6.5) (http:// www.novell.com/documentation/lg/gw65).

## <span id="page-201-3"></span>Agrupación de servidores LDAP (v6.5)

Las capacidades iniciales de agrupación de servidores LDAP, destinadas a facilitar una autenticación LDAP robusta para usuarios de GroupWise, se introdujeron en el Support Pack 2 de GroupWise 6. En GroupWise 6.5, la información de servidores LDAP se introduce en ConsoleOne una vez por cada servidor LDAP (menú Herramientas  $>$  Operaciones de sistema de GroupWise  $>$ Servidores  $LDAP > A\tilde{n}$ adir). Se puede configurar información  $LDAP$  adicional para cada oficina postal (objeto Oficina postal > página Seguridad).

Para obtener instrucciones sobre la configuración, consulte "Providing LDAP Authentication for GroupWise Users" (Uso de autenticación LDAP para los usuarios de GroupWise) en "Post Office" Agent<sup>"</sup> (Agente de oficina postal) en la [GroupWise 6.5](http://www.novell.com/documentation/lg/gw65) *[Administration Guide](http://www.novell.com/documentation/lg/gw65)* (Guía de administración de GroupWise 6.5) (http://www.novell.com/documentation/lg/gw65).

<span id="page-202-1"></span>Puede especificar ajustes para el intervalo del Indexador rápido™ e iniciar el Indexador rápido en horas y minutos, en lugar de sólo en horas.

Consulte "Regulating Indexing" (Regulación del indexado) en "Post Office Agent" (Agente de oficina postal) en la [GroupWise 6.5](http://www.novell.com/documentation/lg/gw65) *[Administration Guide](http://www.novell.com/documentation/lg/gw65)* (Guía de administración de GroupWise [6.5\)](http://www.novell.com/documentation/lg/gw65) (http://www.novell.com/documentation/lg/gw65).

# <span id="page-202-2"></span>**Compatibilidad con CAP en el POA (v6.5 SP1)**

El POA permite ahora establecer conexiones con clientes CAP (Protocolo de acceso a calendarios).

Para obtener instrucciones sobre la configuración, consulte "Supporting CAP Clients" (Compatibilidad con clientes CAP) en "Post Office Agent" (Agente de oficina postal) en la [GroupWise 6.5](http://www.novell.com/documentation/lg/gw65) *[Administration Guide](http://www.novell.com/documentation/lg/gw65)* (Guía de administración de GroupWise 6.5) (http:// www.novell.com/documentation/lg/gw65).

# <span id="page-202-0"></span>**Cliente de GroupWise**

El cliente de GroupWise para Windows incluye las siguientes mejoras y nuevas funciones. Los cambios incluidos en GroupWise 6.5 se indican mediante (v6.5). Los cambios incluidos en GroupWise 6.5 Support Pack 1 se indican mediante (v6.5 SP1).

- $\bullet$  "Carpeta Contactos (v6.5)" en la página 204
- $\cdot$  "Carpeta Lista de verificación (v6.5)" en la página 204
- $\bullet$  "Carpeta Elementos enviados (v6.5)" en la página 204
- $\cdot$  "Gestión de correo basura (v6.5)" en la página 205
- $\bullet$  "Vistas de elementos con pestañas (v6.5)" en la página 205
- $\cdot$  "Categorías (v6.5)" en la página 205
- $\bullet$  "Mi tema (v6.5)" en la página 206
- $\cdot$  "Mejoras en el filtro (v6.5)" en la página 206
- $\cdot$  "Mejoras en el Calendario (v6.5)" en la página 206
- $\cdot$  "Nuevos encabezados (v6.5)" en la página 206
- $\cdot$  "Iconos nuevos (v6.5 / v6.5 SP1)" en la página 206
- $\cdot$  "Elementos enviados pendientes (v6.5)" en la página 206
- $\cdot$  "Mejoras en los elementos adjuntos (v6.5 / v6.5 SP1)" en la página 206
- $\cdot$  "Lista desplegable Modo (v6.5)" en la página 207
- $\bullet$  "Lista desplegable De en una vista de redacción (v6.5)" en la página 207
- "Vistas de lectura (v6.5)" en la página 207
- $\bullet$  "Mejoras en la barra de herramientas (v6.5)" en la página 207
- $\cdot$  "Selector de direcciones (v6.5)" en la página 207
- $\bullet$  "Mejoras en la Guía de direcciones (v6.5)" en la página 208
- $\bullet$  "Mejoras en el HTML (v6.5 SP1)" en la página 208
- $\bullet$  "Contraseñas de cuenta para POP3 e IMAP4 (v6.5 SP1)" en la página 208

Para obtener información sobre el uso de las nuevas funciones, desde el cliente de GroupWise para Windows, haga clic en Ayuda > Nuevas funciones. Para obtener información adicional acerca del uso del cliente de GroupWise, consulte la *GroupWise 6.5 Windows Client User Guide* (GuÌa del usuario del cliente de GroupWise 6.5 para Windows)

## <span id="page-203-0"></span>**Carpeta Contactos (v6.5)**

La carpeta Contactos, por defecto, representa la guía de direcciones Contactos frecuentes de la Guía de direcciones. Puede cambiar las propiedades de la carpeta para que represente otra guía de direcciones de la Guía de direcciones. Cualquier modificación que realice en la carpeta Contactos se realizará también en la guía de direcciones Contactos frecuentes.

Desde esta carpeta puede ver, crear y modificar contactos, recursos, organizaciones y grupos.

La carpeta Contactos es una carpeta de sistema, lo que significa que no es posible eliminarla.

# <span id="page-203-1"></span>**Carpeta Lista de verificación (v6.5)**

Utilice la carpeta Lista de verificación para crear una lista de tareas. Puede mover cualquier elemento (mensajes de correo electrónico, mensajes telefónicos, recordatorios, tareas o citas) a esta carpeta y colocarlos en el orden que desee. Todos los elementos tienen una marca de verificación que se puede eliminar a medida que los va completando.

Una vez que mueva un elemento a la carpeta Lista de verificación, podrá abrirlo, hacer clic en la pestaña Lista de verificación y asignarle una fecha de vencimiento. También puede marcarlo como Completado y definir su posición en la lista desde la pestaña Lista de verificación.

Si desea que otra carpeta funcione de la misma manera que la carpeta Lista de verificación, haga clic con el botón derecho en la carpeta, y luego, sucesivamente, en Propiedades y en la pestaña Visualizar, y seleccione Lista de verificación en la lista desplegable Nombre del ajuste.

La carpeta Lista de verificación es una carpeta del sistema. Esta carpeta reemplaza a la carpeta Lista de tareas.

## <span id="page-203-2"></span>**Carpeta Elementos enviados (v6.5)**

La carpeta Elementos enviados muestra todos los elementos que ha enviado. Utilice esta carpeta para buscar aquellos elementos que desee reenviar, reprogramar, retraer, etc.

Cuando se envían elementos en los modos Remoto o Almacenamiento en el caché, el número de elementos pendientes aparece entre corchetes a la derecha de la carpeta Elementos enviados. Este número desaparece una vez enviados los elementos.

La carpeta Elementos enviados es una carpeta del sistema. (La carpeta Elementos enviados se llamaba Resultados de la b˙squeda en versiones anteriores de GroupWise.)

<span id="page-204-0"></span>Utilice Gestión de correo basura para decidir qué hacer con el correo electrónico de Internet no deseado que se envía a la dirección de correo electrónico de GroupWise.

Gestión de correo basura permite bloquear o tratar como basura el correo de Internet no deseado. Al bloquear el correo electrónico, su dirección o el dominio de Internet se añaden a una Lista de bloqueo. Al aplicar la gestión de correo electrónico como basura, su dirección o el dominio de Internet se añaden a una Lista de correo basura. También se pueden añadir direcciones y dominios directamente a estas dos listas.

El correo electrónico que se trata como correo basura se traslada a la carpeta Correo basura. El correo electrónico bloqueado, en cambio, nunca llega al buzón del usuario.

La Lista de confianza permite añadir direcciones y dominios que nunca deberán ser tratados como basura ni bloqueados.

Es posible especificar que se trate como basura todo el correo electrónico de Internet procedente de todos los usuarios excepto aquellos que se encuentren en sus guÌas personales de direcciones (incluida la guÌa de Contactos frecuentes).

## <span id="page-204-1"></span>**Vistas de elementos con pestañas (v6.5)**

Las vistas de los elementos tienen pestañas en las que se pueden realizar selecciones y especificar información adicional acerca del elemento de que se trate.

En los elementos que componga, la pestaña Opciones de enviar permite seleccionar las opciones de envío que se aplicarán a dicho elemento. Por ejemplo, la vista del elemento Correo incluye opciones como Prioridad, Entrega aplazada, Seguridad, Seguimiento de estado, etc.

En los elementos que ha recibido y enviado, la pestaña Propiedades muestra quién más ha recibido el elemento, el tamaño y la fecha de creación de los archivos adjuntos, etc. La pestaña Personalizar ofrece opciones que permiten añadir un tema personal y asignar una categoría al elemento.

## <span id="page-204-2"></span>Categorías (v6.5)

Se pueden asignar categorías a cualquier elemento, incluidos los contactos. Las categorías permiten organizar los elementos. Puede crear y añadir categorías y asignarles colores identificativos. Los colores aparecen en la lista de elementos y en el Calendario.

Puede asignar varias categorías a un elemento y especificar cuál de ellas es la principal. El color de la categoría principal se utilizará para identificar el elemento. Para asignar una categoría a un elemento, haga clic en él con el botón derecho, haga clic en Categoría y, a continuación, en su nombre.

Hay cuatro categorías por defecto (Seguimiento, Prioridad baja, Personal y Urgente) disponibles para asignarlas inmediatamente a los elementos. Puede modificarlas y suprimirlas si lo desea, así como continuar para crear nuevas categorías.

Puede filtrar por categorías utilizando el menú Mostrar situado junto al nuevo icono de Filtro. Puede añadir un encabezado de columna a la categoría y ordenar la lista de elementos por categorías.

Puede añadir un tema personal a los elementos de la lista. Este tema aparece en la lista de elementos y en el Calendario. Cuando abra el elemento podrá ver el tema original.

## <span id="page-205-1"></span><span id="page-205-0"></span>**Mejoras en el filtro (v6.5)**

El nuevo icono de Filtro consta de dos cÌrculos solapados, uno sombreado y otro blanco. El icono de Filtro se encuentra ahora en la parte superior derecha del encabezado de la lista de elementos. El recuadro de diálogo Filtro se ha simplificado. Para acceder al recuadro de diálogo Filtro anterior, haga clic en Filtro avanzado en el recuadro de diálogo Filtro.

# <span id="page-205-2"></span>**Mejoras en el Calendario (v6.5)**

El Calendario tiene un encabezado nuevo con nuevos controles de desplazamiento y de elección de fechas. Estos controles mantienen la coherencia en todas las vistas del Calendario. Los colores del Calendario se han suavizado para que los colores de las categorías de los elementos del mismo se aprecien mejor.

# <span id="page-205-3"></span>**Nuevos encabezados (v6.5)**

Se han añadido encabezados a la lista de elementos, la Lista de carpetas, el Calendario y el Visor rápido. También se han añadido a los elementos. Estos encabezados proporcionan información sobre la carpeta o la vista en la que se encuentra. En el caso de los elementos, incluyen listas desplegables que muestran a quién se ha enviado el elemento, las fechas periódicas de las citas con fecha automática, las listas de archivos adjuntos, etc.

# <span id="page-205-4"></span>**Iconos nuevos (v6.5 / v6.5 SP1)**

Se han añadido iconos nuevos, y las imágenes de los existentes se han actualizado en la barra de herramientas, la Lista de elementos, la Lista de carpetas, el Calendario, la ventana Adjuntos, las vistas de elementos y el Visor rápido.

Cuatro iconos nuevos indican el estado de los elementos enviados. En SP1, son siete los iconos nuevos que indican el estado de los elementos recibidos a los que se ha respondido, así como de aquellos que se han reenviado o delegado. Para obtener una imagen y las descripciones de estos iconos, haga clic en Ayuda; después, en Temas de ayuda; a continuación, haga clic en la pestaña Õndice; realice una b˙squeda de la palabra *iconos* y resalte el tema Acerca de los iconos que aparecen junto a los elementos.

## <span id="page-205-5"></span>**Elementos enviados pendientes (v6.5)**

Los elementos enviados pendientes aparecen en negrita en la Lista de elementos.

# <span id="page-205-6"></span>**Mejoras en los elementos adjuntos (v6.5 / v6.5 SP1)**

La apertura de elementos adjuntos se ha mejorado. Si el archivo adjunto es un mensaje reenviado o incrustado, cuando haga clic en él se abrirá el mensaje adjunto en el campo de mensaje del elemento abierto. Cuando se muestra un mensaje adjunto en el campo de mensaje, su encabezado incluye un enlace llamado Mensaje padre. Si hace clic en este enlace, en el campo de mensaje aparecerá el "mensaje padre", es decir, el elemento del nivel inmediatamente superior.

mensaje del elemento abierto. Si hace doble clic en Èl, se abrir· en la aplicaciÛn que tenga asociada o bien en el visor.

Las opciones nuevas incluidas en Herramientas > Opciones > Entorno > Acciones por defecto permiten especificar valores por defecto que determinen lo que sucederá al hacer doble clic en los elementos adjuntos. También se le pide que especifique estas opciones la primera vez que haga doble clic en un elemento adjunto.

En SP1, GroupWise le notifica al respecto si el tamaño de un documento adjunto supera los 1000 kB (1 MB). Para que no se muestre el mensaje de advertencia, haga clic en Herramientas > Opciones > Entorno > Acciones por defecto y desactive Avisar si es superior a. También puede especificar el tamaño del adjunto, de forma que, cuando se supere éste, se muestre el mensaje de advertencia.

# <span id="page-206-0"></span>**Lista desplegable Modo (v6.5)**

La lista desplegable Modo ha pasado de la barra de herramientas al encabezado de la Lista de carpetas. En esta lista desplegable puede seleccionar los modos En lÌnea, Almacenamiento en el caché o Remoto.

También puede seleccionar en esta lista el buzón de archivado, la copia de seguridad del buzón y el apoderado.

## <span id="page-206-1"></span>Lista desplegable De en una vista de redacción (v6.5)

Al crear un elemento puede seleccionar un nombre de apoderado o la cuenta desde la que desea enviar dicho elemento haciendo clic en la lista desplegable De.

## <span id="page-206-2"></span>**Vistas de lectura (v6.5)**

Cuando abre un elemento enviado o recibido, dicho elemento aparece en una vista de lectura  $"visor"$ ). Esta vista es más fácil de leer y distinguir que una vista de redacción.

# <span id="page-206-3"></span>**Mejoras en la barra de herramientas (v6.5)**

La barra de herramientas de la parte superior de una carpeta o elemento es ahora sensible al contexto: cambia para ofrecerle las opciones que más se necesitan en la ubicación en la que se encuentra.

Los iconos de la barra de herramientas se han actualizado con nuevas imágenes. Ahora se puede mostrar texto junto al icono.

## <span id="page-206-4"></span>**Selector de direcciones (v6.5)**

Cuando se compone un elemento y se hace clic en Dirección en la barra de herramientas de la vista de un elemento, aparece una sencilla guía de direcciones denominada recuadro de diálogo Selector de direcciones. Si desea abrir la guía de direcciones del sistema, haga clic en Guía de direcciones en la barra de herramientas de la ventana principal.

<span id="page-207-1"></span>La Guía de direcciones se ha reorganizado para mostrar una lista de guías de direcciones en la ventana izquierda de la vista de la Guía de direcciones. Para expandir y comprimir cada una de las guías de direcciones, haga clic en  $+$  y -.

Los grupos aparecen bajo cada una de las guías de direcciones expandidas. Los contactos, recursos, organizaciones y grupos aparecen en la ventana derecha de la vista de la Guía de direcciones.

## <span id="page-207-2"></span>**Mejoras en los mensajes S/MIME seguros (v6.5)**

Se puede acceder a los certificados públicos de destinatarios y usuarios desde la Guía de direcciones. Se han actualizado los recuadros de diálogo Gestión de certificados y Advertencia de S/MIME.

## <span id="page-207-3"></span>**Mejoras en el HTML (v6.5 SP1)**

Si Vista de lectura por defecto está establecida en Sólo texto, GroupWise seguirá mostrando los mensajes como sólo HTML porque no hay versión disponible en Sólo texto. En SP1, puede seleccionar Forzar para recibir una notificación cuando un mensaje no se pueda mostrar porque sea sólo HTML. Entonces puede hacer clic en Ver > HTML para que se muestre.

# <span id="page-207-4"></span>Contraseñas de cuenta para POP3 e IMAP4 (v6.5 SP1)

Se admite la autenticación mediante contraseñas seguras de Microsoft para acceder a servidores Exchange y a cuentas MSN.

# <span id="page-207-0"></span>**Agente de Internet de GroupWise**

El Agente de Internet de GroupWise incluye las siguientes mejoras y nuevas funciones. Los cambios incluidos en GroupWise 6.5 se indican mediante (v6.5). Los cambios incluidos en GroupWise 6.5 Support Pack 1 se indican mediante (v6.5 SP1).

- $\cdot$  "Conexiones seguras a través de SSL (v6.5)" en la página 209
- "Opción de SSL forzada para clientes POP e IMAP (v6.5)" en la página 209
- $\bullet$  "Autenticación de host SMTP (v6.5)" en la página 209
- $\bullet$  "Nuevo encaminamiento de los mensajes de los hosts de transmisión (v6.5)" en la página 209
- $\bullet$  "Número por defecto de hilos de envío y recepción SMTP (v6.5)" en la página 210
- $\bullet$  "Listas negras en tiempo real (v6.5)" en la página 210
- $\bullet$  "Reintentos de envío de mensajes postergados (v6.5)" en la página 211
- $\bullet$  "Mejoras del registro detallado (v6.5)" en la página 211
- $\bullet$  "Archivo Blocked.txt (v6.5)" en la página 211
- $\bullet$  "Reinicio del Agente de Internet (v6.5)" en la página 212

<span id="page-208-0"></span>Puede utilizar el nivel de zócalo seguro (SSL) para proteger las conexiones entre el Agente de Internet y los agentes de oficina postal (POA). Las opciones de SSL se configuran en la página Dirección de red del objeto Agente de Internet y en la página Ajustes SSL de ConsoleOne.

Para obtener más información, consulte "Securing Connections Via SSL" (Conexiones seguras mediante SSL) en "Internet Agent" (Agente de Internet) en la *[GroupWise 6.5 Administration Guide](http://www.novell.com/documentation/lg/gw65)* (Guía de administración de GroupWise 6.5) (http://www.novell.com/documentation/lg/gw65).

## <span id="page-208-1"></span>**Opción de SSL forzada para clientes POP e IMAP (v6.5)**

Ahora es posible deshabilitar, habilitar o requerir (forzar) conexiones SSL para clientes POP e IMAP. Si SSL está habilitado, el cliente POP/IMAP determinará si se utilizará una conexión SSL o no. Si SSL está deshabilitado, no se utilizarán conexiones SSL. Si se requiere SSL, sólo se permitirán las conexiones SSL.

Las opciones de SSL se configuran en las páginas Dirección de red del objeto Agente de Internet y Ajustes SSL de ConsoleOne.

Para obtener más información, consulte "Securing Connections Via SSL" (Conexiones seguras mediante SSL) en "Internet Agent" (Agente de Internet) en la *[GroupWise 6.5 Administration Guide](http://www.novell.com/documentation/lg/gw65)* (Guía de administración de GroupWise 6.5) (http://www.novell.com/documentation/lg/gw65).

# <span id="page-208-2"></span>**Autenticación de host SMTP (v6.5)**

El Agente de Internet admite la autenticación de host SMTP para el tráfico de mensajes de entrada y salida.

La autenticación del tráfico de salida permite garantizar que el Agente de Internet envíe los mensajes a otros hosts SMTP que requieren credenciales de autenticación apropiadas antes de aceptar los mensajes. Además, es posible limitar el Agente de Internet de modo que sólo envíe mensajes a los hosts que requieren autenticación.

La autenticación del tráfico de entrada, por su parte, permite requerir a otros hosts SMTP que proporcionen las credenciales de autenticación apropiadas (nombre de usuario y contraseña de GroupWise) para que el Agente de Internet acepte mensajes procedentes de ellos. Esto también es aplicable a los clientes POP3/IMAP4.

Para obtener más información acerca de la autenticación de host SMTP, consulte "Configuring SMTP Host Authentication" (Configuración de la autenticación host SMTP) en "Internet Agent" (Agente de Internet) en la *[GroupWise 6.5 Administration Guide](http://www.novell.com/documentation/lg/gw65)* (Guía de administración de [GroupWise 6.5\)](http://www.novell.com/documentation/lg/gw65) (http://www.novell.com/documentation/lg/gw65).

## <span id="page-208-3"></span>Nuevo encaminamiento de los mensajes de los hosts de transmisión (v6.5)

Si se utiliza un host de transmisión para los mensajes de salida, puede utilizar un archivo route cfg para especificar los hosts SMTP a los que desee enviar directamente mensajes de salida. Siempre que un mensaje estÈ dirigido a un usuario que se encuentre en un host incluido en el archivo route.cfg, el Agente de Internet enviará el mensaje directamente al host, en lugar de hacerlo al host de transmisión.

- envío de correo electrónico a hosts desconocidos para los servidores de nombres de dominio públicos. El archivo route cfg actúa de manera muy parecida a los archivos de hosts, ya que permite al Agente de Internet convertir las direcciones que no se encuentran en la lista del sistema de nombres de dominio (DNS);
- el encaminamiento de los mensajes destinados a determinados hosts a través de un host SMTP independiente permite verificar la existencia de virus o realizar alguna otra tarea con ellos antes de encaminarlos al host de destino.

Para obtener más información acerca del archivo route.cfg file, consulte "Enabling SMTP Relaying" (Habilitación de la transmisión SMTP) en "Internet Agent" (Agente de Internet) en la *[GroupWise 6.5 Administration Guide](http://www.novell.com/documentation/lg/gw65)* (Guía de administración de GroupWise 6.5) (http:// www.novell.com/documentation/lg/gw65).

# <span id="page-209-0"></span>Número por defecto de hilos de envío y recepción SMTP (v6.5)

El número por defecto de hilos SMTP se ha aumentado, de los 2 hilos de envío y los 4 de recepción, a 8 de envío y 4 de recepción. Esto se aplica a todas las instalaciones nuevas del Agente de Internet. También se aplica a las actualizaciones de instalaciones del Agente de Internet, si no se utiliza el conmutador de inicio /copyonly.

Los ajustes de los hilos de envío y recepción se configuran en la página Ajustes SMTP/MIME del objeto Agente de Internet en ConsoleOne.

Para obtener más información acerca de los hilos de envío y recepción SMTP, consulte "Configuring SMTP/MIME Services" (Configuración de servicios SMTP/MIME) en "Internet Agent" (Agente de Internet) en la *[GroupWise 6.5 Administration Guide](http://www.novell.com/documentation/lg/gw65)* (Guía de administración [de GroupWise 6.5\)](http://www.novell.com/documentation/lg/gw65) (http://www.novell.com/documentation/lg/gw65).

## <span id="page-209-1"></span>**Listas negras en tiempo real (v6.5)**

Muchas organizaciones, como Mail Abuse Prevention System (MAPS), Open Relay DataBase (ORDB) y SpamCop, proporcionan listas de direcciones IP que se conocen por ser hosts de transmisión abierta o hosts de bombardeo de correo publicitario. Es posible utilizar las listas negras que ofrecen estos sitios para proteger a los usuarios contra el correo spam ofensivo.

Los sitios de listas negras se definen a través de la página Listas negras de la pestaña Control de acceso del objeto Agente de Internet, en ConsoleOne.

Para obtener más información acerca del uso de listas negras en tiempo real, consulte "Blocking Unwanted E-Mail" (Bloqueo de correo no deseado) en "Internet Agent" (Agente de Internet) en la *[GroupWise 6.5 Administration Guide](http://www.novell.com/documentation/lg/gw65)* (Guía de administración de GroupWise 6.5) (http:// www.novell.com/documentation/lg/gw65).

<span id="page-210-0"></span>Es posible especificar el número de horas tras las cuales el Agente de Internet dejará de intentar enviar los mensajes postergados. Un mensaje postergado es cualquier mensaje que no se pudo enviar debido a un problema temporal (host no disponible, registro MX no encontrado, etc.).

Durante la primera hora del tiempo especificado, el Agente de Internet tratará de reenviar el mensaje cada 20 minutos. Una vez transcurrida la primera hora, tratará de reenviar el mensaje cada cuatro horas. Por ejemplo, si especifica 10 horas, el Agente de Internet intentará reenviar el mensaje a los 20 minutos, a los 40 minutos, a la hora, a las 5 horas y a las 9 horas. Cuando hayan transcurrido las 10 horas, devolverá al remitente el estado Sin entregar.

Esta opción se configura en la página Ajustes SMTP/MIME del objeto Agente de Internet, en ConsoleOne.

Para obtener más información acerca de los ajustes de los reintentos para enviar mensajes postergados, consulte "Configuring SMTP/MIME Services" (Configuración de servicios SMTP/ MIME) en "Internet Agent" (Agente de Internet) en la *[GroupWise 6.5 Administration Guide](http://www.novell.com/documentation/lg/gw65)* (Guía de administración de GroupWise 6.5) (http://www.novell.com/documentation/lg/gw65).

# <span id="page-210-1"></span>**Mejoras del registro detallado (v6.5)**

En el modo Registro detallado, el Agente de Internet registra más cantidad de información como, por ejemplo, la siguiente:

- El nombre de archivo, la vía de acceso, el ID de mensaje y el tamaño del archivo procesado
- La dirección IP de todas las conexiones SMTP de entrada
- El número MSG específico del Agente de Internet
- Los mensajes de conexión SMTP, como "Conectado a novell.com" y "Conexión aceptada de *>Dirección IP*> novell.com<sup>"</sup>

Los modos de registro se configuran en la página Ajustes de registro del Agente de Internet, en ConsoleOne.

Para obtener más información acerca de los registros, consulte "Logging" (Registro) en "Internet Agent<sup>"</sup> (Agente de Internet) en la *[GroupWise 6.5 Administration Guide](http://www.novell.com/documentation/lg/gw65)* (Guía de administración [de GroupWise 6.5\)](http://www.novell.com/documentation/lg/gw65) (http://www.novell.com/documentation/lg/gw65).

## <span id="page-210-2"></span>**Archivo Blocked.txt (v6.5)**

ConsoleOne crea el archivo blocked.txt, en el que se incluyen todos los hosts que se han añadido a la lista de excepciones Impedir mensajes de (Clase de servicio por defecto > SMTP entrante > Impedir mensajes de). Esta lista se utiliza para definir los hosts o los dominios de los que no se desea recibir mensajes.

Puede editar el archivo blocked.txt manualmente, para añadir o suprimir hosts. Para mantener la coherencia en el sistema, también puede copiar la lista en otras instalaciones del Agente de Internet.

El archivo blocked.txt se crea en el directorio *dominio*\wpgate\*gwia*.

Para obtener más información acerca del archivo blocked.txt, consulte "Configuring SMTP/ MIME Services" (Configuración de servicios SMTP/MIME) en "Internet Agent" (Agente de Internet) en la *[GroupWise 6.5 Administration Guide](http://www.novell.com/documentation/lg/gw65)* (Guía de administración de GroupWise 6.5) (http://www.novell.com/documentation/lg/gw65).

<span id="page-211-1"></span>Cuando se reinicia el Agente de Internet, éste vuelve a leer todos sus archivos de configuración. Esto incluye gwia.cfg, blocked.txt, gwauth.cfg y route.cfg.

Cuando se cambia la información del Agente de Internet en ConsoleOne, éste se reinicia automáticamente, para garantizar su actualización con la información recién modificada. Si se modifican los archivos de configuración, puede utilizar la opción nueva de reinicio (F6 - Reiniciar) de la consola del Agente de Internet para reiniciarlo manualmente y que reconozca los cambios.

Para obtener más información acerca del uso de la consola del Agente de Internet, consulte *i*Monitoring Operations" (Monitorización de operaciones) en *'*Internet Agent' (Agente de Internet) en la *[GroupWise 6.5 Administration Guide](http://www.novell.com/documentation/lg/gw65)* (Guía de administración de GroupWise 6.5) (http://www.novell.com/documentation/lg/gw65).

# <span id="page-211-0"></span>**GroupWise WebAccess**

GroupWise WebAccess incluye las siguientes mejoras y nuevas funciones. Los cambios incluidos en GroupWise 6.5 se indican mediante (v6.5). Los cambios incluidos en GroupWise 6.5 Support Pack 1 se indican mediante (v6.5 SP1).

- $\bullet$  "Compatibilidad con Apache Web Server para NetWare (v6.5 / v6.5 SP1)" en la página 212
- $\bullet$  "Compatibilidad con el motor servlet de Tomcat (v6.5 / v6.5 SP1)" en la página 213
- $\bullet$  "Mayor facilidad para la creación de archivos PQA (v6.5)" en la página 213
- $\cdot$  "Conexiones seguras a través de SSL (v6.5)" en la página 213
- $\bullet$  "Compatibilidad con servidores de confianza (Single Sign-On) (v6.5)" en la página 213
- $\cdot$  "Compatibilidad con cookies de sesión (v6.5)" en la página 213
- $\bullet$  "Almacenamiento de datos en el caché de servidores alternos (proxies) (v6.5)" en la página 214
- $\bullet$  "Opciones de visualización y apertura de documentos (v6.5)" en la página 214
- $\cdot$  "Limite de tamaño para visualizar documentos (v6.5 SP1)" en la página 215
- $\bullet$  "Almacenamiento en el caché de datos del navegador Web (v6.5 SP1)" en la página 215
- $\bullet$  "Nuevas funciones del cliente de WebAccess (v6.5 / v6.5 SP1)" en la página 216

## <span id="page-211-2"></span>**Compatibilidad con Apache Web Server para NetWare (v6.5 / v6.5 SP1)**

WebAccess de GroupWise 6.5 es compatible con Apache Web Server en NetWare 6. Support Pack 1 incluye compatibilidad con Apache 2 Web Server en NetWare 6.5.

El programa de instalación reconoce la versión del servidor NetWare, realiza la instalación en la ubicación adecuada (directorio apache o apache2) y configura los archivos adecuados.

Para obtener más información, consulte "Requisitos de sistema WebAccess" en la página 101.

<span id="page-212-0"></span>WebAccess de GroupWise 6.5 admite el motor servlet de Tomcat en NetWare 6. Support Pack 1 incluye compatibilidad con el motor servlet de Tomcat en NetWare 6.5.

WebAccess no incluye el motor servlet de Tomcat, pero es posible instalarlo en el servidor NetWare 6.*x* que lo esté usando.

Para obtener más información, consulte "Requisitos de sistema WebAccess" en la página 101.

## <span id="page-212-1"></span>**Mayor facilidad para la creación de archivos PQA (v6.5)**

El programa de instalación incluye un conmutador de inicio, -pqa o  $\beta$ qa, que indica al programa que sólo debe mostrar las pantallas necesarias para crear un archivo de Aplicación de consulta Palm (PQA). El archivo PQA se puede utilizar en un dispositivo de Palm OS para acceder a GroupWise a través de él.

Para obtener más información acerca del uso de la consola del Agente de Internet, consulte <sup>"</sup>Creating a PQA File" (Creación de un archivo PQA) en "WebAccess" en la *GroupWise 6.5 [Administration Guide](http://www.novell.com/documentation/lg/gw65)* (Guía de administración de GroupWise 6.5) (http://www.novell.com/ documentation/lg/gw65).

# <span id="page-212-2"></span>Conexiones seguras a través de SSL (v6.5)

El Agente de WebAccess incluye compatibilidad con nivel de zócalo con seguridad SSL, a fin de proporcionar conexiones seguras con los Agentes de oficina postal (POA) y a la consola Web del Agente de WebAccess. Las opciones de SSL se configuran en la página Dirección de red del objeto Agente de WebAccess y en la página Ajustes SSL de ConsoleOne.

Para obtener más información, consulte "Securing Connections Via SSL" (Conexiones seguras mediante SSL) en "WebAccess" en la *[GroupWise 6.5 Administration Guide](http://www.novell.com/documentation/lg/gw65)* (Guía de administración de GroupWise 6.5) (http://www.novell.com/documentation/lg/gw65).

## <span id="page-212-3"></span>**Compatibilidad con servidores de confianza (Single Sign-On) (v6.5)**

La aplicación GroupWise WebAccess se puede configurar para que admita Single Sign-On a través de servidores de confianza. Si está habilitada, la aplicación WebAccess autenticará a los usuarios en GroupWise utilizando las credenciales de encabezado de autenticación generadas por un servidor de autenticación (por ejemplo, un servidor de autenticación iChain<sup>®</sup> de Novell).

Para obtener información acerca de la configuración de la aplicación WebAccess para que sea compatible con Single Sign-On mediante servidores de confianza, consulte "Configuring the WebAccess Application" (Configuración de la aplicación WebAccess) en "WebAccess" en la *[GroupWise 6.5 Administration Guide](http://www.novell.com/documentation/lg/gw65)* (Guía de administración de GroupWise 6.5) (http:// www.novell.com/documentation/lg/gw65).

## <span id="page-212-4"></span>**Compatibilidad con cookies de sesión (v6.5)**

La aplicación GroupWise WebAccess se puede configurar de modo que admita sesiones seguras mediante el uso de cookies de sesión según una serie de plantillas definidas. La cookie de sesión, que se crea cuando el usuario abre la sesión, relaciona la sesión con el navegador y asegura que la aplicación WebAccess aceptará peticiones de sesión únicamente de ese servidor. La cookie de sesión se mantiene en la memoria y existe sólo mientras el usuario está conectado.

 $a$ pheacion Group Wise WebAccess, en ConsoleOne.

Para obtener más información, consulte "Configuring the WebAccess Application" (Configuración de la aplicación WebAccess) en "WebAccess" en la *GroupWise 6.5 Administration [Guide](http://www.novell.com/documentation/lg/gw65)* (Guía de administración de GroupWise 6.5) (http://www.novell.com/documentation/lg/ gw65).

## <span id="page-213-0"></span>**Almacenamiento de datos en el cachÈ de servidores alternos (proxies) (v6.5)**

La aplicación GroupWise WebAccess se puede configurar de modo que habilite o deshabilite el almacenamiento en el cachÈ de los datos de WebAccess en servidores alternos (proxies) o en otros dispositivos de almacenamiento en el caché, según una serie de plantillas definidas. Los servidores alternos (proxies) que almacenan archivos en el cachÈ pueden suponer un riesgo de seguridad de información, puesto que se almacenará en el caché cualquier información que la aplicación WebAccess envíe a los usuarios. Esto incluye la información confidencial del buzón, como puedan ser el texto de mensajes y las contraseñas.

Es posible intentar deshabilitar el almacenamiento en el caché de la información de GroupWise en servidores alternos (proxies). En este caso, la aplicación WebAccess incluirá una solicitud para "inhabilitar el almacenamiento en el caché del servidor alterno (proxy)" en el encabezado de cada archivo que envíe. Si el servidor alterno (proxy) acepta la solicitud, el archivo no será almacenado en el caché; si no la acepta, el archivo será almacenado en el caché, independientemente de este ajuste.

El almacenamiento de datos en el cachÈ de servidores alternos (proxies) se habilita o deshabilita en la página Plantilla (opción Definir interfaces de usuario) del objeto de la aplicación WebAccess de GroupWise, en ConsoleOne.

Para obtener más información, consulte "Configuring the WebAccess Application" (Configuración de la aplicación WebAccess) en "WebAccess" en la *[GroupWise 6.5 Administration Guide](http://www.novell.com/documentation/lg/gw65)* (Guía de administración de GroupWise 6.5) (http://www.novell.com/documentation/lg/gw65).

## <span id="page-213-1"></span>**Opciones de visualización y apertura de documentos (v6.5)**

Las versiones anteriores de GroupWise WebAccess permitían a los usuarios ver los documentos adjuntos o de bibliotecas en formato HTML. Si los usuarios deseaban abrirlos en su aplicación original, tenían que guardarlos antes en la unidad local para poder hacerlo.

Ahora, es posible configurar WebAccess de modo que los usuarios puedan abrir los documentos en la aplicación original correspondiente sin tener que guardarlos antes en la unidad local. Como resultado, existen dos opciones para los documentos: Ver (como HTML) y Abrir (en el formato original).

Puede habilitar ambas opciones, sólo la opción Ver, sólo la opción Abrir o ninguna de ellas. También puede habilitar opciones para todos los documentos o especificar las opciones disponibles según el tipo de documento. Por ejemplo, puede forzar todos los documentos de Microsoft Word (archivos .doc) para que usen la opción Abrir, y los documentos de Microsoft Excel (archivos .xls) para que usen la opción Ver.

La opción Abrir requiere, en primer lugar, que el navegador Web conozca el integrable o la aplicación correcta para asociarla al documento, según su extensión de archivo o tipo MIME, y, en segundo lugar, que la aplicación o el integrable esté disponible para el usuario. De no ser así, se pedirá al usuario que guarde el archivo en el disco o que especifique la aplicación para abrirlo.

Ajuste del objeto de la aplicaciÛn GroupWise WebAccess. Para obtener m·s informaciÛn, consulte "Configuring the WebAccess Application" (Configuración de la aplicación WebAccess) en "WebAccess" en la *[GroupWise 6.5 Administration Guide](http://www.novell.com/documentation/lg/gw65)* (Guía de administración de [GroupWise 6.5\)](http://www.novell.com/documentation/lg/gw65) (http://www.novell.com/documentation/lg/gw65).

Las opciones de visualización y apertura de WebPublisher se configuran a través de la página Ajuste del objeto de la aplicación GroupWise WebPublisher. Para obtener más información, consulte "Configuring the WebPublisher Application" (Configuración de la aplicación WebPublisher) en "WebAccess" en la *[GroupWise 6.5 Administration Guide](http://www.novell.com/documentation/lg/gw65)* (Guía de administración de GroupWise 6.5) (http://www.novell.com/documentation/lg/gw65).

# <span id="page-214-0"></span>Límite de tamaño para visualizar documentos (v6.5 SP1)

Con Support Pack 1, puede definir un límite máximo de tamaño para visualizar los documentos adjuntos y de bibliotecas en formato HTML. Si un archivo supera dicho límite (por defecto, 1024 kB), el archivo no se convertirá en HTML.

Las opciones de visualización de WebAccess se configuran a través de la página Ajuste del objeto de la aplicación GroupWise WebAccess. Para obtener más información, consulte "Configuring the WebAccess Application" (Configuración de la aplicación WebAccess) en "WebAccess" en la *[GroupWise 6.5 Administration Guide](http://www.novell.com/documentation/lg/gw65)* (Guía de administración de GroupWise 6.5) (http:// www.novell.com/documentation/lg/gw65).

Las opciones de visualización de WebPublisher se configuran a través de la página Ajuste del objeto de la aplicación GroupWise WebPublisher. Para obtener más información, consulte "Configuring the WebPublisher Application" (Configuración de la aplicación WebPublisher) en "WebAccess" en la *[GroupWise 6.5 Administration Guide](http://www.novell.com/documentation/lg/gw65)* (Guía de administración de [GroupWise 6.5\)](http://www.novell.com/documentation/lg/gw65) (http://www.novell.com/documentation/lg/gw65).

# <span id="page-214-1"></span>**Almacenamiento en el cachÈ de datos del navegador Web (v6.5 SP1)**

GroupWise 6.5 admite que se deshabilite el almacenamiento en el caché de los datos del servidor alterno (proxy) (consulte "Almacenamiento de datos en el caché de servidores alternos (proxies)  $(v6.5)$ " en la página 214). Support Pack 1 permite deshabilitar el almacenamiento en el caché de los datos del navegador Web.

Tanto el almacenamiento en el caché de los datos del servidor alterno (proxy) como el navegador Web se configuran mediante la misma opción. En consecuencia, si deshabilita una, se desactivarán las dos opciones.

La ubicación en la que habilita o deshabilita el almacenamiento en el caché ha cambiado de la página Plantilla del objeto de la aplicación WebAccess a la página Seguridad.

Para obtener más información, consulte "Configuring the WebAccess Application" (Configuración de la aplicación WebAccess) en "WebAccess" en la *[GroupWise 6.5 Administration Guide](http://www.novell.com/documentation/lg/gw65)* (Guía de administración de GroupWise 6.5) (http://www.novell.com/documentation/lg/gw65).

<span id="page-215-0"></span>Se han incluido las siguientes funciones y mejoras en el cliente de WebAccess:

- $\bullet$  "Opciones de visualización y apertura de documentos (v6.5)" en la página 216
- $\cdot$  "Opciones globales de envío (v6.5)" en la página 216
- $\bullet$  "Opciones de elementos enviados (v6.5)" en la página 216
- $\cdot$  "Carpeta Lista de verificación (v6.5)" en la página 216
- $\bullet$  "Carpeta Elementos enviados (v6.5)" en la página 217
- $\cdot$  "Buscar (v6.5)" en la página 217
- $\bullet$  "Mejoras en las propiedades de los elementos (v6.5)" en la página 217
- $\bullet$  "Configuración del número por defecto de mensajes mostrados (v6.5)" en la página 217
- $\cdot$  "Vista de impresión detallada (v6.5 SP1)" en la página 217
- $\bullet$  "Captura de mensajes cuando se produce una interrupción en el servidor Web (v6.5 SP1)" en la página 217

Para obtener más información sobre las funciones del cliente de WebAccess, consulte la Ayuda de dicho cliente.

### <span id="page-215-1"></span>**Opciones de visualización y apertura de documentos (v6.5)**

Las versiones anteriores de GroupWise WebAccess y GroupWise WebPublisher permitian a los usuarios ver los documentos adjuntos o de bibliotecas en formato HTML. Si los usuarios deseaban abrirlos en su aplicación original, tenían que guardarlos antes en la unidad local para poder hacerlo.

Ahora, es posible que el administrador habilite WebAccess de modo que los usuarios puedan abrir los documentos en la aplicación original correspondiente sin tener que guardarlos antes en la unidad local. Como resultado, existen dos opciones para los documentos: Ver (como HTML) y Abrir (en el formato original).

## <span id="page-215-2"></span>**Opciones globales de envío (v6.5)**

Las opciones del cliente de WebAccess incluyen ahora opciones de envío. Haga clic en el icono Opciones de la barra de herramientas, y luego en Opciones de enviar. Puede especificar las opciones Clasificación, Prioridad, Respuesta solicitada y Aviso de recepción. Estas opciones se aplican a todos los elementos que se envíen.

## <span id="page-215-3"></span>**Opciones de elementos enviados (v6.5)**

En el elemento que estÈ creando, haga clic en Opciones de enviar. Puede especificar las opciones Clasificación, Prioridad, Respuesta solicitada y Aviso de recepción. Estas opciones se aplican a todos los elementos que se creen.

## <span id="page-215-4"></span>**Carpeta Lista de verificación (v6.5)**

La carpeta Lista de verificación es nueva en las versiones de Windows y WebAccess del cliente de GroupWise.

Puede trasladar elementos a la carpeta Lista de verificación, ordenar los elementos como desee, asignarles fechas de vencimiento y marcarlos como finalizados.

La carpeta Lista de verificación es una carpeta del sistema. Esta carpeta reemplaza a la carpeta Lista de tareas.
La carpeta Elementos enviados muestra todos los elementos que se han enviado y no se han trasladado a otras carpetas. Utilice esta carpeta para buscar aquellos elementos que desee reenviar, reprogramar, retraer, etc.

La carpeta Elementos enviados es una carpeta del sistema. La carpeta Elementos enviados de versiones anteriores de GroupWise era una carpeta Resultados de la búsqueda.

#### **Buscar (v6.5)**

Haga clic en el icono Buscar (que está representado por una lupa) situado en la barra de herramientas izquierda de la ventana principal para buscar elementos, incluidas referencias de documentos, en el buzón.

Puede realizar una búsqueda de texto completo o buscar texto en un tema. También puede buscar en los campos De, A o CC. Seleccione los tipos de elementos que desee buscar, el Origen del elemento y las carpetas en que desee realizar la búsqueda, y haga clic en Buscar. Aparecerán los Resultados de la búsqueda, por orden de fechas descendente, en el panel derecho de la ventana del navegador.

#### **Mejoras en las propiedades de los elementos (v6.5)**

Para ver las propiedades básicas de un elemento, ábralo y haga clic en Propiedades. Para ver propiedades más detalladas, abra el elemento, haga clic en Propiedades y, a continuación, en Otras propiedades.

#### Configuración del número por defecto de mensajes mostrados (v6.5)

Puede configurar el número por defecto de mensajes que se mostrarán en la Lista de elementos haciendo clic en el icono Opciones de la barra de herramientas y, a continuación, en General. Puede seleccionar entre 5 y 200 mensajes para que aparezcan por defecto.

#### **Vista de impresión detallada (v6.5 SP1)**

Si la función de impresión de su navegador imprime un mensaje en un formato tal que se pierde información, haga clic en Vista de impresión en la ventana Mensaje de correo para que se muestre una vista de impresión detallada del mensaje en una ventana nueva del navegador y, a continuación, imprima el mensaje desde la ventana nueva.

#### Captura de mensajes cuando se produce una interrupción en el servidor Web (v6.5 SP1)

Si se produce una interrupción en el funcionamiento del servidor Web mientras está redactando un mensaje, dicho mensaje no se pierde al hacer clic en Enviar. El mensaje se captura y aparece en la parte inferior de la página de entrada de WebAccess para que pueda recuperarlo cuando el servidor Web se restablezca y entre de nuevo en WebAccess.

Monitor de GroupWise incluye las siguientes mejoras y nuevas funciones. Los cambios incluidos en GroupWise 6.5 se indican mediante (v6.5). Los cambios incluidos en GroupWise 6.5 Support Pack 1 se indican mediante (v6.5 SP1).

- $\bullet$  "Compatibilidad con Apache Web Server para NetWare (v6.5 / v6.5 SP1)" en la página 218
- $\bullet$  "Compatibilidad con el motor servlet de Tomcat (v6.5 / v6.5 SP1)" en la página 218
- $\bullet$  "Mayor facilidad para la creación de archivos PQA (v6.5)" en la página 218
- $\cdot$  "Grupos de agentes (v6.5)" en la página 219
- $\bullet$  "Mejoras de los menús del Agente de Monitor (v6.5)" en la página 219
- $\bullet$  "Capacidad de suspensión y reanudación de sondeo (v6.5)" en la página 219
- $\cdot$  "Estados personalizados (v6.5)" en la página 219

### <span id="page-217-0"></span>**Compatibilidad con Apache Web Server para NetWare (v6.5 / v6.5 SP1)**

Monitor de GroupWise 6.5 es compatible con Apache Web Server en NetWare 6. Support Pack 1 incluye compatibilidad con Apache 2 Web Server en NetWare 6.5.

El programa de instalación reconoce la versión del servidor NetWare, realiza la instalación en la ubicación adecuada (directorio apache o apache2) y configura los archivos adecuados.

Para obtener más información, consulte "Requisitos del sistema para Monitor" en la página 135.

### <span id="page-217-1"></span>**Compatibilidad con el motor servlet de Tomcat (v6.5 / v6.5 SP1)**

Monitor de GroupWise 6.5 admite el motor servlet de Tomcat en NetWare 6. Support Pack 1 incluye compatibilidad con el motor servlet de Tomcat en NetWare 6.5.

Monitor no incluye el motor servlet de Tomcat, pero es posible instalarlo en el servidor NetWare 6.*x* que lo estÈ usando.

Para obtener más información, consulte "Requisitos del sistema para Monitor" en la página 135.

# <span id="page-217-2"></span>**Mayor facilidad para la creación de archivos PQA (v6.5)**

El programa de instalación de Monitor incluye un conmutador de inicio, -pqa o /pqa, que indica al programa que sólo debe mostrar las pantallas necesarias para crear un archivo de Aplicación de consulta Palm (PQA). El archivo PQA se puede utilizar en un dispositivo de Palm OS para acceder a la consola Web de Monitor a través de él.

Para obtener más información, consulte "Creating a PQA File for the Monitor Web Console" (Creación de un archivo PQA para la consola Web de Monitor) en "Monitor" en la *GroupWise 6.5 [Administration Guide](http://www.novell.com/documentation/lg/gw65)* (Guía de administración de GroupWise 6.5) (http://www.novell.com/ documentation/lg/gw65).

<span id="page-218-0"></span>En Monitor de GroupWise 6.5, puede crear grupos de agentes relacionados para monitorizarlos al mismo tiempo. Todos los agentes del grupo comparten las mismas opciones de umbral, notificación y sondeo, para que se puedan configurar una sola vez para el grupo de agentes, en lugar de tener que hacerlo individualmente para cada uno de ellos. Por ejemplo, es posible crear un grupo de agentes para cada región o sitio de la organización. Los grupos se pueden anidar jerárquicamente.

Para obtener instrucciones sobre la configuración, consulte "Creating and Managing Agent Groups<sup>"</sup> (Creación y administración de grupos de agentes) en "Monitor" en la *GroupWise 6.5 [Administration Guide](http://www.novell.com/documentation/lg/gw65)* (Guía de administración de GroupWise 6.5) (http://www.novell.com/ documentation/lg/gw65).

# <span id="page-218-1"></span>**Mejoras de los men˙s del Agente de Monitor (v6.5)**

Los menús de la consola del Agente de Monitor se han reorganizado, para agrupar las funciones de manera más práctica.

# <span id="page-218-2"></span>Capacidad de suspensión y reanudación de sondeo (v6.5)

El sondeo de los agentes monitorizados se puede suspender y reanudar de manera indefinida o durante un perÌodo de tiempo determinado. Es posible controlar el sondeo desde la consola del Agente de Monitor y desde la consola Web de Monitor.

Para obtener más información, consulte "Polling the Agents for Updated Status Information" (Sondeo de los agentes para obtener información de estado) en "Monitor" en la *GroupWise 6.5 [Administration Guide](http://www.novell.com/documentation/lg/gw65)* (Guía de administración de GroupWise 6.5) (http://www.novell.com/ documentation/lg/gw65).

### <span id="page-218-3"></span>**Estados personalizados (v6.5)**

Ahora podrá crear sus propios estados personalizados en la consola Web de Monitor, así como en la consola del Agente de Monitor.

# <span id="page-220-2"></span>**11 Proceso de actualización**

Si lo desea, puede actualizar un sistema Novell<sup>®</sup> GroupWise<sup>®</sup> 5.*x* o GroupWise 6.*x* a GroupWise 6.5. Para actualizar un sistema GroupWise 4.*x* a GroupWise 6.5, deberá actualizar primero el sistema a GroupWise 5.*x*.

Antes de comenzar con la actualización del sistema GroupWise a GroupWise 6.5, se recomienda que revise las siguientes secciones. Estas secciones, que describen el proceso que debe seguir al actualizar, le ayudarán a planificar y aplicar con éxito la estrategia de actualización:

- "Extensión del esquema de Novell eDirectory" en la página 221
- "Instalación del software de GroupWise" en la página 221
- "Actualización del dominio de GroupWise y de las bases de datos de oficina postal" en la página 223
- \* "Actualización del cliente de GroupWise" en la página 224
- "Actualización del Agente de Internet de GroupWise" en la página 224
- · "Actualización de GroupWise WebAccess" en la página 224
- "Uso de los gateways de GroupWise" en la página 225

Si desea obtener una lista de las mejoras y las nuevas funciones de GroupWise 6.5, consulte Capítulo 10, "Nuevas funciones de GroupWise 6.5", en la página 193.

En algunos casos, puede ser necesario mantener un entorno de versiones mixtas durante la distribución de GroupWise 6.5. Para conocer qué componentes del sistema GroupWise  $5.x y 6.x$ se pueden usar juntos, consulte la tabla que aparece en Apéndice A, "Compatibilidad entre las versiones de GroupWise", en la página 257.

# <span id="page-220-0"></span>**Extensión del esquema de Novell eDirectory**

GroupWise 6.5 incluye una nueva función que requiere que extienda el esquema de los árboles de Novell eDirectory<sup>™</sup> en los que tenga objetos de GroupWise. El Asesor de instalación de GroupWise extiende automáticamente el esquema de los árboles seleccionados.

# <span id="page-220-1"></span>**Instalación del software de GroupWise**

Los requisitos del software de GroupWise 6.5 son diferentes a los de las versiones anteriores de GroupWise. Para comprobar los requisitos, consulte "Requisitos del sistema GroupWise" en la página 20.

El Asesor de instalación de GroupWise le ayuda a copiar el software de GroupWise 6.5 (administración, agentes, cliente, etc.) en un directorio de distribución del software de GroupWise. Puede ser un directorio de distribución de software ya existente o uno nuevo.

El aspecto principal que hay que tener en cuenta a la hora de decidir si conviene actualizar un directorio de distribución de software ya existente o crear uno nuevo es cómo van a ejecutar los usuarios el cliente de GroupWise. El cliente de GroupWise 6.5 no se puede ejecutar con oficinas postales antiguas de GroupWise (anteriores a la 6.5). Cuando actualice un directorio de distribución de software ya existente, los usuarios que se ejecuten desde el directorio de distribución de software (una instalación de estación de trabajo) se verán obligados automáticamente a actualizar. Si la oficina postal de los usuarios aún no se ha actualizado, estarán bloqueados hasta que se actualice.

Los usuarios que ejecuten el cliente de GroupWise desde sus unidades locales (instalación estándar) seguirán ejecutando el cliente de GroupWise local hasta que les pida que lo actualicen.

En general, sólo debe actualizar un directorio de distribución de software ya existente si todos los usuarios pueden ejecutar el cliente de GroupWise desde sus unidades locales o si es posible actualizar las oficinas postales de todos los usuarios dentro de un plazo de tiempo razonable de actualización del directorio de distribución de software.

Si no se encuentra en estas circunstancias, deberá crear un nuevo directorio de distribución de software para GroupWise 6.5. Entonces podrá utilizar el nuevo directorio de distribución de software para actualizar los dominios y las oficinas postales a la versión 6.5 mientras los usuarios siguen ejecutando el cliente de GroupWise de la versión anterior desde el directorio de distribución de software existente. Una vez que se hayan actualizado las oficinas postales de los usuarios, puede actualizar el directorio de distribución de software existente a la versión 6.5 para que éstos puedan ejecutar el cliente de GroupWise.

# **ConsoleOne**

La administración de GroupWise 6.5 se realiza mediante ConsoleOne<sup>®</sup>, versión 1.3.4 o posterior. ConsoleOne, versión 1.3.4, se incluye en el CD *GroupWise 6.5 Administrator*. Si es necesario, puede instalarlo a la vez que el resto del software de GroupWise.

Una vez instalado GroupWise 6.5, recomendamos encarecidamente que ya no use el Administrador de NetWare<sup>®</sup> para administrar el sistema GroupWise. Si lo hace, se pueden producir problemas como la sobrescritura de los archivos de diccionario de la base de datos de GroupWise 6.5 con los archivos de diccionarios de versiones anteriores. Además, algunas de las funciones de administración de GroupWise 6.5, como la gestión del espacio en disco de la oficina postal, sólo estarán disponibles al usar ConsoleOne.

También puede usar ConsoleOne para administrar los componentes de GroupWise de versiones anteriores a la 6.5 en su sistema GroupWise.

### **Agente de administración**

A partir de GroupWise 5.5, la función del Agente de administración se transformó en los agentes MTA (Message Transfer Agent, Agente de transferencia de mensajes) y POA (Post Office Agent, Agente de oficina postal). Si actualiza un sistema GroupWise 5, 5.1 o 5.2, deberá asegurarse de que no ejecuta el Agente de administración en el dominio después de iniciar el agente MTA de GroupWise 6.5. Si lo hace, podría perderse la información de GroupWise 6.5. El programa de instalación del agente incluye una opción para ayudar a eliminar el ADA.

# <span id="page-222-0"></span>**de oficina postal**

Las mejoras realizadas en las funciones de GroupWise 6.5 requieren que se actualice el dominio de GroupWise y las bases de datos de oficina postal con nuevos registros y campos, similares a las extensiones de esquema necesarias para eDirectory.

Primero deberá actualizar el dominio principal para que se realice una réplica correcta de la información de GroupWise  $6.5$  cuando actualice las oficinas postales y los dominios secundarios. Después de actualizar el dominio principal, puede actualizar las oficinas postales de dicho dominio o puede actualizar un dominio secundario y sus oficinas postales. El siguiente diagrama ilustra esta secuencia de actualización.

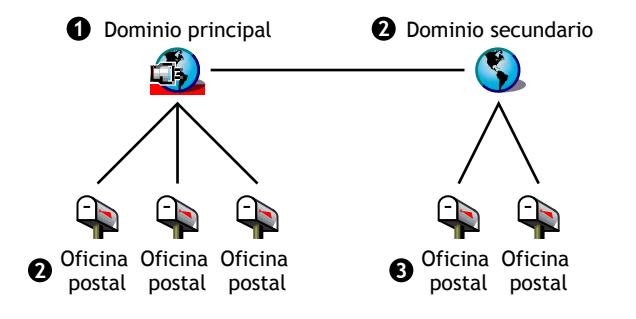

Para actualizar una base de datos de dominio, el Agente de transferencia de mensajes (MTA) de GroupWise 6.5 se tiene que ejecutar para ella. La primera vez que se ejecute el MTA de GroupWise 6.5 para un dominio, se reconstruirá la base de datos (wpdomain.db) para que incluya los registros necesarios de la nueva información de GroupWise 6.5. El MTA usa un nuevo archivo de diccionario de dominio (gwdom.dc) para reconstruir la base de datos.

De igual modo, para actualizar una base de datos de oficina postal, debe ejecutar el POA (Agente de oficina postal) de GroupWise 6.5 en ella. La primera vez que se ejecute el POA de GroupWise 6.5 para la oficina postal, se reconstruirá la base de datos de la oficina postal (wphost.db) para que incluya los nuevos registros necesarios para la información de GroupWise 6.5. El POA usa un nuevo archivo de diccionario de oficina postal (gwpo.dc), que pide al MTA, para reconstruir la base de datos. Un usuario no puede ejecutar el cliente de GroupWise 6.5 hasta que se actualice la oficina postal.

Importante: antes de actualizar un dominio secundario, debe esperar hasta que haya finalizado la actualización del dominio principal. Antes de actualizar una oficina postal, debe esperar hasta que haya finalizado la actualización del dominio. La actualización de una base de datos de dominio grande puede tardar 20 minutos o más. Si no espera hasta que termine la actualización, es posible que se produzcan problemas con las versiones de la base de datos. Si se produce este tipo de problemas, consulte "MTA Fails to Update the Domain Database Version" (El MTA no pudo actualizar la versión de la base de datos del dominio) y "POA Fails to Update the Post Office Database Version" (El POA no pudo actualizar la versión de la base de datos de la oficina postal) en "Strategies for Agent Problems" (Estrategias para resolver problemas con los agentes) en la *GroupWise 6.5 Troubleshooting 2: Solutions to Common Problems* (Resolución de problemas 2 de GroupWise 6.5: soluciones para problemas comunes).

<span id="page-223-0"></span>Después de que se actualice una oficina postal a la versión 6.5, los usuarios pueden ejecutar el cliente de GroupWise 6.5 en una estación de trabajo con Windows 98 o Windows NT/2000/XP. Si es necesario, también pueden continuar ejecutando sus clientes de GroupWise antiguos desde Windows, aunque no dispondrán de las funciones de GroupWise 6.5.

Importante: los usuarios que deban realizar funciones de apoderado (proxy) para usuarios en una oficina postal no deberán actualizarse al cliente de GroupWise 6.5 hasta que la oficina postal de los usuarios apoderados se haya actualizado a la versión 6.5. Si se actualizasen al cliente de GroupWise 6.5, no podrían tener acceso a los buzones de los usuarios apoderados.

Si desea obtener una lista de las nuevas funciones del cliente de GroupWise 6.5, consulte Capítulo 10, "Nuevas funciones de GroupWise 6.5", en la página 193.

# <span id="page-223-1"></span>Actualización del Agente de Internet de GroupWise

El Agente de Internet de GroupWise 6.5 sÛlo funciona completamente cuando se ejecuta en dominios y oficinas postales de GroupWise 6.*x*. Si lo ejecuta en un dominio u oficina postal de GroupWise  $5.x$ , los usuarios de las oficinas postales de GroupWise  $5.x$  podrán enviar y recibir mensajes mediante Internet (compatibilidad con SMTP), pero no podrán usar clientes POP3 ni IMAP4 para acceder a sus buzones de correo.

El Agente de Internet de GroupWise 5.*x*/6 se puede ejecutar en un dominio o una oficina postal de GroupWise 6.5, es decir, puede seguir utilizándolo hasta que todos los dominios y las oficinas postales se actualicen a la versión 6.5.

Si desea obtener una lista de las nuevas funciones del Agente de Internet de GroupWise 6.5, consulte Capítulo 10, "Nuevas funciones de GroupWise 6.5", en la página 193.

# <span id="page-223-2"></span>**Actualización de GroupWise WebAccess**

Al planificar el modo de actualizar GroupWise WebAccess, deberá tener en cuenta el Agente y los componentes de WebAccess en el servidor Web.

- "Agente de WebAccess" en la página 225
- "Componentes de WebAccess en el servidor Web" en la página 225

<span id="page-224-1"></span>El Agente de WebAccess de GroupWise 6.5 no puede acceder a dominios y oficinas postales de versiones de GroupWise anteriores a la 6.5. Además, los Agentes de WebAccess de versiones anteriores a la 5.5 EP SP3 no pueden acceder a los dominios y las oficinas postales de GroupWise 6.5.

Por consiguiente, para poder seguir prestando servicios de WebAccess a los usuarios durante la actualización del sistema, deberá realizar las siguientes acciones:

- ! Actualizar el Agente de WebAccess a la vez que actualiza su dominio y sus oficinas postales. Esta acción sincronizará la versión del Agente de WebAccess con la versión del dominio y de la oficina postal.
- Si tiene varios dominios u oficinas postales cuya actualización se va a realizar a lo largo de un perÌodo de tiempo prolongado, instale el Agente de WebAccess de GroupWise 6.5 en un dominio de GroupWise 6.5, para prestar servicios a los usuarios de las oficinas postales de GroupWise 6.5. Conserve el Agente de WebAccess actual, instalado en un dominio de GroupWise compatible, para prestar servicio a los usuarios con oficinas postales de versiones anteriores a la 6.5.

#### <span id="page-224-2"></span>**Componentes de WebAccess en el servidor Web**

El Agente de WebAccess de GroupWise 6.5 se puede comunicar con los servlets y las aplicaciones de WebAccess de GroupWise 5.5 o de versiones posteriores (en el servidor Web). Si dispone de GroupWise 5.5 o una versión posterior, puede actualizar el Agente de WebAccess independientemente de los componentes de WebAccess en el servidor Web.

El Agente de WebAccess de GroupWise 6.5 no se puede comunicar con componentes de servidor Web previos a la versión 5.5. En este caso, tendrá que actualizar los componentes de WebAccess en el servidor Web a la vez que actualiza el Agente de WebAccess.

Si desea obtener una lista de los cambios y las nuevas funciones de WebAccess de GroupWise 6.5, consulte Capítulo 10, "Nuevas funciones de GroupWise 6.5", en la página 193.

# <span id="page-224-0"></span>**Uso de los gateways de GroupWise**

No existen problemas conocidos del uso de los gateways de GroupWise con GroupWise 6.5.

# <span id="page-226-0"></span>**12** Preparación del sistema GroupWise

Si desea preparar el sistema GroupWise<sup>®</sup> de Novell<sup>®</sup> para actualizarlo a la versión 6.5, deberá completar las siguientes tareas:

- ! Validar las bases de datos de dominio y de oficina postal para asegurarse de que no existen incoherencias físicas con la base de datos. Si existen problemas, deberá recuperar o reconstruir la base de datos. Para obtener más información sobre la validación, la recuperación o la reconstrucción de una base de datos, consulte la documentación de GroupWise correspondiente a su versión en el sitio Web de documentación de Novell (http:// www.novell.com/documentation).
- ! Hacer inmediatamente una copia de seguridad de la oficina postal o del dominio antes de actualizarlos. GroupWise proporciona una utilidad de copia de seguridad, gwbackup.exe, que puede usar para hacer una copia de seguridad y restaurar las bases de datos. Para obtener más información sobre el uso de la utilidad de copia de seguridad, consulte la documentación de GroupWise correspondiente a su versión en el sitio Web de documentación de Novell (http:// www.novell.com/documentation).

# <span id="page-228-1"></span>**Actualización del sistema GroupWise 6.***x* **a la** versión 6.5

Las siguientes secciones proporcionan instrucciones paso a paso para actualizar el sistema GroupWise<sup>®</sup> 6.*x* a GroupWise 6.5. Antes de empezar, asegúrese de haber leído Capítulo 11, "Proceso de actualización", en la página 221 y Capítulo 12, "Preparación del sistema GroupWise", en la página 227.

- "Instalación del software de GroupWise 6.5" en la página 229
- $\bullet$  "Actualización del dominio principal" en la página 232
- "Actualización de oficinas postales" en la página 239
- "Actualización de los clientes de GroupWise de los usuarios" en la página 241
- "Actualización de dominios secundarios" en la página 243
- "Actualización del Agente de Internet de GroupWise" en la página 243
- "Actualización de GroupWise WebAccess" en la página 243

# <span id="page-228-0"></span>**Instalación del software de GroupWise 6.5**

Para iniciar el Asesor de instalación de GroupWise:

- 1 Desde una estación de trabajo con Windows, entre como equivalente del administrador en el árbol de Novell™ eDirectory donde está instalando GroupWise.
- **2** Inserte el CD *GroupWise 6.5 Administrator* en la unidad de CD de la estación de trabajo.
- 3 Haga clic en Inicio, después en Ejecutar, y escriba *d*: setup.exe (donde *d* es la unidad de CD).

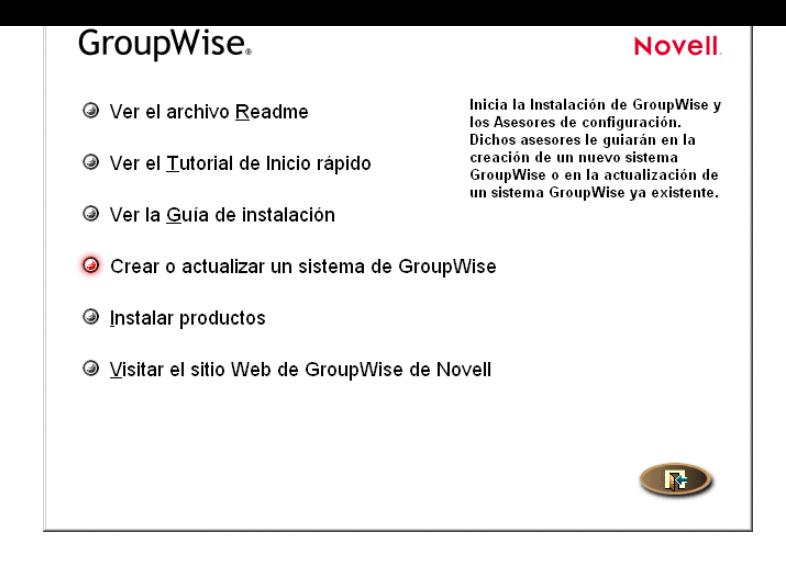

4 Haga clic en Crear o Actualizar un sistema GroupWise, y luego en Sí para aceptar el Acuerdo de licencia y mostrar el recuadro de diálogo Bienvenido al programa de instalación de GroupWise.

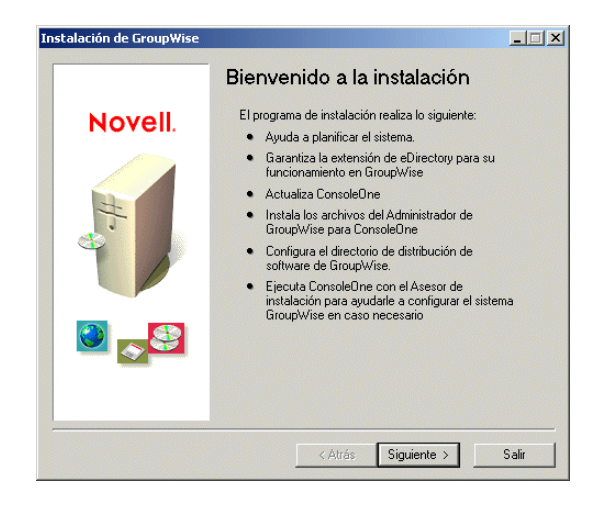

5 Haga clic en Siguiente hasta llegar al recuadro de diálogo Opciones de administración.

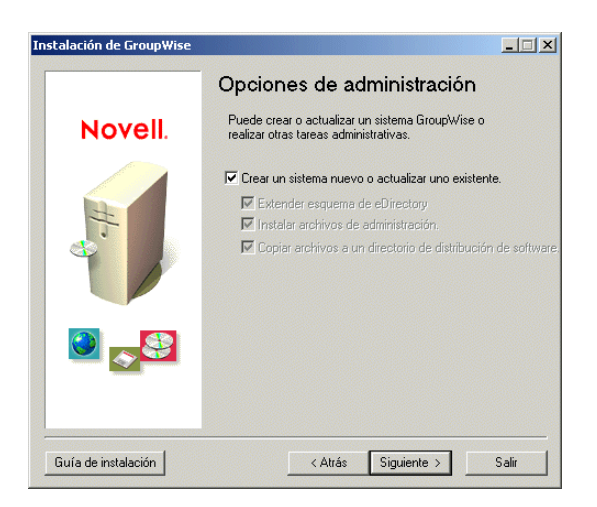

uno existente, y haga ene en Siguiente para mostrar el recuadro de dialogo Selec

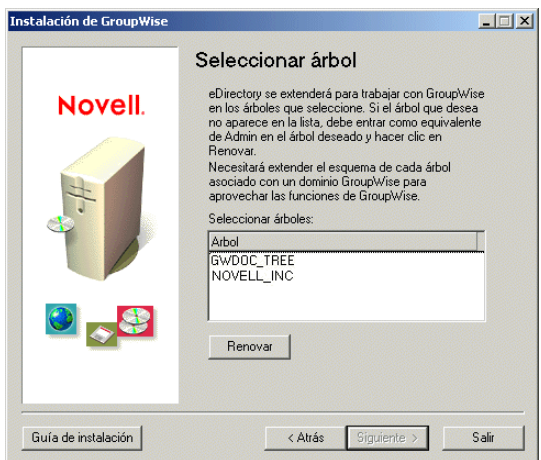

7 En el recuadro de diálogo Seleccionar árbol, elija los árboles cuyo esquema desee extender (debe extender el esquema de todos los árboles donde residan los objetos de GroupWise), haga clic en Siguiente y siga los mensajes hasta que llegue al recuadro de diálogo Listo para instalar.

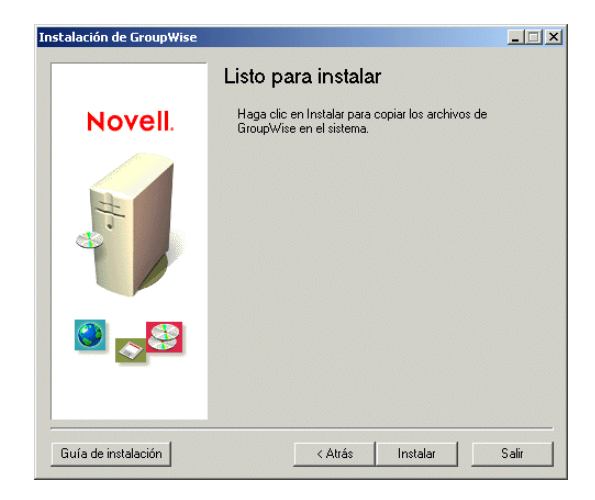

8 Haga clic en Instalar y siga las indicaciones hasta que aparezca el recuadro de diálogo Determine el paso siguiente.

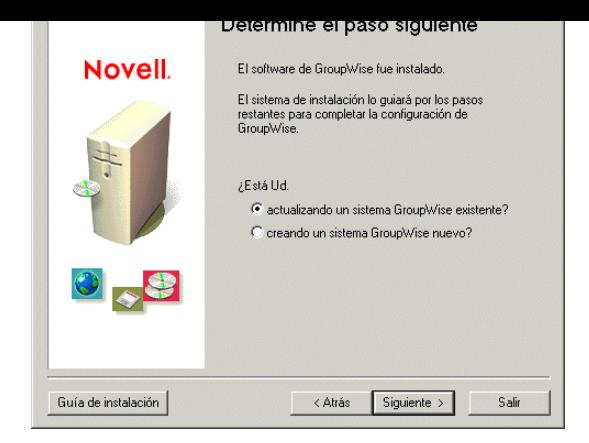

9 Haga clic en Actualizando un sistema GroupWise existente y, a continuación, haga clic en Siguiente para que aparezca el recuadro de diálogo Actualización del sistema GroupWise.

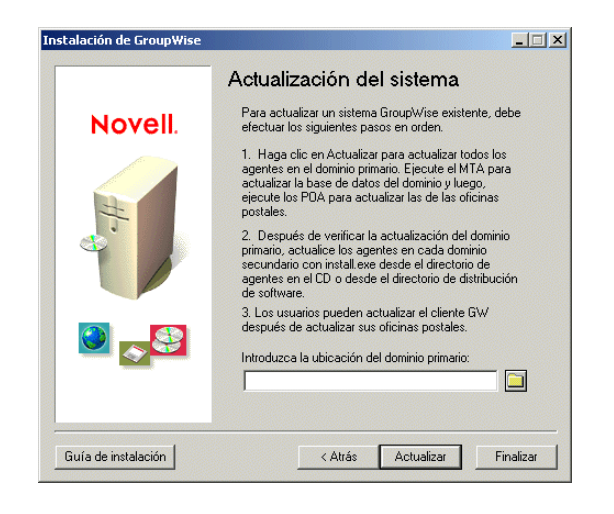

10 Continúe con la siguiente sección, Actualización del dominio principal.

# <span id="page-231-0"></span>**Actualización del dominio principal**

Para actualizar el dominio principal, deberá instalar e iniciar el MTA de GroupWise 6.5. El MTA usa el nuevo archivo de diccionario de dominio (gwdom.dc) para actualizar la base de datos de dominio a la versión 6.5.

Importante: el MTA no se puede ejecutar mientras se actualizan los archivos del MTA. Si está actualizando un sistema GroupWise que aún utiliza el Agente de administración (ADA), el ADA no se puede ejecutar. Además, una vez que haya actualizado al MTA de GroupWise 6.5, no ejecute de nuevo el ADA. El ADA quedó obsoleto con GroupWise 5.5. Si se ejecuta el ADA junto con un MTA de GroupWise 6.5 se perderá la información de GroupWise 6.5.

**1** Para instalar el MTA en un servidor NetWare<sup>®</sup>, asegúrese de que la estación de trabajo tiene acceso al directorio del dominio principal y al servidor NetWare en el que desee instalar el MTA, escriba la vía de acceso al directorio del dominio principal y haga clic en Actualizar para iniciar el programa de instalación del Agente,

o

para instalar el MTA en una máquina Windows NT/2000, haga clic en Finalizar, vaya a la máquina con Windows, asegúrese de que tiene acceso al directorio del dominio principal e inicie el programa de instalación del Agente (install.exe). El programa de instalación del Agente se encuentra en el subdirectorio  $\qquad$ agents del directorio de distribución de software de GroupWise 6.5 o en el CD *GroupWise 6.5 Administrator*.

2 Haga clic en Sí para aceptar el Acuerdo de licencia y mostrar el recuadro de diálogo Descripción general.

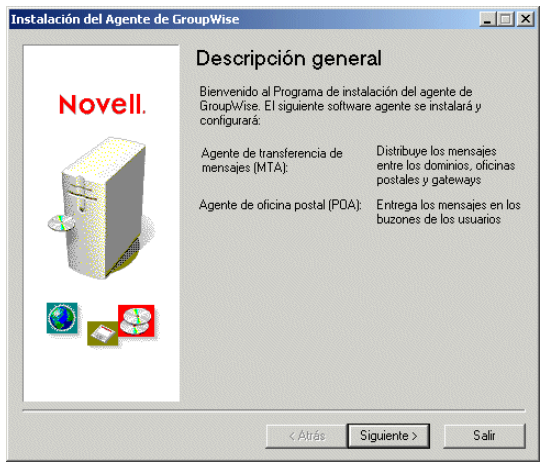

3 Haga clic en Siguiente para mostrar el recuadro de diálogo Instalar/Desinstalar.

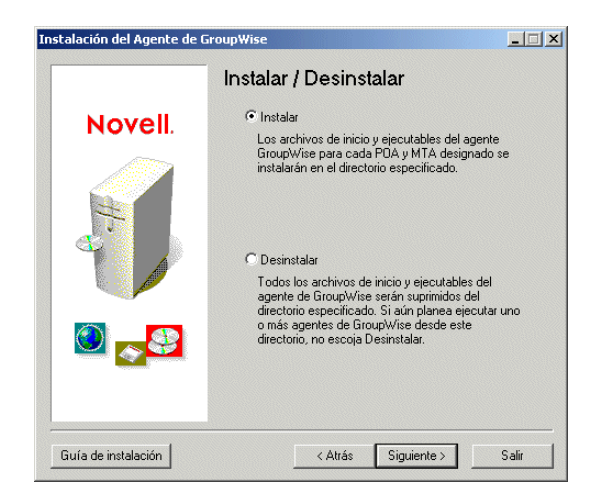

4 Asegúrese de que está seleccionado Instalar y haga clic en Siguiente para mostrar el recuadro de diálogo Seleccione una plataforma.

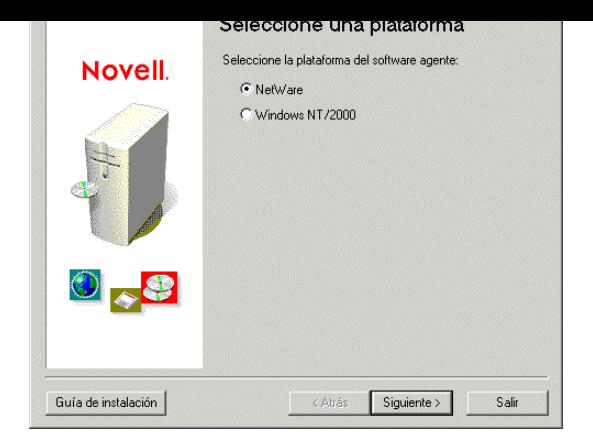

5 En el recuadro de diálogo Seleccione una plataforma, elija NetWare o Windows NT/2000 y haga clic en Siguiente para mostrar el recuadro de diálogo Vía de instalación.

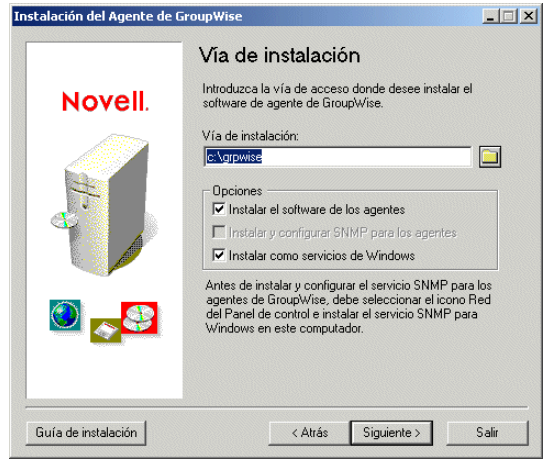

El directorio de instalación de NetWare por defecto es sys:\system y el de Windows, c:\grpwise. Sin embargo, puede instalar los archivos del agente en cualquier directorio. En NetWare, si no instala en el directorio sys:\system, deberá definir el directorio del agente en la vía de búsqueda del servidor. Por ejemplo, puede añadir SEARCH ADD sys:\system\*directorio\_agente* al archivo autoexec.ncf, donde *directorio\_agente* es el nombre del verdadero directorio de instalación.

Si instala en Windows, el recuadro de diálogo mostrará las siguientes opciones:

**Instalar el software del Agente de GroupWise:** esta opción debe estar seleccionada para instalar los archivos del agente. Sólo es conveniente anular su selección si antes ha instalado el MTA de GroupWise 6.5 sin configurarlo para SNMP o como servicio de Windows, y ahora desea realizar esas tareas de configuración.

**Instalar y configurar SNMP para los agentes:** seleccione esta opción para habilitar un programa de administración SNMP para que monitorice el MTA. Esta opción sólo está disponible si se habilita el servicio SNMP en la máquina con Windows.

**Instalar como servicios de Windows:** seleccione esta opción para instalar el agente MTA como servicio de Windows.

Siguiente para que aparezca el recuadro de di·logo Idioma.

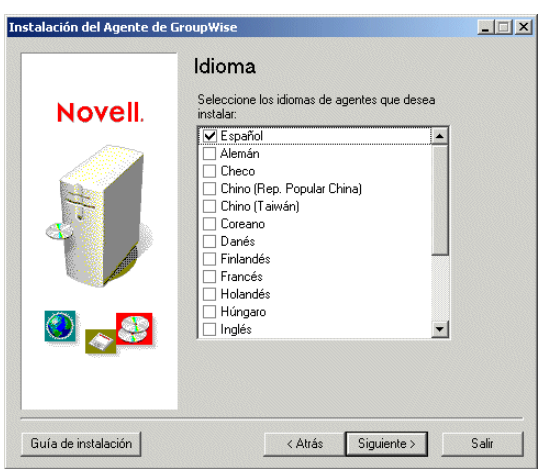

Si aparecen varios idiomas, puede instalar uno o varios. Por defecto, el MTA se iniciará en el idioma seleccionado para el dominio. Si no se ha instalado ese idioma, el MTA se iniciará en el idioma utilizado por el sistema operativo. Si no se ha instalado ese idioma, el MTA se iniciará en inglés.

7 Seleccione los idiomas que desee instalar y haga clic en Siguiente para mostrar el recuadro de diálogo Dominios/oficinas postales.

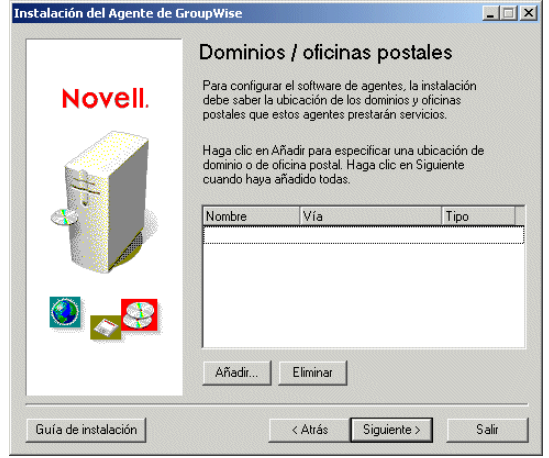

Para simplificar el proceso de carga del MTA, el programa de instalación del Agente usa la información de dominio indicada en el recuadro de diálogo Dominios/oficinas postales para crear un archivo de inicio del MTA. El archivo de inicio incluye un conmutador necesario  $($ /home- $via$ ) que apunta al directorio del dominio. El programa de instalación del Agente también crea un archivo grpwise.ncf en NetWare o un acceso directo en el menú Inicio de Windows. El archivo .ncf o el acceso directo incluyen el comando para cargar el MTA usando el archivo de inicio del MTA.

<span id="page-235-0"></span>introduzca la vÌa de acceso a su directorio y haga clic en Aceptar para aÒadirlo a la lista.

Además del MTA, el POA se instala automáticamente en el directorio de instalación. Si va a ejecutar el POA en la misma máquina que el MTA, especifique la ubicación de la oficina postal (u oficinas postales) a la que prestará servicio el POA. El programa de instalación del Agente crea un archivo de inicio del POA con un conmutador /home que señala al directorio de la oficina postal. A continuación, se incluye el comando para cargar el POA en el archivo grpwise.ncf en NetWare o en un acceso directo del men˙ Inicio en Windows.

9 Haga clic en Siguiente. Si instala el MTA para NetWare o el MTA para Windows (como aplicación Windows habitual, no como servicio de Windows), aparecerá el recuadro de diálogo Resumen. Vaya a [Paso 11,](#page-236-0)

o

si instala el MTA como un servicio de Windows, aparecerá el recuadro de diálogo Info de servicios de Windows.

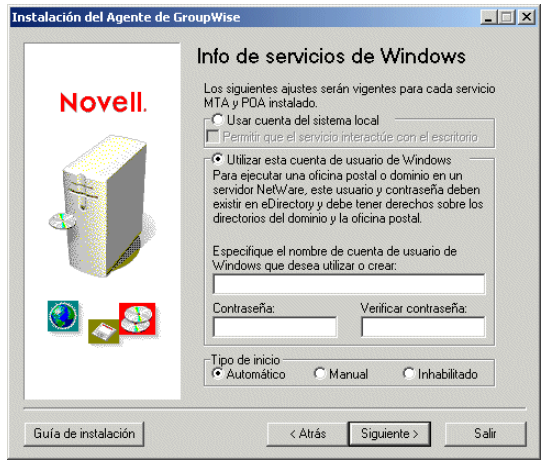

El MTA requiere una cuenta de usuario que proporcione acceso al directorio de dominio.

- $\bullet$  Si el directorio de dominio se encuentra en la máquina con Windows, puede usar la cuenta de usuario del sistema local para proporcionar el acceso; la opción Usar cuenta del sistema local sólo estará disponible si el directorio de dominio se encuentra en la máquina actual.
- $\bullet$  Si el directorio de dominio se encuentra en otra máquina con Windows, deberá especificar una cuenta de usuario Windows que proporcione acceso a dicha máquina.
- $\bullet$  Si el directorio de dominio se encuentra en un servidor NetWare, deberá especificar un nombre de usuario y una contraseña que sea válida como cuenta de usuario de Windows y como cuenta de usuario de eDirectory.

Si además va a ejecutar el POA en esta máquina, la cuenta de usuario que especifique también deberá dar acceso al directorio de la oficina postal.

el recudaro de dialogo Result

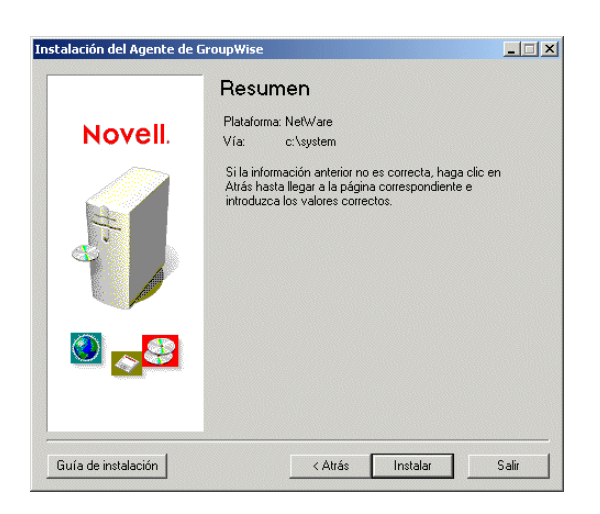

<span id="page-236-0"></span>11 Haga clic en Instalar para instalar los archivos del Agente.

Después de que estén instalados los archivos, el programa de instalación del Agente crea el archivo de inicio del MTA y el archivo grpwise.ncf (NetWare) o el acceso directo del menú Inicio (Windows).

**Archivo de inicio del MTA:** si ya existe un archivo de inicio del MTA, el programa de instalación del Agente cambiará el nombre del archivo existente añadiéndole la extensión .mt1. Por ejemplo, si el archivo existente se llama provo.mta, recibirá el nombre provo.mt1 antes de crear el nuevo archivo provo.mta. Si ha realizado modificaciones en el archivo de inicio del MTA existente, puede ser conveniente utilizarlo en vez del nuevo. Esto también se aplica al POA (si definió una oficina postal en el recuadro de diálogo Dominios/oficinas postales).

**Archivo grpwise.ncf (sÛlo para NetWare):** si ya existe un archivo grpwise.ncf, el programa de instalación del Agente proporciona la opción de 1) sobrescribir el archivo grpwise.ncf existente, 2) anexar los nuevos comandos de carga del MTA al archivo grpwise.ncf existente, o 3) crear un nuevo archivo denominado grpwis1.ncf. Si ha modificado el archivo grpwise.ncf existente y desea guardar las modificaciones, deberá anexar o crear un nuevo archivo grpwis1.ncf. Si lo anexa al archivo, asegúrese de revisarlo más tarde para comprobar que sólo incluye los comandos que desea.

Acceso directo: si ya existe un acceso directo en el menú Inicio (Inicio > Programas > Agentes de GroupWise), el programa de instalación del Agente reemplazará el acceso directo antiguo por el nuevo.

Después de crear el archivo de inicio y el archivo grpwise.ncf o el acceso directo de Windows, se mostrará el recuadro de diálogo Instalación finalizada.

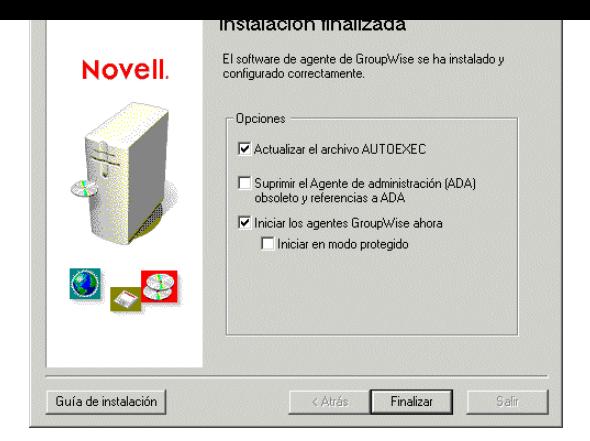

12 Seleccione una de las siguientes opciones:

**Actualizar el archivo AUTOEXEC:** esta opción sólo se aplica a los agentes para NetWare. Active esta opción para hacer referencia al archivo grpwise.ncf desde el archivo autoexec.ncf del servidor NetWare, de modo que se cargue automáticamente el MTA al iniciar el servidor. Si ha especificado una oficina postal en el recuadro de diálogo Dominios/oficinas postales [\(Paso 8](#page-235-0)), también se cargará el POA.

**Suprimir el Agente de administración (ADA) obsoleto y referencias a ADA:** el Agente de administración (ADA) ya no es necesario y no debe usarse y con el MTA de GroupWise 6.5. Seleccione esta opción para suprimir el programa ADA y los archivos de inicio.

Iniciar los agentes GroupWise ahora: seleccione esta opción para iniciar el MTA. Cuando inicie el MTA, actualizará la base de datos del dominio a la versión 6.5. Puede comprobar que la versión de la base de datos se ha actualizado en la página Identificación del objeto Dominio, en ConsoleOne<sup>®</sup>. Si ha especificado una oficina postal en el recuadro de diálogo Dominios/ oficinas postales [\(Paso 8\)](#page-235-0), también se iniciará el POA. Después de actualizar la base de datos de dominio, el POA actualizará la base de datos de la oficina postal. Puede ver la página Identificación del objeto Oficina postal en ConsoleOne para verificar que se ha actualizado la versión de la base de datos. Si por algún motivo no se ha actualizado, reinicie el POA.

Importante: si especificó una oficina postal en la página Dominios/oficinas postales ([Paso 8](#page-235-0)) para que el POA se ejecute en la misma máquina que el MTA, no seleccione esta opción. Inicie el MTA manualmente y espere hasta que la base de datos del dominio se haya actualizado. En el caso de bases de datos de dominio grandes, la actualización puede tardar 20 minutos o más. Cuando la página Identificación del objeto Dominio de ConsoleOne indica que se ha actualizado a 6.5 la versión de la base de datos, inicie el POA para actualizar la base de datos de la oficina postal. Puede ver la página Identificación del objeto Oficina postal en ConsoleOne para verificar que se ha actualizado la versión de la base de datos a 6.5. Si por algún motivo no se ha actualizado, consulte "POA Fails to Update the Post Office Database Version" (El POA no pudo actualizar la versión de la base de datos de la oficina postal) en "Strategies for Agent Problems" (Estrategias para resolver problemas con los agentes) en la *GroupWise 6.5 Troubleshooting 2: Solutions to Common Problems* (Resolución de problemas 2 de GroupWise 6.5: soluciones para problemas comunes).

Si ha instalado el MTA para NetWare y desea que se ejecute en modo protegido en el servidor NetWare, seleccione la opción Iniciar en modo protegido.

**14** Para actualizar oficinas postales del dominio, continúe con la siguiente sección, Actualización [de oficinas postales](#page-238-0),

o

para actualizar otros dominios, vaya directamente a "Actualización de dominios secundarios" en la página 243.

# <span id="page-238-0"></span>**Actualización de oficinas postales**

Para actualizar una oficina postal, deberá instalar el POA de GroupWise 6.5 y ejecutarlo para la oficina postal. El POA usa una nueva versión 6.5 del archivo de diccionario de oficina postal  $(gwpo.de)$  para actualizar la base de datos de oficina postal a la versión 6.5.

Una vez que instale el POA, es posible que también tenga que copiar las nuevas vistas del cliente de GroupWise desde el directorio de distribución de software y pegarlas en el directorio de oficina postal.

- $\cdot$  "Instalación e inicio del POA" en la página 239
- "Copia de las vistas de GroupWise al directorio de la oficina postal" en la página 240

# <span id="page-238-1"></span>**Instalación e inicio del POA**

El POA no puede estar ejecutándose mientras se actualiza. Los usuarios que se conectan a la oficina postal a travÈs de cliente/servidor (TCP/IP) no pueden acceder a la oficina postal mientras se cierra el POA. Sin embargo, los usuarios que se conectan a la oficina postal mediante acceso directo (unidad asignada o vía de acceso UNC) pueden seguir accediendo a la oficina postal.

Importante: el MTA del dominio al que pertenece la oficina postal debe actualizarse y ejecutarse antes de instalar e iniciar el POA.

Para instalar e iniciar el POA:

1 Para instalar el POA en un servidor NetWare, inicie el programa de instalación del Agente de GroupWise (install.exe) desde una estación de trabajo Windows que tenga acceso al servidor,

o

para instalar el POA en una máquina con Windows NT/2000, inicie el programa de instalación del Agente de GroupWise (install.exe) desde dicha máquina.

El programa install.exe se encuentra en el subdirectorio \agents del directorio de distribución de software de GroupWise 6.5 o en el CD *GroupWise 6.5 Administrator*.

**2** Haga clic en Sí para aceptar el Acuerdo de licencia y mostrar el recuadro de diálogo Descripción general.

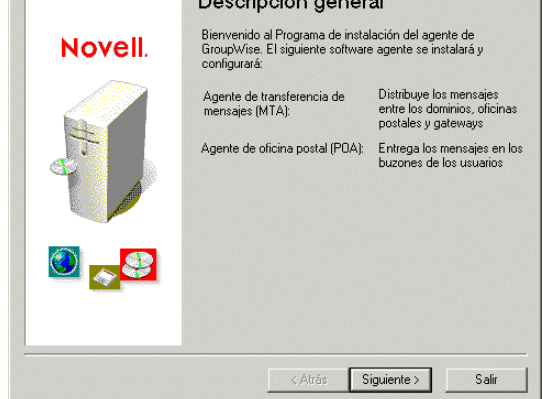

3 Siga los mensajes para finalizar la instalación e iniciar el POA.

El proceso para instalar el POA es idÈntico al realizado para instalar el MTA. Si desea obtener información sobre cualquier recuadro de diálogo de la instalación del Agente, consulte "Actualización del dominio principal" en la página 232.

4 Continúe con la siguiente sección, Copia de las vistas de GroupWise al directorio de la oficina [postal](#page-239-0).

# <span id="page-239-0"></span>**Copia de las vistas de GroupWise al directorio de la oficina postal**

GroupWise 6.5 incluye nuevas vistas para el cliente de GroupWise. Cuando se inicia el POA, actualiza la base de datos de la oficina postal y también intenta actualizar las vistas del cliente en el directorio de la oficina postal. Para hacerlo, se requiere acceso al directorio de distribución de software. Si no tiene acceso, tendrá que copiar las vistas manualmente.

Puede comprobar si el POA ha podido actualizar las vistas. Para ello, verifique si los archivos us02<sup>\*</sup>.vew se encuentran en el directorio *x*:\*po*\ofviews\win, donde *x*:\*po* es la vía del directorio de la oficina postal.

Si no existen los archivos us02\*.vew, copie todos los archivos de

*z:\software*\client\ofviews\win

en

*x:\po*\ofviews\win

donde *z:\software* es la vía del directorio de distribución de software y *x:\po* es la vía del directorio de la oficina postal.

<span id="page-240-0"></span>Después de actualizar una oficina postal a la versión 6.5, los usuarios que tienen cuentas en dicha oficina postal pueden empezar a usar el cliente de GroupWise 6.5. Las tareas que debe realizar para actualizar los usuarios dependen de si se ha actualizado o no el directorio de distribución de software de los usuarios a GroupWise 6.5.

- "Directorio de distribución de software de los usuarios ya actualizado" en la página 241
- ◆ "Directorio de distribución de software de los usuarios que se debe actualizar" en la página 241

## <span id="page-240-1"></span>Directorio de distribución de software de los usuarios ya actualizado

Si actualizó el directorio de distribución de software de los usuarios a la versión 6.5 durante la instalación, ocurrirá lo siguiente la próxima vez que los usuarios inicien el cliente de GroupWise:

- $\bullet$  Los usuarios que ejecuten el cliente de GroupWise desde el directorio de distribución de software (una instalación de estación de trabajo) se actualizarán a la versión 6.5.
- $\bullet$  Los usuarios que ejecuten el cliente de GroupWise desde sus unidades locales (una instalación estándar) no se actualizarán automáticamente. Deberá utilizar la función Gestión del directorio de software en ConsoleOne para forzar la actualización de los usuarios que tengan una instalación estándar. Siga las instrucciones que se detallan en "Directorio de distribución de software de los usuarios que se debe actualizar" en la página 241 y seleccione la opción Forzar revisión de autoactualización por los componentes de GroupWise cuando se le indique.

# <span id="page-240-2"></span>Directorio de distribución de software de los usuarios que se debe actualizar

Si el directorio de distribución de software de los usuarios no se ha actualizado, deberá utilizar el nuevo directorio de distribución de software (o bien el CD *GroupWise 6.5 Administrators* para actualizar el antiguo directorio de distribución de software de los usuarios. Entonces los usuarios se actualizarán.

Importante: antes de actualizar un directorio de distribución de software, asegúrese de que se han actualizado todas las oficinas postales que utilicen el directorio de distribución de software. El cliente de GroupWise 6.5 no puede acceder a una oficina postal anterior a GroupWise 6.5. Los usuarios que actualicen al cliente de GroupWise 6.5 antes de que estén actualizadas sus oficinas postales tendrán bloqueado el acceso a la oficina postal.

los usuarios no podrán ejecutar el cliente de GroupWise desde el directorio de distribución de software mientras se esté actualizando el software que contiene. Los archivos que estén abiertos no se actualizarán.

Para actualizar un directorio de distribución de software de GroupWise a GroupWise 6.5:

- 1 Asegúrese de que dispone de derechos de lectura, escritura, creación, borrado, modificación y exploración de archivos (o equivalentes) en el directorio de distribución de software de GroupWise 6.5 y en el directorio de distribución de software que vaya a actualizar a la versión 6.5,
	- o

si aún tiene acceso al CD *GroupWise 6.5 Administrator*, puede utilizarlo en lugar de un directorio de distribución de software existente de GroupWise 6.5.

2 En ConsoleOne, haga clic en Herramientas > Operaciones de sistema de GroupWise > Gestión del Directorio de software.

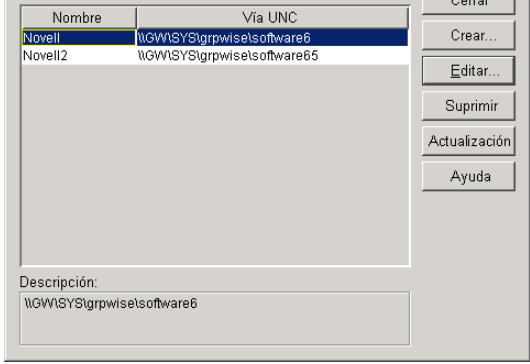

3 Seleccione el directorio de distribución de software que desee actualizar y haga clic en Actualizar para mostrar el recuadro de diálogo Actualizar directorio de distribución del software.

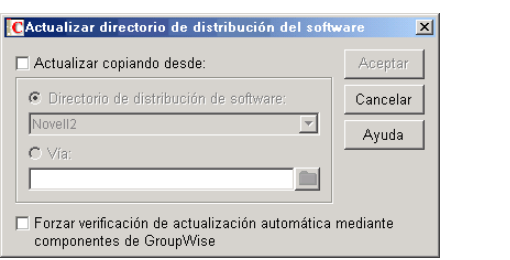

- 4 Haga clic en Actualizar copiando desde.
- 5 Haga clic en Directorio de distribución de software y seleccione el directorio de distribución de software de GroupWise 6.5,

#### o

si el directorio de distribución de software de GroupWise 6.5 no aparece en la lista, haga clic en Vía y escriba la vía al directorio. También puede usar esta opción para actualizar el software directamente desde el CD *GroupWise 6.5 Administrator*.

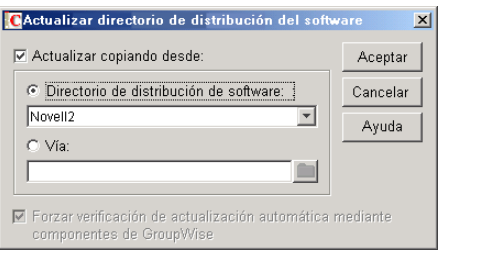

La opción Forzar revisión de autoactualización por los componentes de GroupWise se activa automáticamente. Esto hace que el cliente de GroupWise busque una nueva versión; si la encuentra, el cliente solicita a los usuarios que actualicen la próxima vez que se inicie el cliente.

Importante: si el directorio de distribución de software ya se ha actualizado a la versión 6.5 y usted intenta obligar a los usuarios a que actualicen al cliente de GroupWise 6.5, sólo deberá activar la opción Forzar revisión de autoactualización por los componentes de GroupWise.

**Importante:** cuando activa la actualización automática (la opción Forzar revisión de autoactualización por los componentes de GroupWise), se colocará un indicador en cada base de datos de oficina postal. Este indicador da instrucciones al cliente de GroupWise para que busque software actualizado. Los clientes de GroupWise que usen el modo de acceso directo (vía de acceso asignada o UNC) leen este nuevo ajuste en la base de datos de la oficina postal y comprueban automáticamente si hay software actualizado. Sin embargo, los clientes de GroupWise que ejecuten en el modo cliente/servidor no acceden a la base de datos de la oficina postal directamente; si no que el Agente de oficina postal accede a la oficina postal por ellos. El Agente de oficina postal se debe reiniciar para que lea el nuevo ajuste de actualización automática. Los clientes que se ejecuten en el modo cliente/servidor sólo podrán buscar software actualizado después de que se reinicie el POA.

# <span id="page-242-0"></span>**Actualización de dominios secundarios**

Una vez que haya actualizado el dominio principal, podrá actualizar los dominios secundarios del sistema. Para hacerlo, siga el mismo proceso utilizado para actualizar el dominio principal, sus oficinas postales y usuarios.

Importante: conviene actualizar y ejecutar el MTA del dominio enlazado con el dominio secundario antes de actualizar el dominio secundario.

# <span id="page-242-1"></span>**Actualización del Agente de Internet de GroupWise**

Una vez que haya actualizado los dominios y las oficinas postales, podrá actualizar el Agente de Internet. Para obtener información sobre problemas de actualización que se deben tener en cuenta, consulte "Actualización del Agente de Internet de GroupWise" en la página 224.

Para obtener información sobre la instalación del Agente de Internet de GroupWise 6.5, consulte Capítulo 3, "Instalación del Agente de Internet de GroupWise", en la página 75.

# <span id="page-242-2"></span>**Actualización de GroupWise WebAccess**

Una vez que haya actualizado los dominios y las oficinas postales, podrá actualizar GroupWise WebAccess. Para obtener información sobre problemas de actualización que se deben tener en cuenta, consulte "Actualización de GroupWise WebAccess" en la página 224.

Para obtener información sobre la instalación de WebAccess de GroupWise 6.5, consulte Capítulo 4, "Instalación de GroupWise WebAccess", en la página 97.

# <span id="page-244-0"></span>**14 Actualización del sistema GroupWise 5.***x* **a la versión 6.5**

El procedimiento para actualizar el sistema Novell<sup>®</sup> GroupWise<sup>®</sup> 5.*x* a la versión 6.5 es el mismo que se usa para actualizar un sistema GroupWise  $6.x$  a la versión  $6.5$ . Consulte las siguientes secciones para obtener instrucciones:

- $\bullet$  Capítulo 11, "Proceso de actualización", en la página 221
- Capítulo 12, "Preparación del sistema GroupWise", en la página 227
- $\bullet$  Capítulo 13, "Actualización del sistema GroupWise 6.x a la versión 6.5", en la página 229

#### **Nuevas funciones de GroupWise 5.***x*

Las funciones de GroupWise nuevas para usted dependen de la versión de GroupWise 5 desde la que esté actualizando (5, 5.1, 5.2, 5.5 o 5.5 Enhancement Pack). Por ejemplo, si está actualizando de GroupWise 5.2, las nuevas funciones añadidas en las versiones 5.5, 5.5 Enhancement Pack, 6 y 6.5 serán todas nuevas para usted. Si está actualizando desde GroupWise 5.5 Enhancement Pack, sólo le serán desconocidas las funciones de las versiones  $6 \times 6.5$ .

En el Capítulo 10, "Nuevas funciones de GroupWise  $6.5$ ", en la página 193 se incluyen sólo los cambios efectuados a partir de la versión 6. Para conocer los cambios de las versiones anteriores, consulte lo siguiente:

- **\*** Versión 5.2 a 5.5: What's New in GroupWise 5.5 (http://www.novell.com/documentation/lg/ gw55/gw55updt/data/a4dx2i3.html) (Nuevas funciones de GroupWise 5.5)
- **\* Versión 5.5 a 5.5 Enhancement Pack: GroupWise 5.5 Enhancement Pack Getting Started** (http://www.novell.com/documentation/lg/gw55ep/pdfdoc/gw55ep.pdf) (Conceptos básicos de GroupWise 5.5 Enhancement Pack)
- **Versión 5.5 EP a 6:** What's New in GroupWise 6 (http://www.novell.com/documentation/lg/ gw6/gw6\_install/data/aady5l3.html) (Nuevas funciones de GroupWise 6)

# **15 Actualización de un sistema de evaluación de GroupWise a un sistema con licencia**

Un sistema GroupWise<sup>®</sup> de evaluación, que está disponible en la página de descarga de productos [de Novell](http://download.novell.com/pages/PublicSearch.jsp)<sup>®</sup>(http://download.novell.com/pages/PublicSearch.jsp), puede constar de un dominio, dos oficinas postales y hasta cinco usuarios en cada una de ellas. Cuando adquiera la versión completa del producto GroupWise, instale los integrables del Administrador de GroupWise en ConsoleOne<sup>®</sup>. Cuando comience a administrar el sistema de evaluación con los integrables con licencia, el sistema de evaluación se convertirá en un sistema con licencia, en el que podrá crear la cantidad de dominios y de oficinas postales que desee, así como el número de usuarios para los que tenga licencia.

# 16**Traslado de un sistema GroupWise existente a Linux**

Esta sección está dirigida a aquellos que deseen mover a Linux usuarios, oficinas postales y dominios existentes de GroupWise<sup>®</sup> 6.5. Si dispone de GroupWise 6.0 o 5.*x*, consulte Capítulo 13, "Actualización del sistema GroupWise 6.x a la versión 6.5", en la página 229 y Capítulo 14, "Actualización del sistema GroupWise 5.x a la versión 6.5", en la página 245 para informarse acerca de diversos aspectos relacionados con la actualización de una versión de GroupWise a otra. Dado que GroupWise 6.5 for Linux es, desde el punto de vista funcional, equivalente a GroupWise 6.5 Support Pack 1, no hay ningún tipo de problemas relacionados con la actualización a la hora de trasladarse a Linux si en la actualidad está ejecutando GroupWise 6.5.

- "Traslado de usuarios de Windows a Linux o Macintosh" en la página 249
- $\cdot$  "Traslado de una oficina postal a Linux" en la página 250
- "Traslado de un dominio a Linux" en la página 252

# <span id="page-248-0"></span>**Traslado de usuarios de Windows a Linux o Macintosh**

Si los usuarios desean cambiarse de estaciones de trabajo Windows a Linux o Macintosh, en primer lugar, es necesario que instalen el cliente compatible con varias plataformas, tal y como se describe en "Configuración del cliente de GroupWise compatible con varias plataformas" en la página 183. Entonces podrán usar inmediatamente el cliente compatible con varias plataformas para conectarse a sus buzones de GroupWise, con independencia de si dichos buzones residen en servidores Linux, NetWare $^{\circledR}$  o Windows.

Si los usuarios disponen de buzones en el caché o archivos en sus estaciones de trabajo Windows, bastará con que los copien en una ubicación adecuada de sus estaciones de trabajo Linux o Macintosh y, a continuación, en el cliente compatible con varias plataformas, deberán actualizar la información relacionada con la ubicación de los archivos en función de ello (Herramientas  $>$ Opciones > Directorio de archivado y Directorio del buzón del caché). El modo remoto no se admite actualmente en el cliente compatible con varias plataformas, por lo que los usuarios remotos no deben copiar sus buzones remotos en Linux ni Macintosh.

- <span id="page-249-0"></span>1 Asegúrese de que todos los usuarios que pertenecen a la oficina hayan salido del cliente de GroupWise para Windows.
- 2 Realice una copia de seguridad de la oficina postal en NetWare o Windows.
- **3** En el servidor Linux, instale el servidor NetWare o Windows donde estén ubicadas las oficinas postales como un sistema de archivos Linux. Use para ello comandos similares a los siguientes:

#### **Servidor NetWare:**

ncpmount -S *servidor\_NetWare* -V *volumen* -A *direcciÛn\_IP* -U *nombre\_usuario directorio\_punto\_instalaciÛn*

#### **Servidor Windows:**

mount -t smbfs //*servidor\_Windows*/*nombre\_compartido* /*directorio\_punto\_instalación* -o username=*nombre\_usuario*

- 4 Si el dominio al que pertenece la oficina postal está en un servidor diferente al de la oficina postal, instálelo también como un sistema de archivos de Linux.
- 5 Cree un directorio para el sistema GroupWise en que se copiará el directorio de la oficina postal. Por ejemplo:

mkdir /gwsystem

- **6** En ConsoleOne en Windows, establezca una conexión con el dominio al que pertenece la oficina postal que desea trasladar.
- **7** Establezca la ubicación a la que tiene previsto trasladar la oficina postal:
	- **7a** Muestre la página Identificación de la oficina postal que va a trasladar.
	- **7b** En el campo Vía UNC, cambie la vía a la ubicación del servidor Linux al que prevé mover la oficina postal. Por ejemplo:

/gwsystem/investigacion

- **7c** Muestre la página Dirección de red del objeto POA de la oficina postal.
- **7d** En el campo Dirección de red, especifique la dirección IP del servidor Linux.
- **7e** Haga clic en Aceptar para guardar el nuevo directorio y la dirección IP en la base de datos del dominio.
- 8 Detenga el POA de la oficina postal.
- **9** En el servidor Linux, conviértase en raíz en una ventana de terminal.
- 10 Copie en el servidor Linux la estructura del directorio de la oficina postal del servidor NetWare o Windows.

#### **Sintaxis:**

cp -Rp /*directorio\_origen* /*directorio\_destino*

#### **Ejemplo:**

cp -Rp /mnt/nw6/mail/gwsystem/investigacion/ /gwsystem

El conmutador -R copia los directorios recursivamente, de forma que se copian todos los subdirectorios, incluso los que estén vacíos. El conmutador -p preserva la propiedad y los permisos de los directorios y los archivos.

- directorios que contentan caracteres en may˙scula y escrÌbalos todos en min˙scula.
- **12** Ejecute el Asesor de configuración para instalar los agentes para Linux, tal y como se describe en Capítulo 6, "Instalación de Agentes de GroupWise", en la página 155.
- 13 Desde el Asesor de configuración, instale en Linux los integrables de GroupWise en ConsoleOne:
	- **13a** En la ventana principal del Asesor de instalación, haga clic en Instalar productos > Administración de GroupWise > Instalar administración.
	- **13b** Cuando finalice la copia de archivos, haga clic en Aceptar.
	- **13c** Haga clic en Configurar administración de GroupWise; siga las instrucciones para configurar el guión de ConsoleOne con vías a los integrables del Administrador de GroupWise; y, si lo desea, para configurar un directorio de distribución de software para la oficina postal.
- 14 Inicie ConsoleOne en Linux de la forma que se describe en el [Paso 1](#page-61-0) hasta el [Paso 3](#page-61-1) de "Empleo de ConsoleOne para crear el sistema GroupWise básico" en la página 62.
- **15** Si ha creado un directorio de distribución de software para la oficina postal en Linux, añádala a la lista de directorios de distribución de software existentes:
	- **15a** Haga clic en Herramientas > Operaciones de sistema de GroupWise > Gestión del Directorio de software.
	- **15b** Haga clic en Crear.
	- **15c** Especifique un nombre para el directorio de distribución de software recién creado.
	- **15d** Especifique la vía de acceso al nuevo directorio de distribución de software.
	- **15e** Haga clic en Aceptar y, a continuación, en Cerrar.
- 16 Compruebe el enlace entre el POA y el MTA:
	- **16a** Haga clic en Herramientas > Utilidades de GroupWise > Configuración de GroupWise.
	- 16b En la lista desplegable de la vista Enlaces de dominio, seleccione el dominio al que pertenece la oficina postal y después haga clic en Enlaces de oficina postal.
	- **16c** Haga doble clic en la oficina postal que ha trasladado y asegúrese de que el enlace muestra la dirección IP correcta de la ubicación en la que se ejecuta el POA de la oficina postal trasladada.
- **17** Si su sistema incluye el Agente de Internet que se usa para los clientes de correo electrónico POP e IMAP, compruebe el enlace entre el Agente de Internet y la oficina postal:
	- 17a Haga clic con el botón derecho del ratón en el objeto Agente de Internet y, después, haga clic en Propiedades.
	- **17b** Haga clic en Enlaces de oficina postal.
	- **17c** Compruebe que el enlace muestra la dirección IP correcta de la ubicación en la que se ejecuta el POA de la oficina postal trasladada.
- oficina postal trasladada:
- **18a** Haga clic con el botón derecho del ratón en el objeto Agente de WebAccess y, después, haga clic en Propiedades.
- **18b** Haga clic en Enlaces de oficina postal.
- **18c** Compruebe que el enlace muestra la dirección IP correcta de la ubicación en la que se ejecuta el POA de la oficina postal trasladada.
- 19 Inicie el POA para Linux.
- **20** Indique a los usuarios del cliente de GroupWise la nueva dirección IP en la que se ejecuta ahora el POA para Linux a fin de que puedan acceder a sus buzones de nuevo.

# <span id="page-251-0"></span>**Traslado de un dominio a Linux**

- 1 Realice una copia de seguridad del dominio en NetWare o Windows.
- **2** En el servidor Linux, instale el servidor NetWare o Windows donde esté ubicado el dominio como un sistema de archivos Linux. Use para ello comandos similares a los siguientes:

#### **Servidor NetWare:**

ncpmount -S *servidor\_NetWare* -V *volumen* -A *direcciÛn\_IP* -U *nombre\_usuario directorio\_punto\_instalaciÛn*

El valor de *servidor\_NetWare* debe especificarse como nombre DNS completo (por ejemplo, lnxsvr3.provo.novell.com). El valor de *nombre\_usuario* debe especificarse como nombre completo (por ejemplo, cn=admin,ou=usuarios,o=corporación).

#### **Servidor Windows:**

mount -t smbfs //*servidor\_Windows*/*nombre\_compartido* /*directorio\_punto\_instalaciÛn* -o username=*nombre\_usuario*

- 3 Si el dominio principal está en un servidor distinto de donde se encuentra el dominio que se va a trasladar, instálelo también como un sistema de archivos de Linux.
- 4 Cree un directorio para el sistema GroupWise en que se copiará el dominio de la oficina postal. Por ejemplo:

mkdir /gwsystem

- **5** En ConsoleOne en Windows, establezca una conexión con el dominio que desea trasladar.
- **6** Establezca la ubicación a la que tiene previsto trasladar el dominio:
	- **6a** Muestre la página Identificación del dominio que va a trasladar.
	- **6b** En el campo Vía UNC, cambie la vía a la ubicación del servidor Linux al que prevé mover el dominio. Por ejemplo:

/gwsystem/provo3

- **6c** Muestre la página Dirección de red del objeto MTA del dominio.
- **6d** En el campo Dirección de red, especifique la dirección IP del servidor Linux.
- 6e Haga clic en Aceptar para guardar el nuevo directorio y la dirección IP en la base de datos del dominio.
- 7 Detenga el MTA del dominio.
- 8 En el servidor Linux, conviértase en raíz en una ventana de terminal.
Windows.

#### **Sintaxis:**

cp -Rp /*directorio\_origen* /*directorio\_destino*

#### **Ejemplo:**

cp -Rp /mnt/nw7/mail/gwsystem/provo3 /gwsystem

El conmutador -R copia los directorios recursivamente, de forma que se copian todos los subdirectorios, incluso los que estén vacíos. El conmutador -p preserva la propiedad y los permisos de los directorios y los archivos.

- 10 En la estructura de directorios del dominio, cambie el nombre de aquellos archivos y directorios que contentan caracteres en mayúscula y escríbalos todos en minúscula.
- 11 Si el directorio de trabajo del MTA (mslocal) es externo a la estructura de directorios del dominio, cópielo también en el servidor Linux.
- **12** Ejecute el Asesor de configuración para instalar los agentes para Linux, tal y como se describe en Capítulo 6, "Instalación de Agentes de GroupWise", en la página 155.
- **13** Desde el Asesor de configuración, instale en Linux los integrables de GroupWise en ConsoleOne:

**13a** En la ventana principal del Asesor de instalación, haga clic en Instalar productos > Administración de GroupWise > Instalar administración.

- **13b** Cuando finalice la copia de archivos, haga clic en Aceptar.
- **13c** Haga clic en Configurar administración de GroupWise y, a continuación, siga las instrucciones para configurar el guión de ConsoleOne con vías a los integrables del Administrador de GroupWise.
- 14 Inicie ConsoleOne en Linux de la forma que se describe en el [Paso 1](#page-61-0) hasta el [Paso 3](#page-61-1) de "Empleo de ConsoleOne para crear el sistema GroupWise básico" en la página 62.
- 15 Compruebe los enlaces entre el dominio trasladado y sus oficinas postales:
	- **15a** Haga clic en Herramientas > Utilidades de GroupWise > Configuración de GroupWise.
	- **15b** En la lista desplegable de la vista Enlaces de dominio, seleccione el dominio trasladado y haga clic en Enlaces de oficina postal.
	- **15c** Compruebe la lista de enlaces de las oficinas postales para asegurarse de que todos los enlaces son válidos.
- 16 Compruebe los enlaces entre el dominio trasladado y otros dominios del sistema GroupWise:
	- **16a** Haga clic en Herramientas > Utilidades de GroupWise > Configuración de GroupWise.
	- **16b** En la lista desplegable de la vista Enlaces de dominio, seleccione el dominio trasladado.
	- **16c** Compruebe la lista de enlaces de dominios para asegurarse de que todos los enlaces son válidos.
- 17 Inicie el MTA para Linux.

# III **ApÈndices**

Apéndice A, "Compatibilidad entre las versiones de GroupWise", en la página 257 Apéndice B, "Materiales de otros fabricantes", en la página 267 Apéndice C, "Actualizaciones de la documentación", en la página 277

# <span id="page-256-0"></span>A **Compatibilidad entre las versiones de GroupWise**

Use las tablas que aparecen en esta sección para determinar la compatibilidad existente entre las siguientes versiones de GroupWise<sup>®</sup> de Novell<sup>®</sup>:

- $\cdot$  "GroupWise 6.5 for Linux" en la página 257
- $\cdot$  "GroupWise 6.5" en la página 262
- "GroupWise 6" en la página 265

**Importante:** las versiones de GroupWise 5.x están en desuso y ya no son compatibles. Para obtener instrucciones sobre la actualización, consulte Capítulo 14, "Actualización del sistema GroupWise 5.x a la versión 6.5<sup>n</sup>, en la página 245. La herramienta de administración de GroupWise 5.x, el Administrador de NetWare<sup>®</sup> con los integrables de GroupWise, no se puede utilizar para administrar sistemas de GroupWise 6.*x*.

Las tablas indican la compatibilidad de los siguientes elementos con cada versión de GroupWise:

- ! **Componentes administrativos:** plataformas y versiones de las bases de datos de los dominios y las oficinas postales, plataformas para eDirectoryTM y plataformas y versiones para los integrables de GroupWise para ConsoleOne<sup>®</sup>
- ! **Agentes:** plataformas y versiones de las bases de datos de los dominios y las oficinas postales, plataformas y versiones de los agentes
- ! **Clientes:** plataformas y accesos del directorio de la oficina postal, plataformas y versiones del POA y modos de los clientes

En las tablas donde se indica la compatibilidad, las celdas que representan combinaciones que no son aplicables están marcadas con los caracteres  $N/A$ . Por ejemplo, el POA no necesita nunca comunicarse con el Agente de Internet, por lo que la celda correspondiente muestra N/A.

# <span id="page-256-1"></span> **GroupWise 6.5 for Linux**

En las tablas de compatibilidad, GroupWise 6.5 for Linux se representa mediante GW 6.5L puesto que el espacio es limitado.

- $\bullet$  "Compatibilidad con GroupWise 6.5" en la página 258
- $\cdot$  "Compatibilidad con GroupWise 6" en la página 260

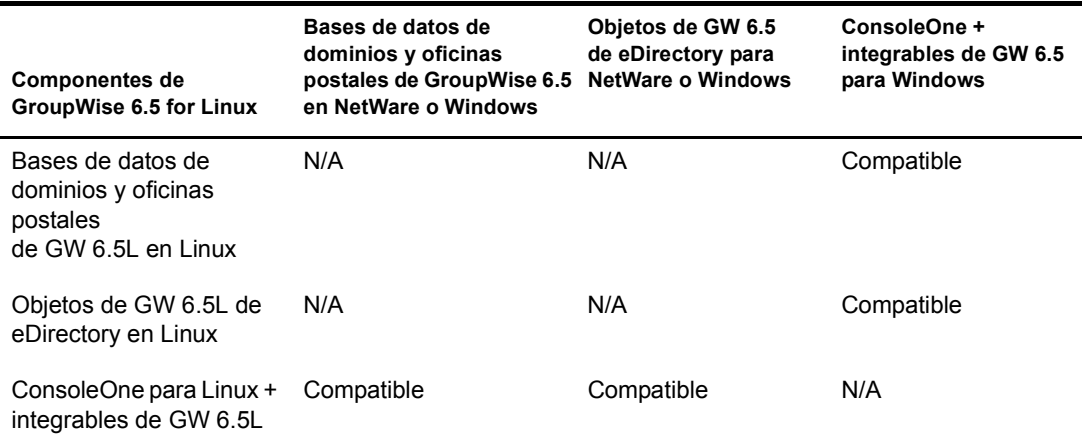

#### <span id="page-257-0"></span>**Componentes administrativos de GroupWise 6.5 con GroupWise 6.5 for Linux**

**Resumen de la tabla:** tanto en Linux como en Windows, se puede usar ConsoleOne con los integrables de GroupWise para acceder a las bases de datos de GroupWise de los dominios y las oficinas postales, asÌ como a los objetos de GroupWise en eDirectory ubicados en NetWare, Linux o Windows. Si se usa ConsoleOne para Linux con objeto de administrar dominios y oficinas postales en NetWare o Windows, deberá instalar el servidor NetWare o Windows en un equipo que disponga de Linux. Si usa ConsoleOne para Windows con objeto de administrar dominios y oficinas postales en Linux, puede usar un recurso compartido Samba para acceder a Linux desde una máquina que cuente con Windows.

#### **Agentes de GroupWise 6.5 con GroupWise 6.5 for Linux**

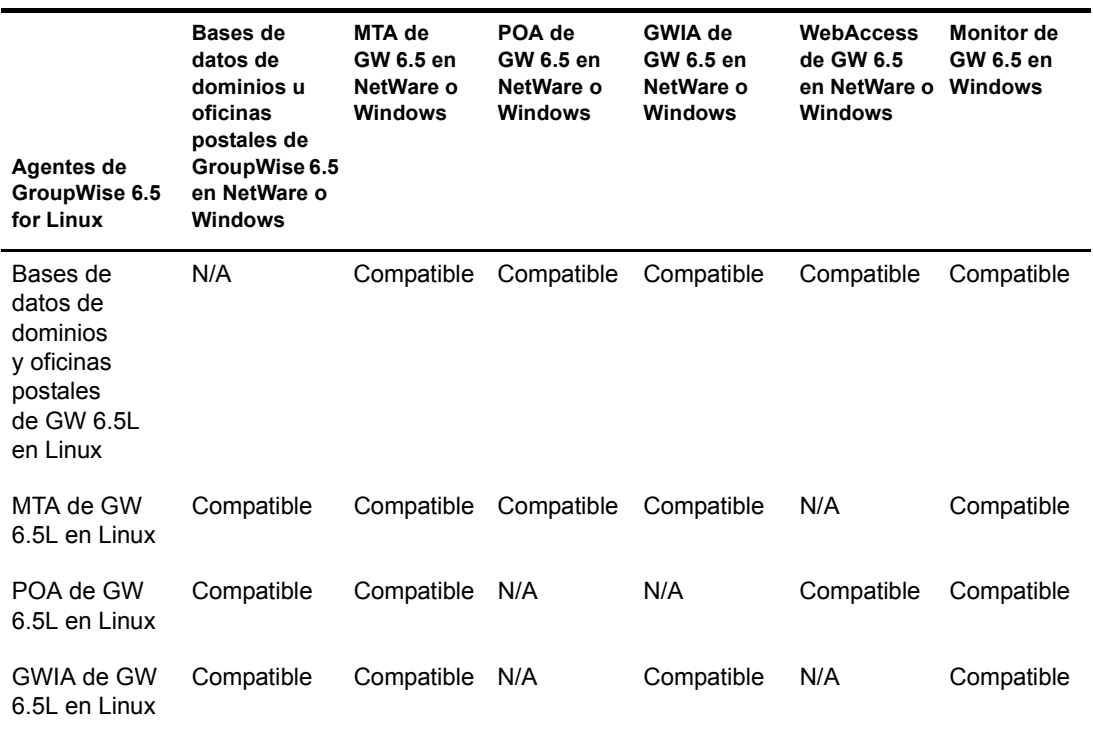

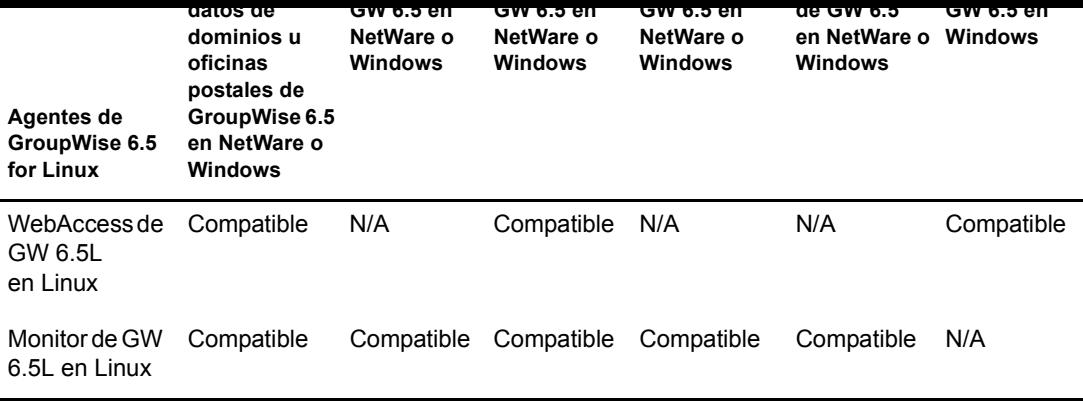

**Resumen de la tabla:** los dominios y las oficinas postales se pueden ubicar en NetWare, Linux o Windows. No es recomendable ejecutar agentes de Linux para dominios y oficinas postales ubicadas en NetWare y Windows. No obstante, los dominios y oficinas postales GroupWise 6.5 existentes se pueden trasladar a servidores Linux de forma que los agentes para Linux puedan actualizarlos en GroupWise 6.5 for Linux. Todos los agentes para Linux se pueden comunicar de la forma habitual con los agentes para NetWare y Windows.

#### Acceso al buzón de GroupWise 6.5 con GroupWise 6.5 for Linux

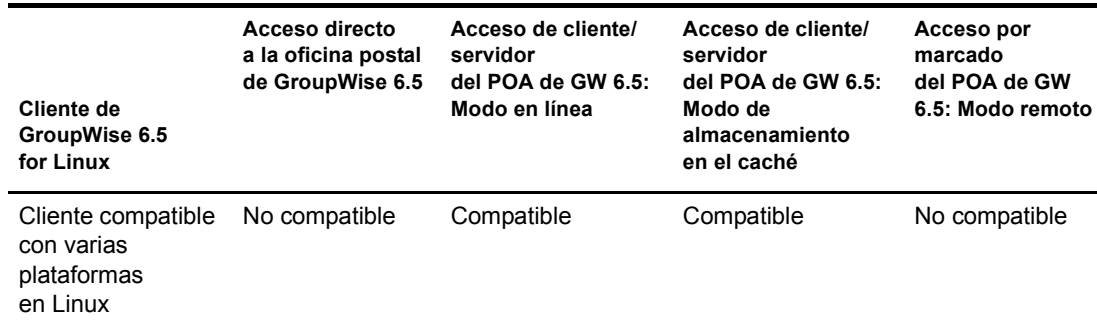

**Resumen de la tabla:** el cliente compatible con varias plataformas de GroupWise 6.5 for Linux se puede comunicar en modo cliente/servidor con el POA de GroupWise 6.5 en NetWare o Windows. El cliente compatible con varias plataformas no puede acceder directamente a la oficina postal ni se puede comunicar con el POA de GroupWise 6.5 mediante una conexión por marcado mediante un módem. El modo remoto no se puede usar con el cliente compatible con varias plataformas.

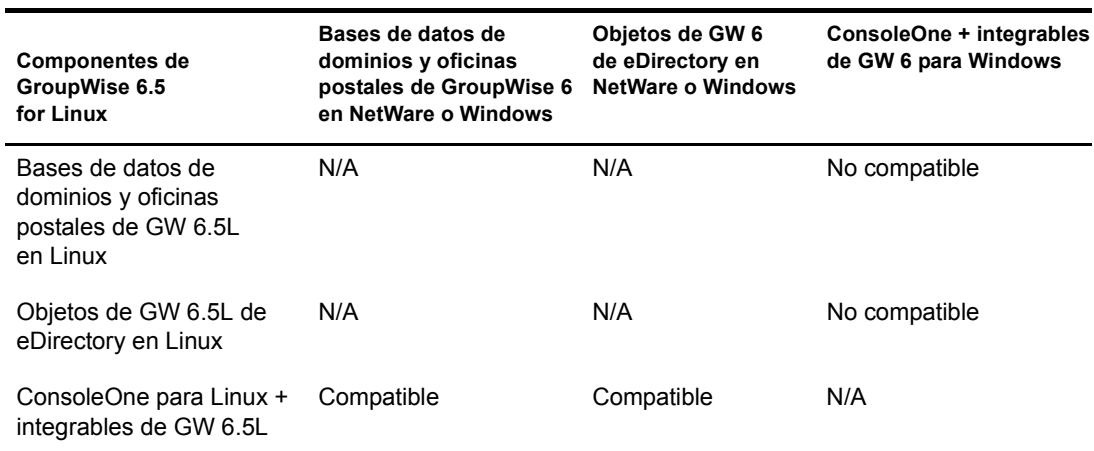

#### <span id="page-259-0"></span>**Componentes administrativos de GroupWise 6 con GroupWise 6.5 for Linux**

**Resumen de la tabla:** en Linux, se puede usar ConsoleOne con los integrables de GroupWise para acceder a las bases de datos de GroupWise de los dominios y las oficinas postales, así como a los objetos de GroupWise de eDirectory ubicados en NetWare, Linux o Windows. En Windows, no se puede usar ConsoleOne con los integrables de GroupWise 6 para acceder a los dominios y a las oficinas postales en Linux de GroupWise 6.5 for Linux. La regla general es que las versiones más recientes de los integrables de GroupWise pueden administrar versiones anteriores de los componentes de sistemas de GroupWise, pero las versiones anteriores de los integrables de GroupWise no pueden administrar versiones más recientes de los componentes de sistemas de GroupWise.

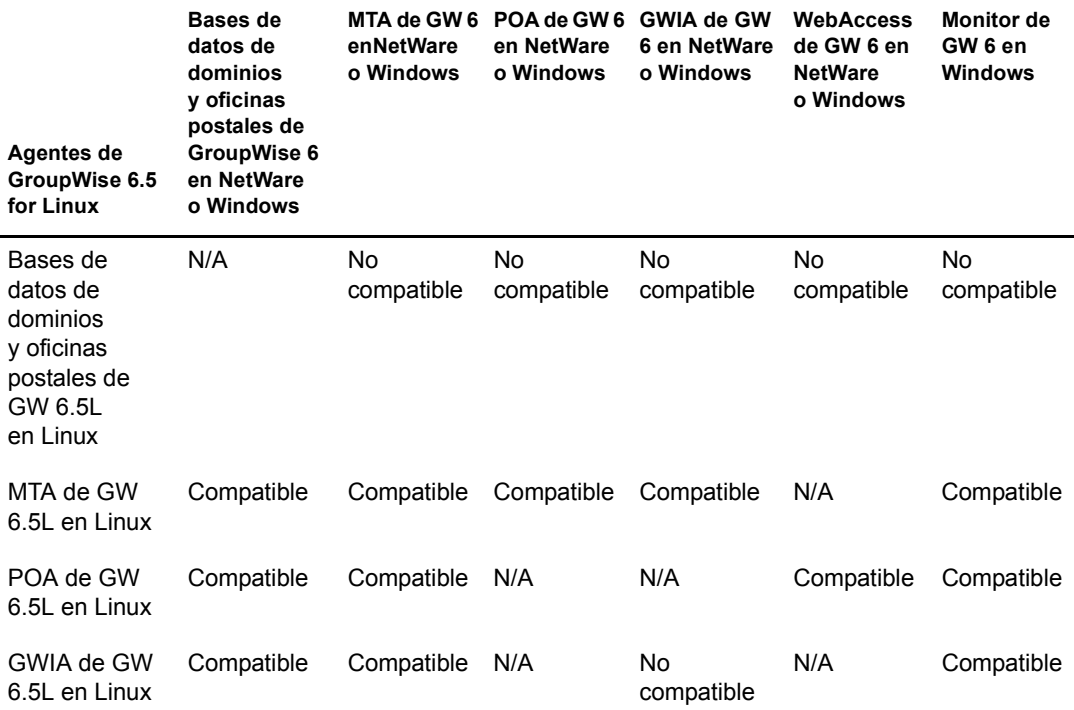

#### **Agentes de GroupWise 6 con GroupWise 6.5 for Linux**

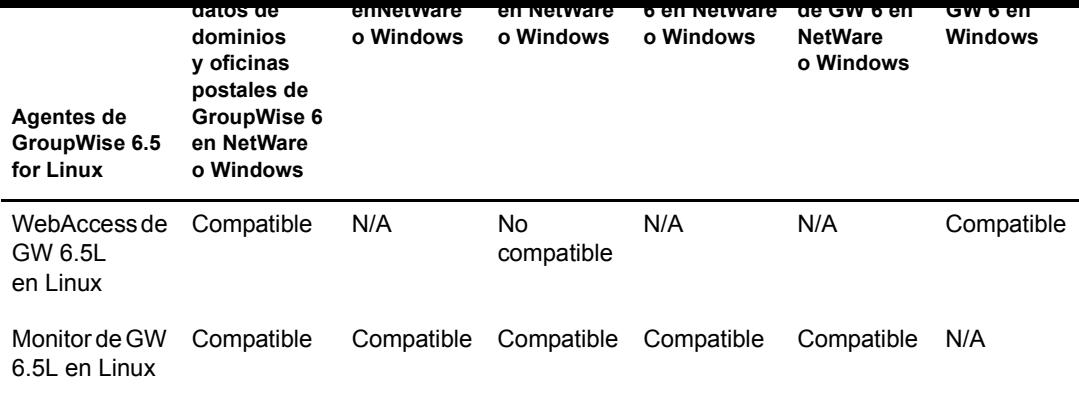

**Resumen de la tabla:** los dominios y las oficinas postales se pueden ubicar en NetWare, Linux o Windows. No es recomendable ejecutar agentes de Linux para dominios y oficinas postales ubicadas en NetWare y Windows. No obstante, los dominios y oficinas postales GroupWise 6 existentes se pueden trasladar a servidores Linux de forma que los agentes para Linux puedan actualizarlos en GroupWise 6.5 for Linux. Aunque se admiten casi todas las combinaciones de agentes entre GW 6.5L y GW 6, tenga en cuenta que existen dos combinaciones que no son compatibles.

#### Acceso al buzón de GroupWise 6 con GroupWise 6.5 for Linux

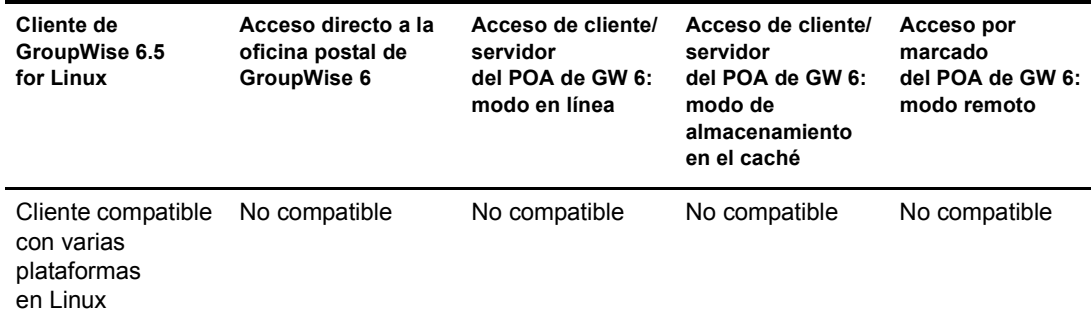

**Resumen de la tabla:** el cliente compatible con varias plataformas de GroupWise 6.5 for Linux no puede acceder a una oficina postal de GroupWise 6 de ninguna de las formas. La regla general es que una versión anterior de un POA no se puede comunicar con versiones posteriores de clientes de GroupWise, pero las versiones posteriores de los POA de GroupWise sí se pueden comunicar con versiones anteriores de los clientes de GroupWise.

Seleccione la versión de GroupWise cuya compatibilidad con GroupWise 6.5 desee determinar:

- \* "Compatibilidad con GroupWise 6" en la página 262
- $\cdot$  "Compatibilidad con GroupWise 5.x" en la página 263

## <span id="page-261-1"></span><span id="page-261-0"></span>**Compatibilidad con GroupWise 6**

#### **Componentes administrativos de GroupWise 6 con GroupWise 6.5**

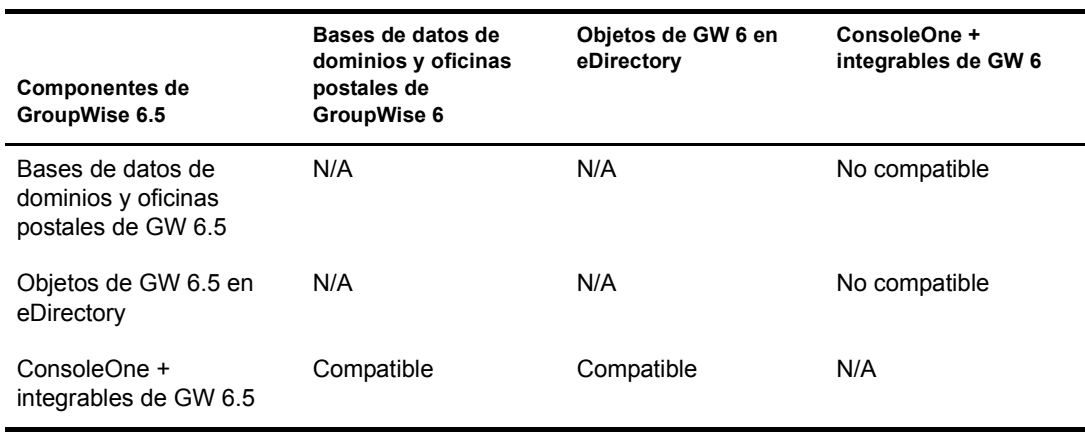

**Resumen de la tabla:** ConsoleOne se puede usar con los integrables de GroupWise 6.5 para acceder a las bases de datos de los dominios y las oficinas postales de GroupWise 6, así como a los objetos de eDirectory de GroupWise 6. No obstante, ConsoleOne no se puede usar con los integrables de GroupWise 6 para acceder a las bases de datos de GroupWise 6.5 ni a los objetos de eDirectory de GroupWise 6. La regla general es que las versiones más recientes de los integrables de GroupWise pueden administrar versiones anteriores de los componentes de sistemas de GroupWise, pero las versiones anteriores de los integrables de GroupWise no pueden administrar versiones más recientes de los componentes de sistemas de GroupWise.

#### **Agentes de GroupWise 6 con GroupWise 6.5**

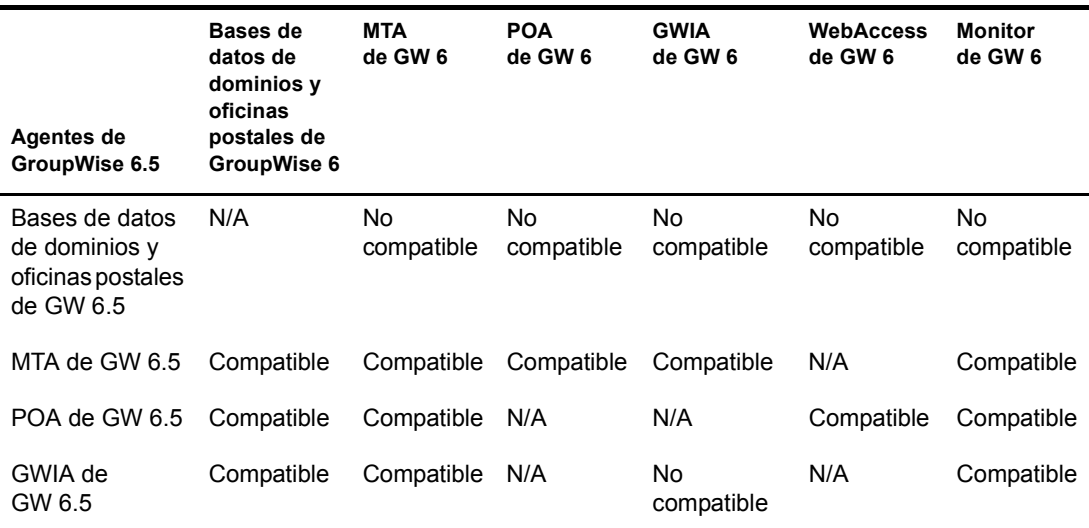

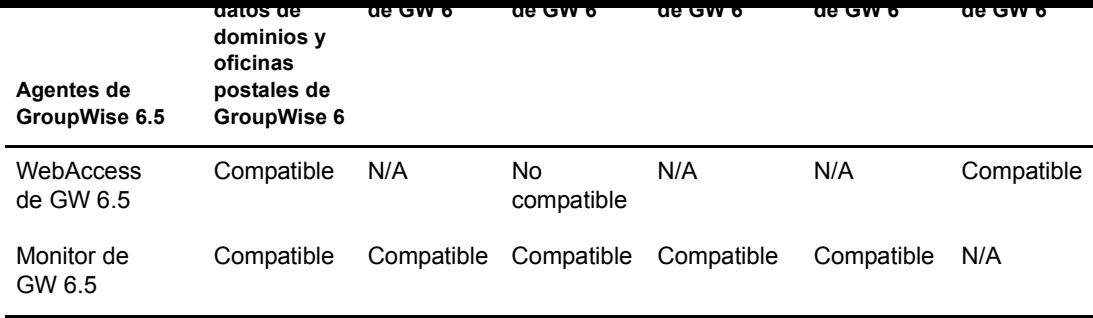

**Resumen de la tabla:** los agentes de GroupWise 6 no pueden acceder a las bases de datos de los dominios y las oficinas postales que se hayan actualizado a GroupWise 6.5. Cuando un MTA o un POA de GroupWise 6.5 accede a una base de datos de GroupWise 6, la base de datos se actualiza automáticamente a GroupWise 6.5. Aunque se admiten casi todas las combinaciones de agentes entre GroupWise 6.5 y GroupWise 6, tenga en cuenta que existen dos combinaciones que no son compatibles.

#### Acceso al buzón de GroupWise 6 con GroupWise 6.5

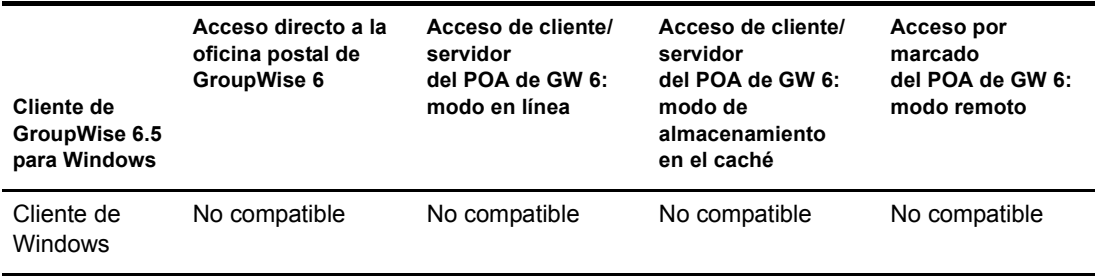

**Resumen de la tabla:** el cliente de GroupWise 6.5 para Windows no se puede comunicar con el POA de GroupWise 6 ni puede acceder directamente a la oficina postal de GroupWise 6. La regla general es que una versión anterior de un POA no se puede comunicar con versiones posteriores de clientes de GroupWise, pero las versiones posteriores de los POA sí se pueden comunicar con versiones anteriores de los clientes de GroupWise.

## <span id="page-262-0"></span>**Compatibilidad con GroupWise 5.***x*

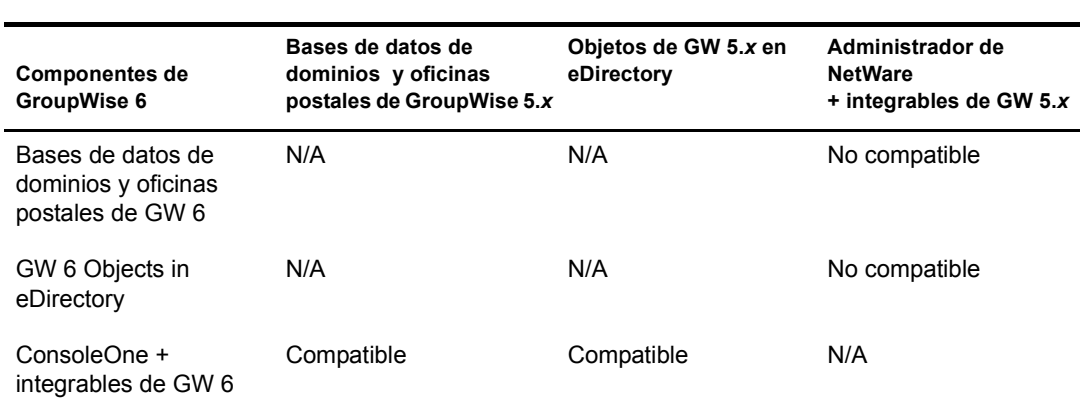

#### **Componentes administrativos GroupWise 5.***x* **con GroupWise 6**

 $\sigma$   $\sigma$  is  $\sigma$  . ConsoleOne con los integrables de Group  $\sigma$  ise  $\sigma$  se puede usar para administrar sistemas de GroupWise 5.x. La regla general es que las versiones más recientes de los integrables de GroupWise pueden administrar versiones anteriores de los componentes de sistemas GroupWise, pero las versiones anteriores de los integrables de GroupWise no pueden administrar versiones más recientes de los componentes de sistemas GroupWise.

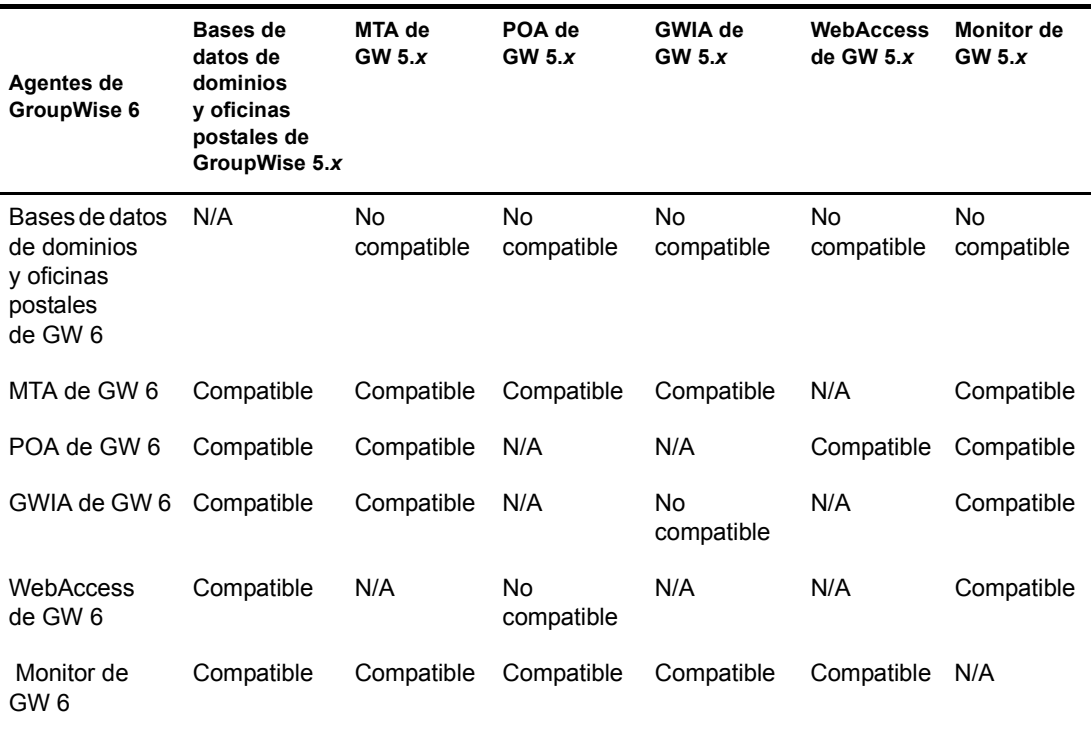

#### **Agentes de GroupWise 5.***x* **con GroupWise 6**

**Resumen de la tabla:** los agentes de GroupWise 5.*x* no pueden acceder a las bases de datos de los dominios y las oficinas postales que se hayan actualizado a GroupWise 6. Cuando el MTA o el POA de GroupWise 6 acceden a la base de datos de GroupWise 5.*x*, la base de datos se actualiza automáticamente a GroupWise 6. Aunque se admiten casi todas las combinaciones de agentes entre GroupWise 6 y GroupWise 5.*x*, tenga en cuenta que existen dos combinaciones que no son compatibles.

#### Acceso al buzón de GroupWise 5.*x* con GroupWise 6

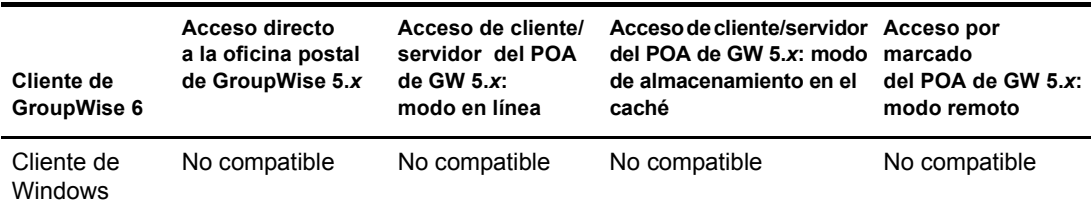

**Resumen de la tabla:** el cliente de GroupWise 6 para Windows no se puede comunicar con el POA de GroupWise 5.*x* ni tampoco puede acceder directamente a una oficina postal de GroupWise 5.*x*. La regla general es que las versiones más recientes de los clientes de GroupWise no se pueden comunicar con versiones anteriores de los POA.

<span id="page-264-0"></span>Consulte las siguientes secciones:

- [GroupWise 6.5 for Linux](#page-256-1): "Compatibilidad con GroupWise 6" en la página 260
- [GroupWise 6.5:](#page-261-0) "Compatibilidad con GroupWise 6" en la página 262

# <span id="page-266-0"></span>B **Materiales de otros fabricantes**

En Novell<sup>®</sup> GroupWise<sup>®</sup> 6.5 for Linux está incluido el siguiente software de otros fabricantes:

- $\bullet$  "Apache Server 2 / Tomcat 4.1" en la página 267
- $\cdot$  "OpenSSL" en la página 268
- "OpenLDAP" en la página 270
- "Paquete de código fuente abierto de NET-SNMP" en la página 271
- $\cdot$  "Python 2.2" en la página 274
- $\cdot$  "getopt.h" en la página 275
- $\cdot$  "JRE" en la página 276

# <span id="page-266-1"></span>**Apache Server 2 / Tomcat 4.1**

The Apache Software License, 1.1 Copyright (c) 2000 The Apache Software Foundation. Reservados todos los derechos.

Se permiten la redistribución y el uso en formato fuente y binario, con o sin modificación, siempre y cuando se cumplan las siguientes condiciones:

- 1. Las redistribuciones de código fuente deben conservar la información de copyright proporcionada anteriormente, esta lista de condiciones y la renuncia de responsabilidad que encontrará más adelante.
- 2. Las redistribuciones en formato binario deben reproducir en la documentación, en el resto de materiales suministrados con la distribución o en ambos lugares, la información de copyright proporcionada anteriormente, esta lista de condiciones y la renuncia de responsabilidad que encontrará más adelante.
- 3. La documentación del usuario final incluida en la redistribución (si es que la hay) debe contener el siguiente reconocimiento:

"Este producto incluye software desarrollado por Apache Software Foundation (http:// www.apache.org/)".

Dicho reconocimiento también puede aparecer en el propio software, así como en cualquier otra parte donde se suelan reflejar los reconocimientos a otros fabricantes.

- 4. Los nombres "Apache" y "Apache Software Foundation" no deben emplearse para promocionar productos derivados de este software sin que medie permiso previo y por escrito. Para obtener un permiso por escrito, póngase en contacto con apache@apache.org.
- 5. No está permitido otorgar el nombre "Apache" a ningún producto derivado de este software; del mismo modo, no se permite que "Apache" aparezca en los nombres de dichos productos sin permiso previo y por escrito de Apache Software Foundation.

EXPRESA O IMPLÕCITA, INCLUIDAS, PERO SIN LIMITARSE A ELLAS, LAS GARANTÕAS IMPLÍCITAS DE POSIBILIDAD DE COMERCIALIZACIÓN O DE ADECUACIÓN PARA UN FIN DETERMINADO. NI APACHE SOFTWARE FOUNDATION NI SUS COLABORADORES DEBERÁN SER CONSIDERADOS RESPONSABLES EN NINGÚN CASO DE LOS DAÑOS DIRECTOS, INDIRECTOS, ACCESORIOS, ESPECIALES, PUNITIVOS O EMERGENTES (INCLUIDOS, PERO SIN LIMITARSE A ELLOS, LOS DERIVADOS DE LA OBTENCIÓN DE BIENES Y SERVICIOS SUSTITUTIVOS; DE LA PÉRDIDA DE USO, DATOS O BENEFICIOS; O DE LA INTERRUPCIÓN DE LA ACTIVIDAD EMPRESARIAL) Y ELLO CON INDEPENDENCIA DE QUE DICHOS DAÑOS TENGAN SU BASE EN UN CONTRATO, EN UNA RESPONSABILIDAD NO CULPOSA CIVIL Y PENAL O EN UN ILÕCITO CIVIL (INCLUIDA NEGLIGENCIA O ACTOS DE OTRO TIPO) QUE HAYAN SURGIDO DE CUALQUIER FORMA A PARTIR DEL USO DE ESTE SOFTWARE, INCLUSO SI SE HA ADVERTIDO DE LA POSIBILIDAD DE DICHOS DAÑOS.

Este software consta de contribuciones voluntarias efectuadas por numerosos individuos en nombre de Apache Software Foundation. Para obtener más información acerca de Apache Software Foundation, consulte <http://www.apache.org/>.

Ciertas partes de este software están basadas en software de dominio público escrito originalmente en el Centro nacional de aplicaciones de supercomputación (National Center for Supercomputing Applications), en la Universidad de Illinois, Urbana-Champaign.

# <span id="page-267-0"></span>**OpenSSL**

#### OpenSSL License

Copyright (c) 1998-2002 The OpenSSL Project. Reservados todos los derechos.

Se permiten la redistribución y el uso en formato fuente y binario, con o sin modificación, siempre y cuando se cumplan las siguientes condiciones:

- **1** Las redistribuciones de código fuente deben conservar la información de copyright proporcionada anteriormente, esta lista de condiciones y la renuncia de responsabilidad que encontrará más adelante.
- **2** Las redistribuciones en formato binario deben reproducir en la documentación, en el resto de materiales suministrados con la distribución o en ambos lugares, la información de copyright proporcionada anteriormente, esta lista de condiciones y la renuncia de responsabilidad que encontrará más adelante.
- **3** Todo material publicitario en el que se mencionen características o uso de este software debe mostrar el siguiente texto de reconocimiento:

"Este producto incluye software desarrollado por OpenSSL Project para su utilización en OpenSSL Toolkit. (http://www.openssl.org/)"

- 4 Los nombres "OpenSSL Toolkit" y "OpenSSL Project" no deben emplearse para promocionar productos derivados de este software sin que medie permiso previo y por escrito. Para obtener dicho permiso, póngase en contacto con openssl-core@openssl.org.
- 5 No está permitido otorgar el nombre "OpenSSL" a ningún producto derivado de este software; del mismo modo, no se permite que "OpenSSL" aparezca en los nombres de dichos productos sin permiso previo y por escrito de OpenSSL Project.
- 6 Las redistribuciones de cualquier tipo deben incluir el siguiente texto de reconocimiento:

"Este producto incluye software desarrollado por OpenSSL Project para su utilización en OpenSSL Toolkit. (http://www.openssl.org/)"

NINGUNA GARANTÕA EXPRESA O IMPLÕCITA, INCLUIDAS, PERO SIN LIMITARSE A ELLAS, LAS GARANTÍAS IMPLÍCITAS DE POSIBILIDAD DE COMERCIALIZACIÓN O DE ADECUACIÓN PARA UN FIN DETERMINADO. NI OpenSSL PROJECT NI SUS COLABORADORES DEBERÁN SER CONSIDERADOS RESPONSABLES EN NINGÚN CASO DE LOS DAÑOS DIRECTOS, INDIRECTOS, ACCESORIOS, ESPECIALES, PUNITIVOS O EMERGENTES (INCLUIDOS, PERO SIN LIMITARSE A ELLOS, LOS DERIVADOS DE LA OBTENCIÓN DE BIENES Y SERVICIOS SUSTITUTIVOS; DE LA PÉRDIDA DE USO, DATOS O BENEFICIOS; O DE LA INTERRUPCIÓN DE LA ACTIVIDAD EMPRESARIAL) Y ELLO CON INDEPENDENCIA DE QUE DICHOS DAÑOS TENGAN SU BASE EN UN CONTRATO, EN UNA RESPONSABILIDAD NO CULPOSA CIVIL Y PENAL O EN UN ILÕCITO CIVIL (INCLUIDA NEGLIGENCIA O ACTOS DE OTRO TIPO) QUE HAYAN SURGIDO DE CUALQUIER FORMA A PARTIR DEL USO DE ESTE SOFTWARE, INCLUSO SI SE HA ADVERTIDO DE LA POSIBILIDAD DE DICHOS DAÑOS.

Este producto incluye software cifrado escrito por Eric Young (eay $@c$ ryptsoft.com). Este producto incluye software escrito por Tim Hudson (tjh@cryptsoft.com).

Original SSLeay License

Copyright (C) 1995-1998 Eric Young (eay@cryptsoft.com) Reservados todos los derechos.

Este paquete es una implementación SSL escrita por Eric Young (eay $@c$ ryptsoft.com). La implementación se escribió de conformidad con SSL de Netscape.

Esta biblioteca es gratuita para su uso comercial y no comercial siempre y cuando se cumplan las condiciones que se exponen a continuación. Las siguientes condiciones se aplican a todo el código presente en esta distribución, ya sea código RC4, RSA, lhash, DES, etc.; no sólo al código SSL. La documentación sobre SSL incluida en esta distribución queda cubierta por las mismas condiciones de copyright, excepto por el hecho de que el propietario es Tim Hudson (tjh@cryptsoft.com).

Eric Young sigue siendo el propietario del copyright; debido a ello no se permite eliminar la información sobre copyright presente en el código. Si se emplea este paquete en un producto, deberá atribuirse a Eric Young la autoría de las partes de la biblioteca utilizadas. Esto puede llevarse a cabo en forma de mensaje textual al inicio del programa o en la documentación (ya sea en línea o textual) proporcionada con el paquete.

Se permiten la redistribución y el uso en formato fuente y binario, con o sin modificación, siempre y cuando se cumplan las siguientes condiciones:

- **1** Las redistribuciones de código fuente deben conservar la información de copyright, esta lista de condiciones y la renuncia de responsabilidad que encontrará más adelante.
- **2** Las redistribuciones en formato binario deben reproducir en la documentación, en el resto de materiales suministrados con la distribución o en ambos lugares, la información de copyright proporcionada anteriormente, esta lista de condiciones y la renuncia de responsabilidad que encontrará más adelante.
- **3** Todo material publicitario en el que se mencionen características o uso de este software debe mostrar el siguiente texto de reconocimiento:

"Este producto incluye software cifrado escrito por Eric Young (eay@cryptsoft.com)"

La palabra "cifrado" puede omitirse en caso de que las rutinas de la biblioteca que se utilicen no estén relacionadas con acciones de cifrado :-).

po receito de apricaciones, debeia meian el siguiente texto de reconocimiento.

"Este producto incluye software escrito por Tim Hudson ( $t$ jh $@$ cryptsoft.com)".

ESTE SOFTWARE LO PROPORCIONA ERIC YOUNG "TAL CUAL" SIN ASUMIR NINGUNA GARANTÍA EXPRESA O IMPLÍCITA, INCLUIDAS, PERO SIN LIMITARSE A ELLAS, LAS GARANTÍAS IMPLÍCITAS DE POSIBILIDAD DE COMERCIALIZACIÓN O DE ADECUACIÓN PARA UN FIN DETERMINADO. NI EL AUTOR NI SUS COLABORADORES DEBERÁN SER CONSIDERADOS RESPONSABLES EN NINGÚN CASO DE LOS DAÑOS DIRECTOS, INDIRECTOS, ACCESORIOS, ESPECIALES, PUNITIVOS O EMERGENTES (INCLUIDOS, PERO SIN LIMITARSE A ELLOS, LOS DERIVADOS DE LA OBTENCIÓN DE BIENES Y SERVICIOS SUSTITUTIVOS; DE LA PÉRDIDA DE USO, DATOS O BENEFICIOS; O DE LA INTERRUPCIÓN DE LA ACTIVIDAD EMPRESARIAL) Y ELLO CON INDEPENDENCIA DE QUE DICHOS DAÑOS TENGAN SU BASE EN UN CONTRATO, EN UNA RESPONSABILIDAD NO CULPOSA CIVIL Y PENAL O EN UN ILÍCITO CIVIL (INCLUIDA NEGLIGENCIA O ACTOS DE OTRO TIPO) QUE HAYAN SURGIDO DE CUALQUIER FORMA A PARTIR DEL USO DE ESTE SOFTWARE, INCLUSO SI SE HA ADVERTIDO DE LA POSIBILIDAD DE DICHOS DAÑOS.

No está permitido cambiar las condiciones que rigen la licencia y la distribución de cualquier versión o derivado de este código disponible públicamente; en otras palabras, no se permite copiar simplemente el código y colocarlo en otra licencia de distribución (incluida la licencia pública GNU).

# <span id="page-269-0"></span>**OpenLDAP**

The OpenLDAP Public License 2.8, 17 de agosto de 2003

Se permiten la redistribución y el uso de este software y la documentación asociada ("Software"), con o sin modificación, siempre y cuando se cumplan las siguientes condiciones:

- **1** Las redistribuciones en formato fuente deben contener las declaraciones y los avisos de copyright.
- **2** Las redistribuciones en formato binario deben reproducir en la documentación, en el resto de materiales suministrados con la distribución o en ambos lugares, las declaraciones y los avisos de copyright aplicables, esta lista de condiciones y la renuncia de responsabilidad que encontrará más adelante.
- 3 Las redistribuciones deben contener una copia exacta de este documento.

OpenLDAP Foundation puede revisar esta licencia cuando lo considere oportuno. Cada revisión se identifica mediante un número de versión. Puede usar este Software según las condiciones que aparecen en esta revisión de la licencia o de las que aparezcan en sus futuras versiones.

http://www.minipedia.org/ O IMPLÍCITA, INCLUIDAS, PERO SIN LIMITARSE A ELLAS, LAS GARANTÍAS IMPLÍCITAS DE POSIBILIDAD DE COMERCIALIZACIÓN O DE ADECUACIÓN PARA UN FIN DETERMINADO. NI OPENLDAP FOUNDATION NI SUS COLABORADORES (ASÍ COMO TAMPOCO EL AUTOR O EL PROPIETARIO DEL SOFTWARE) DEBERÁN SER CONSIDERADOS RESPONSABLES EN NINGÚN CASO DE LOS DAÑOS DIRECTOS. INDIRECTOS, ACCESORIOS, ESPECIALES, PUNITIVOS O EMERGENTES (INCLUIDOS, PERO SIN LIMITARSE A ELLOS, LOS DERIVADOS DE LA OBTENCIÓN DE BIENES Y SERVICIOS SUSTITUTIVOS; DE LA PÉRDIDA DE USO, DATOS O BENEFICIOS; O DE LA INTERRUPCIÓN DE LA ACTIVIDAD EMPRESARIAL) Y ELLO CON INDEPENDENCIA DE QUE DICHOS DAÑOS TENGAN SU BASE EN UN CONTRATO, EN UNA RESPONSABILIDAD NO CULPOSA CIVIL Y PENAL O EN UN ILÍCITO CIVIL (INCLUIDA NEGLIGENCIA O ACTOS DE OTRO TIPO) QUE HAYAN SURGIDO DE CUALQUIER FORMA A PARTIR DEL USO DE ESTE SOFTWARE, INCLUSO SI SE HA ADVERTIDO DE LA POSIBILIDAD DE DICHOS DAÑOS.

Los nombres de los autores y de los propietarios del copyright no deben usarse en material publicitario alguno, así como tampoco se usarán para promocionar la venta, el uso u otros aspectos relacionados con el software sin que medie permiso específico previo y por escrito. El título de propiedad del copyright de este Software seguirá perteneciendo siempre a los propietarios del copyright.

OpenLDAP es una marca comercial registrada de OpenLDAP Foundation.

Copyright 1999-2003 The OpenLDAP Foundation, Redwood City, California, EE. UU. Reservados todos los derechos. Se autoriza la copia exacta y la distribución de este documento.

# <span id="page-270-0"></span>Paquete de código fuente abierto de NET-SNMP

Son varios los avisos de copyright que se aplican a este paquete; todos se enumeran a continuación en 4 apartados independientes. Asegúrese de leer todos los apartados. Hasta 2001, el proyecto tenía su sede en UC Davis, y el primero de los apartados cubre todo el código escrito durante ese tiempo. Desde 2001 en adelante, el proyecto pasó a tener su sede en SourceForge, y Networks Associates Technology, Inc. tiene en su propiedad el copyright en representación de la comunidad Net-SNMP, que es más amplia; dicho copyright cubre todo el trabajo derivado realizado desde entonces. Se ha añadido otra sección de copyright como Apartado 3 también bajo licencia de BSD para el trabajo con el que contribuyó Cambridge Broadband Ltd. al proyecto desde 2001. Y otra sección se ha añadido como Apartado 4 también bajo licencia de BSD para cubrir el trabajo con el que Sun Microsystems, Inc. contribuyó al proyecto desde 2003.

Copyright 1989, 1991, 1992 Carnegie Mellon University Derivative Work - 1996, 1998-2000 Copyright 1996, 1998-2000 The Regents of the University of California Reservados todos los derechos

Por la presente se otorga permiso para usar, copiar, modificar y distribuir este software y su documentación para cualquier propósito y con carácter gratuito, siempre que la información sobre copyright aparezca en todas las copias, que tanto la información sobre copyright como este permiso aparezcan en la documentación de apoyo y que ni el nombre de CMU ni el de The Regents of the University of California se empleen con fines publicitarios para la distribución del software sin permiso expreso por escrito.

CMU Y THE REGENTS OF THE UNIVERSITY OF CALIFORNIA RENUNCIAN A TODAS LAS GARANTÍAS CON RELACIÓN A ESTE SOFTWARE, ENTRE LAS QUE SE INCLUYEN TODAS LAS GARANTÍAS IMPLÍCITAS RESPECTO A POSIBILIDAD DE COMERCIALIZACIÓN Y DE ADECUACIÓN PARA UN FIN DETERMINADO. NI CMU NI THE REGENTS OF THE UNIVERSITY OF CALIFORNIA SERÁN RESPONSABLES EN NINGÚN CASO DE DAÑOS ESPECIALES, INDIRECTOS O EMERGENTES, NI DE CUALESQUIERA DAÑOS DERIVADOS DE LA PÉRDIDA DE USO, DATOS O BENEFICIOS, CON INDEPENDENCIA DE QUE DICHOS DAÑOS TENGAN SU BASE EN UNA ACCIÓN, UN CONTRATO, UNA NEGLIGENCIA O UN ILICITO CIVIL QUE PUEDAN SURGIR A PARTIR DEL USO O EL RENDIMIENTO DE ESTE SOFTWARE O EN RELACIÓN CON ELLOS.

### **---- Apartado 2: información sobre copyright de Networks Associates Technology, Inc. (BSD) -----**

Copyright (c) 2001-2003, Networks Associates Technology, Inc Reservados todos los derechos.

Se permiten la redistribución y el uso en formato fuente y binario, con o sin modificación, siempre y cuando se cumplan las siguientes condiciones:

- $\bullet$  Las redistribuciones de código fuente deben conservar la información de copyright proporcionada anteriormente, esta lista de condiciones y la renuncia de responsabilidad que encontrará más adelante.
- $\bullet$  Las redistribuciones en formato binario deben reproducir en la documentación, en el resto de materiales suministrados con la distribución o en ambos lugares, la información de copyright proporcionada anteriormente, esta lista de condiciones y la renuncia de responsabilidad que encontrará más adelante.
- ! No se autoriza a utilizar el nombre de Networks Associates Technology, Inc. ni los nombres de sus colaboradores para promocionar productos derivados de este software sin que medie permiso previo y por escrito.

THE COTH DINTROOMINT MNOCHA CARGINIAL EAR RED IMPLÍCITA, INCLUIDAS, PERO SIN LIMITARSE A ELLAS, LAS GARANTÍAS IMPLÍCITAS DE POSIBILIDAD DE COMERCIALIZACIÓN Y DE ADECUACIÓN PARA UN FIN DETERMINADO. NI LOS PROPIETARIOS DEL COPYRIGHT NI SUS COLABORADORES DEBERÁN SER CONSIDERADOS RESPONSABLES EN NINGÚN CASO DE LOS DAÑOS DIRECTOS, INDIRECTOS, ACCESORIOS, ESPECIALES, PUNITIVOS O EMERGENTES (INCLUIDOS, PERO SIN LIMITARSE A ELLOS, LOS DERIVADOS DE LA OBTENCIÓN DE BIENES Y SERVICIOS SUSTITUTIVOS; DE LA PÉRDIDA DE USO, DATOS O BENEFICIOS; O DE LA INTERRUPCIÓN DE LA ACTIVIDAD EMPRESARIAL) Y ELLO CON INDEPENDENCIA DE QUE DICHOS DAÑOS TENGAN SU BASE EN UN CONTRATO, EN UNA RESPONSABILIDAD NO CULPOSA CIVIL Y PENAL O EN UN ILÍCITO CIVIL (INCLUIDA NEGLIGENCIA O ACTOS DE OTRO TIPO) QUE HAYAN SURGIDO DE CUALQUIER FORMA A PARTIR DEL USO DE ESTE SOFTWARE, INCLUSO SI SE HA ADVERTIDO DE LA POSIBILIDAD DE DICHOS DAÑOS.

## ---- Apartado 3: información sobre copyright de Cambridge Broadband Ltd. (BSD) -----

Hay fragmentos de este código que están protegidos por copyright (c) 2001-2003, Cambridge Broadband Ltd. Reservados todos los derechos.

Se permiten la redistribución y el uso en formato fuente y binario, con o sin modificación, siempre y cuando se cumplan las siguientes condiciones:

- Las redistribuciones de código fuente deben conservar la información de copyright proporcionada anteriormente, esta lista de condiciones y la renuncia de responsabilidad que encontrará más adelante.
- Las redistribuciones en formato binario deben reproducir en la documentación, en el resto de materiales suministrados con la distribución o en ambos lugares, la información de copyright proporcionada anteriormente, esta lista de condiciones y la renuncia de responsabilidad que encontrará más adelante.
- No se autoriza a utilizar el nombre de Cambridge Broadband Ltd. para promocionar productos derivados de este software sin que medie permiso específico previo y por escrito.

ESTE SOFTWARE LO PROPORCIONA EL PROPIETARIO DEL COPYRIGHT "TAL CUAL" SIN ASUMIR NINGUNA GARANTÍA EXPRESA O IMPLÍCITA, INCLUIDAS, PERO SIN LIMITARSE A ELLAS, LAS GARANTÍAS IMPLÍCITAS DE POSIBILIDAD DE COMERCIALIZACIÓN Y DE ADECUACIÓN PARA UN FIN DETERMINADO. EL PROPIETARIO DEL COPYRIGHT NO DEBERÁ SER CONSIDERADO RESPONSABLE EN NINGÚN CASO DE LOS DAÑOS DIRECTOS, INDIRECTOS, ACCESORIOS, ESPECIALES, PUNITIVOS O EMERGENTES (INCLUIDOS, PERO SIN LIMITARSE A ELLOS, LOS DERIVADOS DE LA OBTENCIÓN DE BIENES Y SERVICIOS SUSTITUTIVOS: DE LA PÉRDIDA DE USO, DATOS O BENEFICIOS; O DE LA INTERRUPCIÓN DE LA ACTIVIDAD EMPRESARIAL) Y ELLO CON INDEPENDENCIA DE QUE DICHOS DAÑOS TENGAN SU BASE EN UN CONTRATO, EN UNA RESPONSABILIDAD NO CULPOSA CIVIL Y PENAL O EN UN ILÍCITO CIVIL (INCLUIDA NEGLIGENCIA O ACTOS DE OTRO TIPO) QUE HAYAN SURGIDO DE CUALQUIER FORMA A PARTIR DEL USO DE ESTE SOFTWARE, INCLUSO SI SE HA ADVERTIDO DE LA POSIBILIDAD DE DICHOS DAÑOS.

Copyright © 2003 Sun Microsystems, Inc., 4150 Network Circle, Santa Clara, California 95054, EE.UU. Reservados todos los derechos.

El empleo de este material está sujeto a las condiciones de licencia que se exponen a continuación.

Esta distribución puede incluir materiales desarrollados por otros fabricantes.

Sun, Sun Microsystems, el logotipo de Sun y Solaris son marcas comerciales o marcas comerciales registradas de Sun Microsystems, Inc. en EE.UU. y en otros países.

Se permiten la redistribución y el uso en formato fuente y binario, con o sin modificación, siempre y cuando se cumplan las siguientes condiciones:

- Las redistribuciones de código fuente deben conservar la información de copyright proporcionada anteriormente, esta lista de condiciones y la renuncia de responsabilidad que encontrará más adelante.
- Las redistribuciones en formato binario deben reproducir en la documentación, en el resto de materiales suministrados con la distribución o en ambos lugares, la información de copyright proporcionada anteriormente, esta lista de condiciones y la renuncia de responsabilidad que encontrará más adelante.
- No se autoriza a utilizar el nombre de Sun Microsystems, Inc. ni los nombres de sus colaboradores para promocionar productos derivados de este software sin que medie permiso previo y por escrito.

ESTE SOFTWARE LO PROPORCIONAN LOS PROPIETARIOS DEL COPYRIGHT Y SUS COLABORADORES "TAL CUAL" SIN ASUMIR NINGUNA GARANTÍA EXPRESA O IMPLÍCITA, INCLUIDAS, PERO SIN LIMITARSE A ELLAS, LAS GARANTÍAS IMPLÍCITAS DE POSIBILIDAD DE COMERCIALIZACIÓN Y DE ADECUACIÓN PARA UN FIN DETERMINADO. NI LOS PROPIETARIOS DEL COPYRIGHT NI SUS COLABORADORES DEBERÁN SER CONSIDERADOS RESPONSABLES EN NINGÚN CASO DE LOS DAÑOS DIRECTOS, INDIRECTOS, ACCESORIOS, ESPECIALES, PUNITIVOS O EMERGENTES (INCLUIDOS, PERO SIN LIMITARSE A ELLOS, LOS DERIVADOS DE LA OBTENCIÓN DE BIENES Y SERVICIOS SUSTITUTIVOS: DE LA PÉRDIDA DE USO, DATOS O BENEFICIOS; O DE LA INTERRUPCIÓN DE LA ACTIVIDAD EMPRESARIAL) Y ELLO CON INDEPENDENCIA DE QUE DICHOS DAÑOS TENGAN SU BASE EN UN CONTRATO, EN UNA RESPONSABILIDAD NO CULPOSA CIVIL Y PENAL O EN UN ILÍCITO CIVIL (INCLUIDA NEGLIGENCIA O ACTOS DE OTRO TIPO) QUE HAYAN SURGIDO DE CUALQUIER FORMA A PARTIR DEL USO DE ESTE SOFTWARE, INCLUSO SI SE HA ADVERTIDO DE LA POSIBILIDAD DE DICHOS DAÑOS.

# <span id="page-273-0"></span>**Python 2.2**

Copyright (c) 1991 - 1995, Stichting Mathematisch Centrum Amsterdam, Países Bajos. Reservados todos los derechos

Por la presente se otorga permiso para usar, copiar, modificar y distribuir este software y su documentación para cualquier propósito y con carácter gratuito, siempre que la información sobre copyright aparezea en todas las copias, que tanto la información sobre copyright como este permiso aparezcan en la documentación de apoyo y que ni el nombre de Stichting Mathematisch Centrum ni el de CWI se empleen con fines publicitarios para la distribución del software sin permiso expreso por escrito.

CN RELACION A ESTE SOFTWARE, ENTRE LAS QUE SE INCLUTENTODAS LA GARANTÍAS IMPLÍCITAS RESPECTO A LA POSIBILIDAD DE COMERCIALIZACIÓN Y DE ADECUACIÓN PARA UN FIN DETERMINADO. STICHTING MATHEMATISCH CENTRUM NO SERÁ RESPONSABLE EN NINGÚN CASO DE DAÑOS ESPECIALES, INDIRECTOS O EMERGENTES, NI DE CUALESQUIERA DAÑOS DERIVADOS DE LA PÉRDIDA DE USO, DATOS O BENEFICIOS, CON INDEPENDENCIA DE QUE DICHOS DAÑOS TENGAN SU BASE EN UNA ACCIÓN, UN CONTRATO, UNA NEGLIGENCIA O UN ILÕCITO CIVIL QUE PUEDAN SURGIR A PARTIR DEL USO O EL RENDIMIENTO DE ESTE SOFTWARE O EN RELACIÓN CON ELLOS.

# <span id="page-274-0"></span>**getopt.h**

Copyright (c) 2000 The NetBSD Foundation, Inc. Reservados todos los derechos.

Este código se deriva de software al que contribuyó The NetBSD Foundation mediante Dieter Baron y Thomas Klausner.

Se permiten la redistribución y el uso en formato fuente y binario, con o sin modificación, siempre y cuando se cumplan las siguientes condiciones:

- 1. Las redistribuciones de código fuente deben conservar la información de copyright proporcionada anteriormente, esta lista de condiciones y la renuncia de responsabilidad que encontrará más adelante.
- 2. Las redistribuciones en formato binario deben reproducir en la documentación, en el resto de materiales suministrados con la distribución o en ambos lugares, la información de copyright proporcionada anteriormente, esta lista de condiciones y la renuncia de responsabilidad que encontrará más adelante.
- 3. Todo material publicitario en el que se mencionen características o uso de este software debe mostrar el siguiente texto de reconocimiento:

Este producto incluye software desarrollado por NetBSD Foundation, Inc. y sus colaboradores.

4. No se autoriza a utilizar el nombre de The NetBSD Foundation ni los nombres de sus colaboradores para promocionar productos derivados de este software sin que medie permiso previo y por escrito.

ESTE SOFTWARE LO PROPORCIONAN THE NETBSD FOUNDATION Y SUS COLABORADORES "TAL CUAL" SIN ASUMIR NINGUNA GARANTÍA EXPRESA O IMPLÍCITA, INCLUIDAS, PERO SIN LIMITARSE A ELLAS, LAS GARANTÍAS IMPLÍCITAS DE POSIBILIDAD DE COMERCIALIZACIÓN Y DE ADECUACIÓN PARA UN FIN DETERMINADO. NI LA FUNDACIÓN NI SUS COLABORADORES DEBERÁN SER CONSIDERADOS RESPONSABLES EN NINGÚN CASO DE LOS DAÑOS DIRECTOS, INDIRECTOS, ACCESORIOS, ESPECIALES, PUNITIVOS O EMERGENTES (INCLUIDOS, PERO SIN LIMITARSE A ELLOS, LOS DERIVADOS DE LA OBTENCIÓN DE BIENES Y SERVICIOS SUSTITUTIVOS; DE LA PÉRDIDA DE USO, DATOS O BENEFICIOS; O DE LA INTERRUPCIÓN DE LA ACTIVIDAD EMPRESARIAL) Y ELLO CON INDEPENDENCIA DE QUE DICHOS DAÑOS TENGAN SU BASE EN UN CONTRATO, EN UNA RESPONSABILIDAD NO CULPOSA CIVIL Y PENAL O EN UN ILÕCITO CIVIL (INCLUIDA NEGLIGENCIA O ACTOS DE OTRO TIPO) QUE HAYAN SURGIDO DE CUALQUIER FORMA A PARTIR DEL USO DE ESTE SOFTWARE, INCLUSO SI SE HA ADVERTIDO DE LA POSIBILIDAD DE DICHOS DAÑOS.

<span id="page-275-0"></span>Nota sobre JRE

Este producto incluye código con licencia de RSA Security, Inc. Algunos fragmentos con licencia de IBM están disponibles en la dirección http://oss.software.ibm.com/icu4j/.

# <span id="page-276-0"></span>**C** Actualizaciones de la documentación

En esta sección se enumeran las actualizaciones que se han realizado a la *Guía de instalación* desde la versión inicial de Novell<sup>®</sup> GroupWise<sup>®</sup> 6.5. Esta información le ayudará a mantener al  $d$ ía las actualizaciones de documentación y, en algunos casos, las actualizaciones de software (como la versión del Support Pack).

La información se agrupa según la fecha en que volvió a publicarse la *Guía de instalación*. En cada una de las secciones datadas, se enumeran las actualizaciones según el título de la sección.

La *Guía de instalación de GroupWise 6.5* se ha actualizado en las fechas siguientes:

- "15 de marzo de 2004 (GroupWise 6.5 for Linux)" en la página 277
- $\cdot$  "31 de octubre de 2003" en la página 279
- $\cdot$  "16 de julio de 2003 (SP1)" en la página 280

# <span id="page-276-1"></span>**15 de marzo de 2004 (GroupWise 6.5 for Linux)**

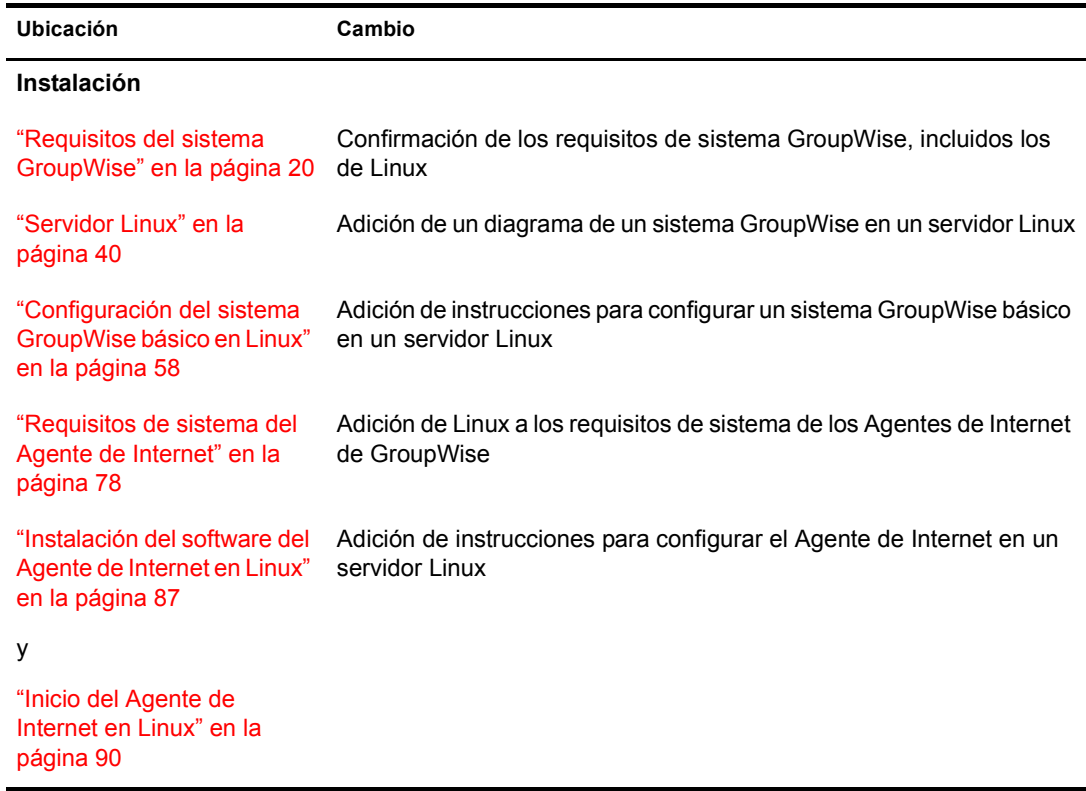

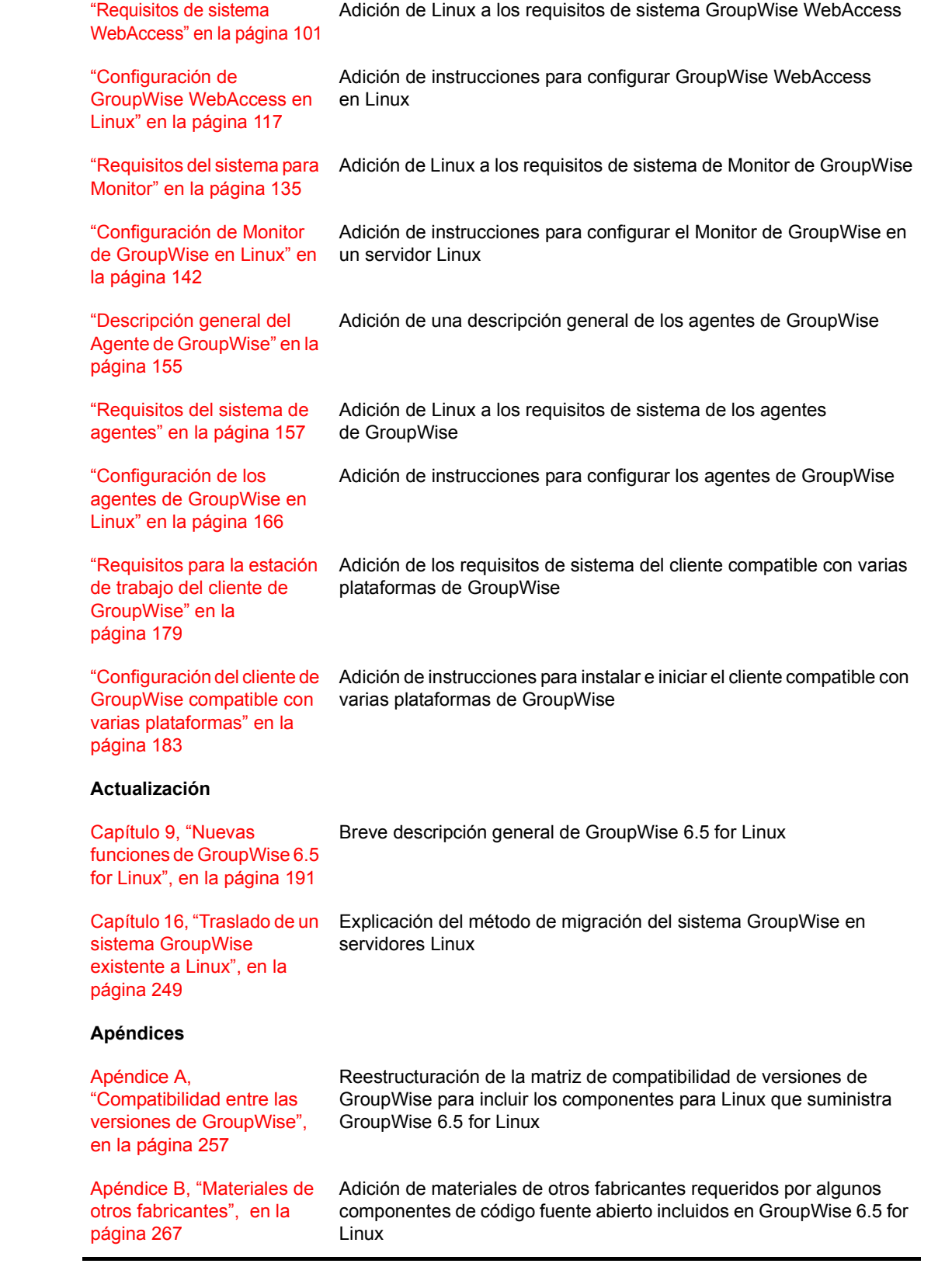

<span id="page-278-0"></span>Las siguientes actualizaciones se efectuaron en la *Guía de instalación* en octubre de 2003:

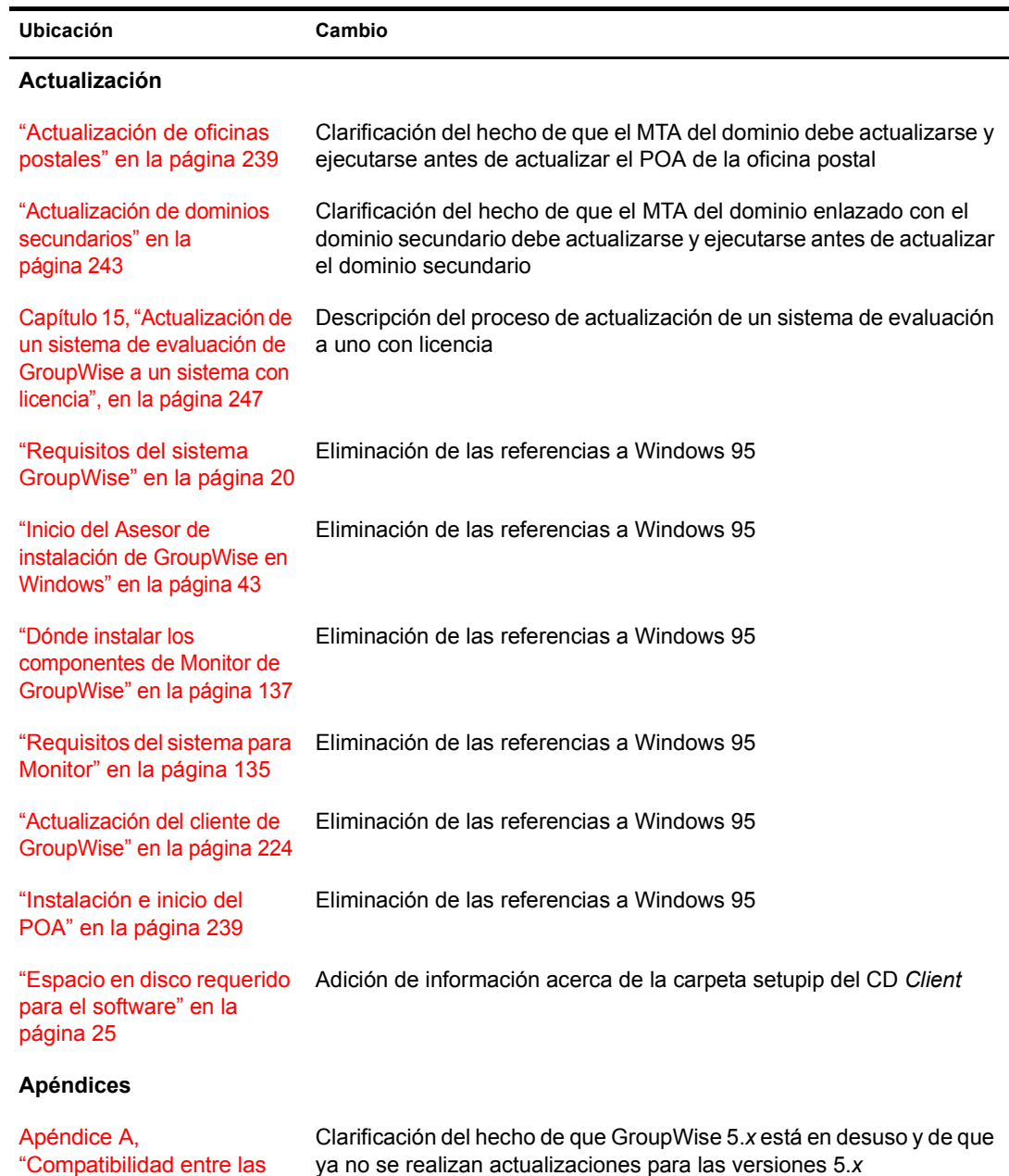

versiones de GroupWise",

en la página 257

Ubicación Cambio "Inicio del Asesor de instalación de GroupWise en Windows" en la página 43 y [ìInstalaciÛn del software del](#page-84-0)  Agente de Internet en NetWare o Windows" en la página 85 y ìConfiguraciÛn de [GroupWise WebAccess en](#page-110-0)  NetWare o Windows" en la página 111 y "Configuración de Monitor de GroupWise en Windows" en la página 147 Los siguientes programas de instalación de GroupWise requieren que el Cliente Novell™ se halle en el equipo donde se va a realizar la instalación para crear objetos en Novell eDirectory™: \* Asesor de configuración e instalación de GroupWise (programa de instalación principal) • Programa de instalación del Agente de Internet • Programa de instalación de WebAccess ◆ Programa de instalación de Monitor Adición de este requisito a cada sección de instalación [ìRequisitos de sistema](#page-100-0)  WebAccess" en la página 101 Adición de información acerca de la compatibilidad de GroupWise WebAccess con Apache 2 Web Server y Tomcat 4 en NetWare 6.5 [ìRequisitos del sistema para](#page-134-0)  Monitor" en la página 135 Adición de información acerca de la compatibilidad de Monitor de GroupWise con Apache 2 Web Server y Tomcat 4 en NetWare 6.5 *"Proceso de actualización"* en la página 221 La descripción del proceso de actualización resalta la necesidad de esperar entre la actualización del dominio principal y la del secundario, así como entre la actualización de un dominio y la de las oficinas postales ubicadas en el mismo equipo que el dominio Capítulo 13, "Actualización [del sistema GroupWise 6.x](#page-228-0)  a la versión 6.5", en la página 229 Los pasos para actualizar un dominio incluyen la necesidad de esperar entre la actualización del dominio principal y la del secundario, así como entre la actualización de un dominio y la de las oficinas postales ubicadas en el mismo equipo que el dominio Capítulo 14, "Actualización [del sistema GroupWise 5.x](#page-244-0)  a la versión 6.5", en la Adición de información sobre la actualización de un sistema GroupWise 5.*x*.

<span id="page-279-0"></span>Las siguientes actualizaciones se efectuaron en la *Guía de instalación* en julio de 2003 para el Support Pack 1:

página 245